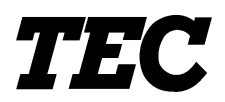

TEC Electronic Cash Register

# **MA-600 SERIES**

# **Programming Manual**

Document No. **EO3-11106**

Original **Dec., 2005** (Revised )

PRINTED IN JAPAN

# **TOSHIBA TEC CORPORATION**

# **TABLE OF CONTENTS**

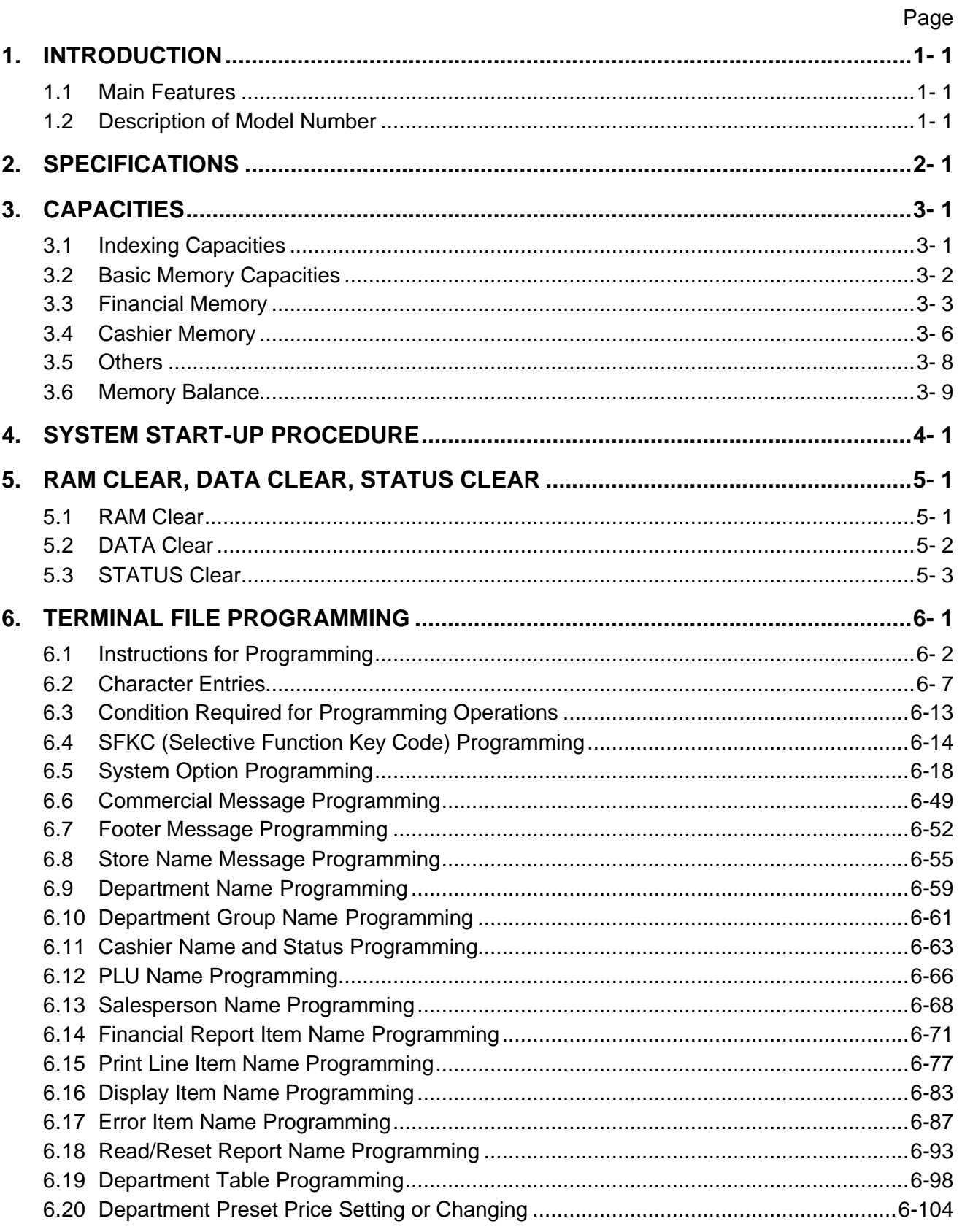

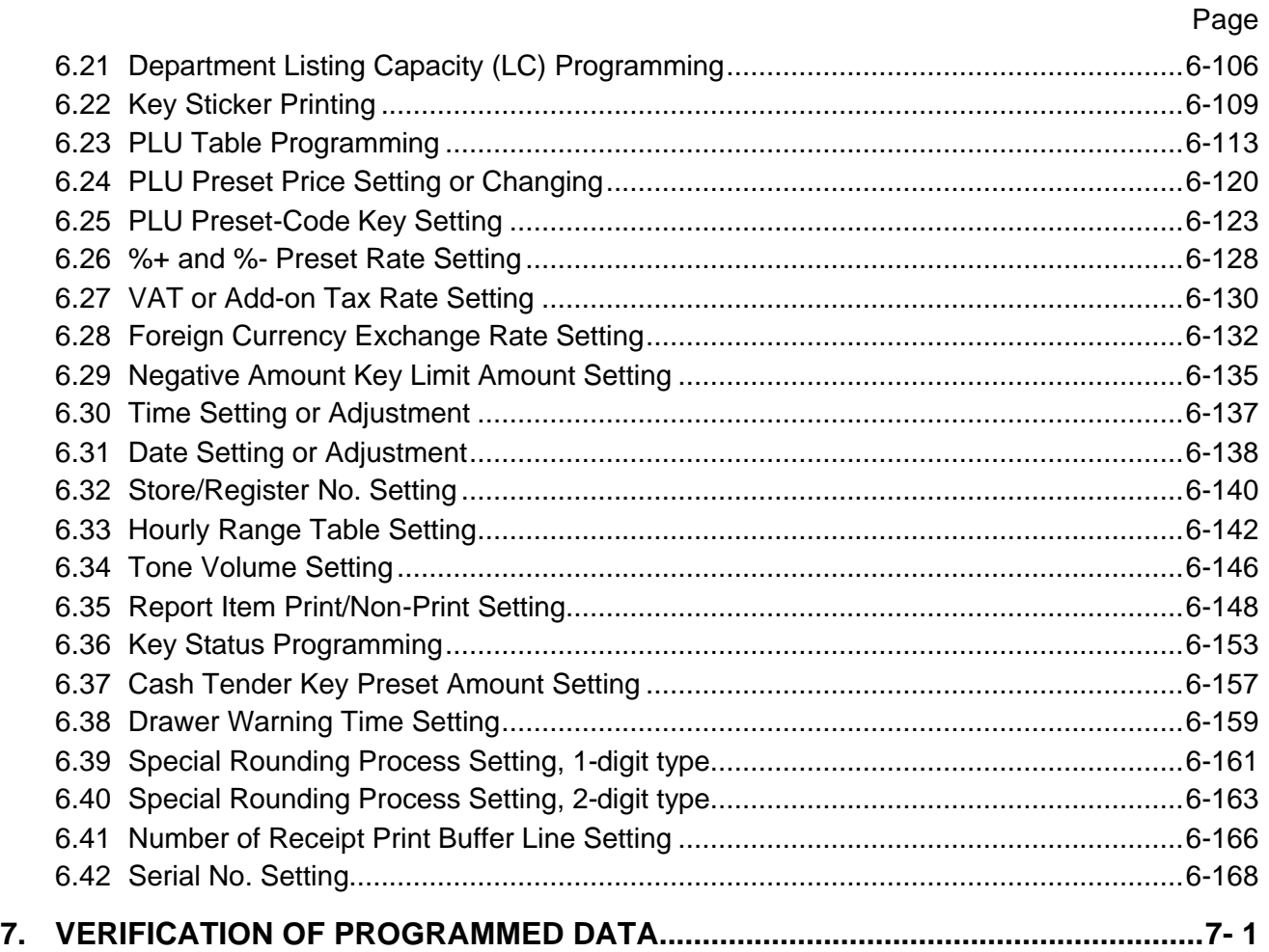

#### *CAUTION!*

- *1. This manual may not be copied in whole or in part without prior written permission of TOSHIBA TEC.*
- *2. The contents of this manual may be changed without notification.*
- *3. Please refer to your local Authorised Service representative with regard to any queries you may have in this manual.*

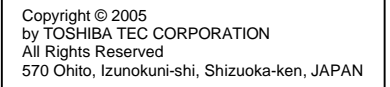

# **1. INTRODUCTION**

This programming manual is provided for salespersons, field engineers, and other personal as supplementary manual for TOSHIBA TEC Electronic Cash Register MA-600 series.

Reading through the MA-600 Owner's Manual is recommended in order to thoroughly understand the descriptions in this manual.

# **1.1 Main Features**

- This ECR adopts an LCD display (192 x 64 dots), which displays a maximum of 24 one-byte characters by 4 lines.
- A PC is connectable to the ECR with USB connection.
- Files for up to 40 departments, 1000 PLUs, and 8 cashiers can be controlled.
- Consignment print feature is supported. (Immediately after performing the Department/PLU entry or finalizing a sale, the **[CONSIGNMENT]** key depression leads to an issuance of a receipt only for the entry or sale finalization just performed.)
- Key-in tone at the registering operation and error tone are selectable from High (standard setting), Low, and OFF.
- Key sticker printing feature is adopted.

# **1.2 Description of Model Number**

### **1.2.1 Terminal Model Number**

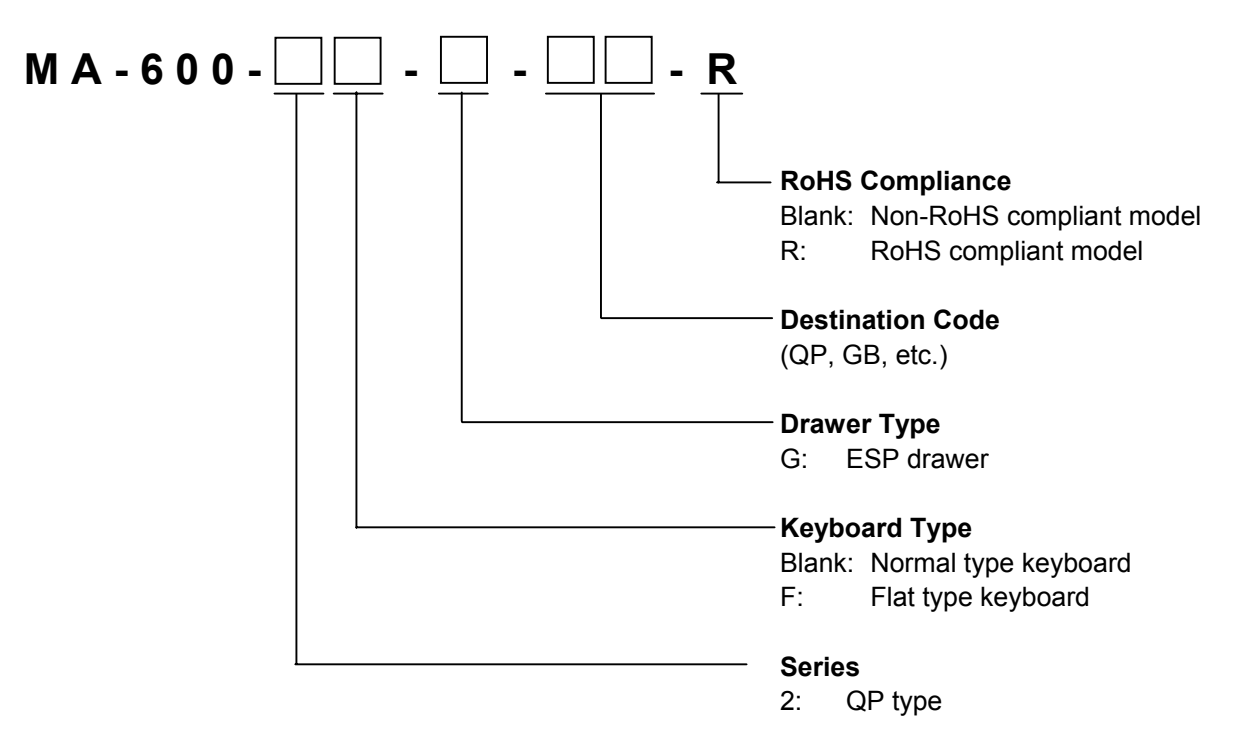

# **2. SPECIFICATIONS**

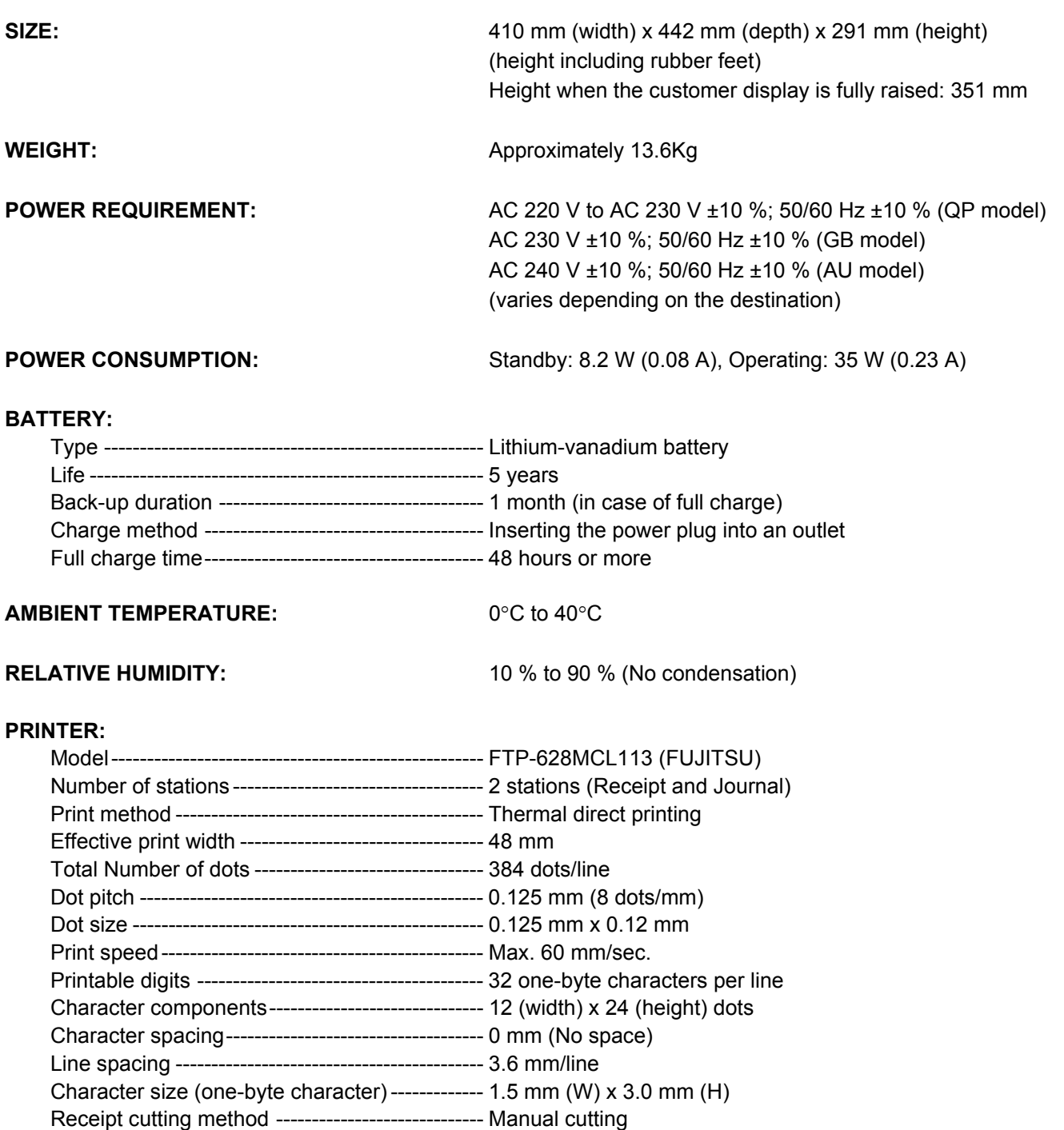

 Size of store name logo----------------------------- 48 mm (W) x 15 mm (H) 384 dots (W) x 120 dots (H) Paper loading method------------------------------- Drop-in method

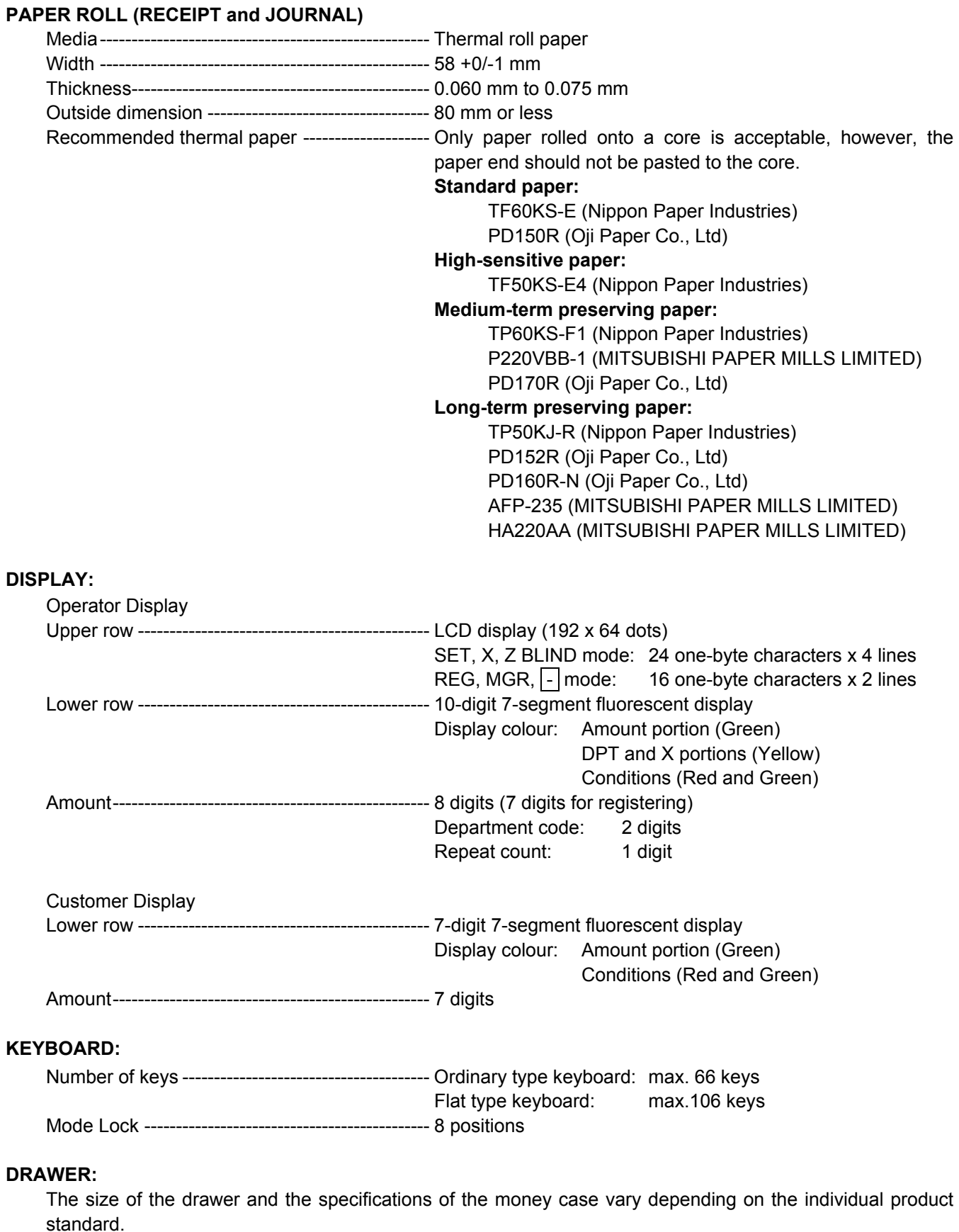

Drawer-open detector ------------------------------- Provided

# **3. CAPACITIES**

# **3.1 Indexing Capacities**

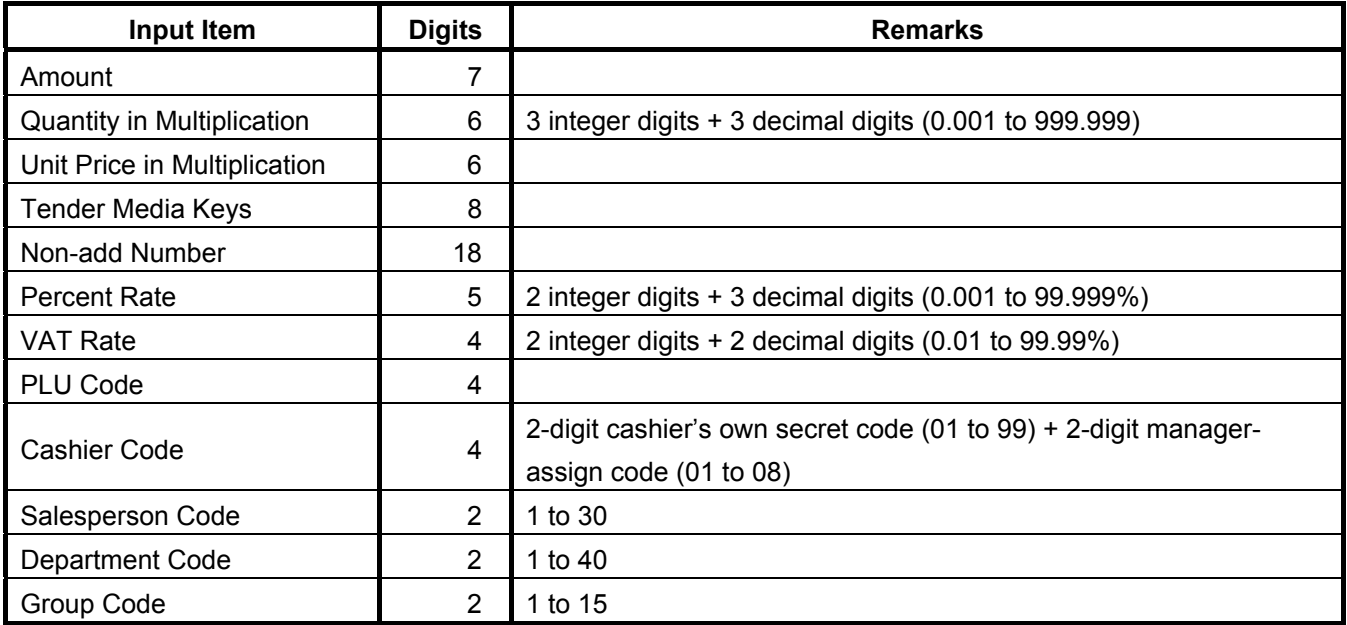

# **3.2 Basic Memory Capacities**

*(NOTE: For Item Count below, "6 + 2 digits" means that it has 6 integer digits and 2 decimal digits.)* 

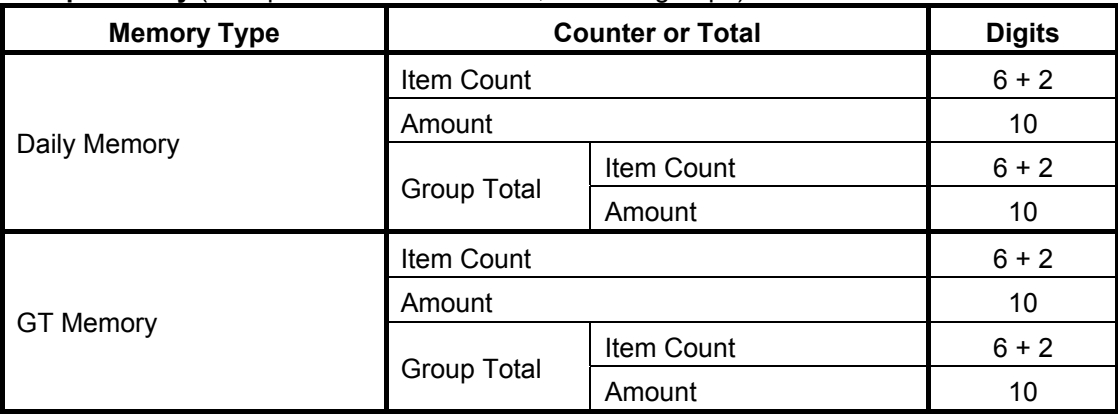

#### **Group Memory** (Group Name: 12 characters; max. 15 groups)

**Department Memory** (Department Name: 16 characters; max. 40 departments)

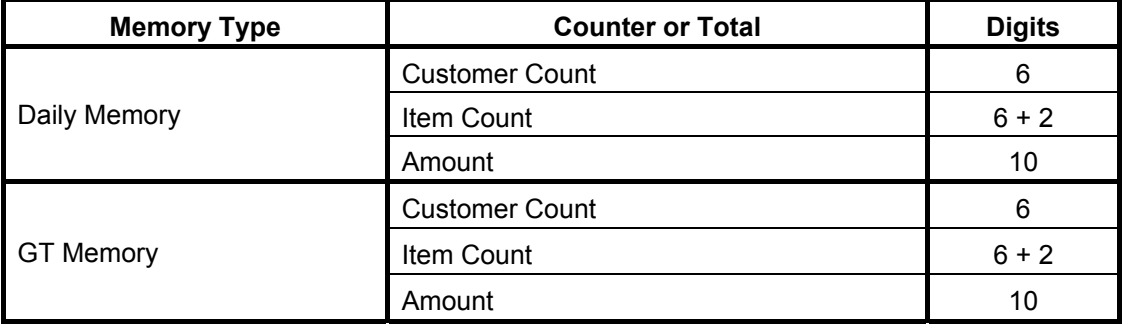

#### **PLU Memory** (PLU Name: 16 characters; max. 1000 PLUs)

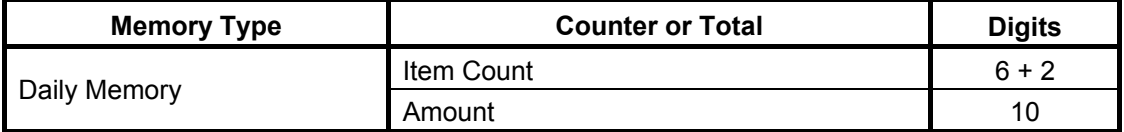

#### **Hourly Range Memory** (max. 24 hour ranges)

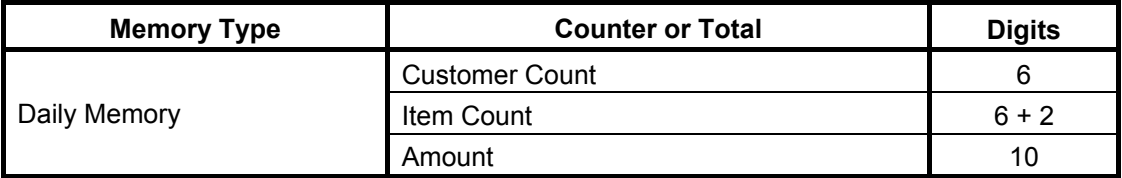

#### **Salesperson Memory** (Salesperson Name: 12 characters; max. 30 salespersons)

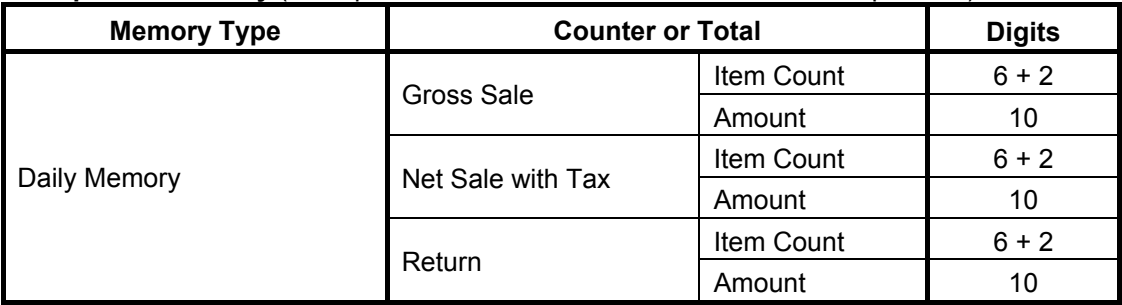

# **3.3 Financial Memory**

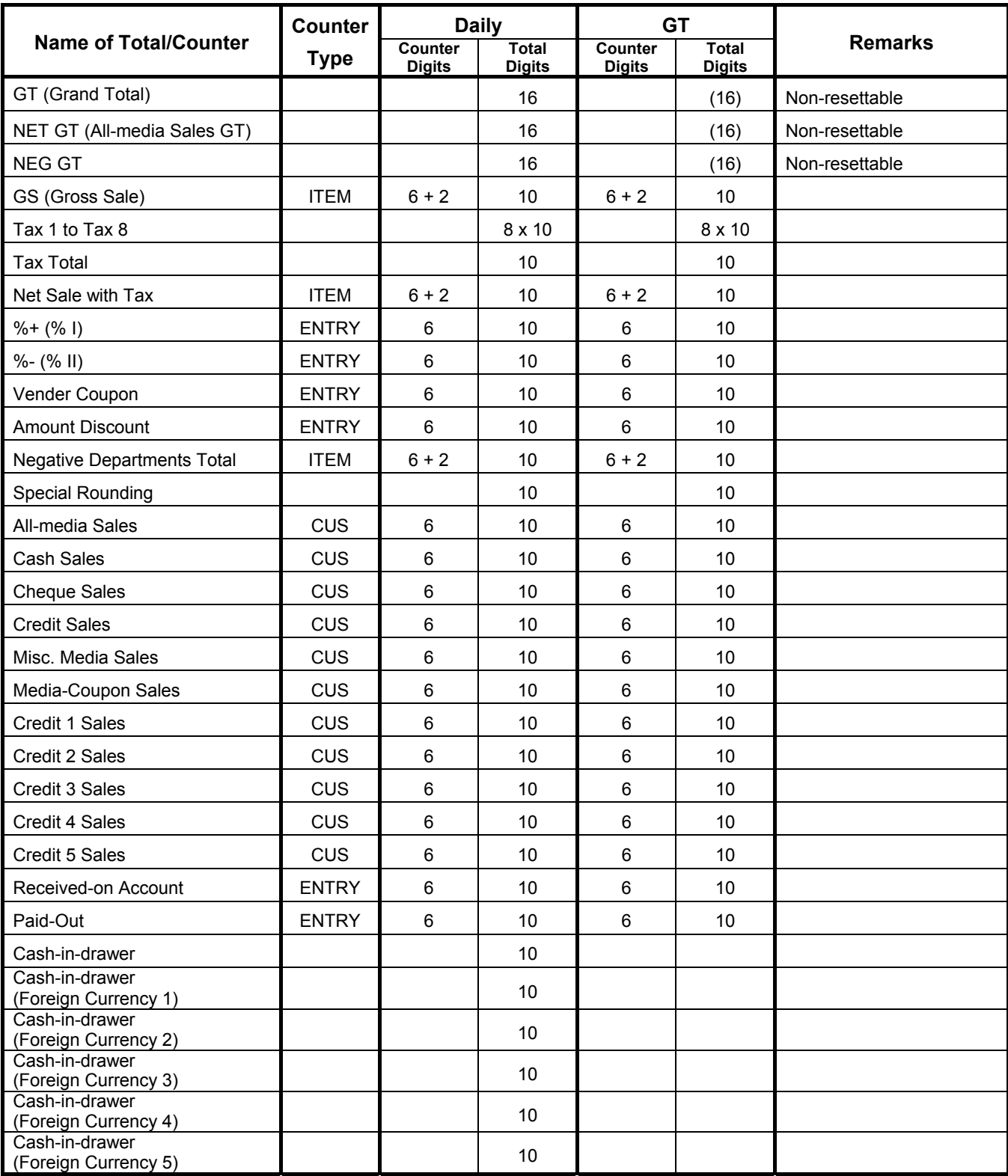

*-- continued on the next page --*

#### Financial Memory: (continued)

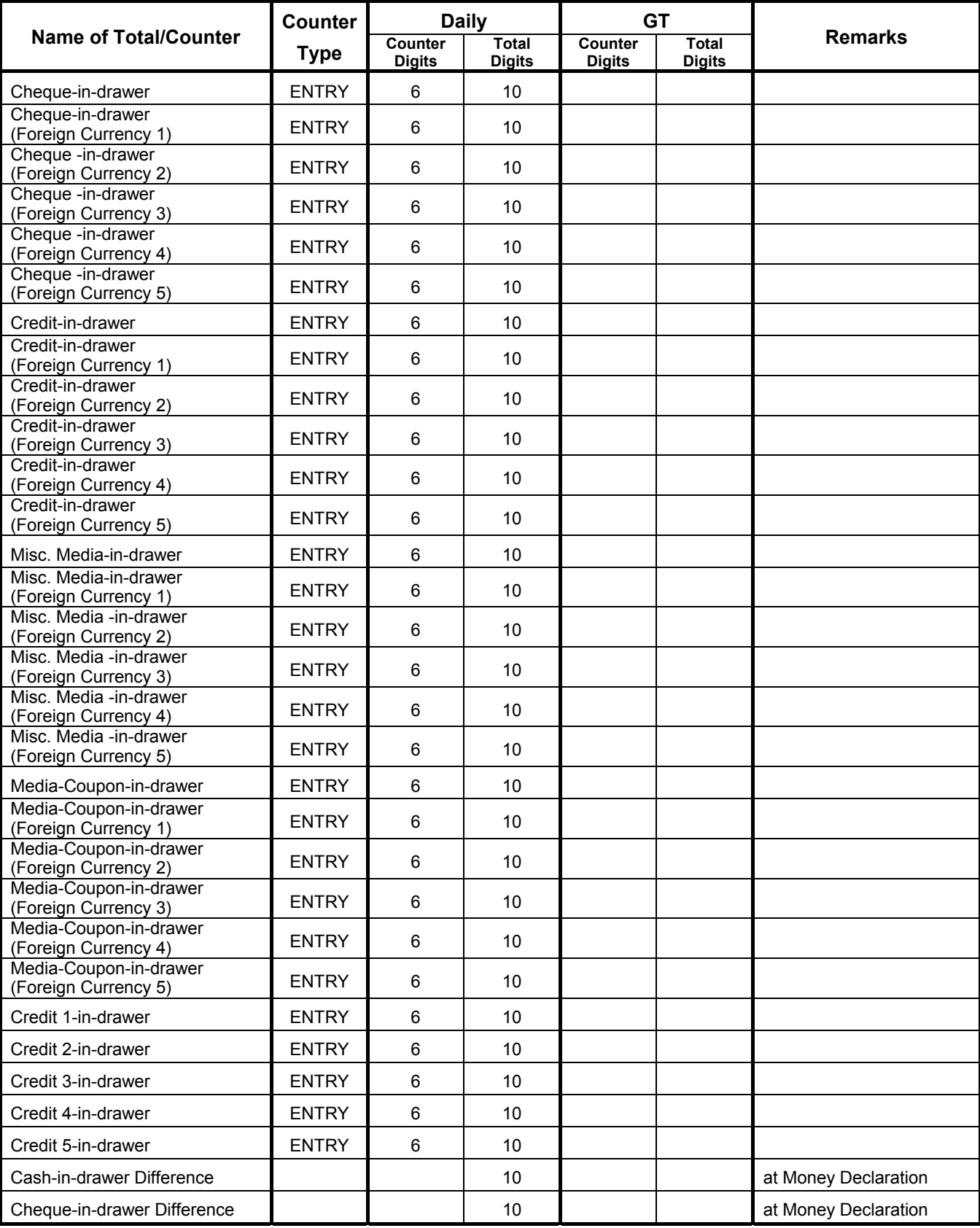

*-- continued on the next page --*

Financial Memory: (continued)

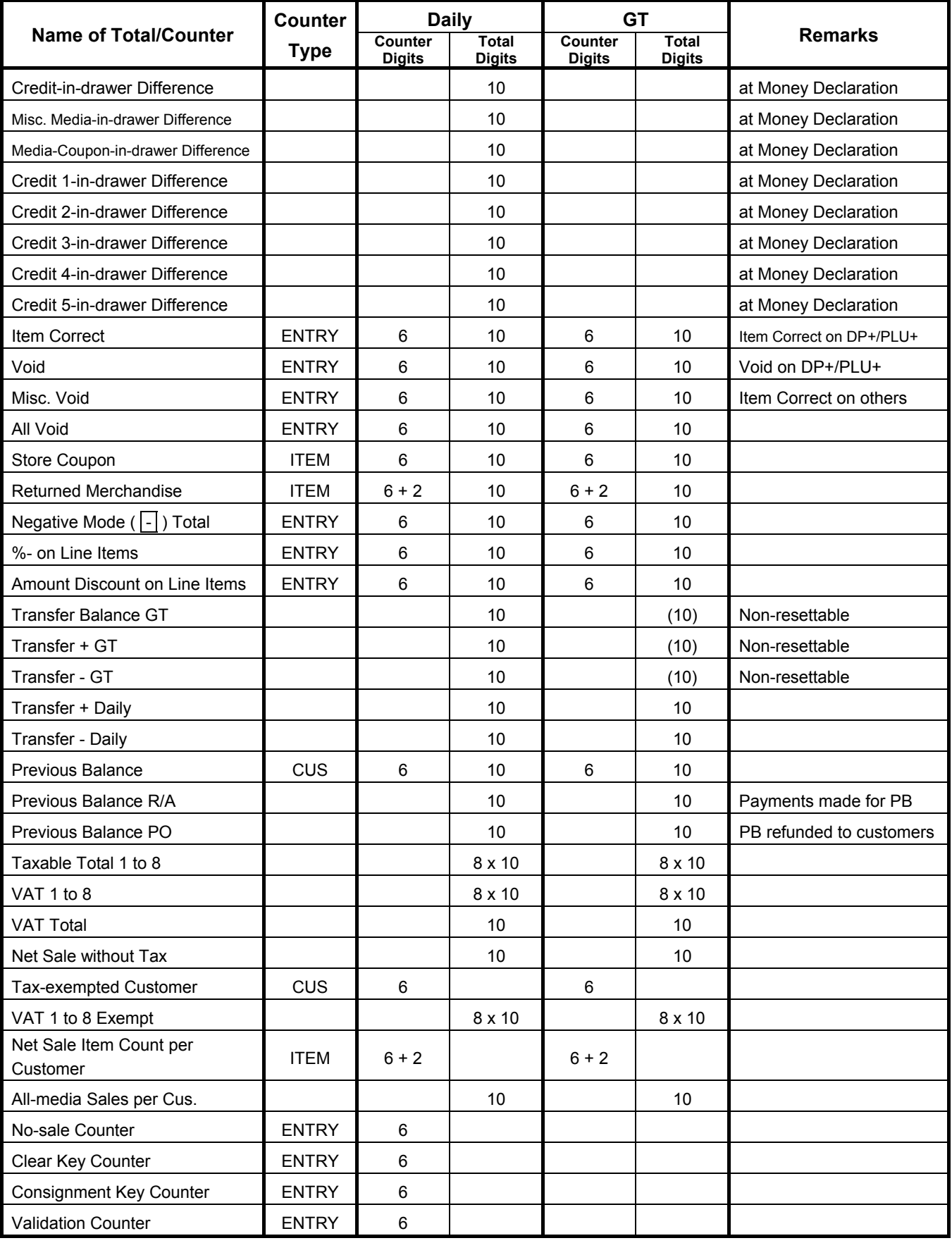

# **3.4 Cashier Memory**

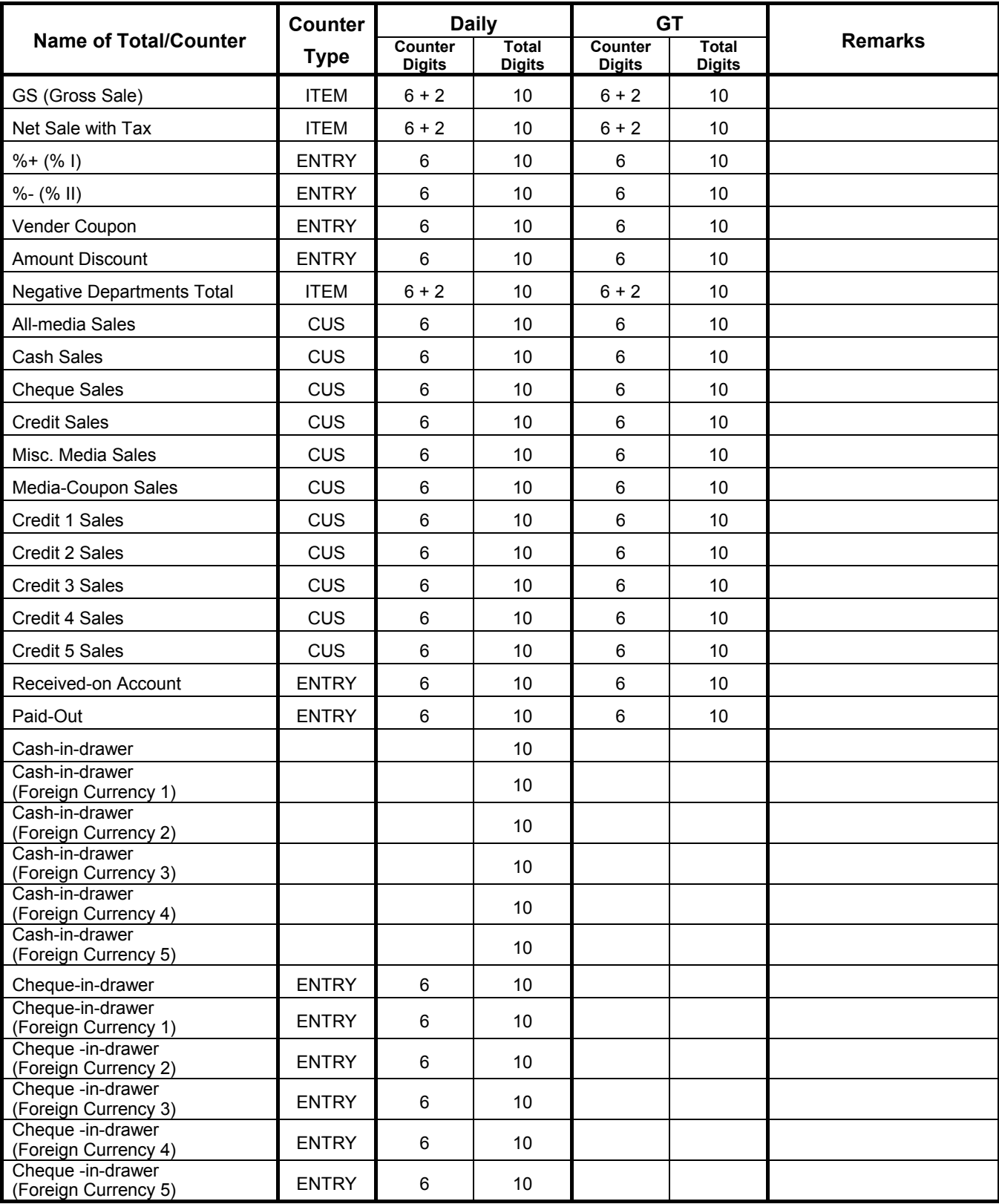

*-- continued on the next page --*

#### Cashier Memory: (continued)

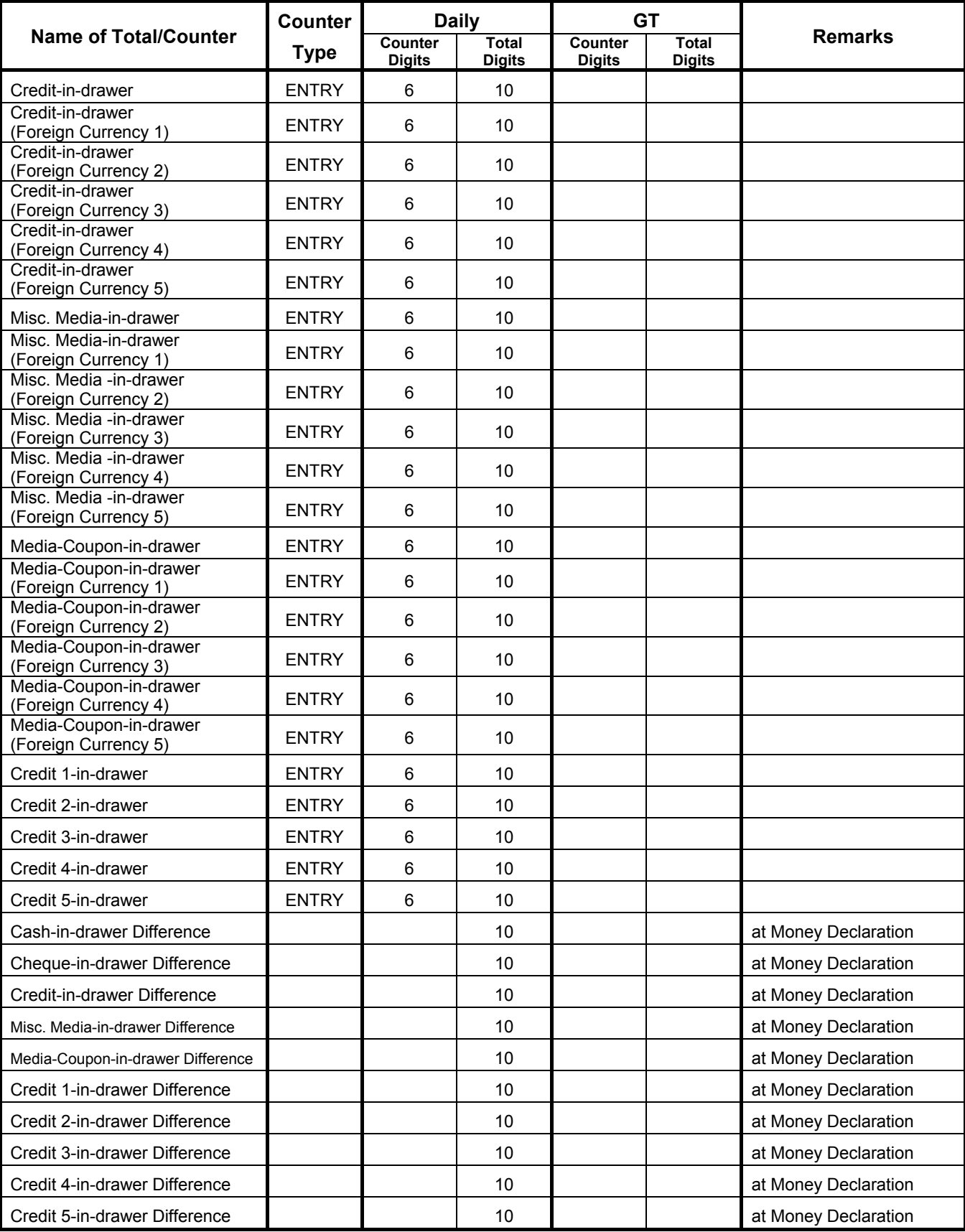

*-- continued on the next page --*

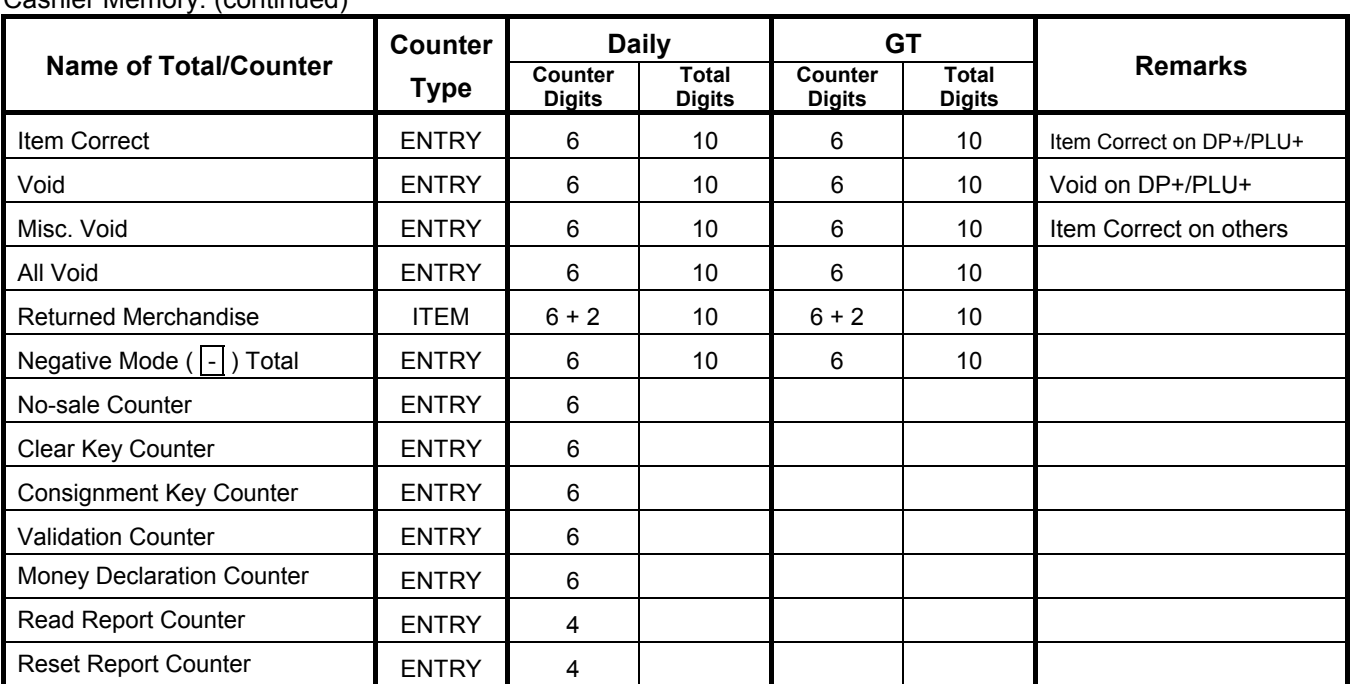

#### Cashier Memory: (continued)

# **3.5 Others**

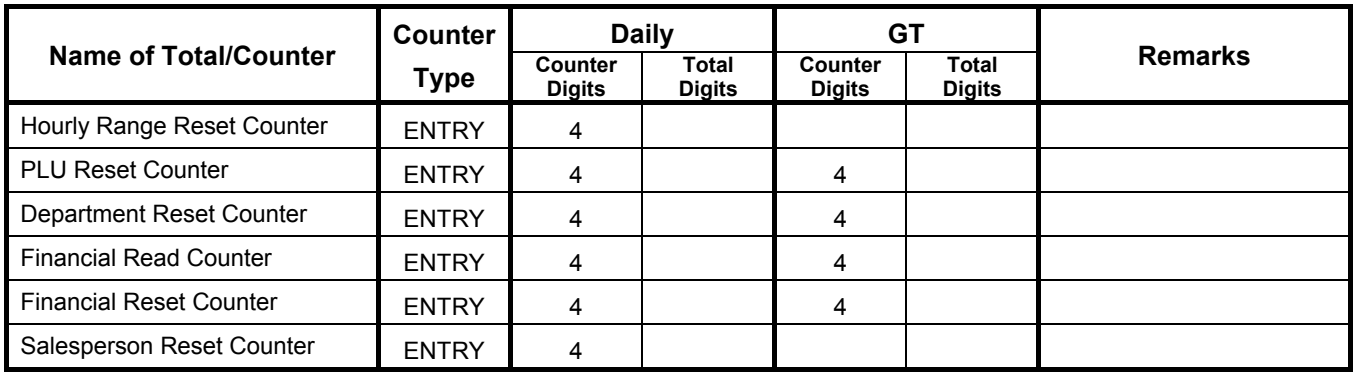

## **3.6 Memory Balance**

- 1. GT (Grand Total) = Sum of Daily GS (Gross Sale)
- 2. NET GT = Sum of Daily Net Sales
- $3.$  NEG GT  $=$  GT NET GT
- 4. GS (Gross Sale) = (Sum of Positive Depts) + (Sum of Add-on Taxes) *NOTE 1*
- 5. Net Sale  $= GS (Sum of Negative Depts) + (%+) (%-) (Vender Coupon)$  – (Amount Discount) + (Special Rounding Fraction) *NOTE 2*
	- = (Cash Sales) + (Sum of all other media sales) + (Previous Balance Sales)
	- = (Sum of Hourly Sales)… If Financial Reset Report and Hourly Range Reset Report are taken at the same time.
- 6. Negative Mode Total = (Net Sale + Received-on-Account + Paid-Out ) in Negative Mode
- 7. Net Sale without Tax (N.NS) = (Net Sale) (Sum of VATs)...applicable only when the VAT feature is selected
- 8. Net Sale Item Count per Customer = (Item Count of Net Sale) ÷ (Customer Count of All-media Sales) All-media Sales per Customer = (Amount of All-media Sales) ÷ (Customer Count of All-media Sales)
- *NOTES: 1. Applicable only when the Add-on Tax feature is selected.* 
	- *2. Special Rounding Fraction amounts for Received-on-Account and Paid Out transactions are not correctly processed into the memory.*

# **4. SYSTEM START-UP PROCEDURE**

**Case 1: To start-up using the MA-600 terminal only** 

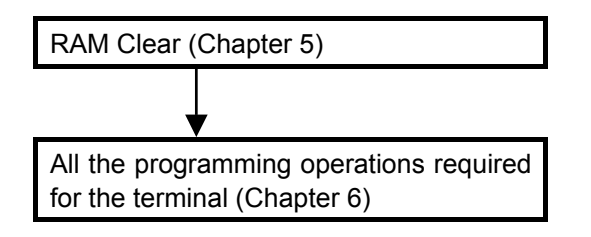

**Case 2: To start-up by installing programming data from the PC** 

#### *CAUTION!*

*< Precautions for connection to PC >* 

- *1. The USB cable should be connected to the ECR each time a PC sends/receives data to/from the ECR. If the USB cable is kept connected to the ECR for a long period of time, data transfer may not be performed properly.*
- *2. When the ECR is connected to a PC with the USB cable, be sure to turn on the ECR in any mode other than BLIND mode. Otherwise, the ECR may not start.*

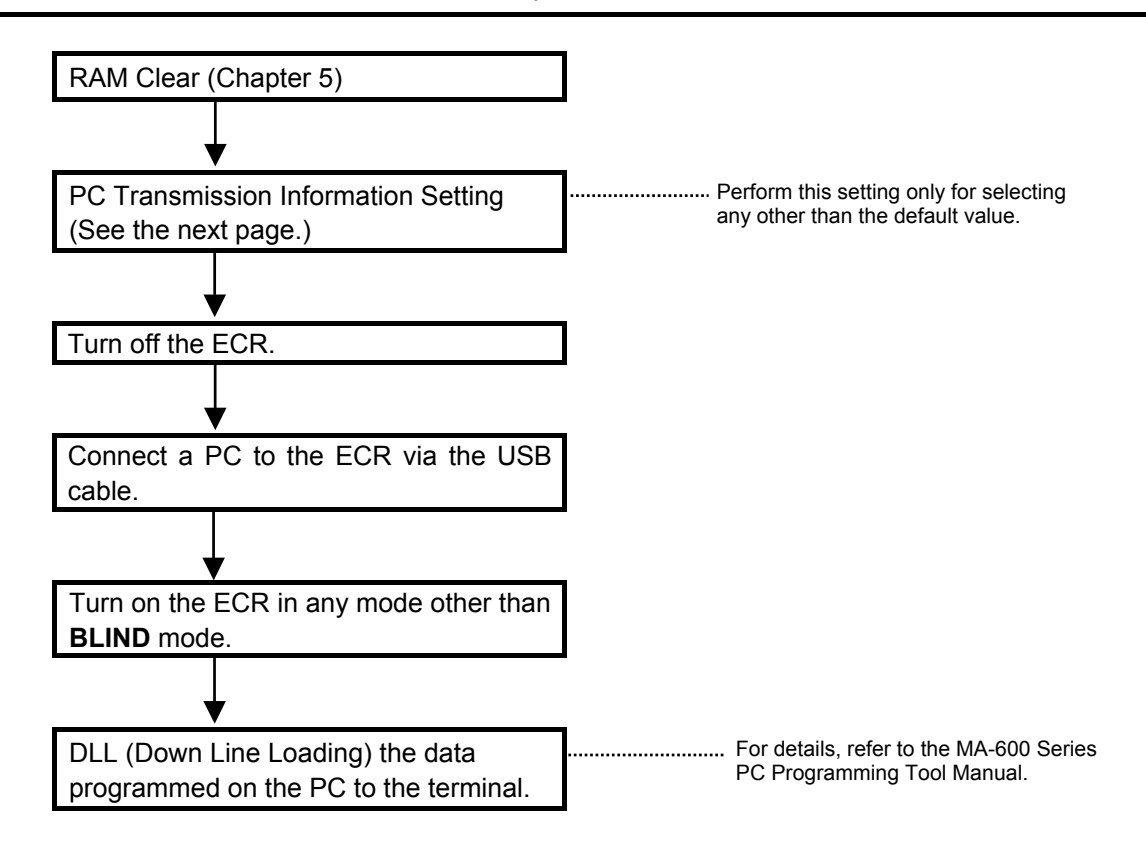

4. SYSTEM START-UP PROCEDURE

### **PC Transmission Information Setting**

Data transmission information setting with a PC connection is performed here.

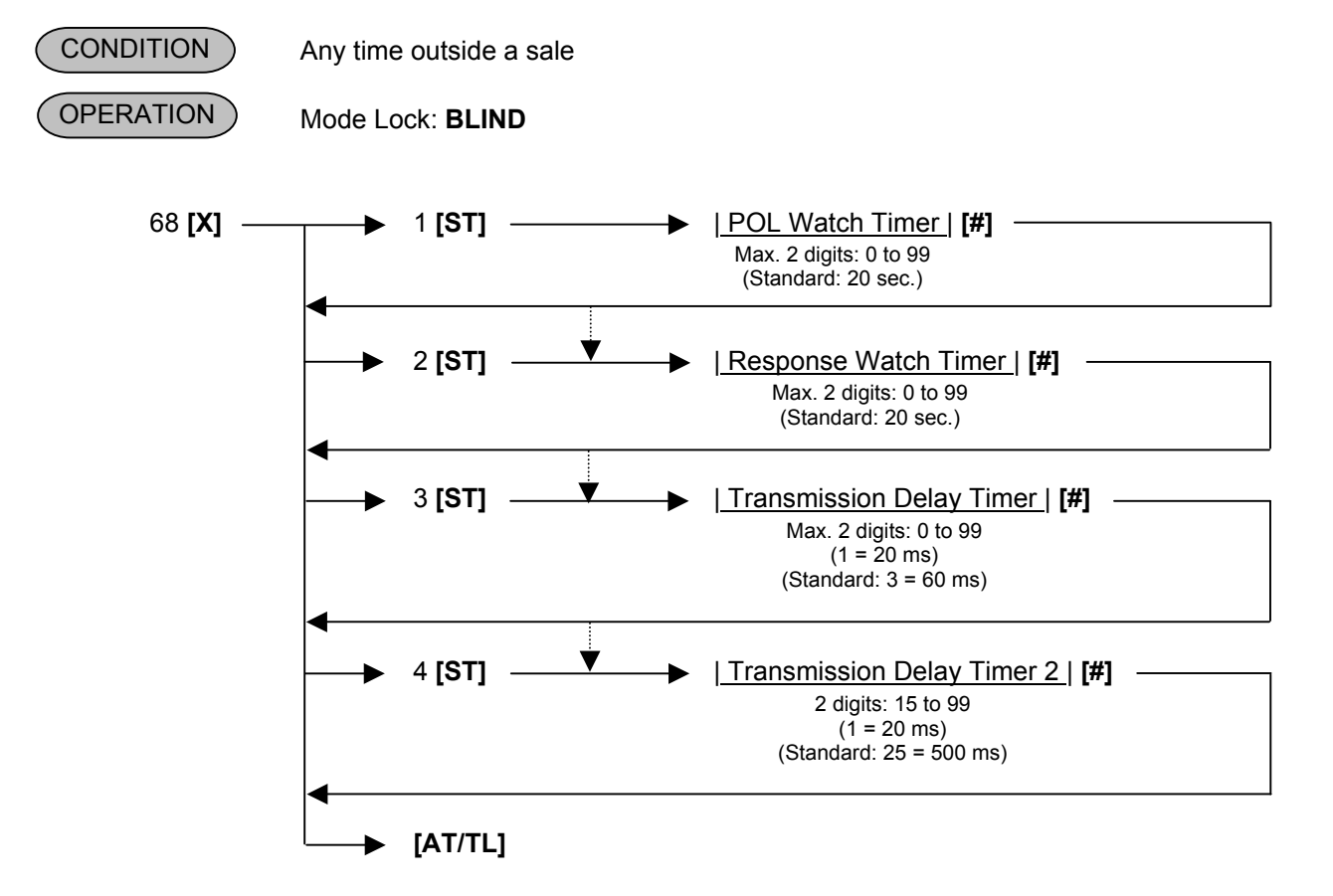

*NOTE: When performing the key operation of 68 [X] [AT/TL], a receipt containing the currently programmed values is issued.* 

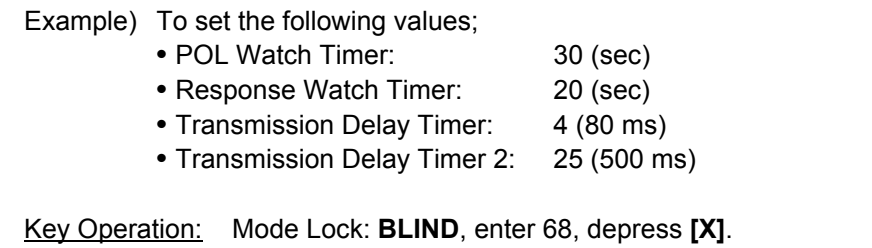

- 1 **[ST]** 30 **[#]** POL Watch Timer
- 2 **[ST]** 20 **[#]** Response Watch Timer
	- 3 **[ST]** 4 **[#]** Transmission Delay Timer
- 4 **[ST]** 25 **[#]** Transmission Delay Timer 2
	- **[AT/TL]** To complete this setting

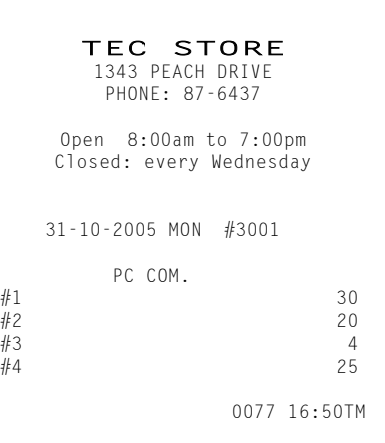

# **5. RAM CLEAR, DATA CLEAR, STATUS CLEAR**

# **5.1 RAM Clear**

#### *CAUTION!*

*This clear operation deletes all programmed data and sales data stored in the memory of the ECR. (i.e., the ECR goes back to initial status.)* 

If the ECR becomes completely inoperative due to battery discharge or malfunction of the program memory, the RAM Clear operation must be carried out. When the RAM Clear is operated, all memory stored in the RAM will be cleared. (i.e., the programmed data and the sales data) In the clearing process, the designated zero-amount format is reset. Also "Initial Data" and "Initial Status" for respective programming items are automatically reset. A RAM clear is also necessary to determine the type of the ECR keyboard.

- 1. Unplug the ECR to turn OFF.
- 2. Use the **S** key to turn the Mode Lock to "**BLIND**" position.

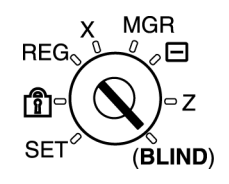

3. Plug in the ECR to turn ON, causing the following message is displayed.

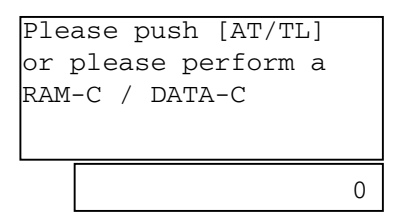

4. Depress the following Numeric keys according to the zero-suppress form and the type of keyboard installed.

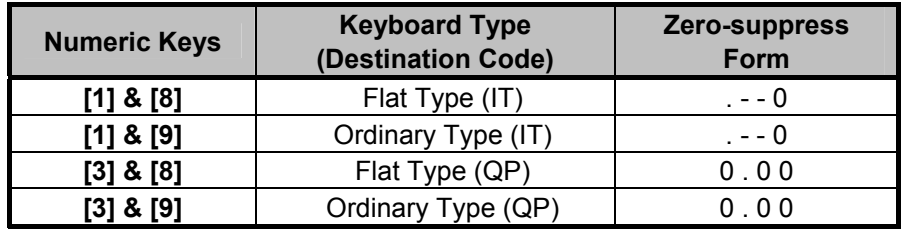

- 5. Depress the **[AT/TL]** key.
- 6. A RAM Clear receipt is issued.

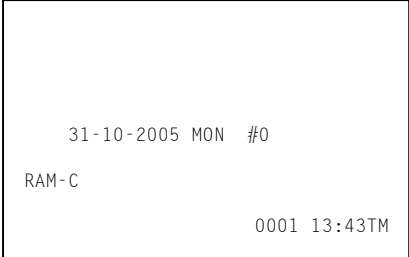

- *NOTES: 1. When the RAM clear operation is performed, the condition "after all sales data reset" is obtained, just as "Status Clear" and "Data Clear". Therefore, no Reset Report should be taken for starting any programming operation.* 
	- *2. On completion of Step 6, all the memory will be cleared, and at the same time the keyboard will automatically be programmed as specified in the "Standard Keyboard" (refer to the "SFKC" programming operation later described).*
	- *3. After a RAM Clear, the Standard Program Data for FINANCIAL REPORT ITEM NAME and PRINT LINE ITEM NAME, etc. will also be set automatically.*

## **5.2 DATA Clear**

#### *CAUTION!*

*This clear operation deletes all sales data of any operation sequence stored in the memory of the ECR.* 

Performing the DATA Clear operation will clear only the sales data accumulated in the memory of the ECR (report memory), however, the programmed data will not be cleared. By this operation, all sales data including non-resettable totals and counters, Reset Report Counts, and Receipt Consecutive No. are cleared.

- 1. Unplug the ECR to turn OFF.
- 2. Use the **S** key to turn the Mode Lock to "**BLIND**" position.

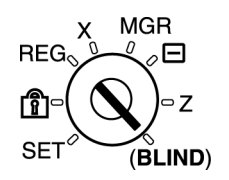

3. Plug in the ECR to turn ON, causing the following message is displayed.

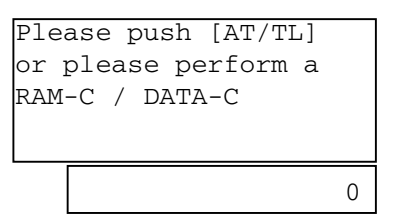

4. Depress the following Numeric key.

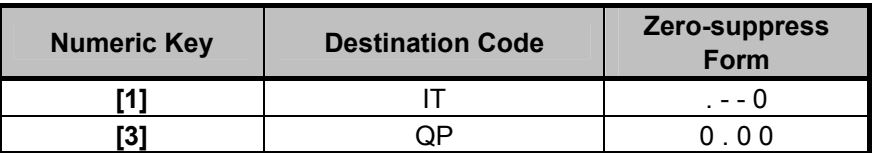

- 5. Depress the **[AT/TL]** key.
- 6. A DATA Clear receipt is issued.

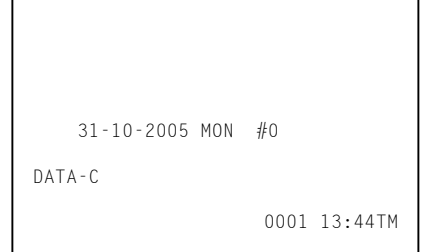

- *NOTES: 1. When the DATA clear operation is performed, the condition "after all sales data reset" is obtained,*  just as "Status Clear". Therefore, no Reset Report should be taken for starting any programming *operation.* 
	- *2. None of PLU table, stock status, and stock memory are cleared.*

# **5.3 STATUS Clear**

Performing the STATUS Clear operation will clear an error and the key locked condition, however, the sales data and the programmed data will not be cleared by this operation. When the STATUS Clear is operated to clear a key locked condition during sale, the sale item data that has already been entered for the current sale will be cleared.

The STATUS Clear operation obtains the condition "after all sales data reset" which is required for some programming operations, but this operation will not affect any sales data. This condition is obtained by taking reset reports. In case you do not want to reset the sales data such as in business hours, this function is effective. Depending on the programming item, sales data should be reset instead of STATUS Clear to keep consistency between programmed data and sales data.

The STATUS Clear can be performed in 2 methods shown below.

#### **< Method 1 >**

- 1. Unplug the ECR to turn OFF.
- 2. Use the **S** key to turn the Mode Lock to "**BLIND**" position.

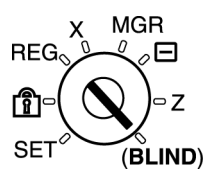

3. Plug in the ECR to turn ON, causing the following message is displayed.

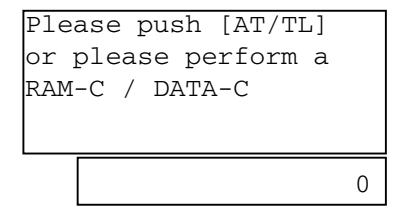

- 4. Depress the **[AT/TL]** key.
- 5. A STATUS Clear receipt is issued.

#### **< Method 2 >**

1. Turn the Mode Lock to "**SET**" position.

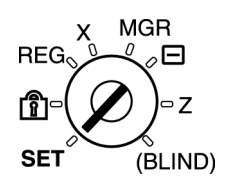

- 2. Depress the **[9]** key (Numeric key) then the **[ST]** key.
- 3. A STATUS Clear receipt is issued.

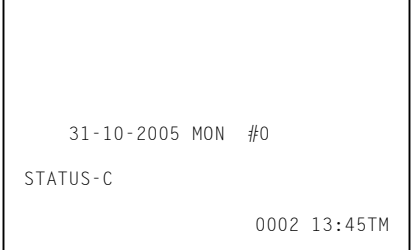

# **6. TERMINAL FILE PROGRAMMING**

Table of Terminal File Programming Operations

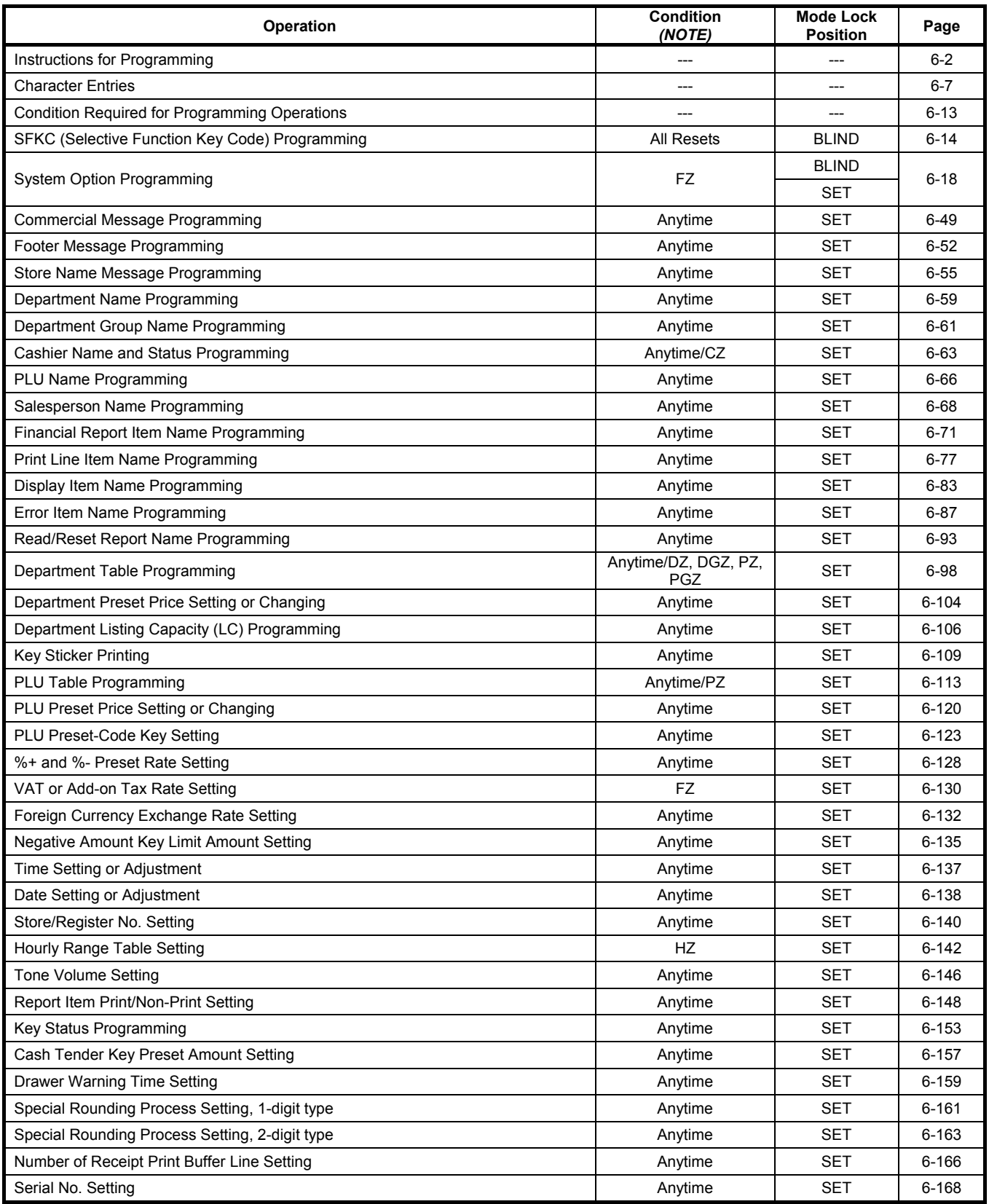

*NOTE:* All Resets = All Daily and GT Resets <br>Anytime = Any time outside a sale DZ = After Department Daily Reset PZ = After PLU Reset Anytime = Any time outside a sale  $\boxed{DZ}$  = After Department Daily Reset (No condition required)<br>CZ = After Financial Daily Reset<br>HZ = After Hourly Range Reset<br>HZ = After Hourly Range Reset

 $HZ =$  After Hourly Range Reset

# **6.1 Instructions for Programming**

On the MA-600 series adopting the LCD display, each programming operation is performed by selecting the corresponding menu item on the LCD display.

The keyboard layout is automatically switched among three according to operation to be performed (ordinary registration, read/reset, programming) when the Mode Lock is turned to the corresponding position.

Accordingly, in addition to the character code entry method, the character entries in programming operations are also performed directly through the ordinary type keyboard.

### **6.1.1 SET Mode Menu**

When performing a programming operation, a desired programming item is selected from the menu which is shown on the LCD display. Programming menu tree is as shown below.

- 1 COMMERCIAL MESSAGE 1 %- RATE (%-/%+)
- 2 FOOTER MESSAGE 2 VAT/TAX RATE
- 

#### **2 NAMES**

- 1 DP KEY NAME
- 2 DP GROUP NAME **5 BASIC**
- $-$  3 CASHIER NAME  $\qquad \qquad \overline{\qquad}$  1 TIME
- $-$  4 PLU (ITM NO.) NAME  $\qquad \qquad \overline{\qquad}$  2 DATE
- $-$  5 SALESPERSON NAME  $\qquad \qquad \overline{\qquad}$  3 REGISTER NO.
- 6 FINANCIAL ITM NAME 4 HOURLY RANGE
- 7 PRINT ITEM NAME 5 KEY-IN TONE
- -8 DISPLAY ITEM NAME
- 9 ERROR ITEM NAME **6 OTHER**
- 

- - -
	- -
- $-2$  PLU
	- $-$  1 PLU SETTING
	- 2 UNIT PRICE
	- 3 ASSIGN TO KEYBOARD
	- 4 DELETE (INDIV)
	- $-$  5 DELETE (ALL)

#### **1 MESSAGES 4 RATE, LIMIT AMOUNT**

- 
- 
- 3 STORE MESSAGE 3 CUR EXCHANGE RATE
	- $-4$  DISC AMT LIMIT

- 
- 
- 
- 
- 

- $-$  0 X/Z REPORT NAME  $\downarrow$  1 REPORT PRINT ITEM
	- 2 SYSTEM OPTION
- **3 DP/PLU 3 DP/PLU** 
	- 1 DP 4 CASH KEY AMOUNT
		- 1 DP SETTING 5 DRW WARNING TIME
		- $-$  2 UNIT PRICE  $\downarrow$  6 ROUND TBL 1 DIGIT
		- 3 DIGIT LIMIT (PRICE) 7 ROUND TBL 2 DIGIT
		- $-$  4 KEY STICKER PRINT  $\hspace{.2cm}\Big.\Biggl| \hspace{.2cm} -$  8 RTC PRINT BUFFER
			- -9 SERIAL NO.

### **6.1.2 Keyboard Layout Variations**

The keyboard layout is automatically switched among three according to operation to be performed (ordinary registration, read/reset, programming) when the Mode Lock is turned to the corresponding position. In this chapter, various programming operations are performed with the keyboard layout for programming.

(1) Keyboard layout for ordinary registration (It is programmed as default setting.)

Mode Lock Position: **REG MGR**

**MGR DEG** ∞⊟  $\overline{\mathsf{Z}}$ SE

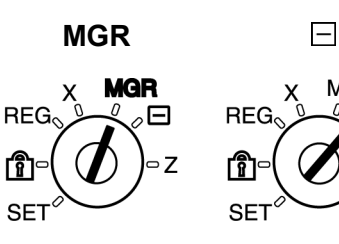

**MGR** 

∞⊟

• Ordinary Type Keyboard

| LOG/<br><b>RECEIPT</b>    | <b>VALI</b><br><b>DATE</b> | <b>RECIPT</b><br><b>ISSUE</b> | <b>RF</b>      | JF   |           | 1              | 6     | 11 | <b>CUR</b>                | <b>SALES</b><br><b>PERSON</b> |
|---------------------------|----------------------------|-------------------------------|----------------|------|-----------|----------------|-------|----|---------------------------|-------------------------------|
| <b>RTN</b><br><b>MDSE</b> | <b>ALL</b><br><b>VOID</b>  | C                             |                | $\#$ |           | $\overline{2}$ | 7     | 12 | R/A                       | PO                            |
| <b>NS</b>                 | <b>ITEM</b><br><b>CORR</b> | 7                             | 8              | 9    |           | 3              | 8     | 13 | $% -$                     | $\overline{\phantom{0}}$      |
| <b>PR</b><br><b>OPEN</b>  | X                          | 4                             | 5              | 6    |           | 4              | 9     | 14 | <b>VAT</b>                | <b>MISC</b>                   |
| LC<br><b>OPEN</b>         | <b>AMT</b>                 | 1                             | $\overline{2}$ | 3    |           | 5              | 10    | 15 | <b>CRT</b>                | <b>CPN</b>                    |
| PLU                       |                            | $\mathbf 0$                   | 00             | ٠    | <b>ST</b> |                | AT/TL |    | <b>CHK</b><br><b>TEND</b> |                               |

#### • Flat Type Keyboard

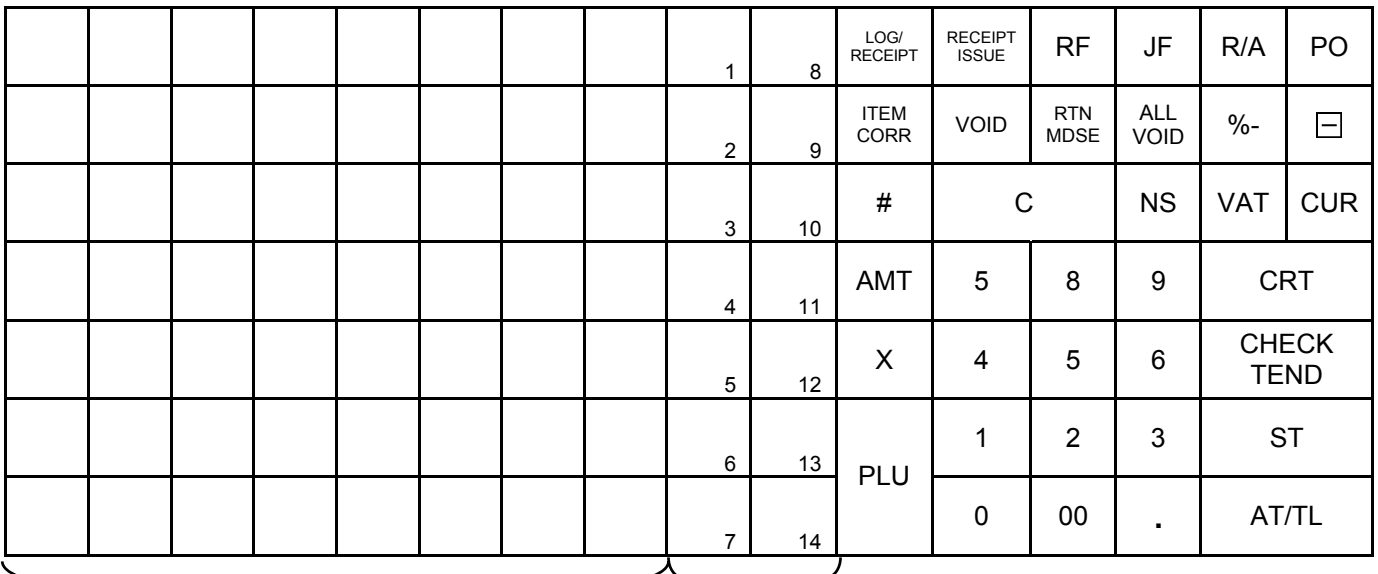

PLU Preset-code keys and the code of the Departure of the Pearl of the Pearl of the Pearl of the Pearl of the<br>keys

Department

#### (2) Keyboard layout for programming

Mode Lock Position: **SET BLIND**

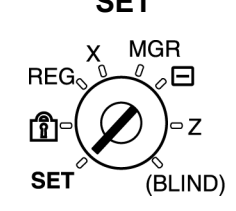

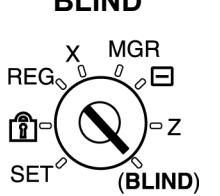

• Ordinary Type Keyboard

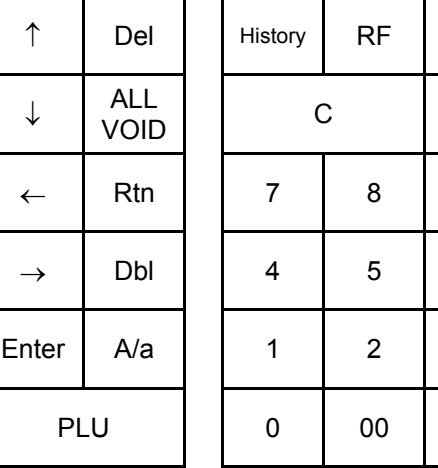

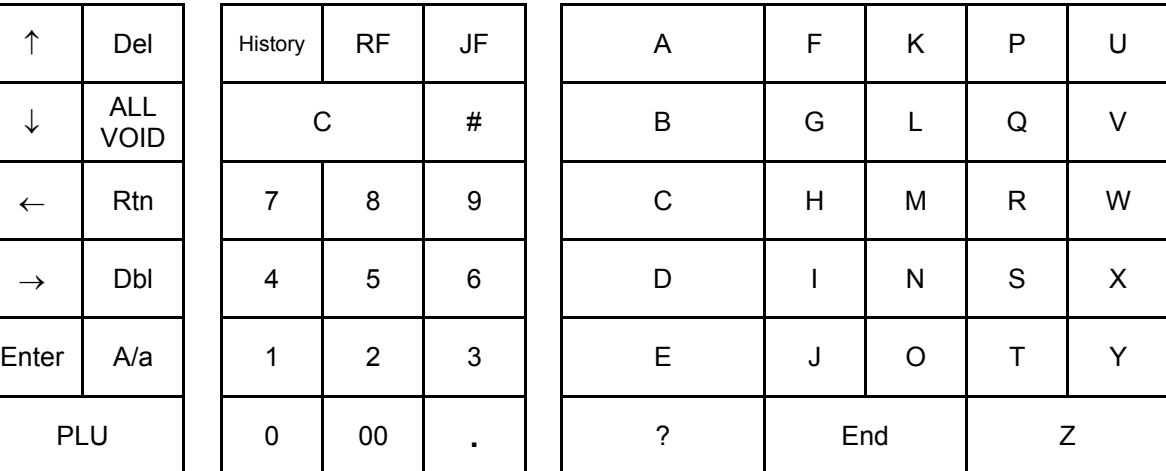

#### • Flat Type Keyboard

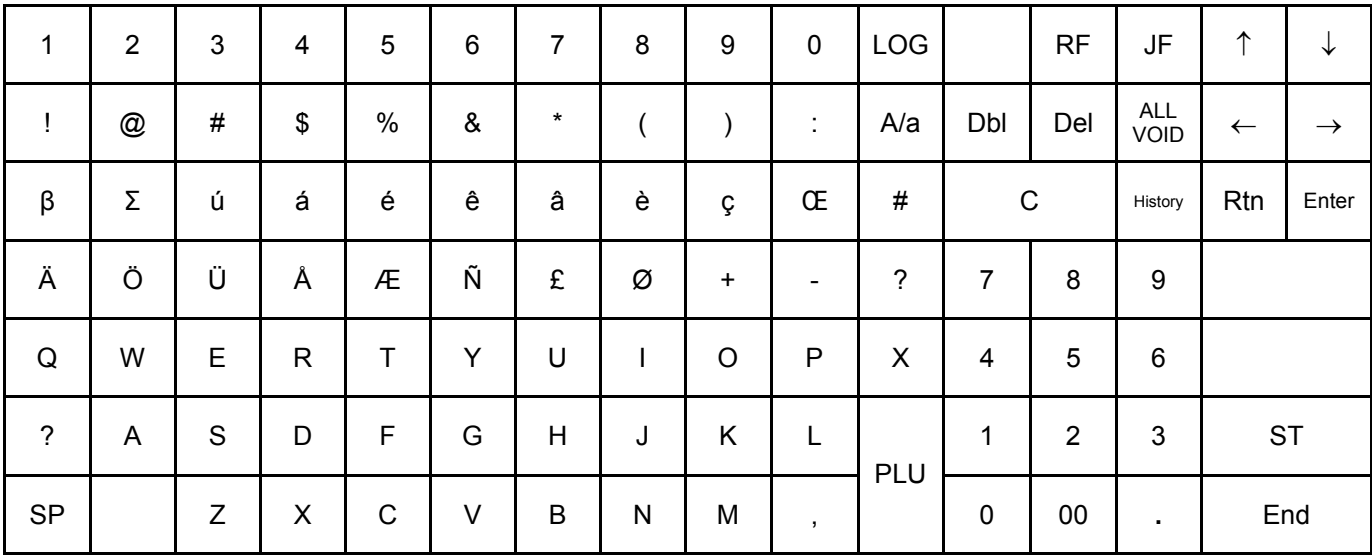

### (3) Keyboard layout for Read/Reset

Mode Lock Position: **X Z**

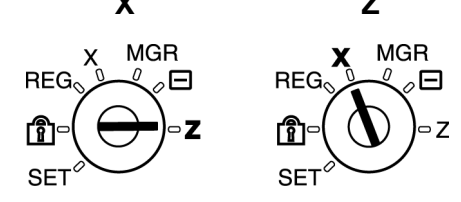

#### • Ordinary Type Keyboard

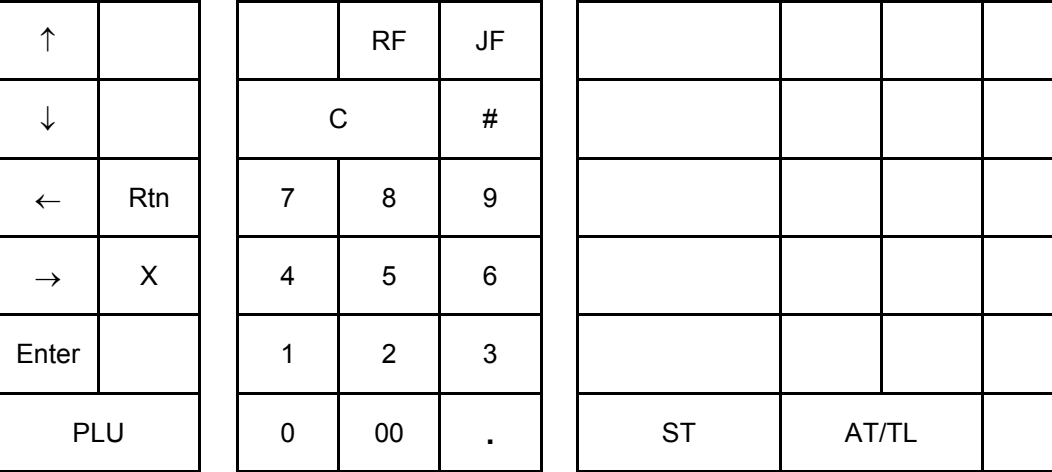

• Flat Type Keyboard

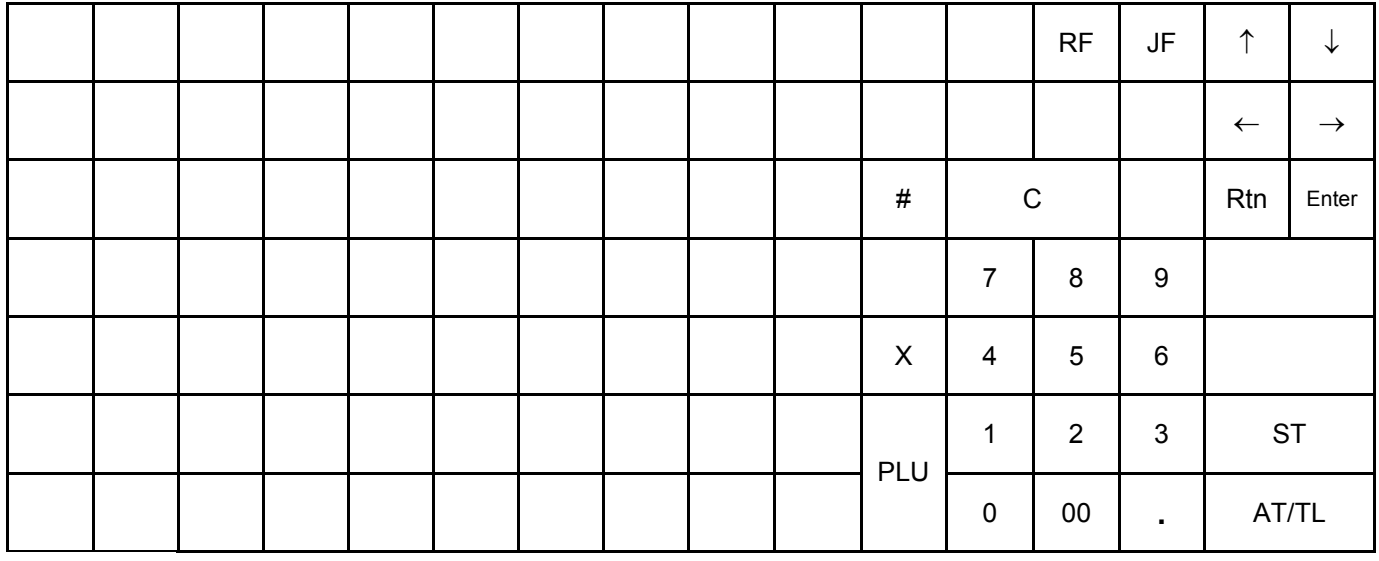

## **6.1.2 Basic Key Functions**

- 1. The following are main keys and their functions to be used in programming operations.
	- (1) Keys for selecting items on the menu screen

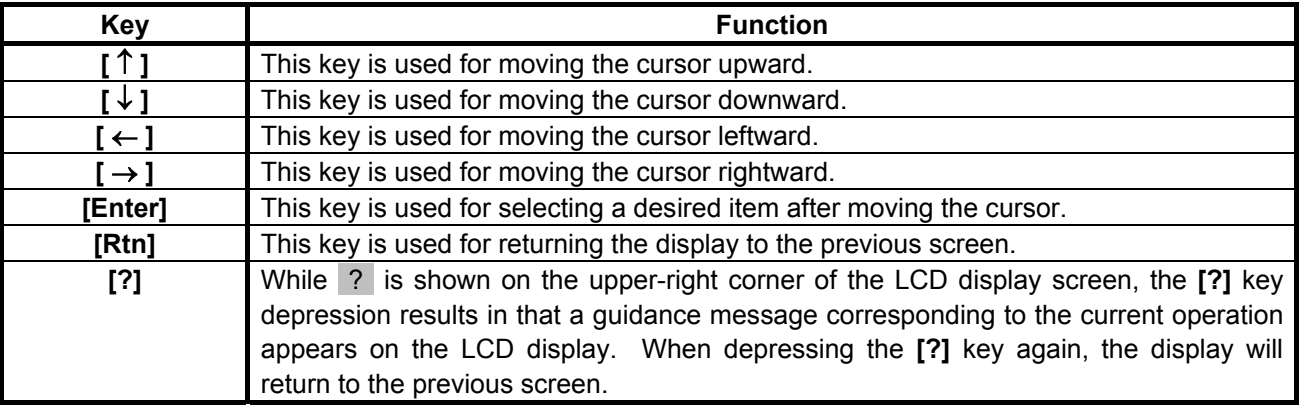

#### (2) Keys for character entries

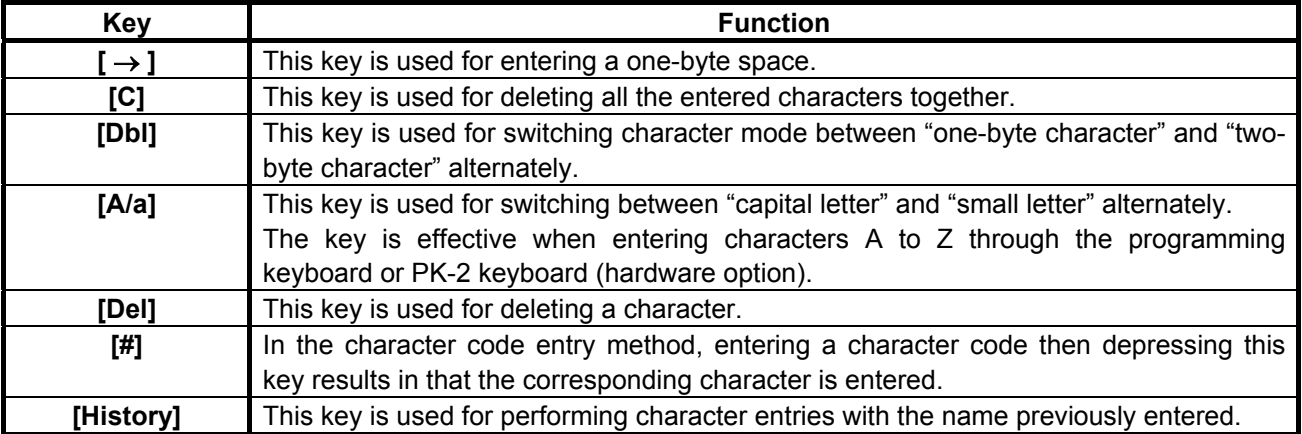

#### (3) Keys for programming

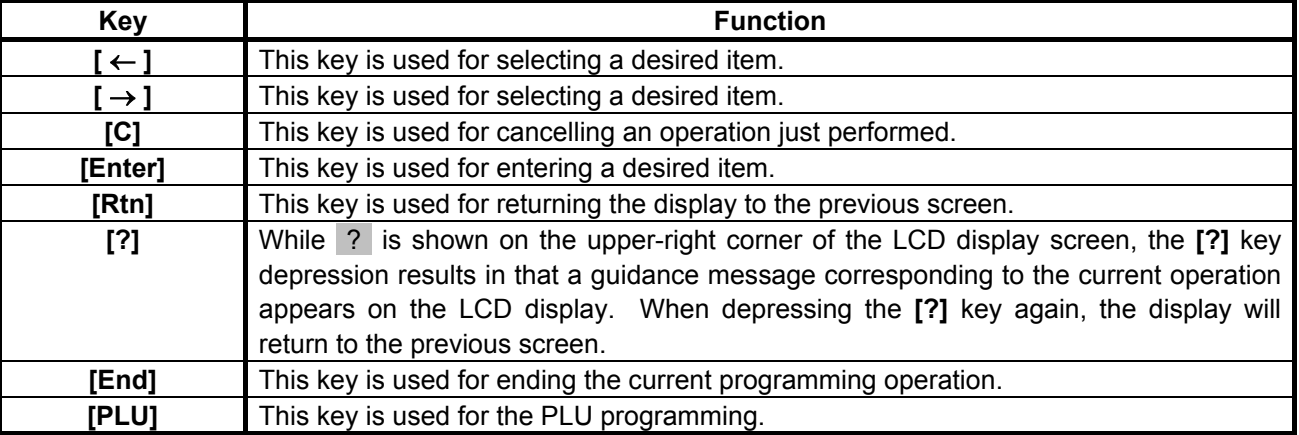

#### 2. Functions of the **[C]** key

- When an entered program data is already printed, the **[C]** key cannot clear if any longer. To correct the data, re-enter it.
- Before the entered data is printed, the data may be cleared by the **[C]** key (except in the SFKC Programming Operation).

3. To clarify the operation flow, definitions of keys of the ECR keyboard are as shown below.

| | --------- Selective numeric value which is entered through the Numeric keys.

**[ ]**---------- Depression of the function key.

xxxx------------- Fixed numeric value which is entered through the Numeric keys. Fixed

4. Table of key names in **SET** and **REG** modes

The keyboard layout for programming is adopted in **SET** mode.

The following table shows key names in **SET** mode and corresponding ones in **REG** mode.

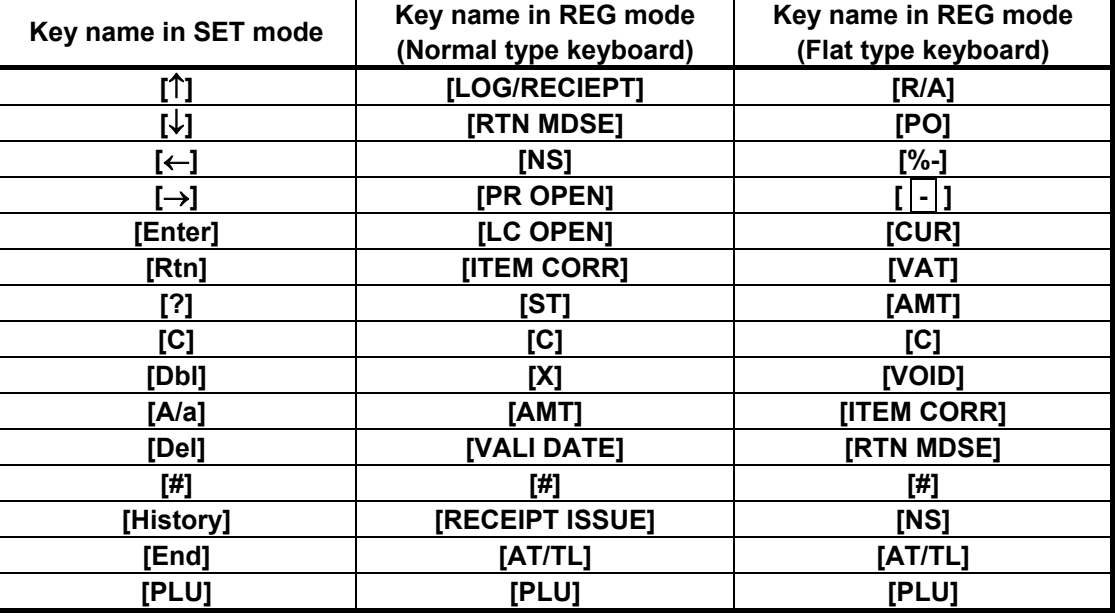

### **6.2 Character Entries**

There are two methods of character settings for various names and messages: CHARACTER CODE ENTRY Method and DIRECT CHARACTER ENTRY Method.

#### CHARACTER CODE ENTRY Method

This method is to set a character by entering a Character Code and depressing the **[#]** key. The method is operated only on the ECR keyboard (Ordinary Type or Flat Type).

#### DIRECT CHARACTER ENTRY Method

This method is to set a character by directly depressing the Character Keys on any of the following keyboard:

- ECR keyboard with the keyboard layout for programming
- PK-2 keyboard (PLU keyboard; hardware option)

By using those character keys, the characters are directly entered. In this manual, sample operations are attached to most of the programming operations. And at name or message programming portions, characters except for numeric and special symbols are entered by the DIRECT CHARACTER ENTRY method.

On the following pages, Character Code Tables under the CHARACTER CODE ENTRY Method and two different keyboards under the DIRECT CHARACTER ENTRY Method are shown. These pages are to be referred to, every time the "Character Entries" sequence is contained in various programming operations in this manual.

Read through these pages at least once first, so that you may know the appropriate method of character entries using the ECR keyboard and/or option keyboard.

# **6.2.1 Character Code Entry Method**

Character Code Table 1: Standard Characters

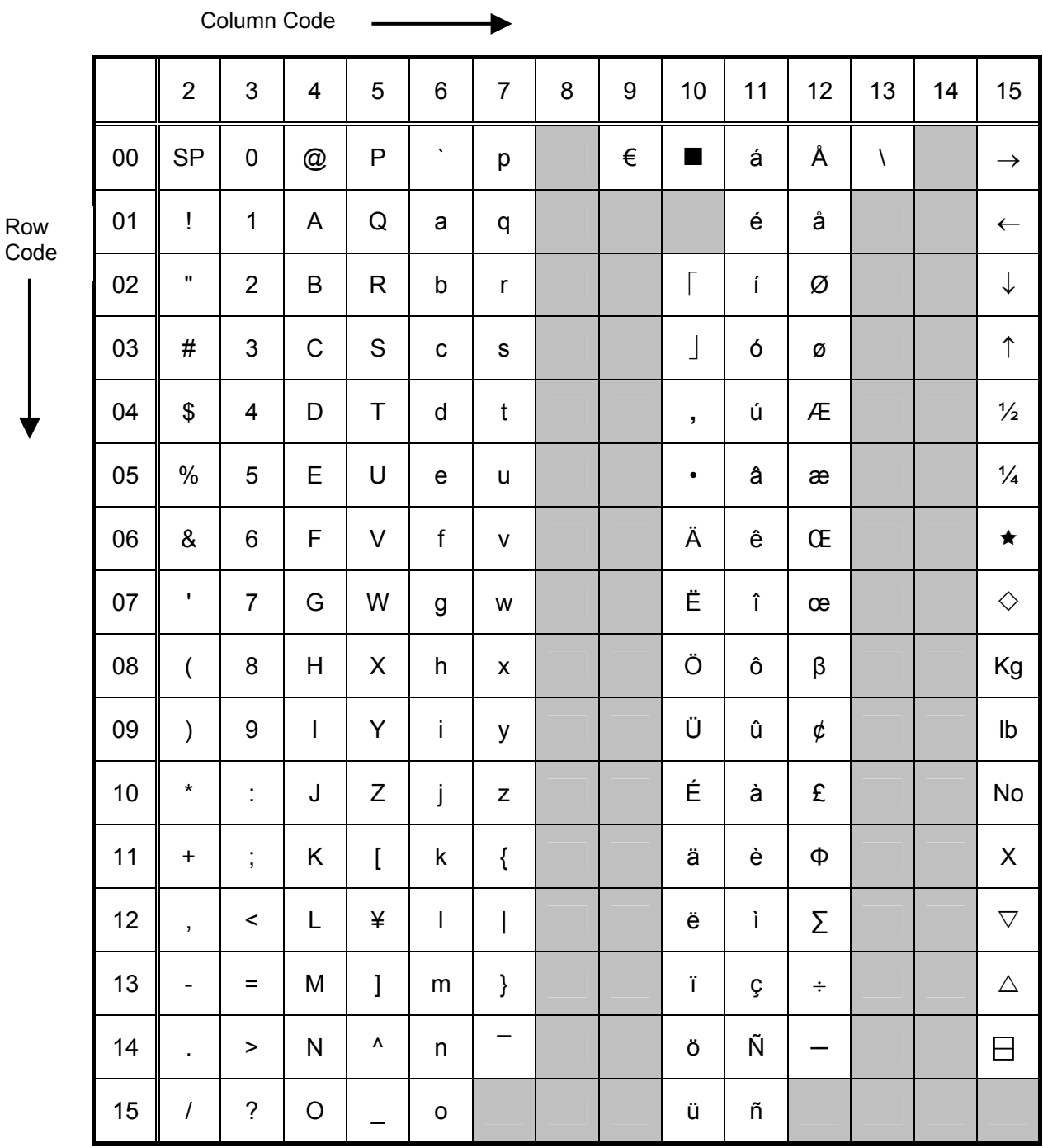

*NOTE: Characters of those character codes 1007, 1206, 1207, 1211, 1500 through 1503, and 1506 through 1514 cannot be printed on the slip printer.* 

Co

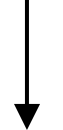

6.2 Character Entries

#### **Character Setting Operations**

- To set a one-byte character, enter the COL (column) code and then the ROW code, followed by the **[#]** key.
	- ex.) To set "%", enter 205 and depress the **[#]** key.
		- To set "kg", enter1508 and depress the **[#]** key.
- To set a space instead of a character, simply depress the **[#]** key without a prior entry, or enter 200 and depress the **[#]** key.
- To set two-byte characters, depress the **[Dbl]** key to declare the two-byte character entry, then enter a character code, followed by the **[#]** key. The **[Dbl]** key declaration is effective until this key is depressed again. ex.) To set "**GROUP**" all in two-byte characters:

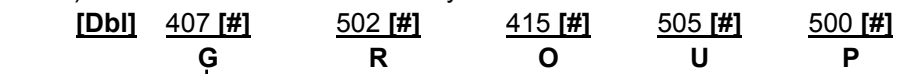

Two-byte character declaration

ex.) To set "**G**ROUP", "**G**" in two bytes, and "ROUP" in one byte:

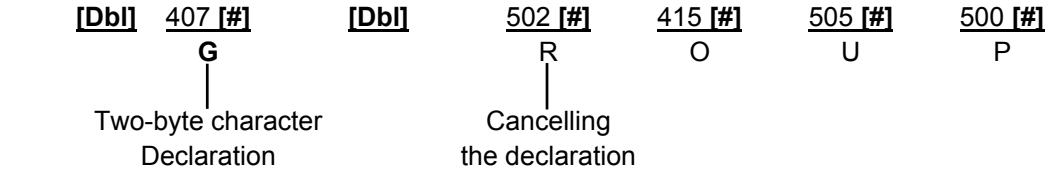

### **6.2.2 Direct Character Entry Method**

Using Keyboard (installed as the ECR Main Keyboard):

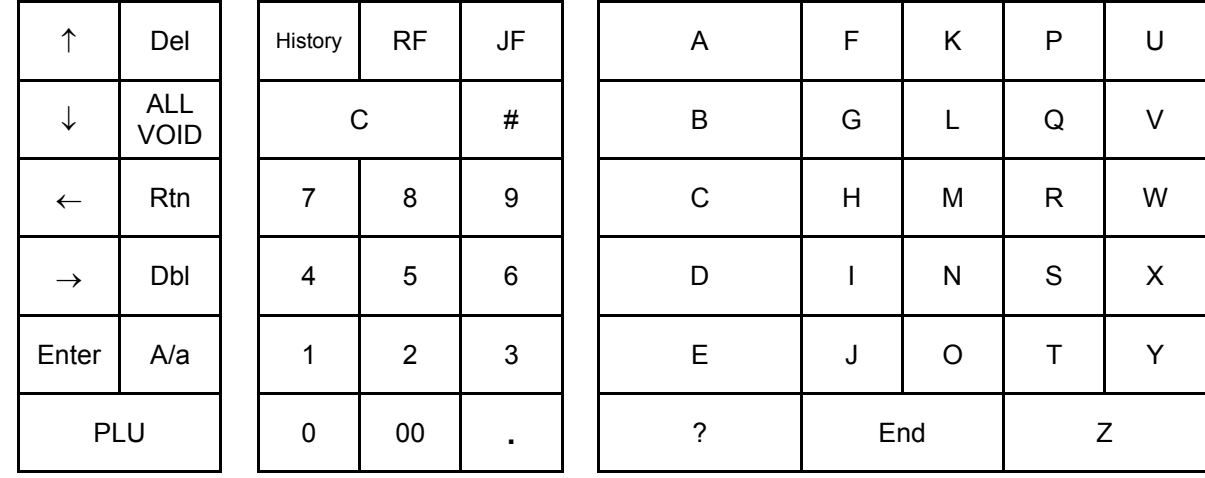

-- Keyboard layout for programming --

#### • **Flat Type Keyboard**

• Ordinary Type Keyboard

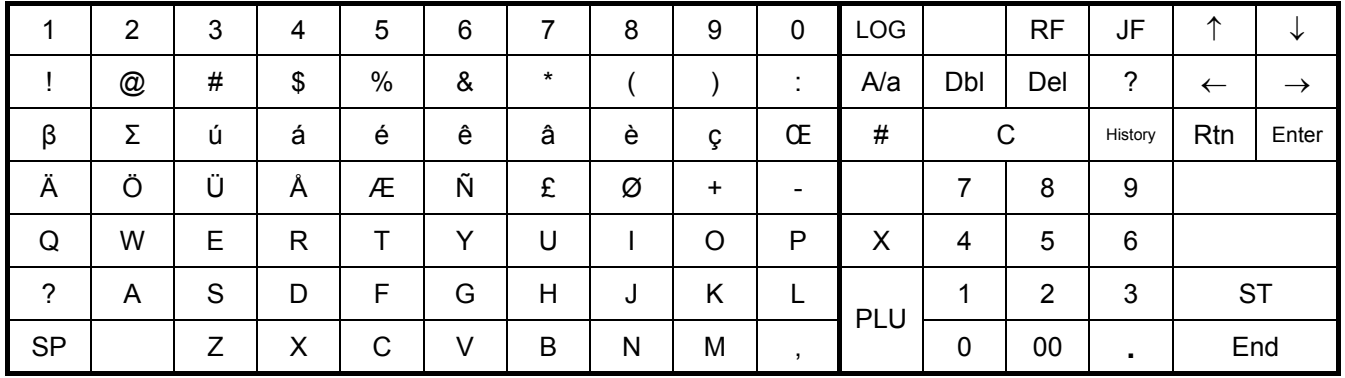

Character keys in programming Function keys in programming

**Character Keys:** Simply depress the key to enter the character. (The **[#]** key should not follow.) Keys 1 to 0 are used for entering numeric characters 1 to 0.

**Function Keys:** These are function keys to be used in programming operations. The numeric keys here are used for entering PLU Codes, etc. and numeric values as program data.

#### Using PK-2 (PLU Keyboard; hardware option)

The PK-2 keyboard is used for entering a required PLU code by simply depressing the code-preset key on this keyboard in **REG** or **MGR** mode. In addition, the PK-2 can be used for directly entering characters during the programming operations that require character settings such as STORE NAME/MESSAGE AND COMMERCIAL MESSAGE PROGRAMMING and DEPARTMENT NAME PROGRAMMING.

The following shows the key indications of the PK-2 for the character setting purpose. Insert the template for this purpose between the film layers that cover the PK-2.

Instead of entering a 3- or 4-digit character code and depressing the **[#]** key on the ECR keyboard, a simple depression of the appropriate key on the PK-2 will be the character entry.

All the function keys such as **[**↑**]**, **[**↓**]**, **[**→**]**, **[**←**]**, **[Enter]** must be operated on the ECR side. Any characters not listed on the template may be entered by the CHARACTER CODE ENTRY method on the ECR keyboard. (The characters even listed on the template may be entered as well by that method.)

The two-byte character declaration is the same as in the CHARACTER CODE ENTRY method.

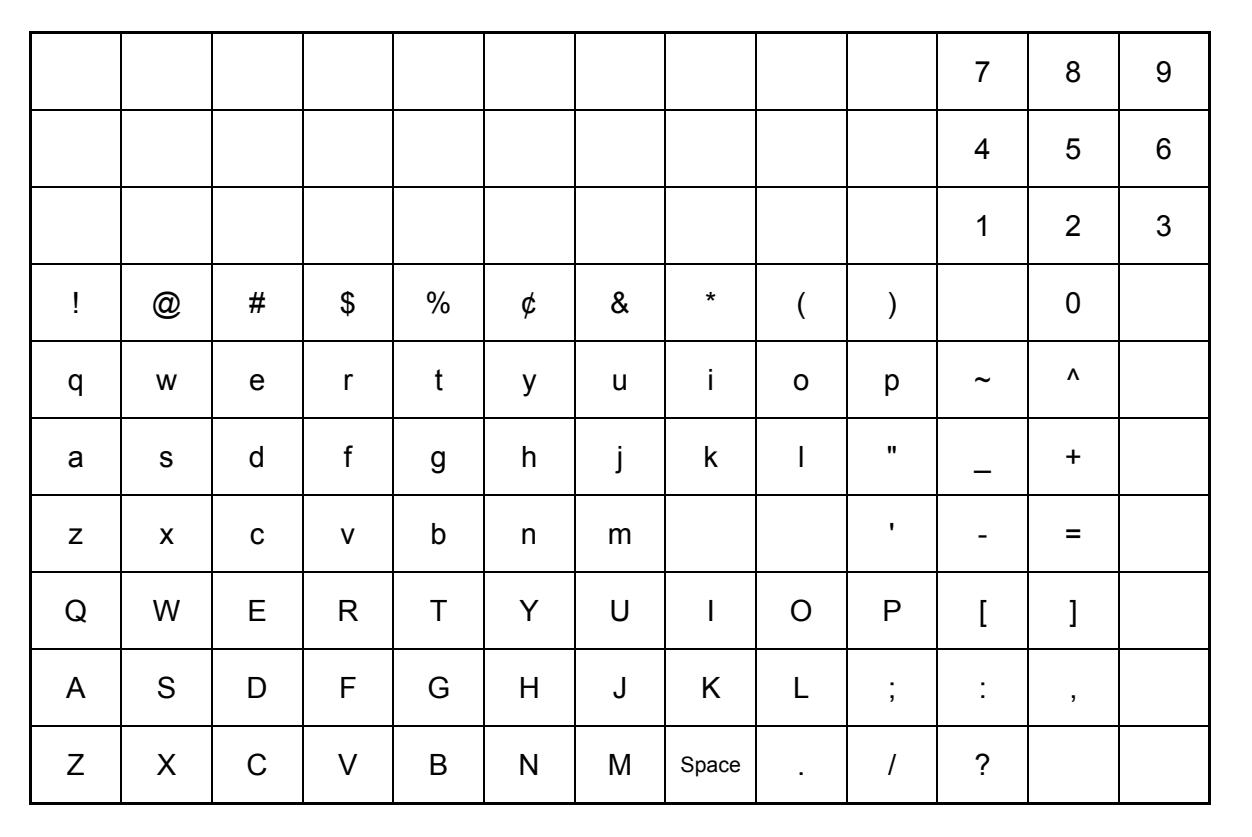

### **6.2.3 How to use the [History] key**

The **[History]** key is used for performing character entries with the name previously entered.

#### **Operation:**

**[History]** (**[**↓**]**) **[Enter]** 

- 1) The **[History]** key depression will let the most recently programmed name displayed on the LCD display.
- 2) The **[**↓**]** key depression will let the second most recently programmed name displayed. (Up to 10 programmed names will be displayed in reverse chronological order.)
- 3) The **[Enter]** key depression will allow the name on the LCD display to be entered.

#### **Example of operation:**

When "A LUNCH" for PLU1 and "B LUNCH" for PLU2 are programmed in the PLU name programming.

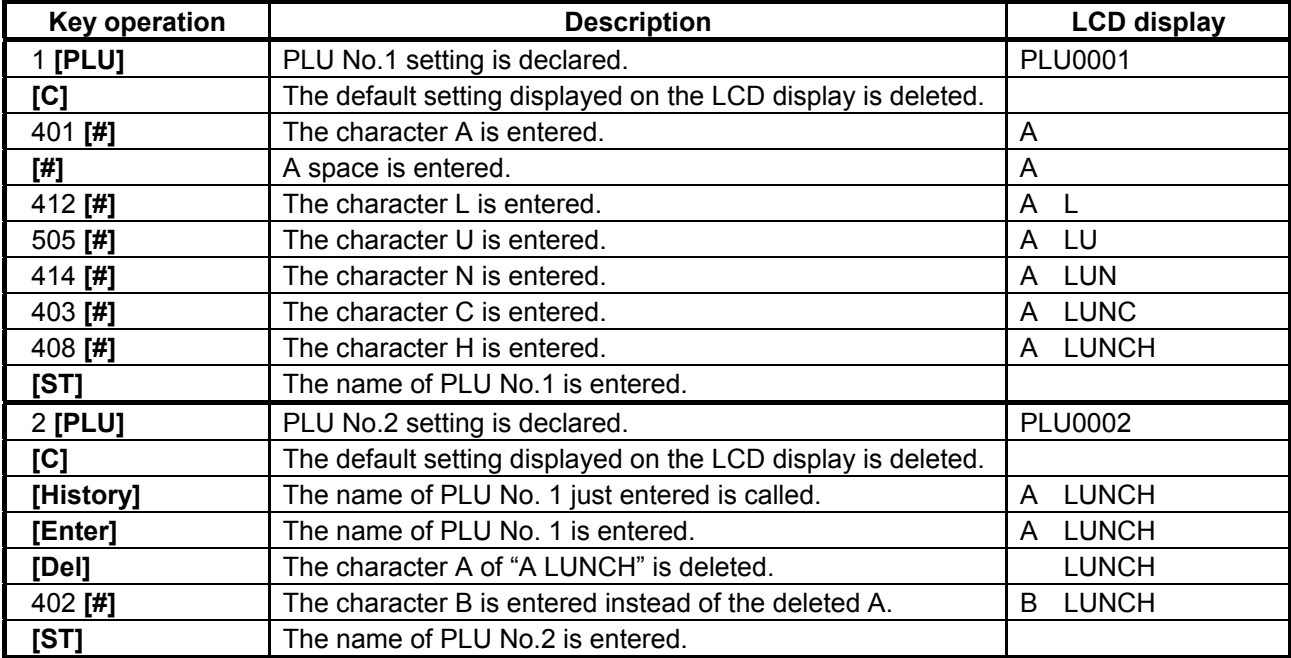

# **6.3 Condition Required for Programming Operations**

"CONDITION" is given at the top of each programming operation. The ECR must satisfy this condition to perform programming operations.

There are two types of conditions:

#### "Any time outside a sale"

It means that the programming operation is allowed when a sale is finalized before going into any other sale entry.

#### "After------ reset"

It means that the designated reset report must be taken before entering the programming operation. And an error will result if the operation is attempted without taking the report. However, the words "After ... Reset" do not necessarily mean "immediately after ...".

When the designated reset report has already been taken and then some operations are performed in the **SET**, **X**, or **Z** mode, the condition "After ... Reset" is still satisfied and the programming operation is still allowed.

On the contrary, when the designated reset report has been taken but then some sales data relating to that report's output data are entered in the **REG**, **MGR**, or **-** mode, the programming operation will no longer be allowed and the same reset report must be taken.

Thus the condition "After ... Reset" indicates that all the sales data relating to the report data must be zero (except non-resettable memory data). Because of this "CONDITION" requirement, the report data will be protected from any inconsistencies of sales data entered in the period from a resetting of the report to another resetting of the same report next time.

# **6.4 SFKC (Selective Function Key Code) Programming**

SFKC Programming is to determine the keyboard layout with the required keys. This operation must be performed first before any other programming operation. If the RAM Clear is performed prior to the SFKC programming, program only the keys that require changes from the SFKC in the Standard Keyboard which has been set by the RAM Clear operation automatically. (For the Standard Keyboard, see Page 6-17.)

The following keys that are minimum requirements for programming and registering operations must be assigned to the keyboard no matter what any other keys may or may not be assigned:

**[C]**, **[X]**, **[ST]**, **[AT/TL]**, **[#]**, and Department Keys or **[DP#]**  After all Z and GTZ reports, or after RAM Clear, DATA Clear, or STATUS Clear Mode Lock: **BLIND** 76 **[AT/TL]** | SFKC | **[KEY] [AT/TL] OPERATION CONDITION** 

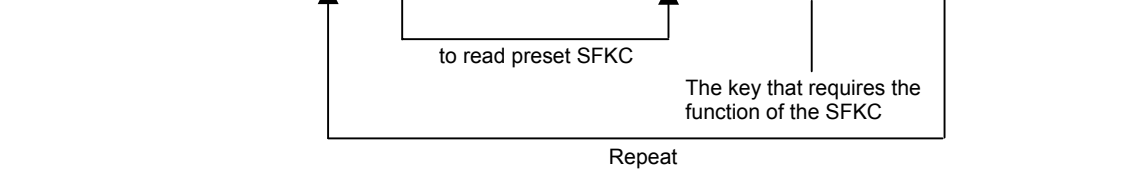

- 1. Enter 76, and depress the key to be **[AT/TL]** (Cash Media key). This declares the SFKC Programming Start and at the same time sets the SFKC 76 on the key.
	- From this step on, the depressed key will be **[AT/TL]**.
- 2. Enter the SFKC (see the SFKC table on the following pages), and depress the key that requires the key name of the SFKC. Repeat this step until all the necessary keys are set with their own SFKC's. Each key on the keyboard must correspond to one SFKC, except for SFKC 96 (PLU Preset-code Keys). If in this step, a key is simply depressed without a prior SFKC entry, the SFKC that has been pre-programmed on that key is displayed at that Amount portion.
- 3. Depress the **[AT/TL]** key (the key set as **[AT/TL]** in Step 1) to end the SFKC programming operation. The display now shows "0" at the Amount portion. A receipt is issued.

#### *NOTES:*

- *1. The entered SFKC is displayed at the Amount portion of the display.*
- *2. If a wrong code has been entered and the key has also been depressed (i.e. a wrong SFKC has been set on a key), enter the correct SFKC and depress the key.*
- *3. If "0" is entered as SFKC, the key will be dead and its memory will also be closed. 76 [AT/TL] 0 [KEY] [AT/TL]*
- *4. Each of the keys programmed in this step will have its memory (if any) opened automatically.*
- *5. The [C] key, if once set with SFKC 95, may be used to clear an error, but not to clear and SFKC entry. If any SFKC is entered and the [C] key is depressed, that SFKC will be set on the key that was once the [C] key.*
- *6. To designate the SFKC 100, operate the keys [1] → [0] → [0]. In this case, the [00] key is unavailable.*
- *7. When a key is opened here, the print status should be set to its memory in Report Item Print/Non-Print Setting.*
- *8. The [RF], [JF], [00], and [ . ] keys can also be programmed by the SFKC programming operation.*
- *9. If [RF] and [JF] are programmed on several keys, that with largest key location code is effective. The remaining [RF] and [JF] keys are ignored. (Only one them are operable each.)*
- *10. The location of the [AT/TL] key is fixed.*

#### **SFKC Table**

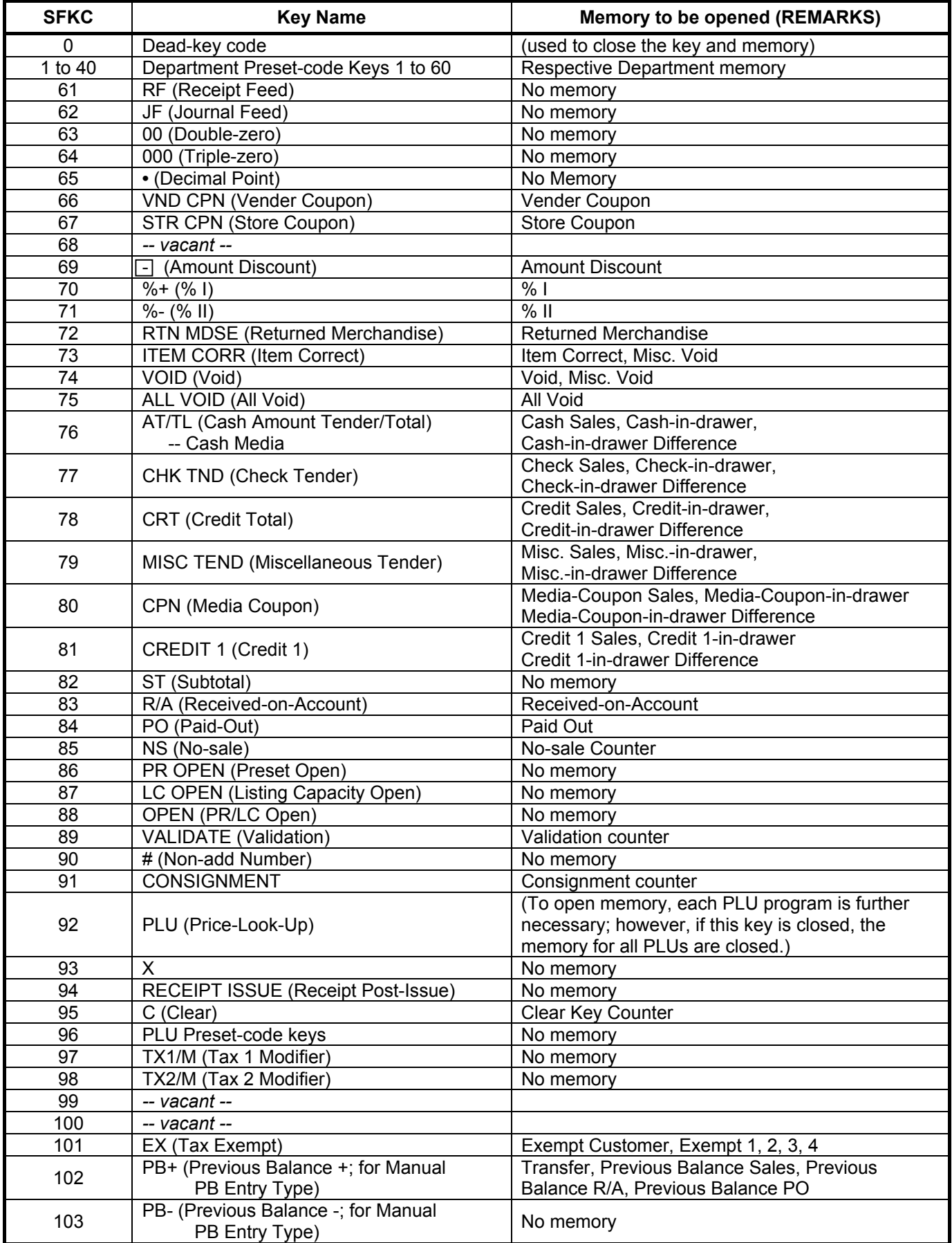

-- Continued on next page --

#### SFKC Table (continued)

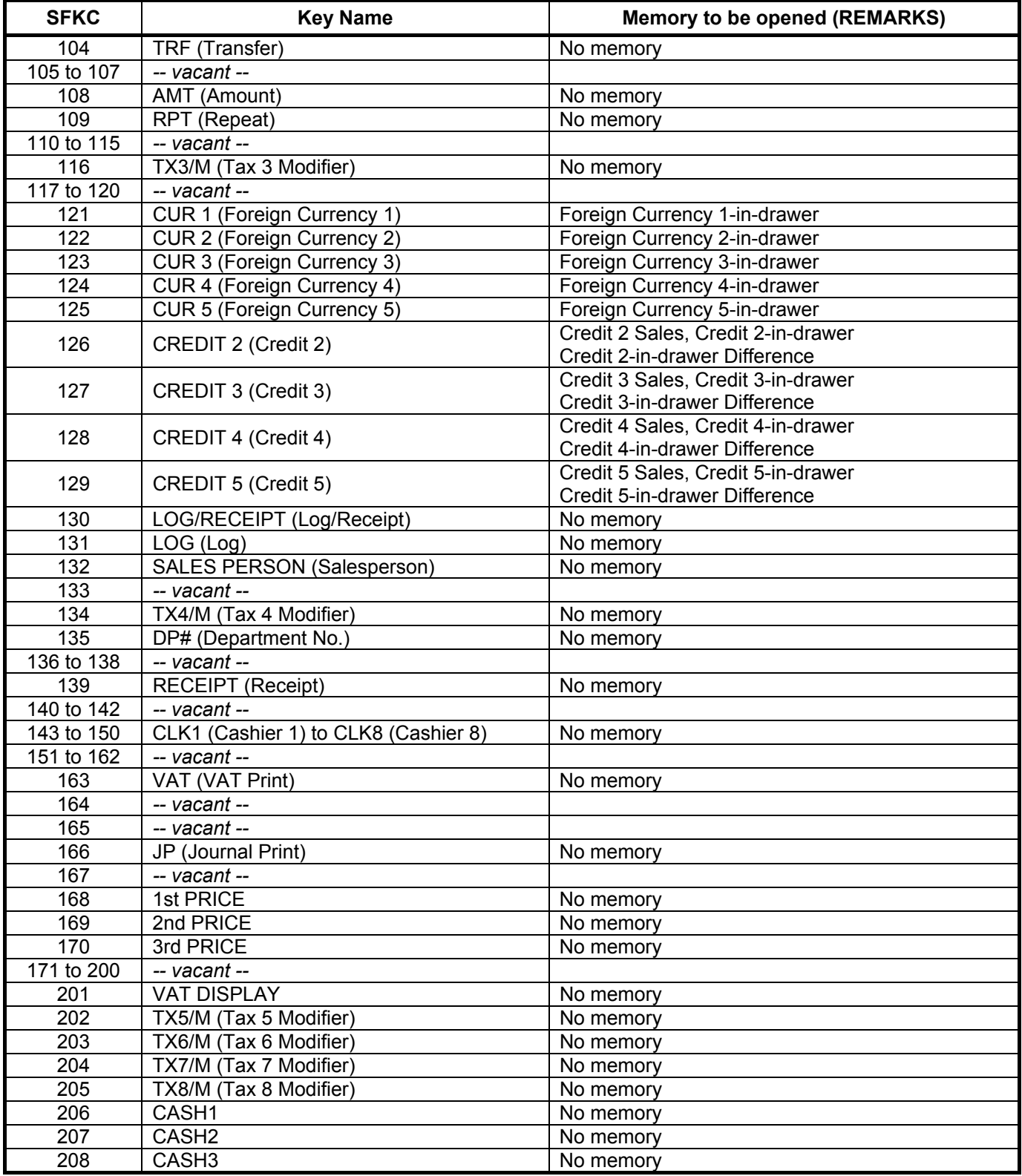
6.4 SFKC (Selective Function Key Code) Programming

## **SFKC Receipt Sample**

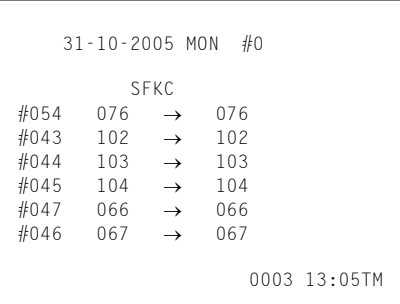

# Standard Keyboard (auto-set by RAM Clear)

• Ordinary Type Keyboard

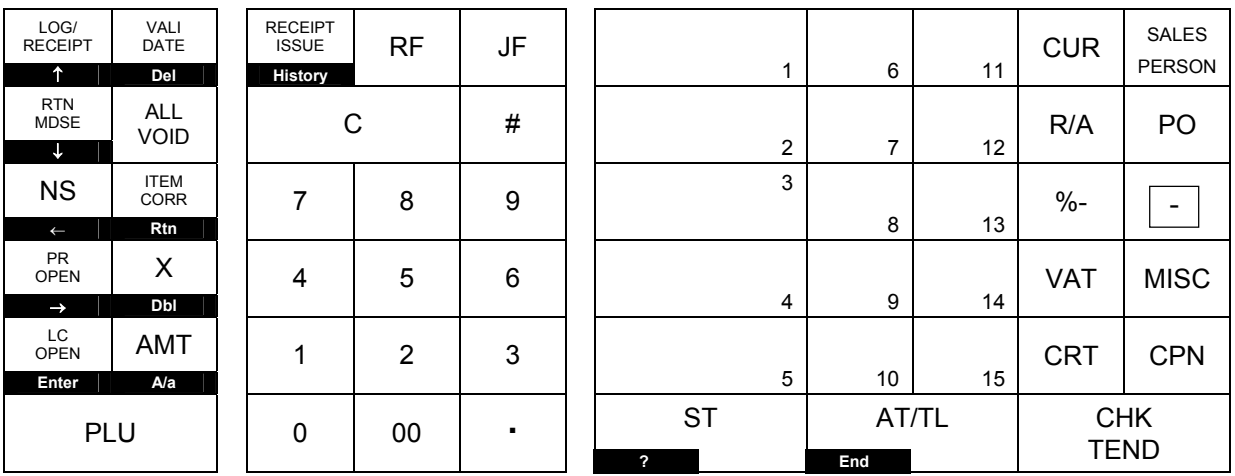

# • Flat Type Keyboard

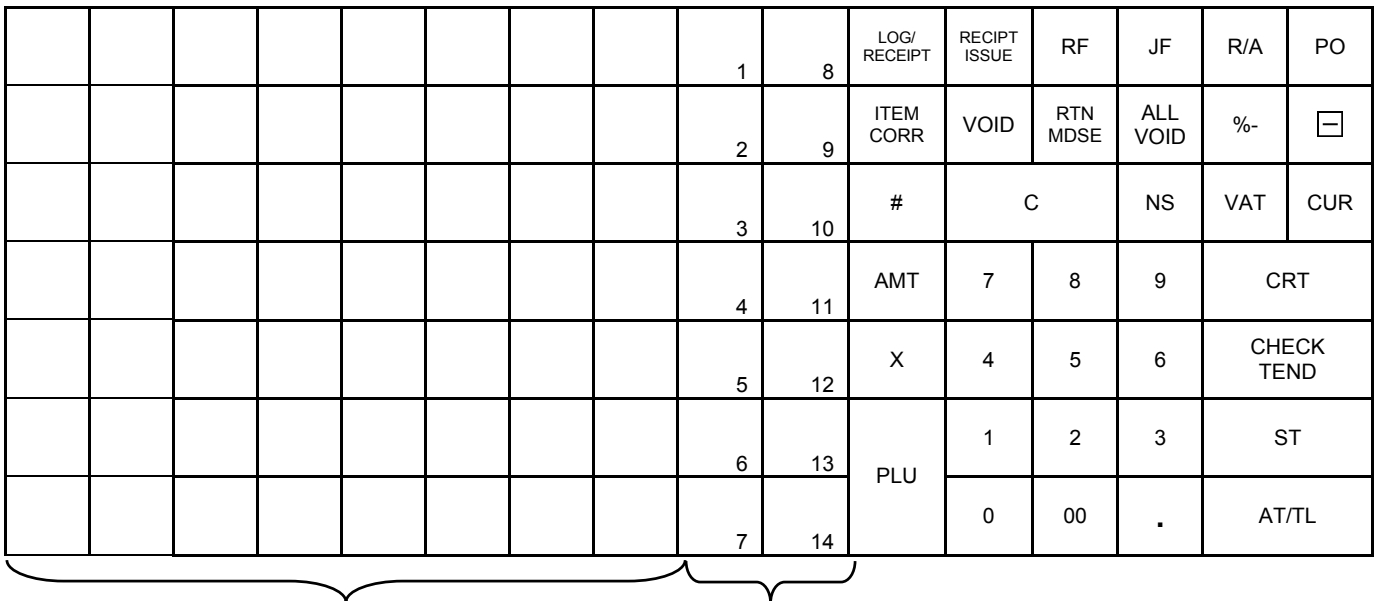

PLU Preset-code keys Department keys

This operation is used to set the ECR's basic features and selective functions to meet the requirement of the market and your user.

This programming operation is performed in **SET** mode or **BLIND** mode.

In **SET** mode, you can select a desired menu item on the LCD display. Address No. 1 to Address No. 29 are programmable. In **BLIND** mode, you can directly enter a desired Address No. on the keyboard. All system options from Address No. 1 to Address No. 49 are programmable.

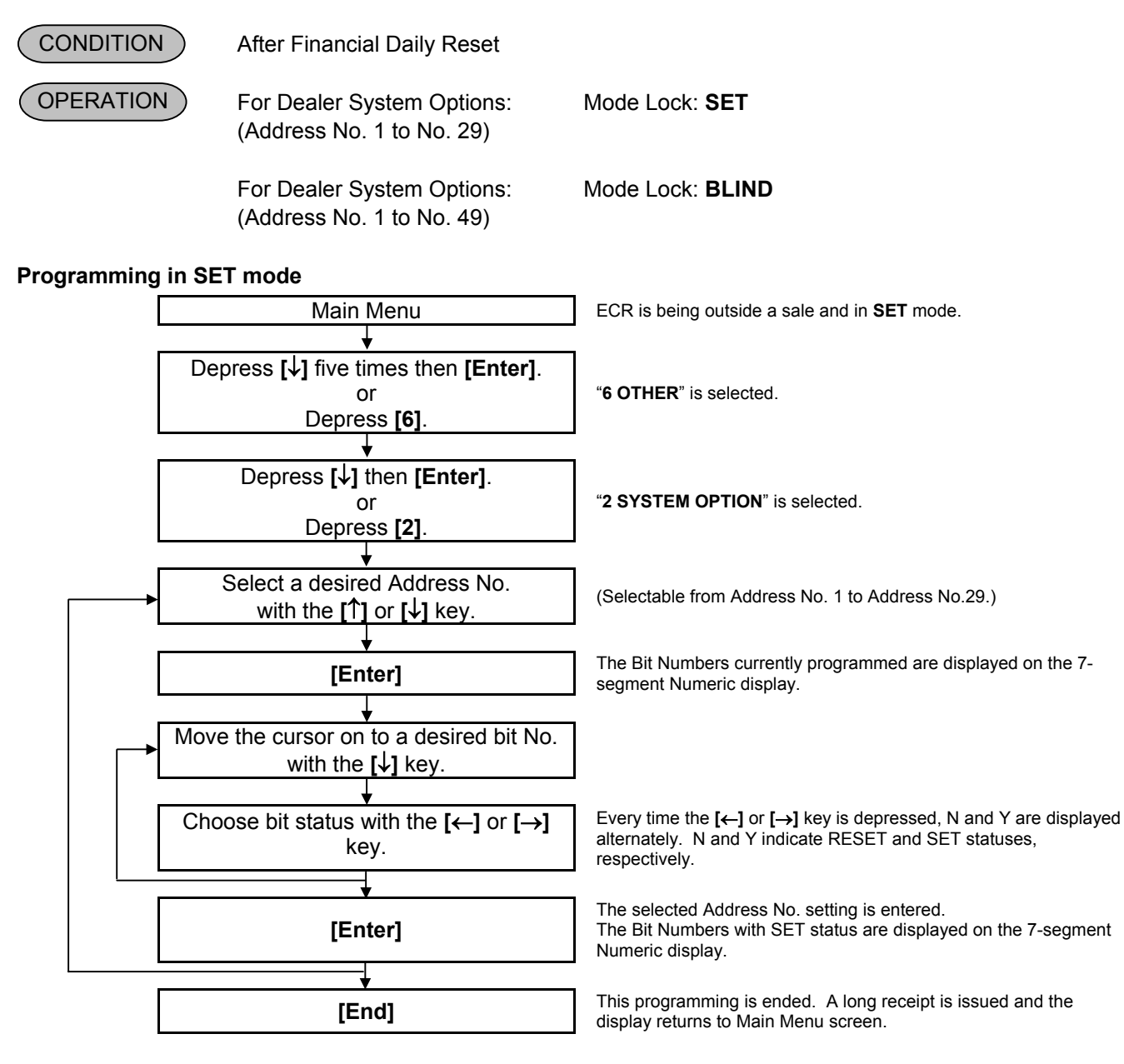

Setting Example)

To set Address No. 1 with the following requirements: (Refer to the Address No. 1 table on the subsequent page.) Bit No. 1: Time NON-PRINT (SET status) Bit No. 3: Subtotal NON-PRINT (SET status) Other bits will be selected to "RESET" status.

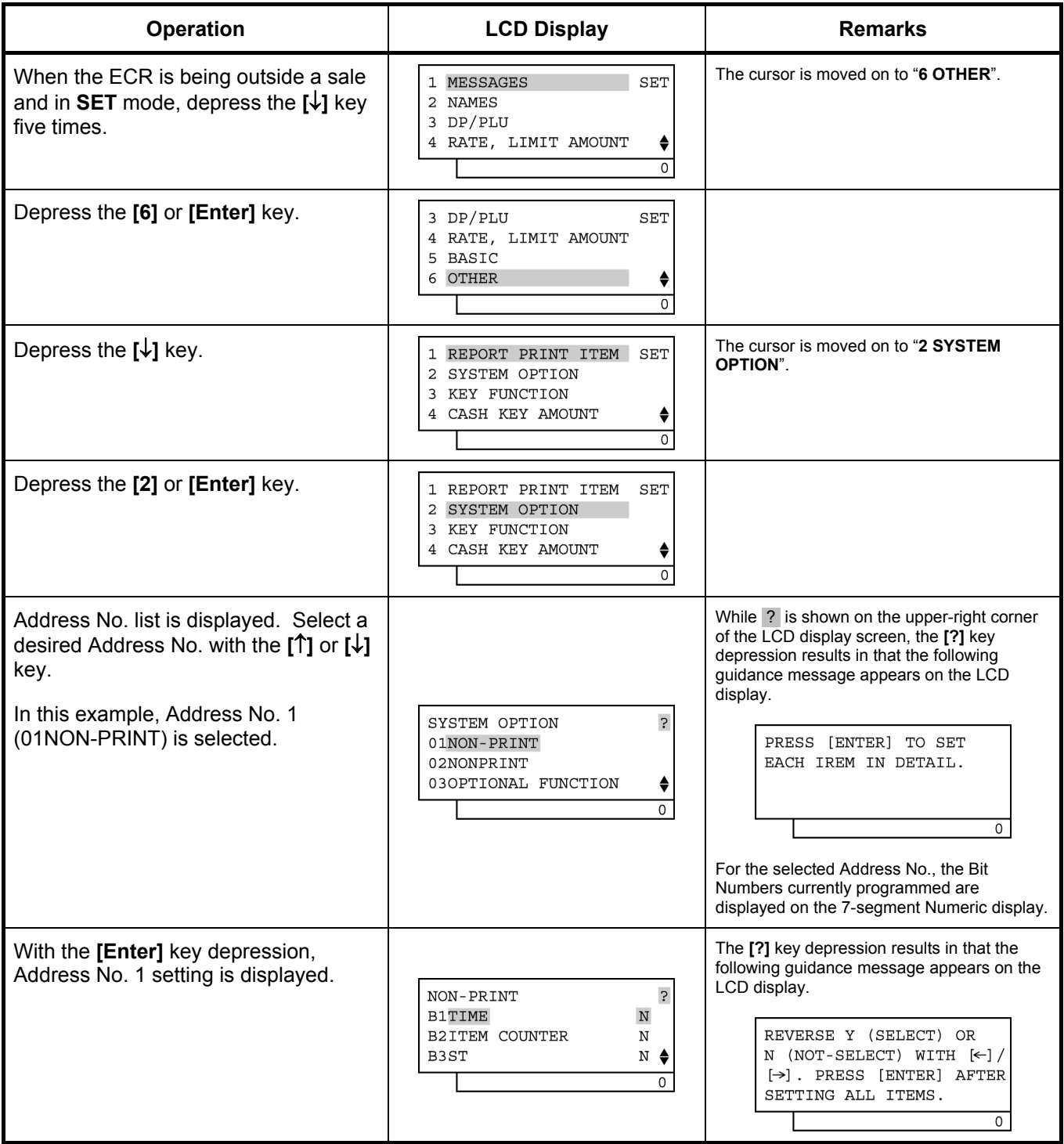

(continued on the next page)

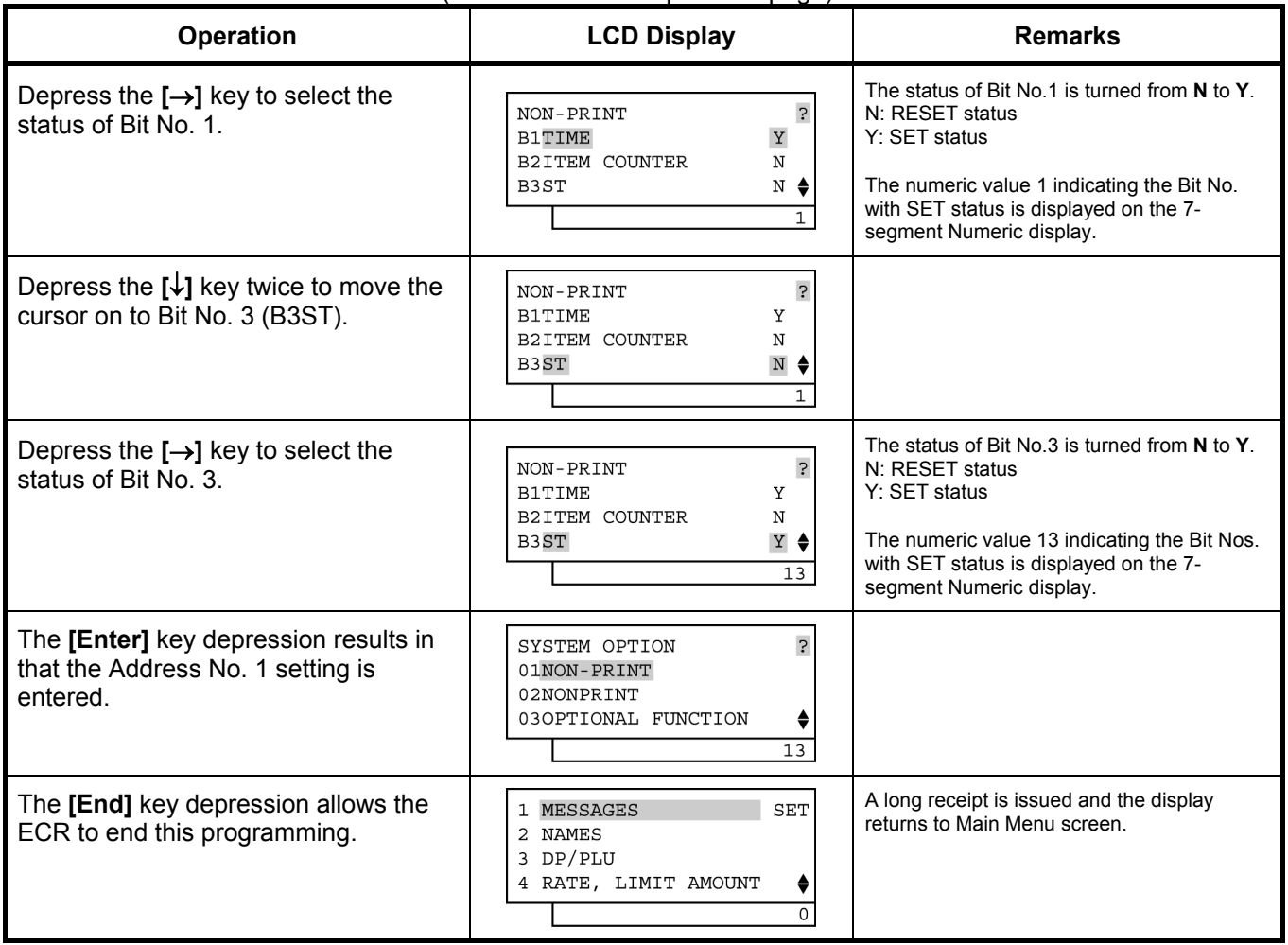

#### (continued from the previous page)

#### **Programming in BLIND mode**

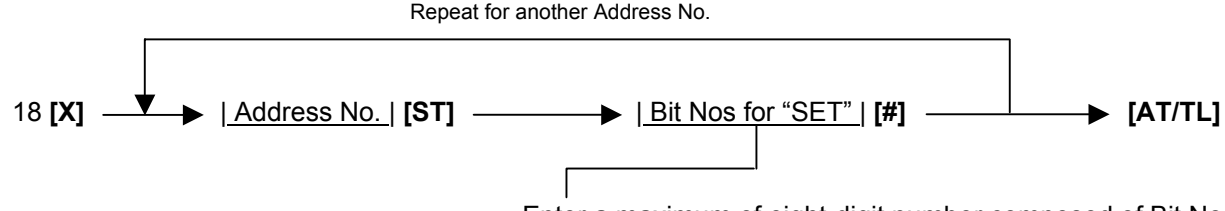

Enter a maximum of eight-digit number composed of Bit Nos whose status must be selected to SET status in the Address.

ex.) To set Bit No. 2 only ...................... Enter 2. To set Bits No. 2 and No. 3 ........... Enter 23. To set all the Bit Nos ..................... Enter 12345678. To reset all the Bit Nos .................. Enter 0.

## *NOTES:*

- *1. Any Bit No. with the "-- vacant --" item will be ignored even if it is set. (However, even if set, it will not result in an error.)*
- *2. When a RAM Clear is completed, the status of each Bit No. is automatically set to the side marked with an asterisk in the STANDARD STATUS column of each SYSTEM OPTION TABLE shown on the following pages. Therefore, only the Bit status changes of the required Addresses may be entered according to your customer's requirements.*

Setting Example)

To set Address No. 1 with the following requirements: (Refer to the Address No. 1 table on the next page.) Bit No. 1: Time NON-PRINT (SET status) Bit No. 3: Subtotal NON-PRINT (SET status) Other bits will be selected to "RESET" status.

Key Operation: Mode Lock: **BLIND**, enter 18, depress **[X]**.

- 1 **[ST]** Address No.
- 13 **[#]** Bit Nos. for SET
- **[AT/TL]** To complete this setting.

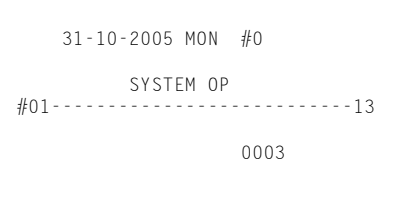

#### **System Option Table**

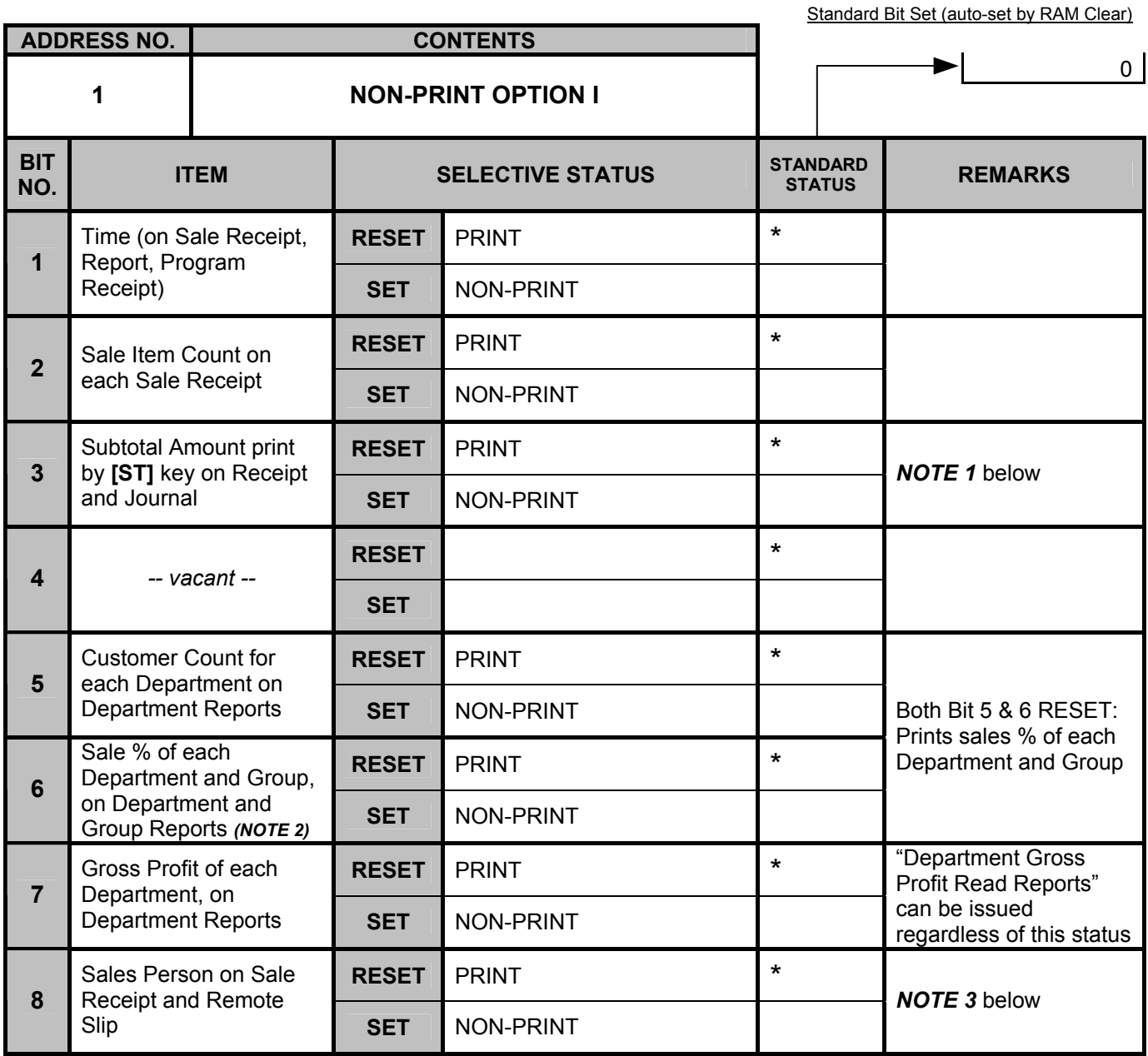

*NOTE 1: This bit status selection is also applied to the following cases in which the subtotal amount is automatically printed.*  • *Sale Finalization, % Operation, Amount Discount, and Special Rounding Spec.* 

*NOTE 2:* • *The sale % of a department = (That Department) / (Sum of Positive Department) (When the "Sum of Positive Department" is zero or negative, the sale % of 0% will be printed.)*  • *The sale % of a negative Status Department is not printed.* 

*NOTE 3: If SET, no printing is performed on the receipt printer and the Remote Slip Printer during the salesperson entry, however, it is performed on the journal regardless of the setting.* 

## **System Option Table**

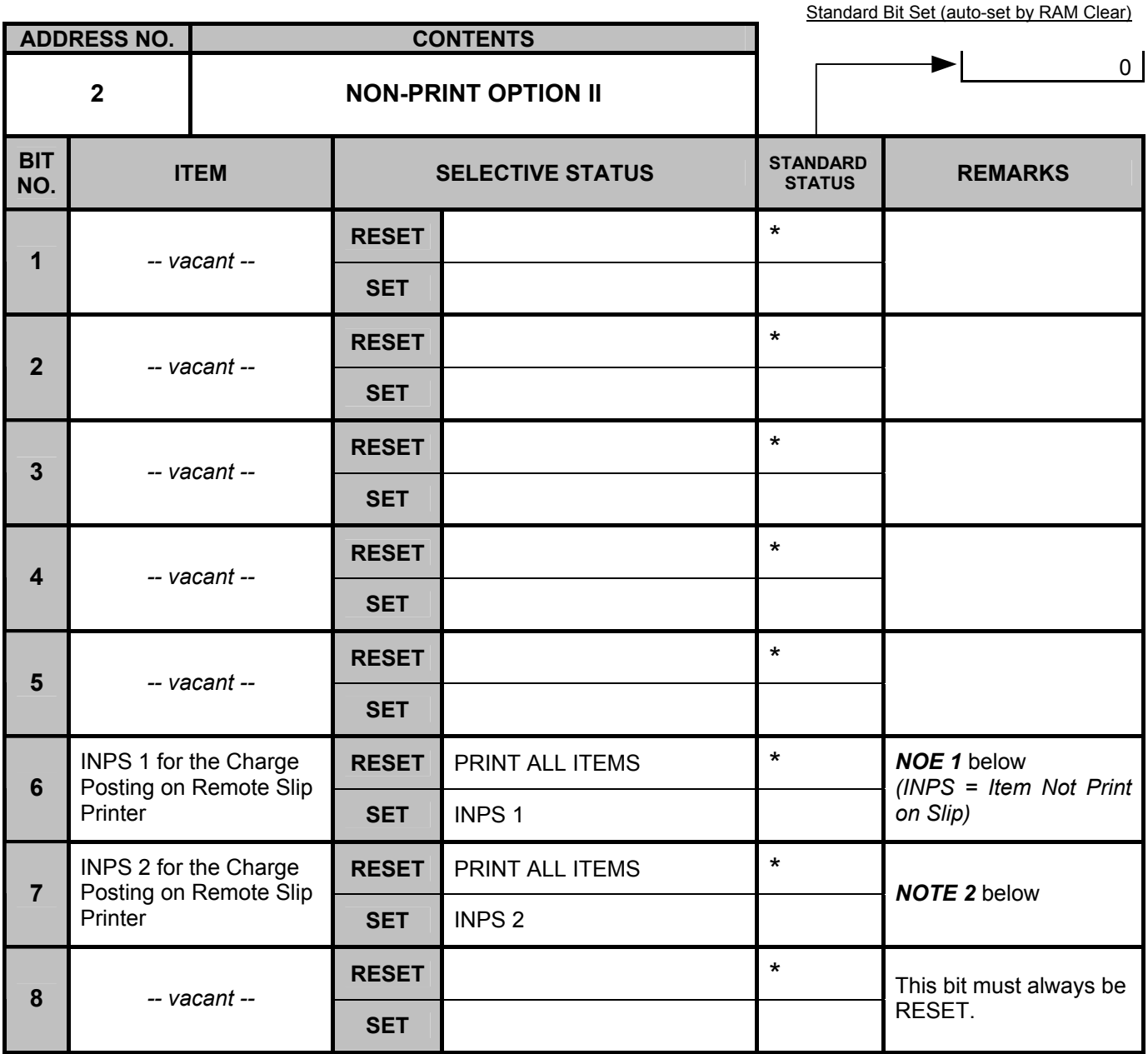

*NOTE 1: If SET, print items except the following will not be printed on the Remote Slip Printer in the charge posting operation. PB+, PB-, Check Track No., CRT, PB R/A, PB PO and TRF* 

*NOTE 2: If SET, print items except NEW BAL will not be printed on the Remote Slip Printer in the charge posting operation. Trailer Line and NEW BAL will be printed on one line.* 

#### System Option Table

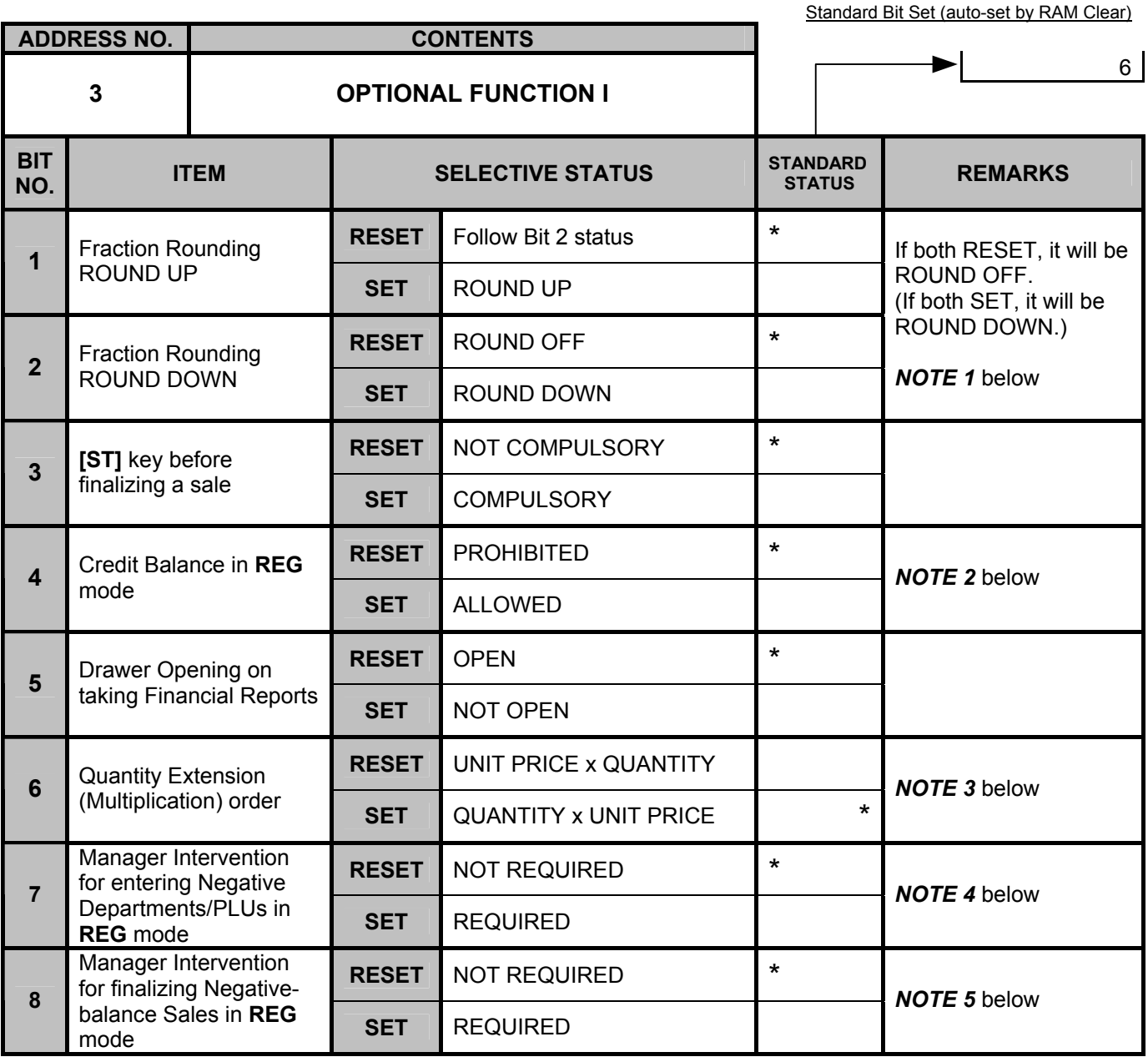

*NOTE 1: The selective status of the fraction rounding here applies to quantity extension, %+, and %- calculations. The fraction resulted from any tax % calculations (VAT or Add-on Type) will be ROUNDED OFF (no alternative rounding method is provided).* 

*NOTE 2: The "Credit Balance" means that amount entries through [-] (Amount Discount), [VOID], [STR CPN], [VND CPN], will result in over-subtraction of the subtotal amount at the time of the entry through any of those keys. If the SET status (ALLOWED) is selected, over-subtraction using these keys will be allowed in the REG mode. The [RTN MDSE] key and negative departments/PLUs are not subject to this "Credit Balance" status selection. The Credit Balance is always allowed in the MGR or*  **-** *mode.* 

- *NOTE 3: If RESET, Triple Multiplication operation is not possible. (Doing so may cause an error.)*
- *NOTE 4: This optional function is effective in the negative department/PLU entry operation. This operation is possible in the MGR or*   **-** *mode regardless of the setting.*
- *NOTE 5:* This optional function is effective for finalizing a negative balance sale by the media keys (excepting the [AT/TL] key). *This operation is possible in the MGR or* **-** *mode regardless of the setting.*

#### **System Option Table**

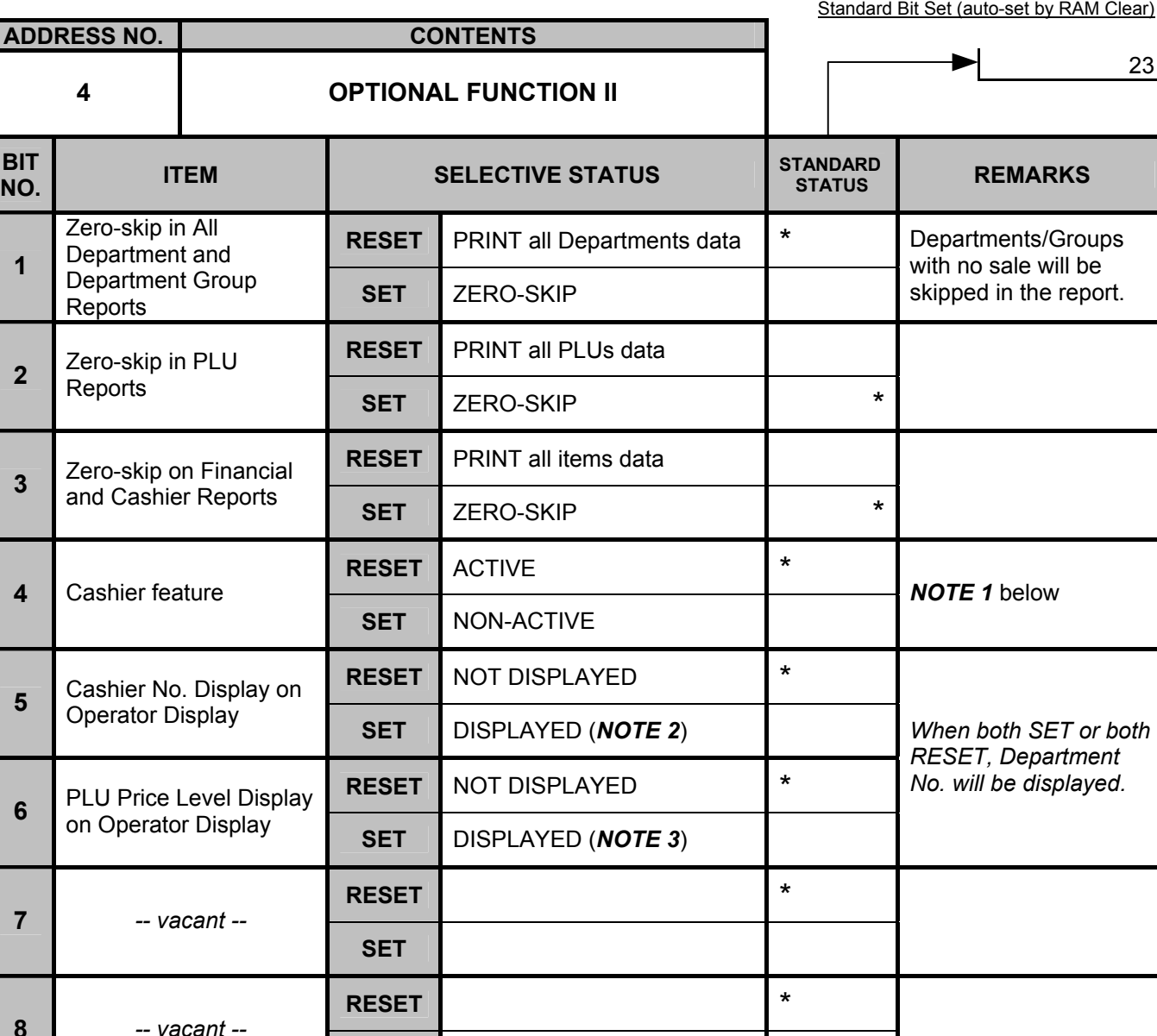

*NOTE 1: If SET, the cashier feature is not active as the registering operation is possible without cashier sign-ON.* 

 *• Cashier read and reset operations are not possible. Doing so may cause an error.* 

**SET** 

 *• Cashier signing operation (inputting 4-digit numeric values then [LOG]) in REG mode may cause an error.* 

 *• Cashier name is not printed on the validation slip.* 

 *• The cashier name portion on the receipt and the journal will be blank. Prior to changing this bit status from RESET to SET, the cashier daily/GT reset should be performed to clear the cashier memory. If the bit status is changed without performing the reset operation, the cashier memory data will not be guaranteed.* 

*NOTE 2: If SET, the Cashier No. of the signed-ON cashier is always displayed on the Department Code position (2 digits). Even when a department entry is performed, the Cashier No. is displayed instead of the department code.* 

*NOTE 3: If SET, the PLU Price Level is always displayed on the second leftmost digit of the 7-segment Numeric display.* 

*-- Address No. 5 is vacant. --*

## **System Option Table**

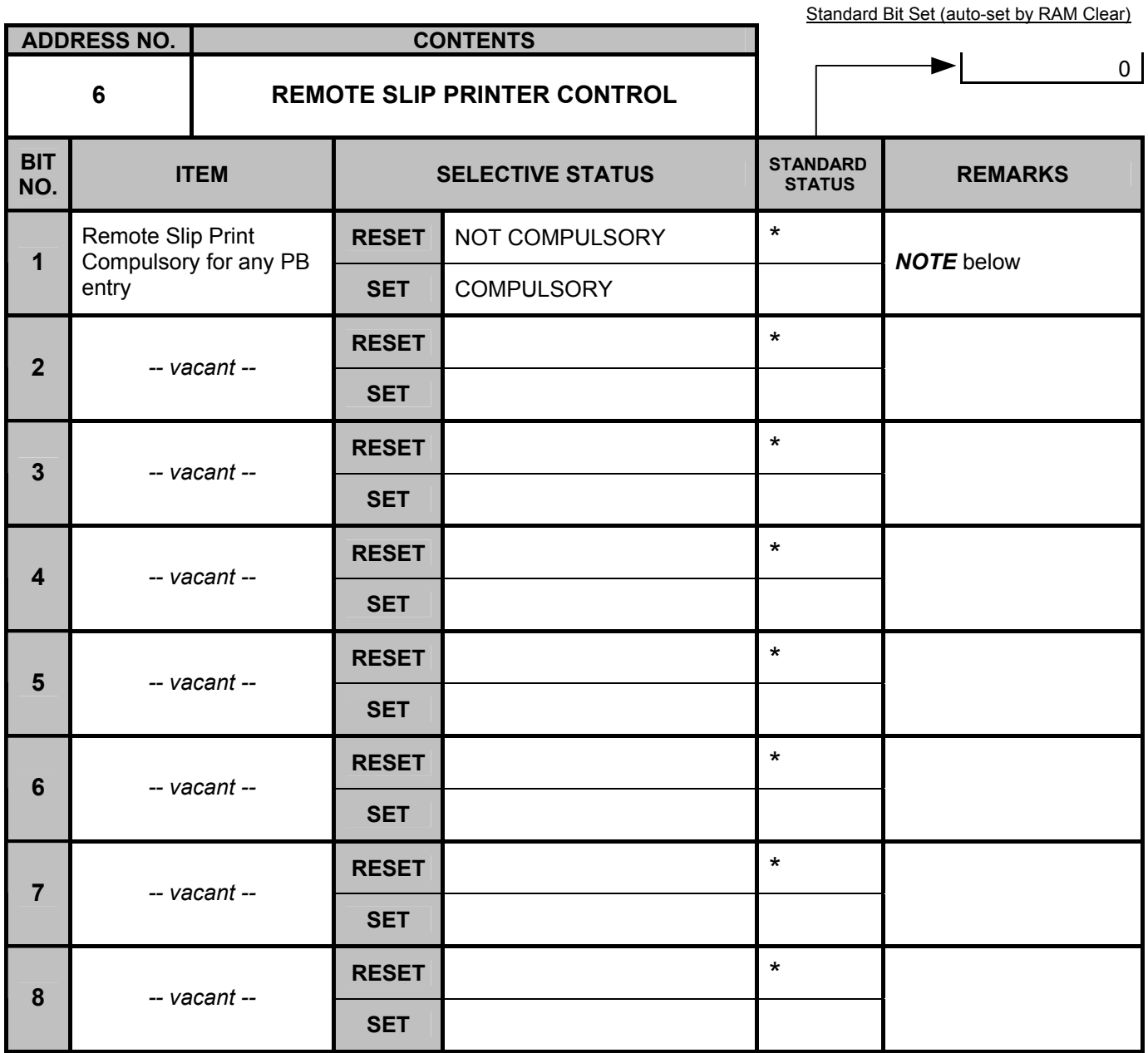

*NOTE: If SET, printing operation on the Remote Slip Printer is compulsory. In this case, a slip paper should be set prior to performing any Previous Balance entry.* 

## **System Option Table**

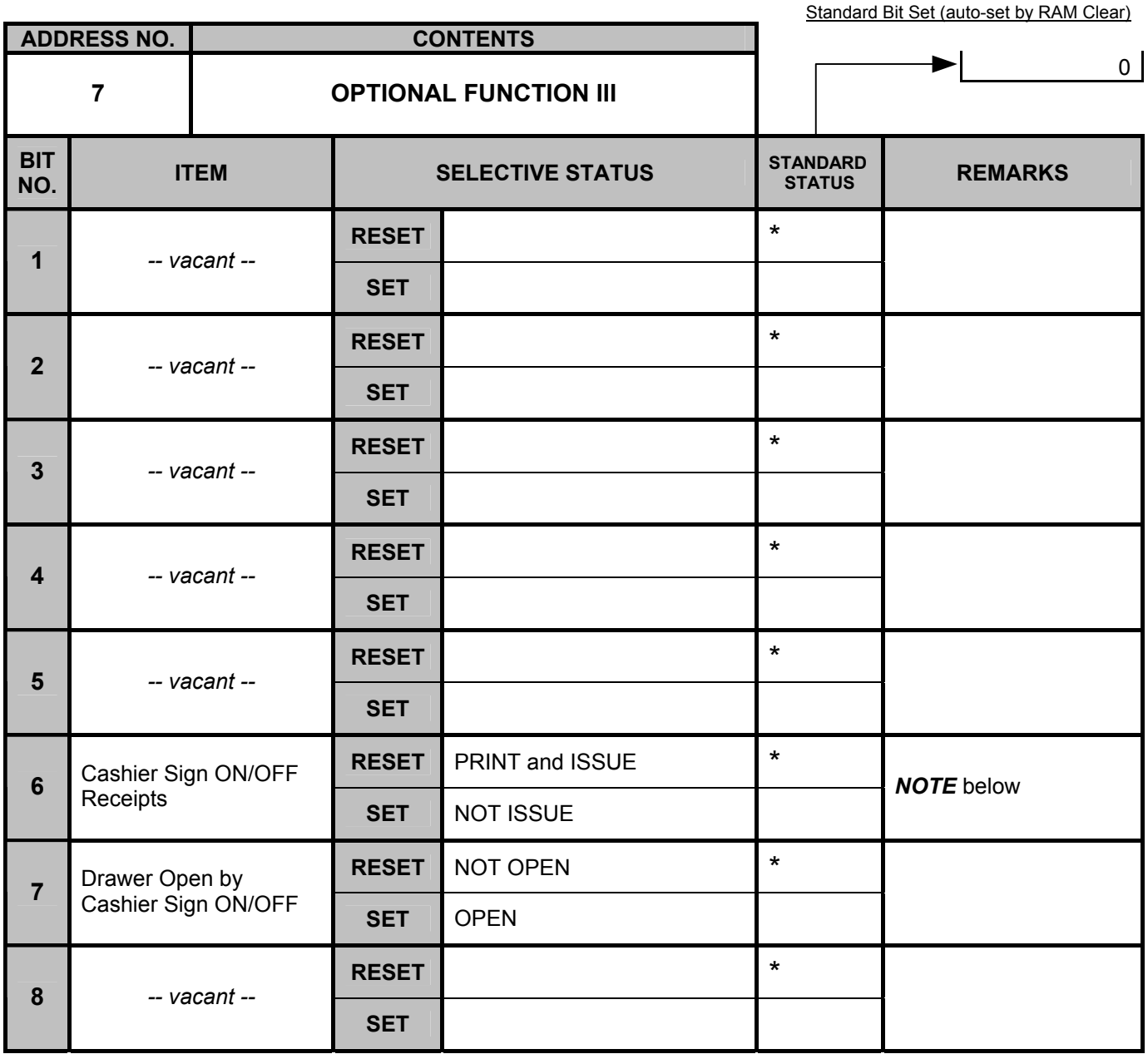

*NOTE: If SET, the cashier sign-ON/OFF receipt will not be issued. However, the printing operation is performed on the journal regardless of the setting. When the automatic cashier sign-OFF function is active (i.e. the SET status is selected in Address No. 32, Bit No. 3), the cashier sign-OFF print is performed neither on the receipt nor on the journal regardless of the status of Address No. 7, Bit No. 6.* 

*-- Address Nos. 8 to 10 are vacant. --* 

#### **System Option Table**

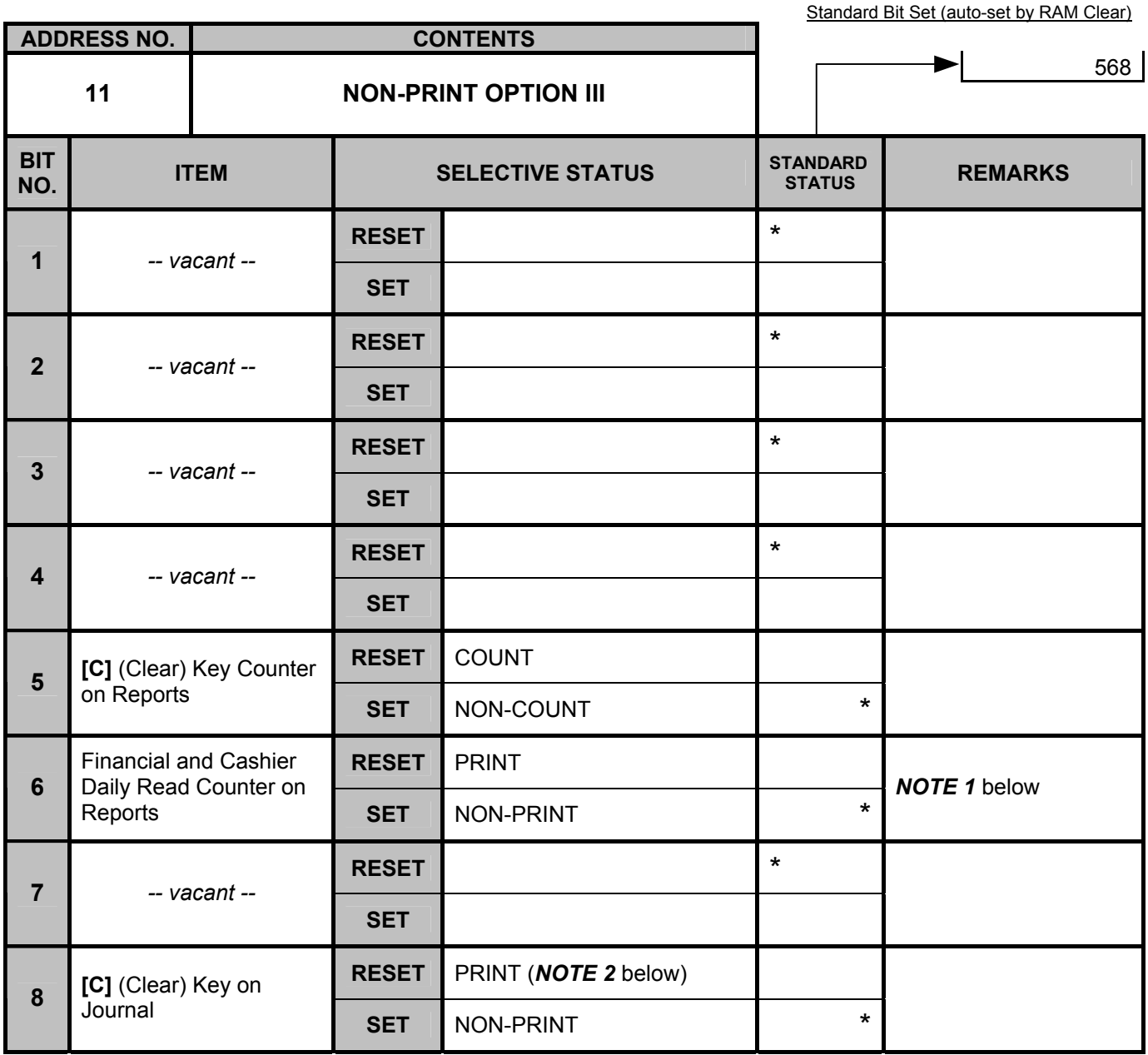

*NOTE 1: If RESET, when performing a financial read/reset or cashier read/reset operation, their respective read counter (X counter) is printed on the report. (For details, please refer to the Table below.) The read counter (X counter) increases by one regardless of this bit status.* 

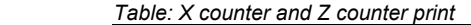

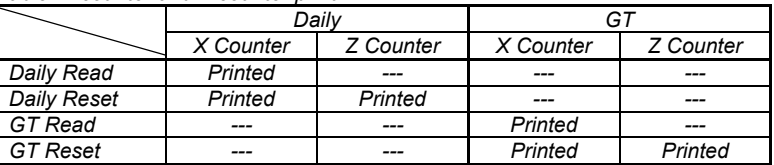

*NOTE 2: The descriptor "CLEAR" (programmable) is printed on Journal every time the [C] key is operated in the REG mode to clear a numeric value or declaration key error. However, it will not be printed when the [C] key is depressed to clear an error condition. Additionally, this printing will not be recorded in the MGR or - mode. It will be performed neither on the Receipt nor Remote Slip Printer in any mode.* 

*- - Address Nos. 12 to 16 are vacant. - -* 

#### **System Option Table**

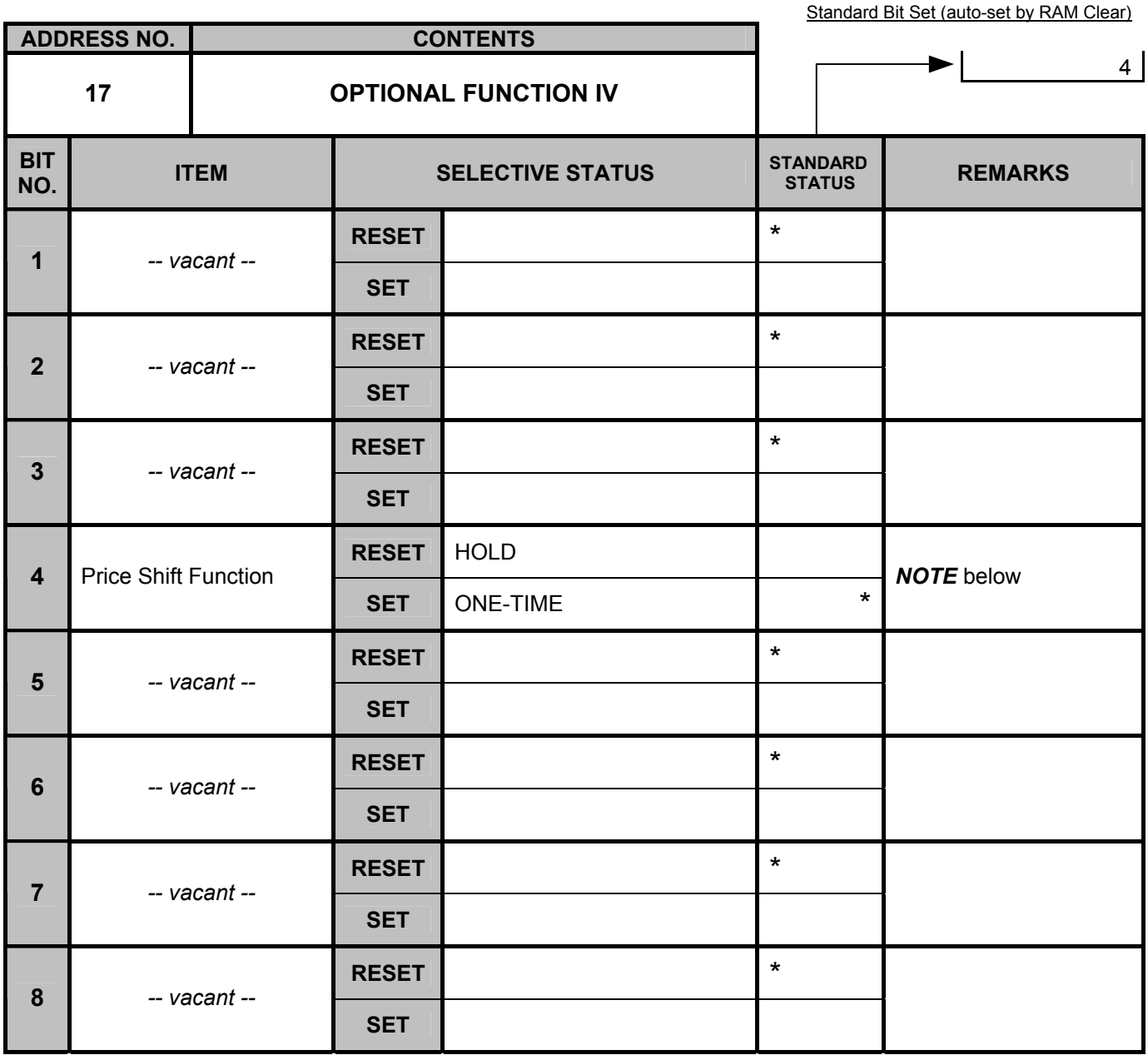

*SET: When the [2nd PRICE] or [3rd PRICE] key is pressed, second or third price level is active for the next PLU entry only. Then first price level is automatically regained.* 

*NOTE: RESET: When the [2nd PRICE] or [3rd PRICE] key is depressed, the second or third price level is held during a sale* 

*transaction. After finalizing a sale, the first price level is automatically regained. SET: When the [2nd PRICE] or [3rd PRICE] key is depressed, the second or third price level is active for the next PLU entry only. Then the first price level is automatically regained.* 

*- - Address No. 18 is vacant. - -* 

#### **System Option Table**

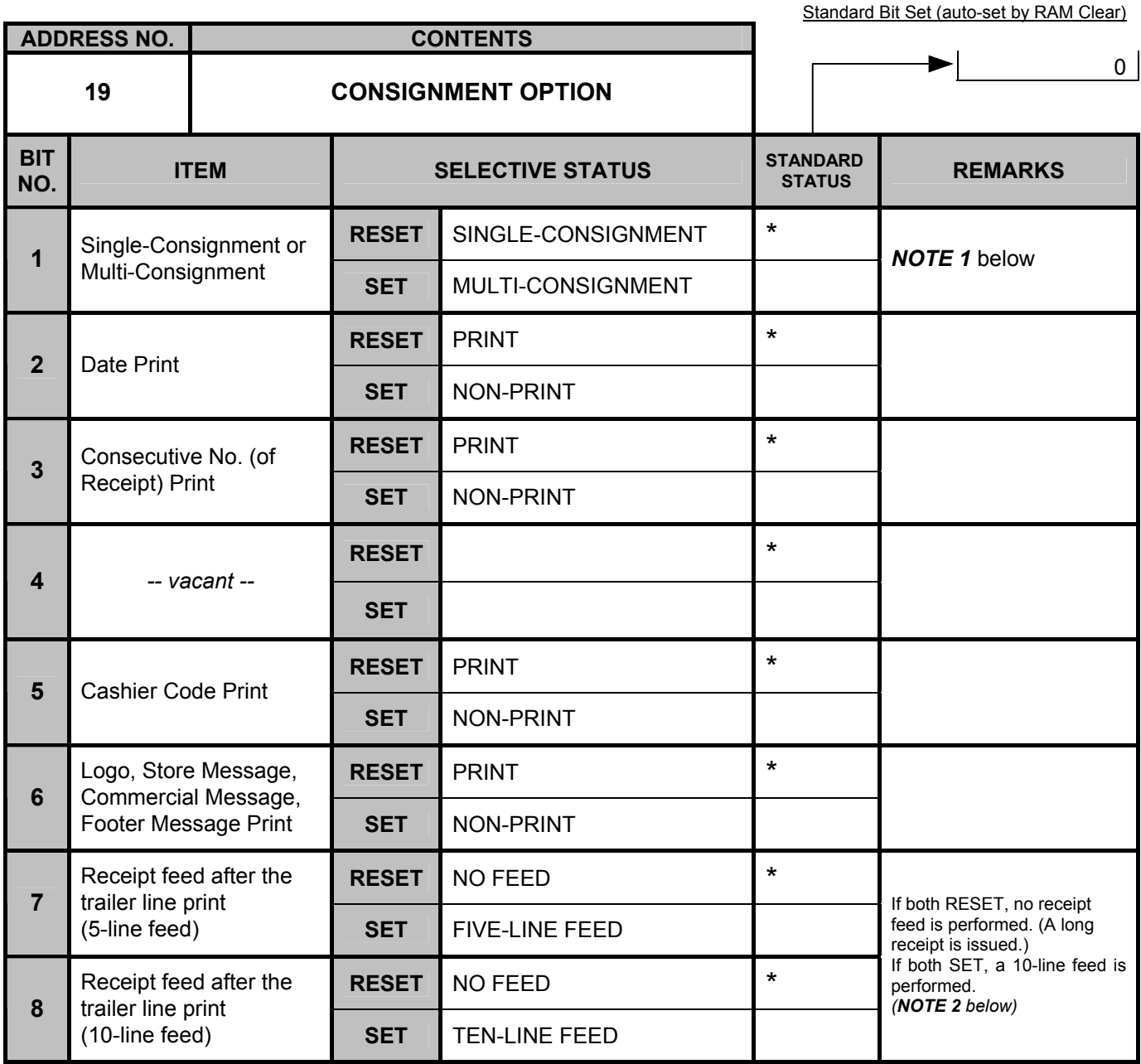

*NOTE 1: "SINGLE-CONSIGNMENT" means that consignment of the same item can be printed only once. (A second attempt to print the same item will result in an error.) "MULTI-CONSIGNMENT" means that consignment of the same item may be printed any number of times.* 

*NOTE 2: The number of line feeds after printing a trailer line (cashier name, consecutive No., current time) is selected. If only Bit No. 7 is SET, a five-line feed will be performed. If both Bit No. 7 and No. 8 are SET, a ten-line feed will be performed. If both are RESET, no line feed is performed.* 

#### **System Option Table**

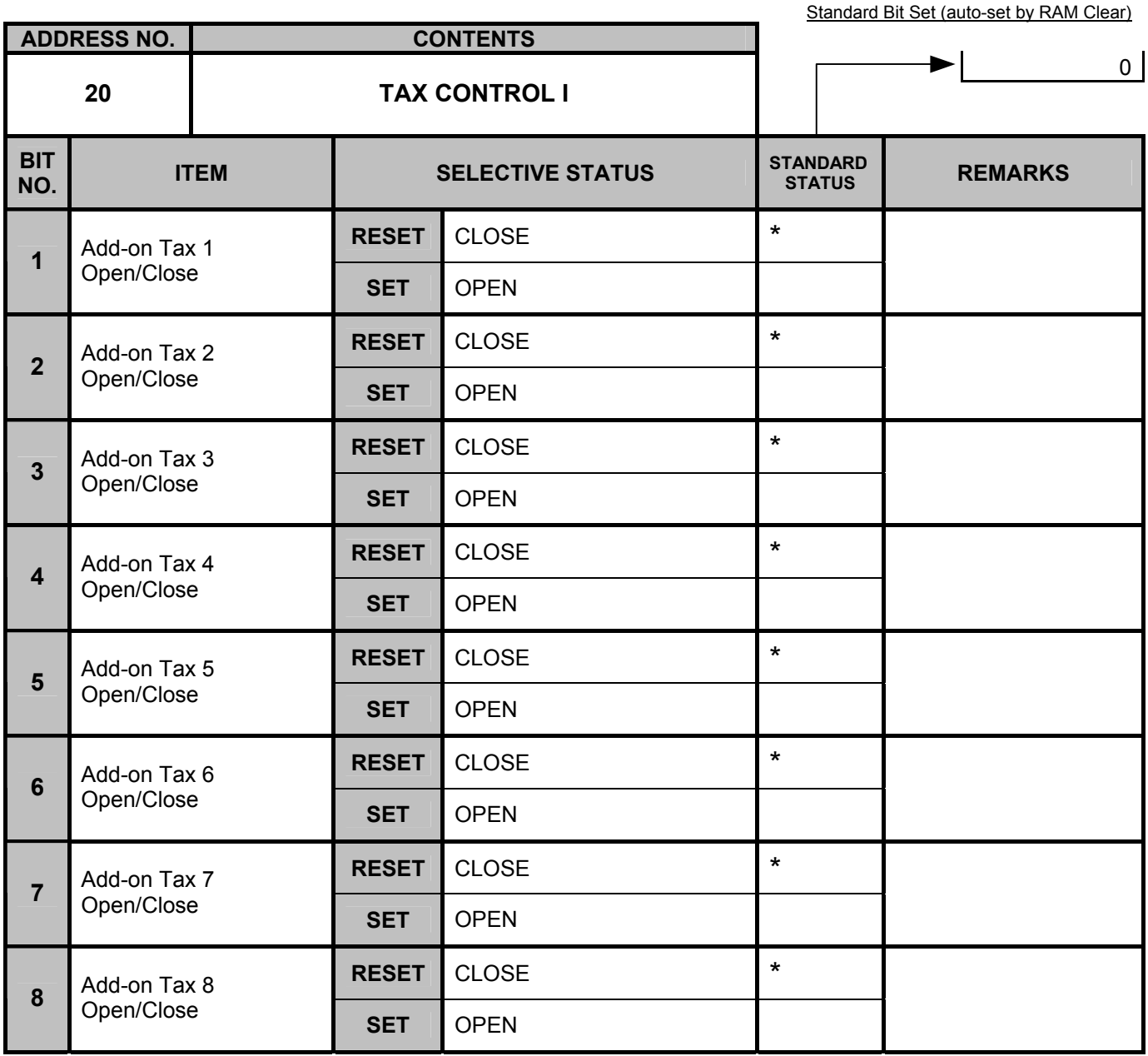

*NOTE: This optional function is effective when Address No. 21, Bit No. 5 has been SET (Add-on Tax feature).* 

 *When SET status is selected on the ECR adopting the Add-on Tax feature, Tax 1 through Tax 8 are open.* 

 *When Taxable status (SET status) is set to the [-], [%+], [%-], and [VND CPN] keys in the Key Status Programming, Tax 1 through Tax 8 are processed according to this bit status (Open/Close). VAT feature is not subject to this bit status.* 

#### **System Option Table**

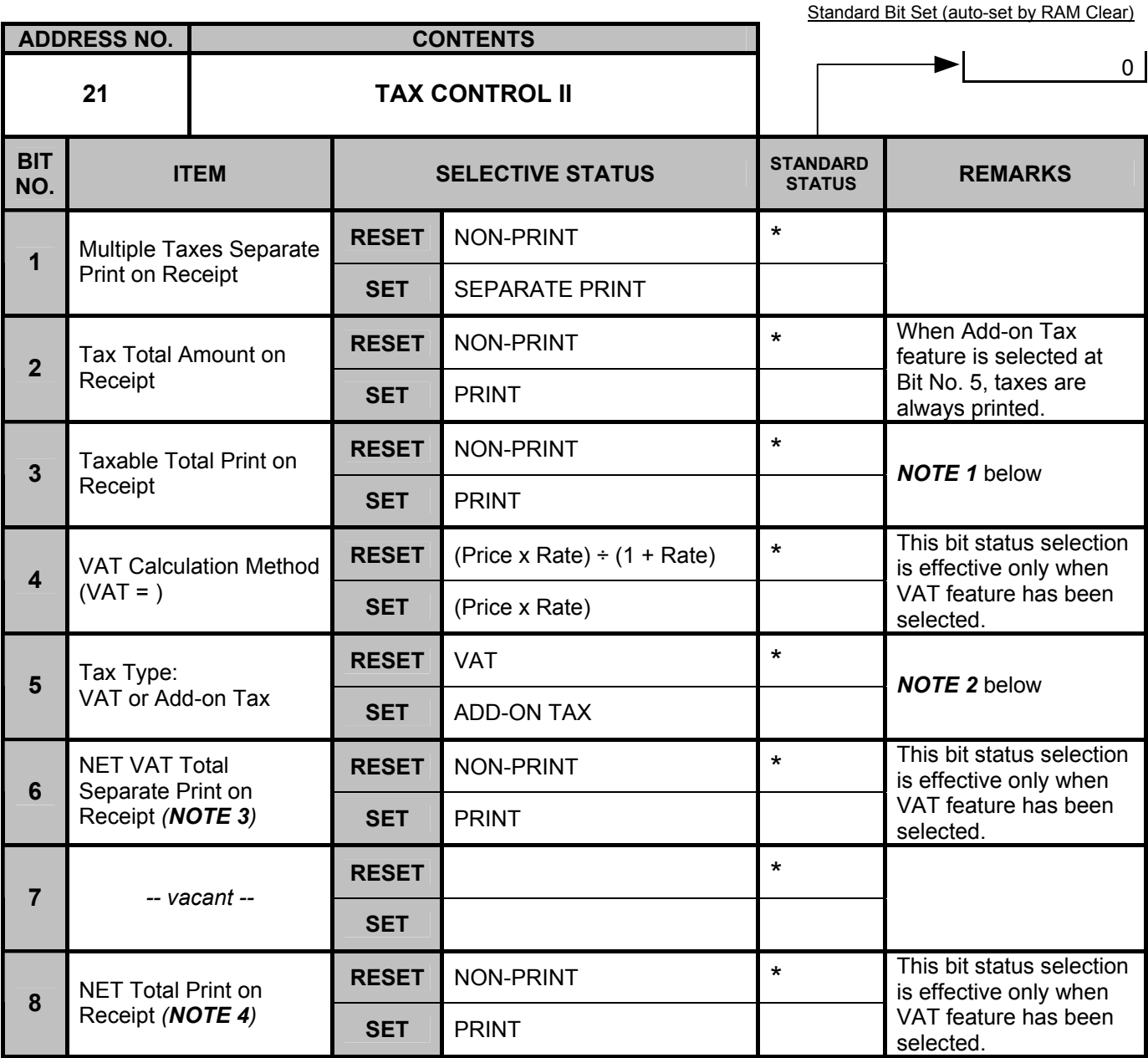

*NOTE 1: Whether the taxable total is printed on the receipt is selected.* 

*It is printed individually.* 

 *RESET: It is not printed.* 

*NOTE 2: When the Add-on Tax feature is selected:* 

- *1) The [TX1/M] to [TX8/M] keys can reverse the respective Tax status of Departments and PLUs. Reversing the Tax status of [% +], [% -], and [-] is also possible. (Neither the [TX1/M] to [TX7/M], nor [TX8/M] keys can be used when the VAT feature is selected.)*
- *2) When a taxable item (subject to any of Tax 1 to Tax 8) is entered in a sale, the symbol "T" is printed to the right of the item amount.*

*NOTE 3: Whether the NET VAT total of each VAT is printed on the receipt is selected. It is printed.* 

*RESET: It is not printed.* 

*NOTE 4: Whether the NET total (amount total not including VAT total) is printed on the receipt is selected. SET: It is printed. RESET: It is not printed.* 

#### **System Option Table**

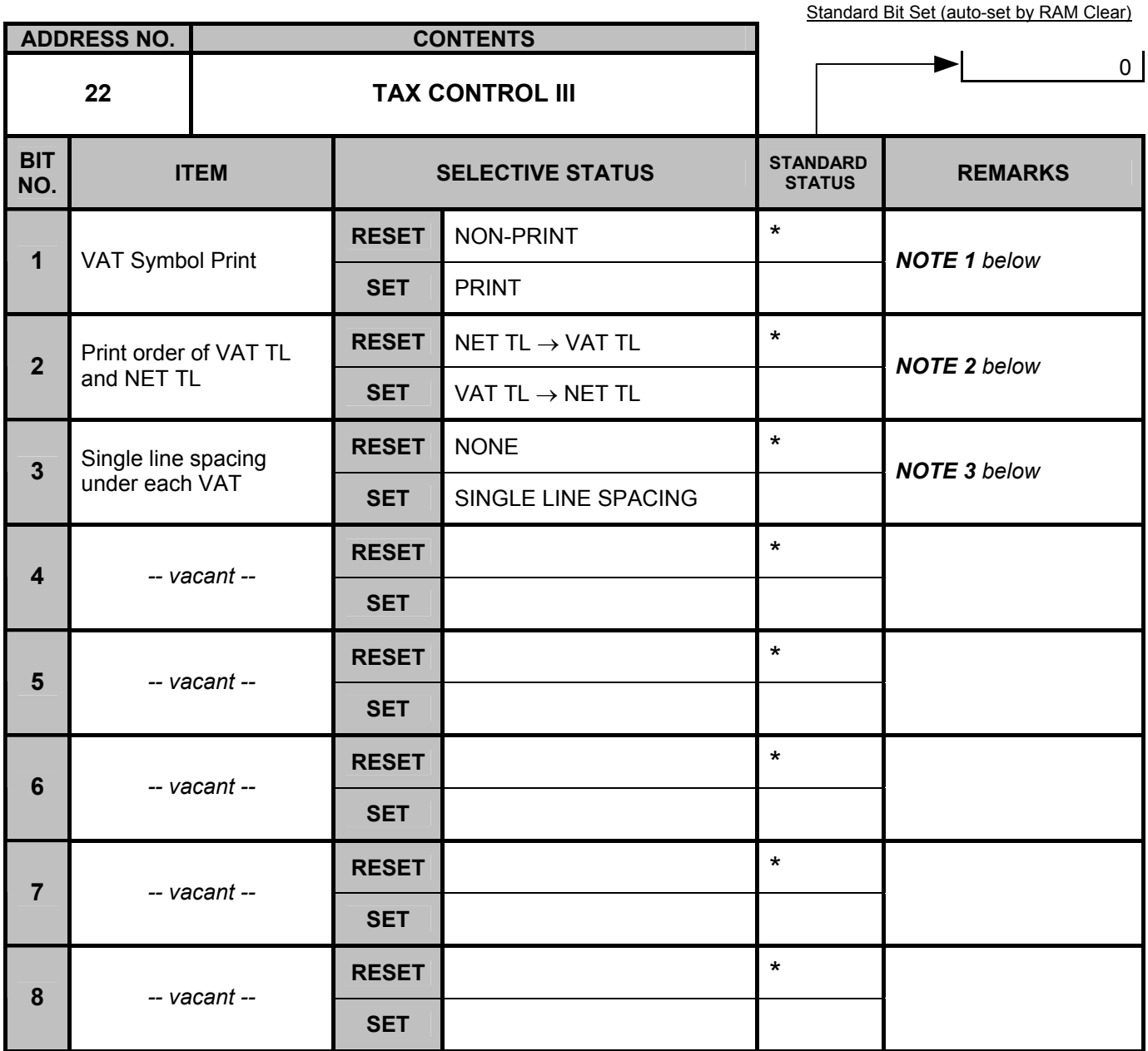

*NOTE 1: If SET, the VAT symbols (A to H) are printed. They will be programmable in the Print Line Item Name Programming.* 

*NOTE 2: This bit status selection is effective when the following options have been SET. Address No. 21, Bit No. 2: Address No. 21, Bit No. 8: NET total print* 

*NOTE 3: This bit status selection is effective when one of the following options has been SET. Address No. 21, Bit No. 1: Tax separate print Address No. 21, Bit No. 3: Taxable total print Address No. 21, Bit No. 6: NET VAT total separate print* 

*- - Address Nos. 23 to 26 are vacant. - -*

#### System Option Table

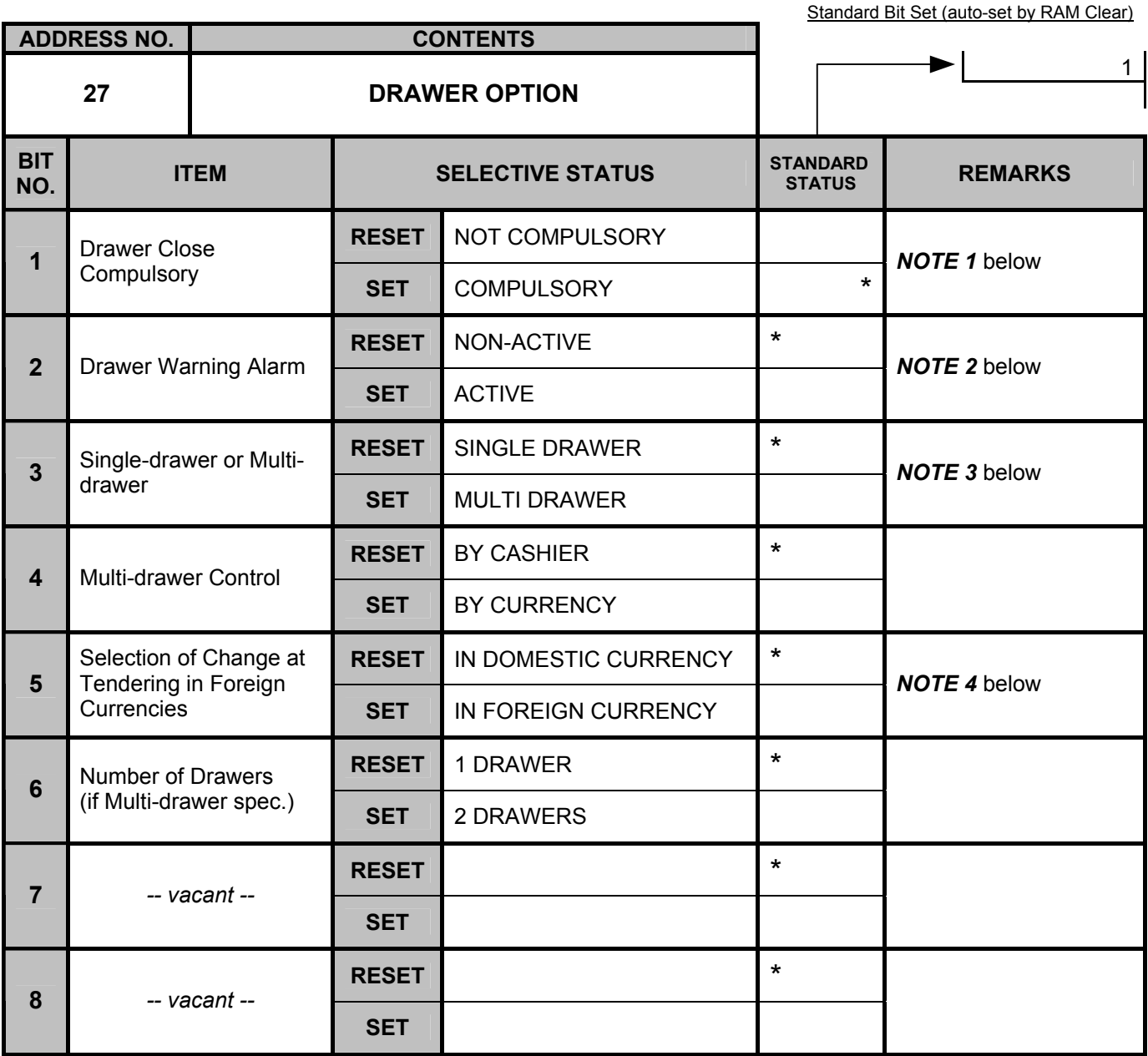

*NOTE 1: If SET, the Drawer-close Compulsory option is active. In this case, when the drawer remains open, any operations except [RF], [JF], [C], numeric*  input for Sign-ON are prohibited. This rule is applied in REG, MGR,  $\lceil \cdot \rceil$ , and LOCK modes; in the other modes, the drawer may remain open.

**NOTE 2:** This bit status selection is effective only when Bit No. 1 is SET. If SET (ACTIVE), the setting in the DRAWER WARNING TIME operation will be effective. In this operation, a time value in seconds can be set for the time length with the drawer open until the warning alarm generated (the initial *value is 15 seconds).* 

*NOTE 3: If SET, the Multi-drawer specification is selected. In the case of Cashier Code Entry Method (using [LOG] or [LOG/RECEIPT] key), a drawer is to be designated in sale entries, and the number of* 

*drawers will be further selected at Bit No. 6.* 

*In the case of Cashier Key Method, the drawer to be used will be fixed as in the following: Drawer 1 for Cashier 1, Drawer 2 for Cashier 2 & all others.* 

*NOTE 4: This bit status selection is available regardless of the status selection for the bit No. 3 and the bit No. 4 in this address.*

*If RESET, change is returned to a customer by the domestic currency in the foreign currency tendering operation.* 

*If SET, change is returned to a customer by the foreign currency, the symbol " " is displayed in the leftmost 2 digits on the 7-segment Numeric display.* 

*• When change is returned to a customer by the foreign currency, the symbol " " will always be displayed even if the option of the cashier No. display or the PLU price level display (Bits No. 5 and No. 6 of Address No. 4) has been selected.* 

• When change is returned to a customer by the foreign currency, the Drawer 2 will open if both the bit No. 3 and the bit No. 4 in this address have *been "SET".* 

## **System Option Table**

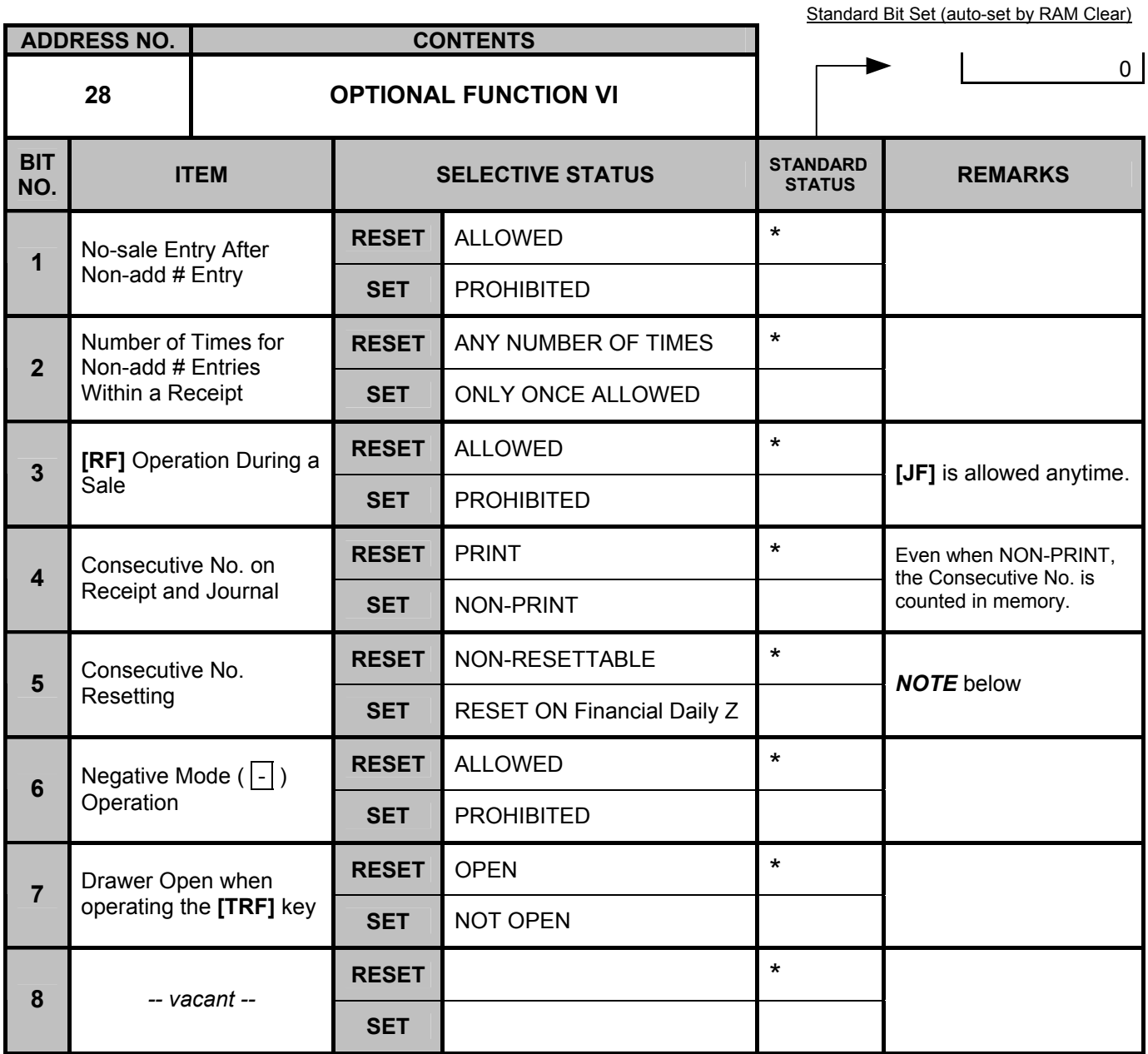

*NOTE: If SET status is selected, the Consecutive No. will start from "0001" on the first receipt issued after every Financial Daily Reset Report.* 

## **System Option Table**

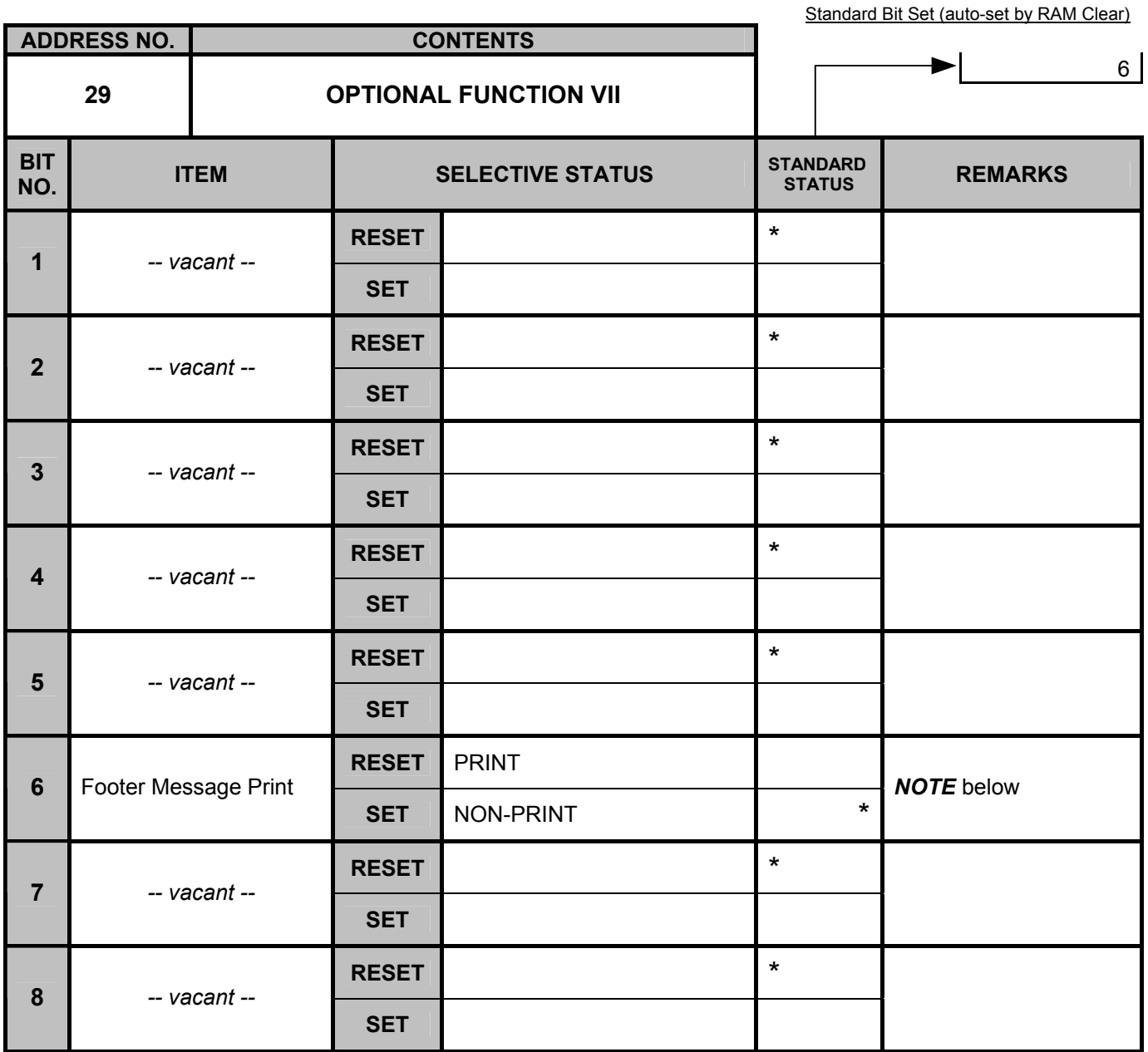

*NOTE: Footer message print is selected.* 

 *SET: NON-PRINT* 

*RESET: It is printed under the trailer line (cashier name, consecutive No., current time).* 

#### **System Option Table**

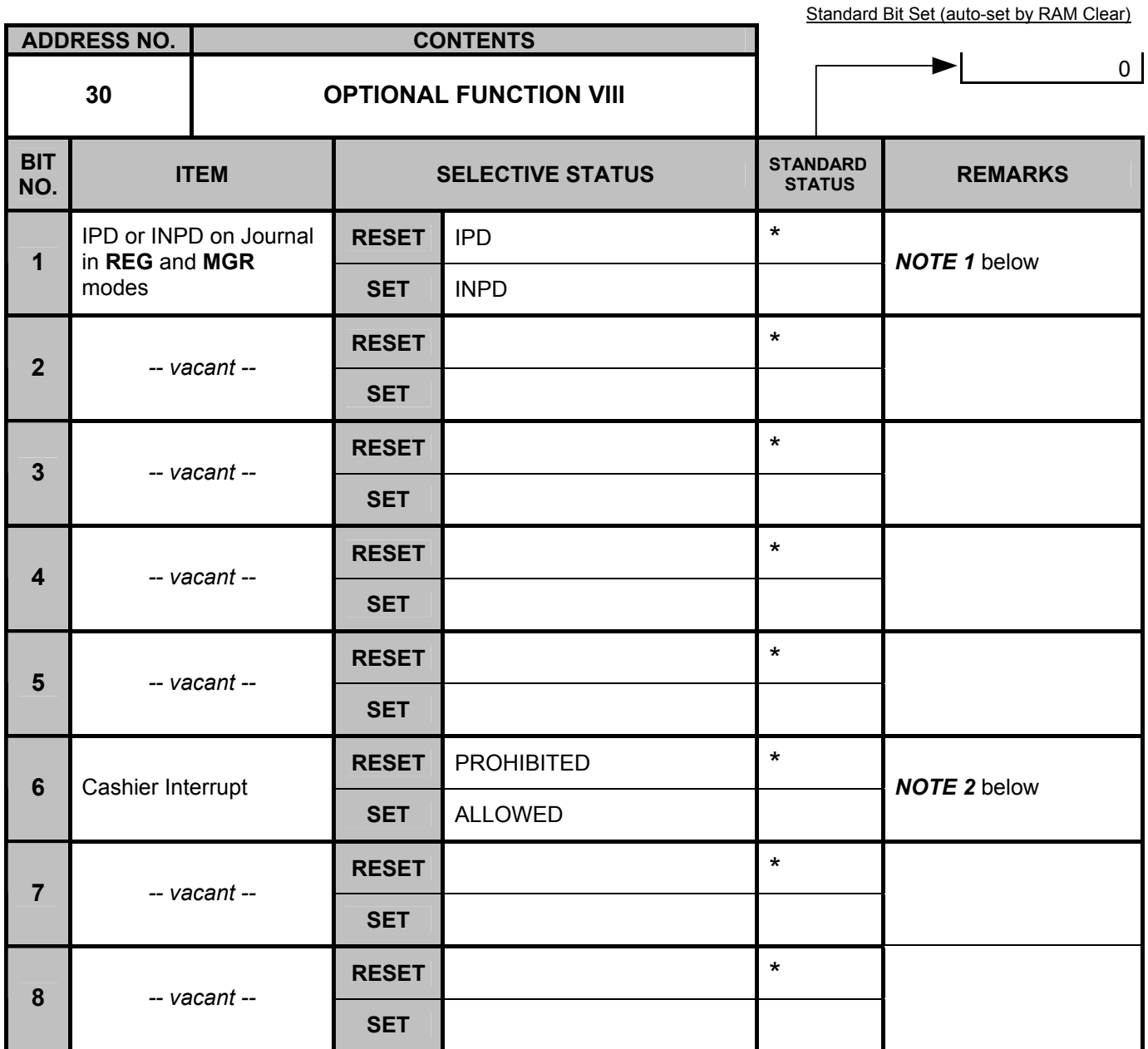

*NOTE 1: RESET: IPD (Items Printed Detail) ······················Details of the sale entry are printed on journal, just as on receipts. SET: INPD (Items Not Printed Detail) ·············Details of the Department/PLU entry in REG or MGR mode (excepting Returned Merchandise, Item Correct, Negative Dept./PLU, Void, All Void) are omitted on the journal only.* 

*NOTE 2: RESET: Cashier Interrupt function is prohibited.*  Cashier Interrupt function is allowed.

#### **System Option Table**

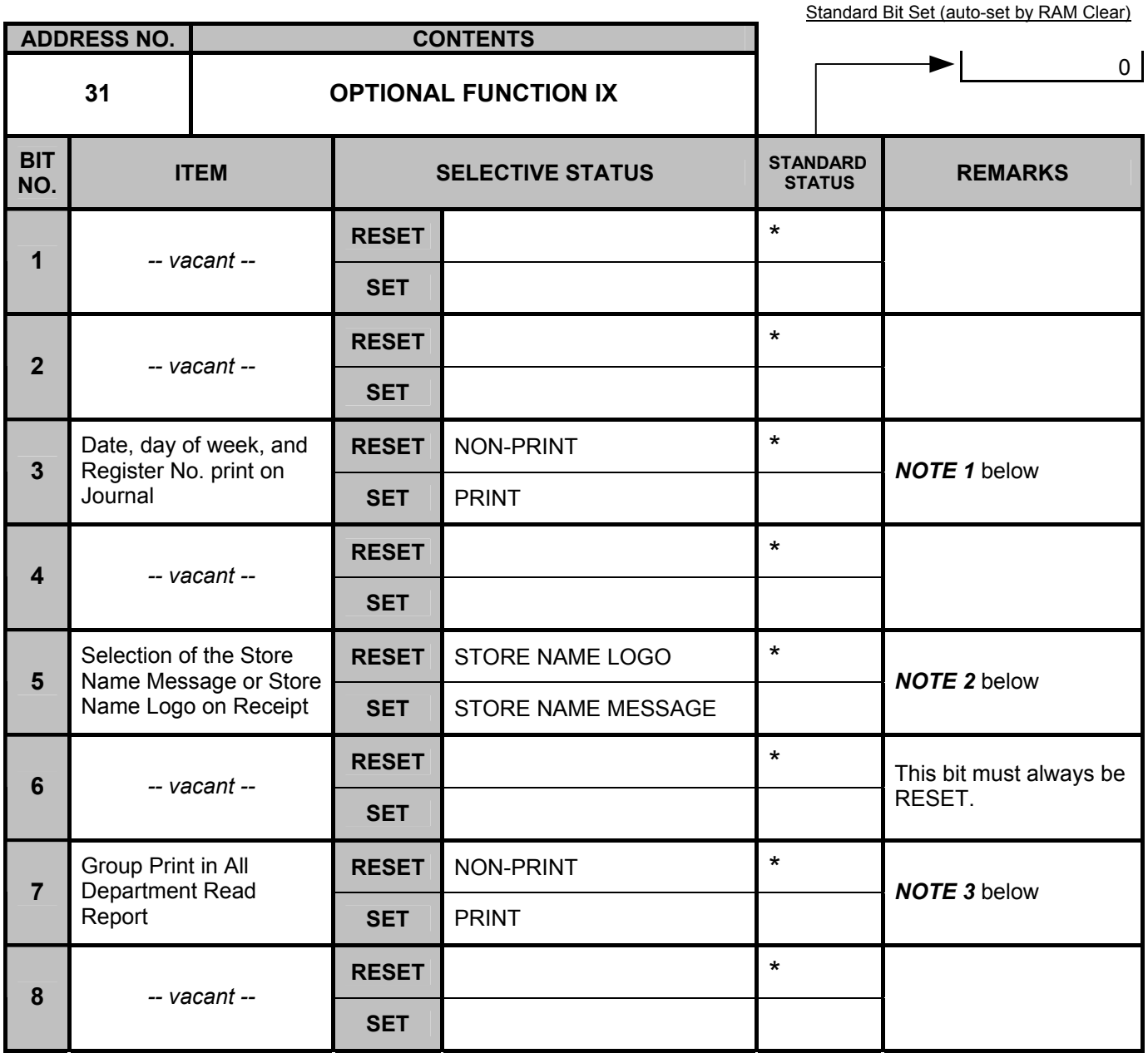

*NOTE 1: If SET, date, day of week, and register No. are printed on the journal.* 

*In X and Z modes, they are printed on the journal regardless of this bit status selection.* 

*NOTE 2: Either Store Name Message or Store Name Logo is selected. If SET, the Store Name Message specification is active. When none of store name message has been programmed, its corresponding portion on the receipt will be blank.* 

*NOTE 3: Whether the group is printed on the all department read report is selected. If SET, it will be printed. Additionally, the group is printed on the reset report regardless of this bit status selection.* 

#### **System Option Table**

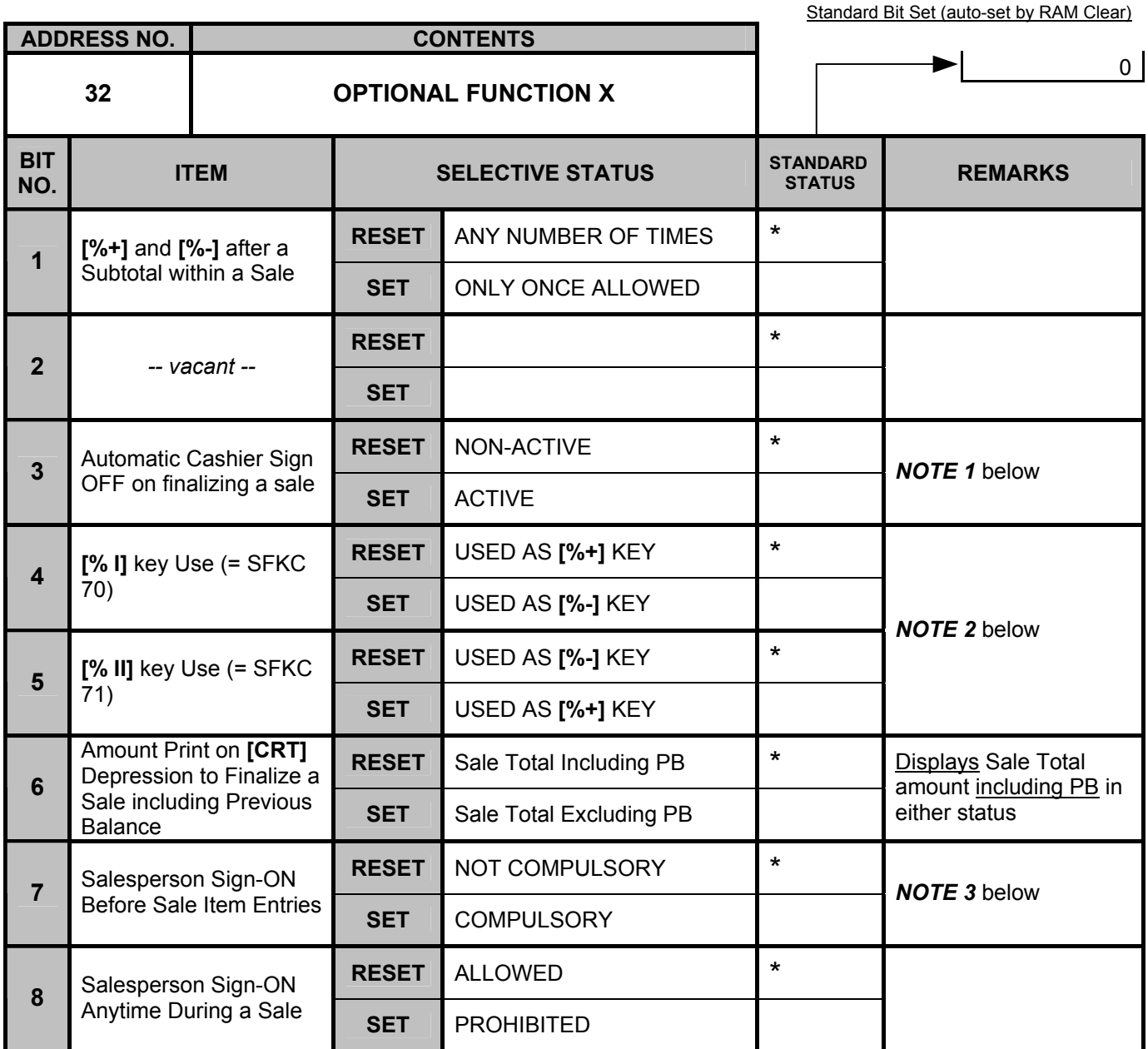

*NOTE 1: If SET (ACTIVE), the signed-ON cashier will automatically be signed OFF on finalizing each sale. At the automatic cashier sign OFF, the description "SIGN OFF" is printed neither on the receipt nor on the journal.* 

*NOTE 2: Bit No.4 and No.5 are provided in case your user wants two [%-] keys or two [%-] keys rather one for each.*  $\frac{1}{2}$  *One [%-] and one [%-]* (*Standard Bit Status*): *Bit No. 4.....RESET* (%*I* = %+), *Bit No. One [%+] and one [%-] (Standard Bit Status): Bit No. 4…..RESET (%I = %+), Bit No. 5…..RESET (%II = %-) Bit No. 5…..RESET(%II = %-) In this case, do not forget to change the Financial Total Name of the %I key. Two [%+] keys: Bit No. 4…..RESET (%I = %+), Bit No. 5…..SET (%II = %+) In this case, do not forget to change the Financial Total Name of the %II key.* 

*NOTE 3: NOT COMPULSORY: A Salesperson Sign-ON may or may not be operated for sale entries.*  A Salesperson must sign ON first of all the sale items of Department, PLU, Amount Discount, Vendor *Coupon, or PB+, PB-, entries.* 

## **System Option Table**

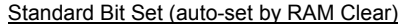

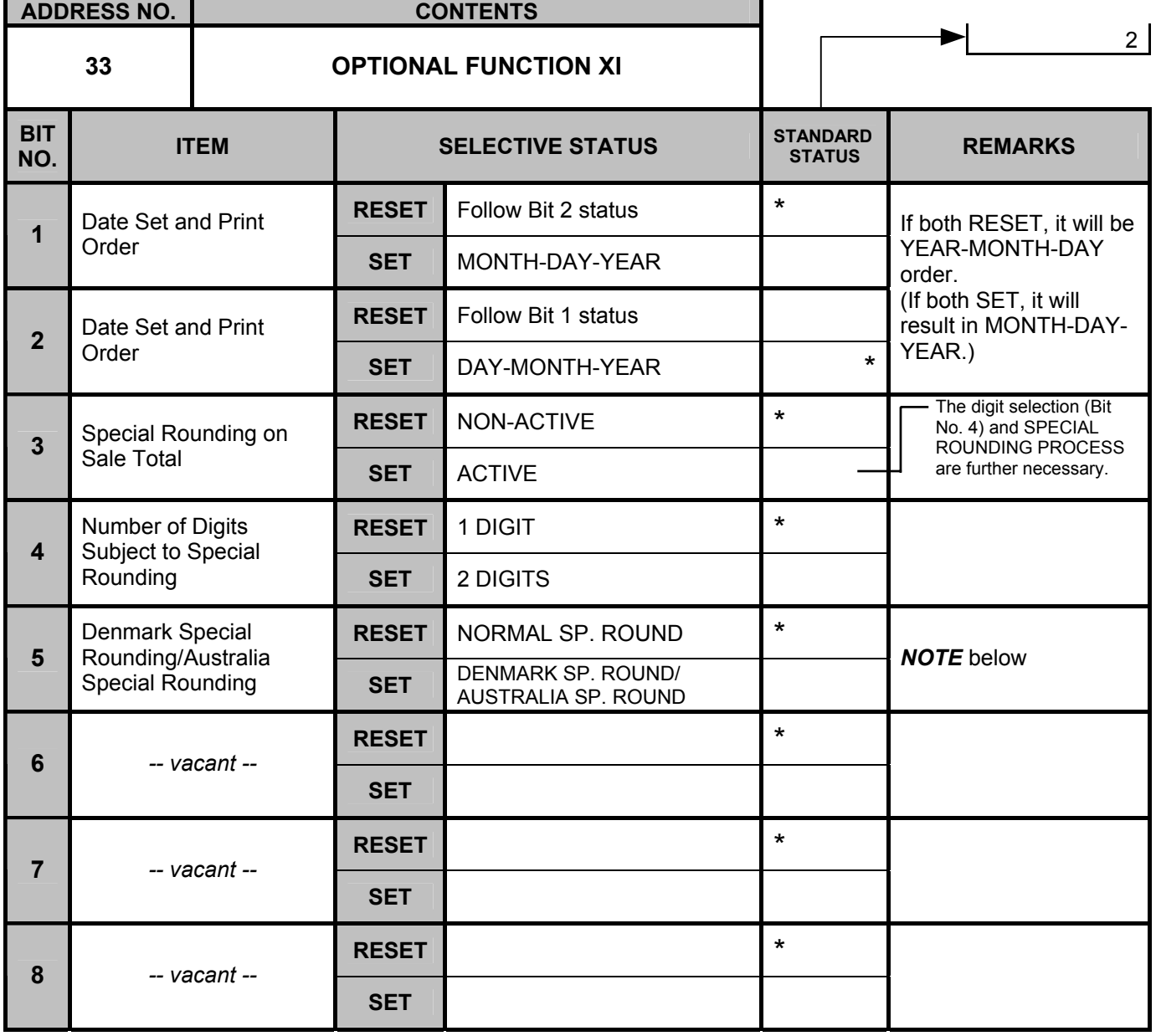

*NOTE: To realize the Denmark Special Rounding feature or the Australia Special Rounding feature, set Bit No.3 through No.5 in this address as follows.* 

*for Denmark Special Rounding feature* 

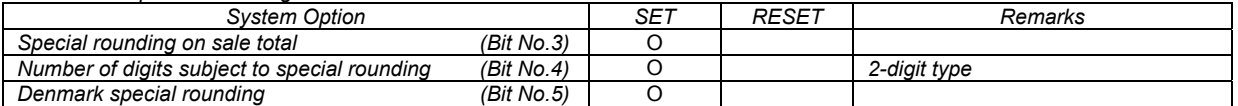

• *Set the rounding table of the Denmark Special Rounding in accordance with SPECIAL ROUNDING PROCESS SETTING, 2 digit type.* 

*for Australia Special Rounding feature* 

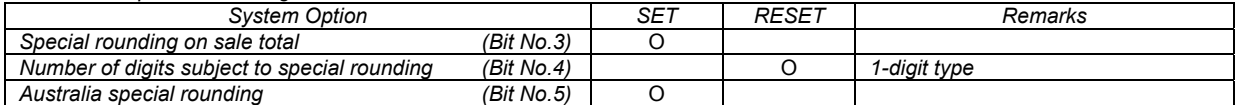

• *Set the rounding table of the Australia Special Rounding in accordance with SPECIAL ROUNDING PROCESS SETTING, 1 digit type.* 

# **System Option Table**

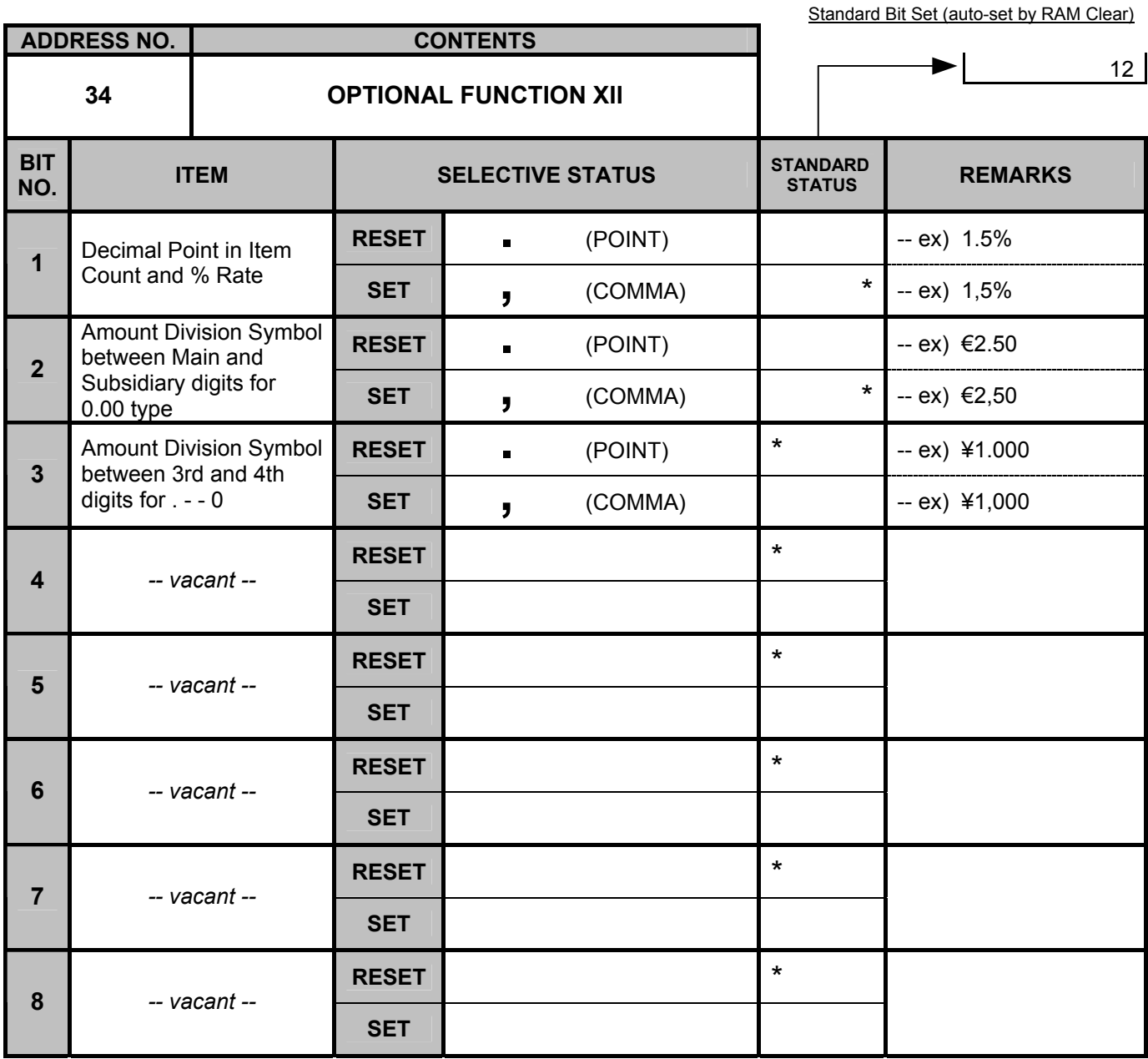

*- - Address Nos. 35 is vacant. - -*

# **System Option Table**

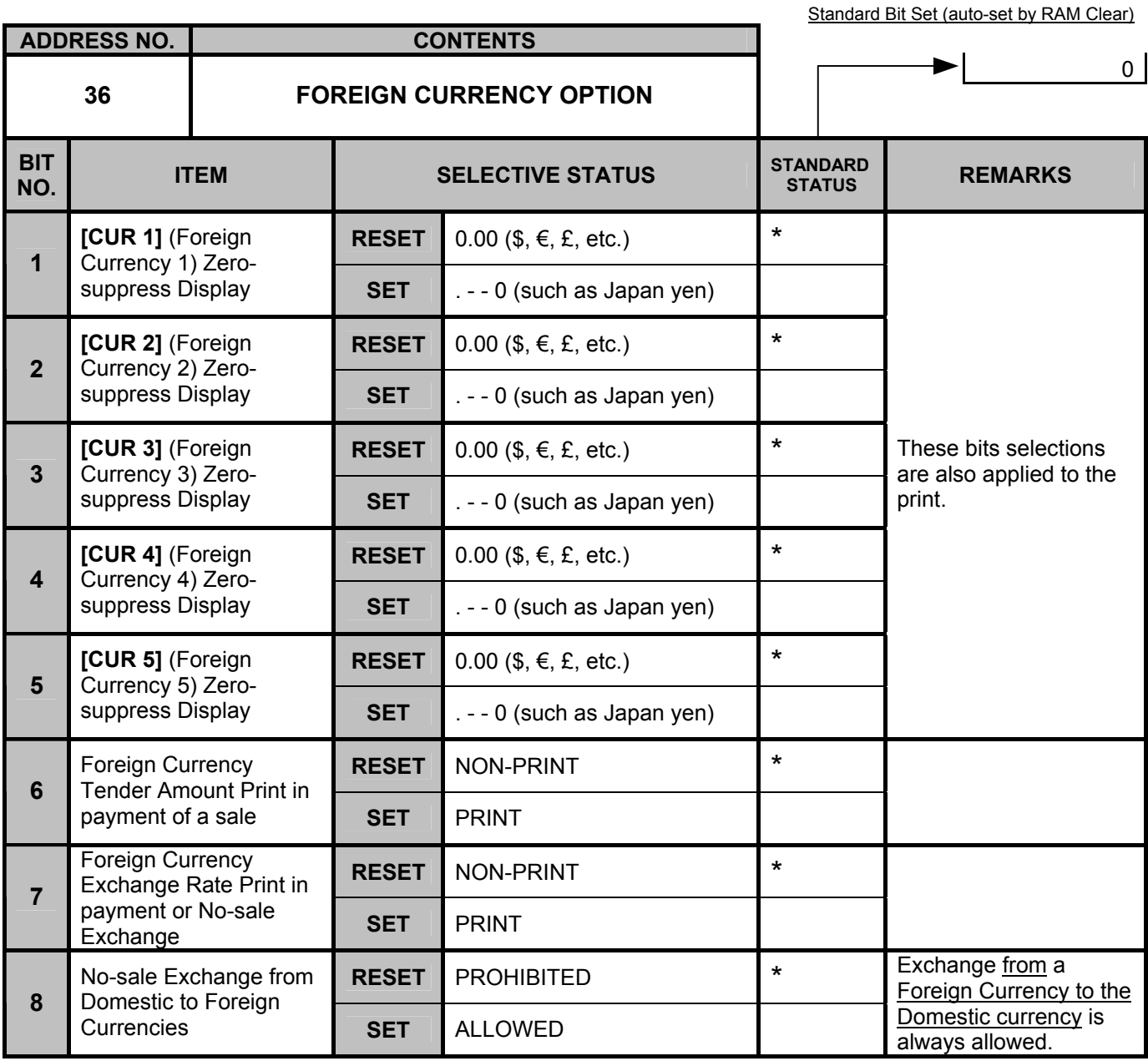

#### System Option Table

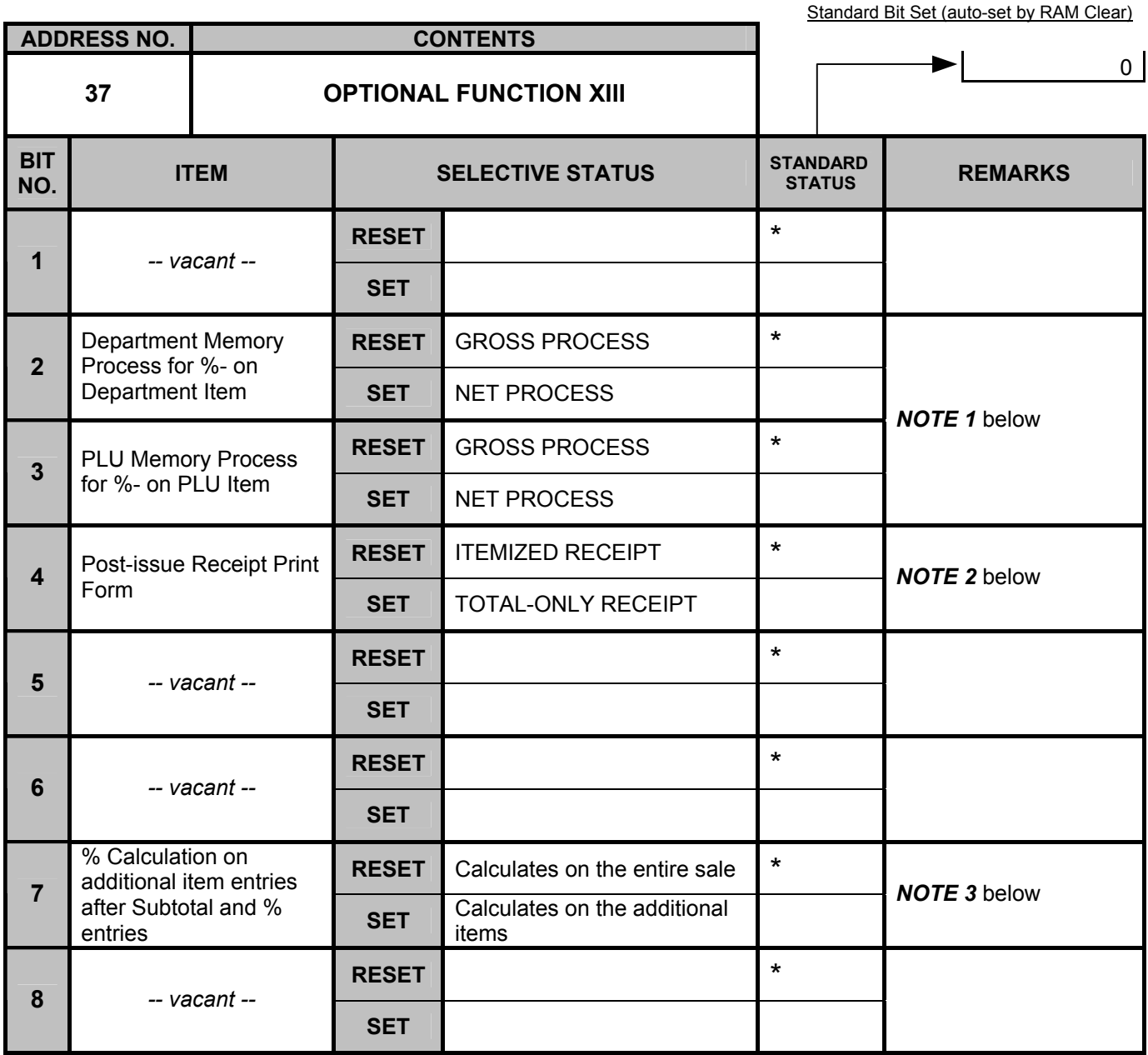

*NOTE 1: If RESET status (GROSS PROCESS) is selected, %- calculation is performed on the subtotal amount but not processed into each item memory.* 

*If SET status (NET PROCESS) is selected, %- calculation is performed on each entry item and processed into each item memory.* 

*NOTE 2: If RESET status is selected, a sale of maximum of 30 lines will be issued as an itemized receipt. Exceeding 30 lines, a total-only receipt will be issued.* 

*If SET status is selected, a total-only receipt will always be issued for the post-issue receipt operation.* 

- • *After the [TRF] key operation, the amounts of credit sale total and new balance are printed. The amount of credit sale total is printed according to the Address No. 32, Bit No. 6 setting (Amount print on [CRT] depression to finalize a sale including previous balance).*
- After the **[R/A]** key operation, the amounts of received-on-account and the new balance are printed.
- *NOTE 3: If SET status is selected, % calculation is performed on the additional items entered after the first Subtotal and % entries and before the second Subtotal and % entries (i.e., on the group subtotal)*  $ex)$  *Department Entries* [ST] [%+] *Department Entries* [ST]
	- *ex) Department Entries [ST] [%+] Department Entries [ST] [%-] .......... (A) (B) Calculates % on the amount of Group (B) not including Group (A).*

## **System Option Table**

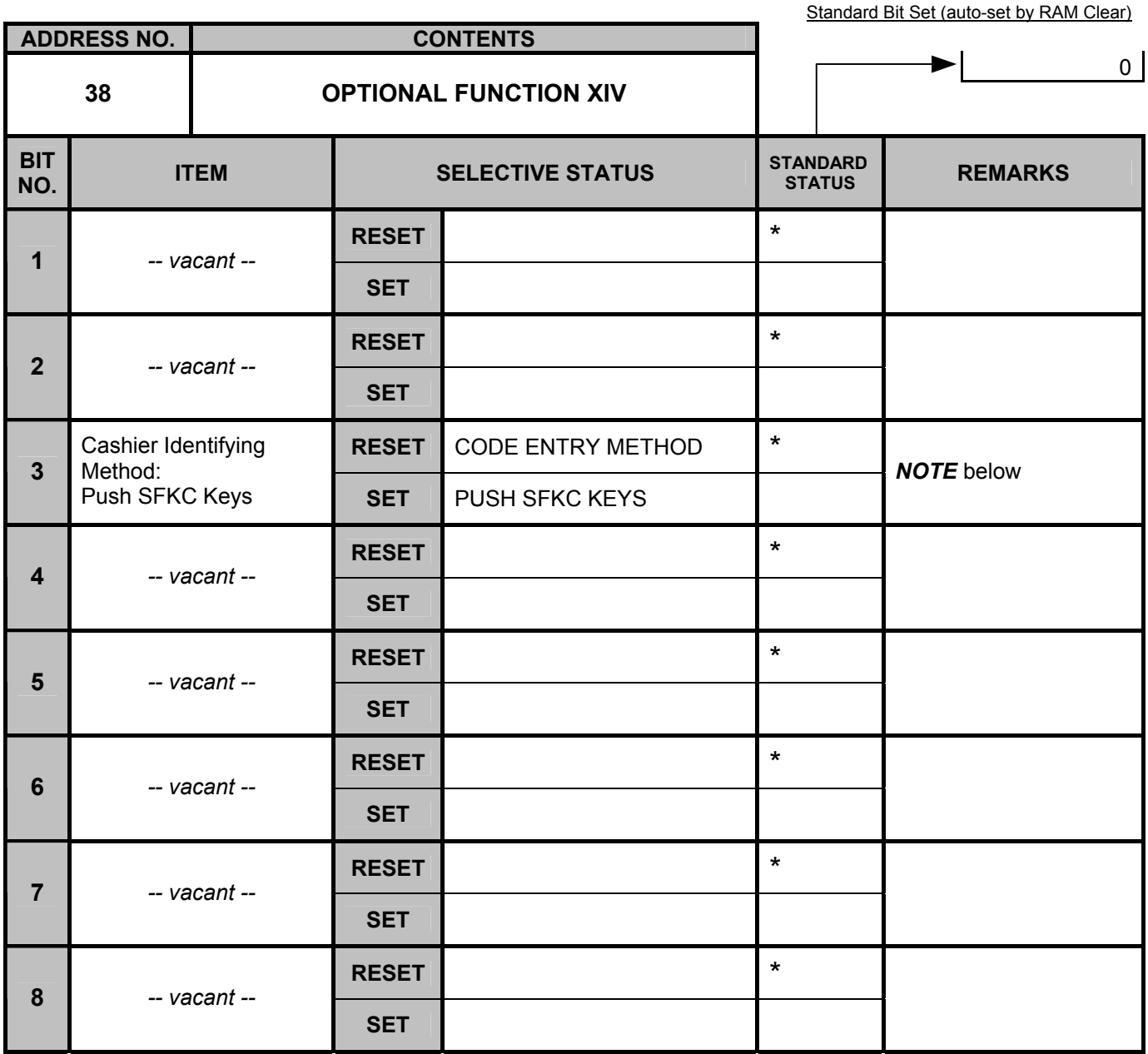

*NOTE: If SET, PUSH SFKC KEYS specification is effective.* 

A cashier signs ON by entering a 4-digit code and the **[LOG/RECEIPT]** key.

 *PUSH SFKC KEYS: Cashier keys can be programmed on the keyboard by the SFKC programming. A cashier signs ON by depressing a cashier key assigned on the keyboard. This cashier is valid until another cashier key is depressed.* 

#### System Option Table

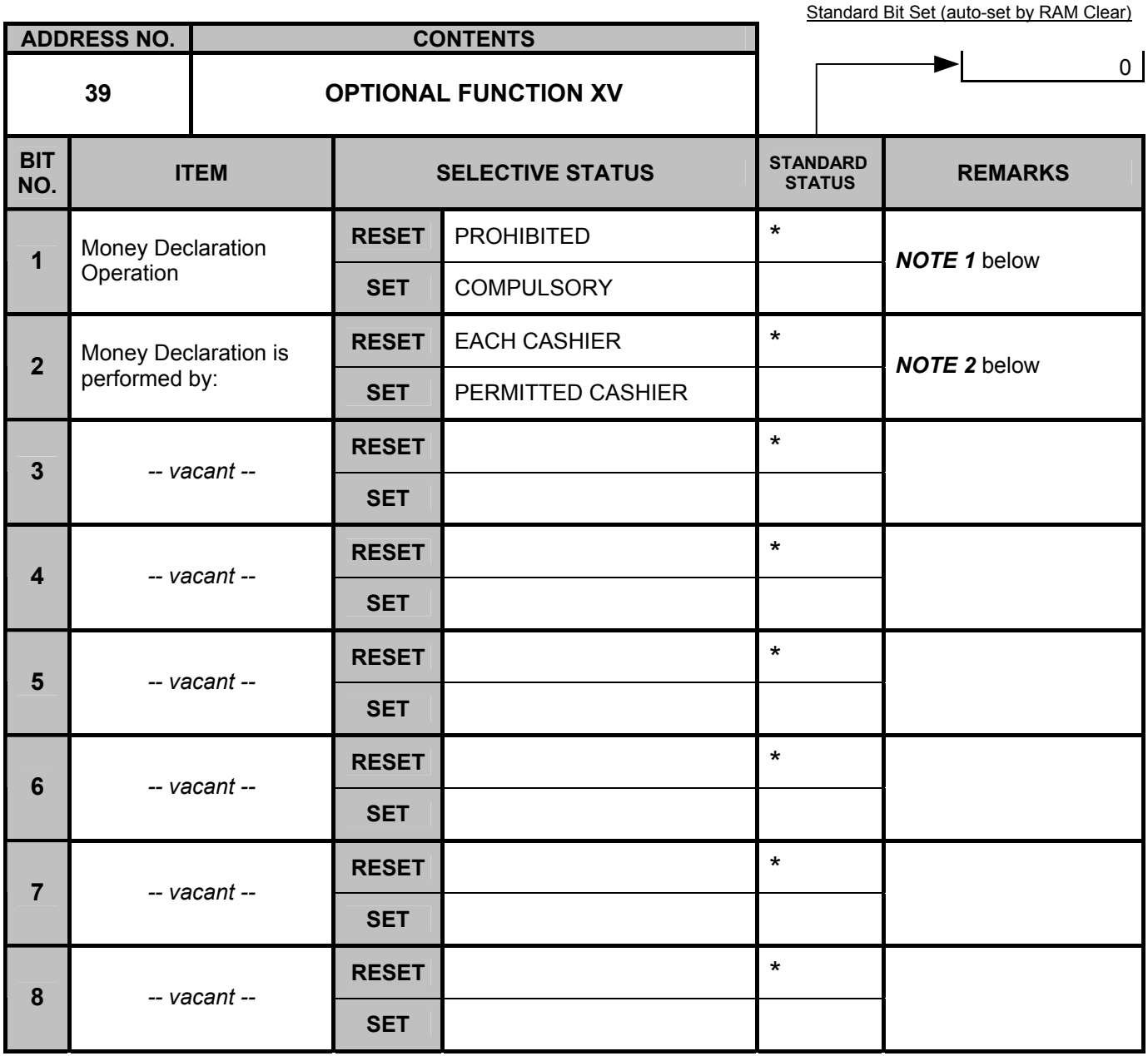

*NOTE 1: The Money Declaration Operation Compulsory (SET) status may be selected only when the ECR adopts the PUSH SFKC Keys Method (not CODE ENTRY method).* 

• *Whether Money Declaration is to be operated by individual cashiers or totally by the permitted cashier is determined by the Bit No. 2 status selection.* 

• *With this option selected, the following reports cannot be taken: Media Sales and In-drawer Total Read, All Media Sales Total and Cash-in-Drawer Read, Daily All Cashier Read/Reset, Daily Individual Cashier Read/Reset. (However, when Bit 2 is SET, the Daily All Cashier Read/Reset Report and the Daily Individual Cashier Read/Reset Report can be printed.)*

• *When Bit No. 2 is RESET, the Daily Financial Read/Reset Report can be issued only after a Money Declaration operation for all the cashiers. When Bit No. 2 is set, these reports can be printed by the permitted cashier after performing a Money Declaration operation.* 

*NOTE 2: If SET status (PERMITTED CASHIER) is selected, the in-drawer amount entries are totally performed by the permitted cashier. In this case, the media difference memory will not be processed in the Cashier Reports but the Financial Reports.* 

*- - Address Nos. 40 and 41 are vacant. - -*

## **System Option Table**

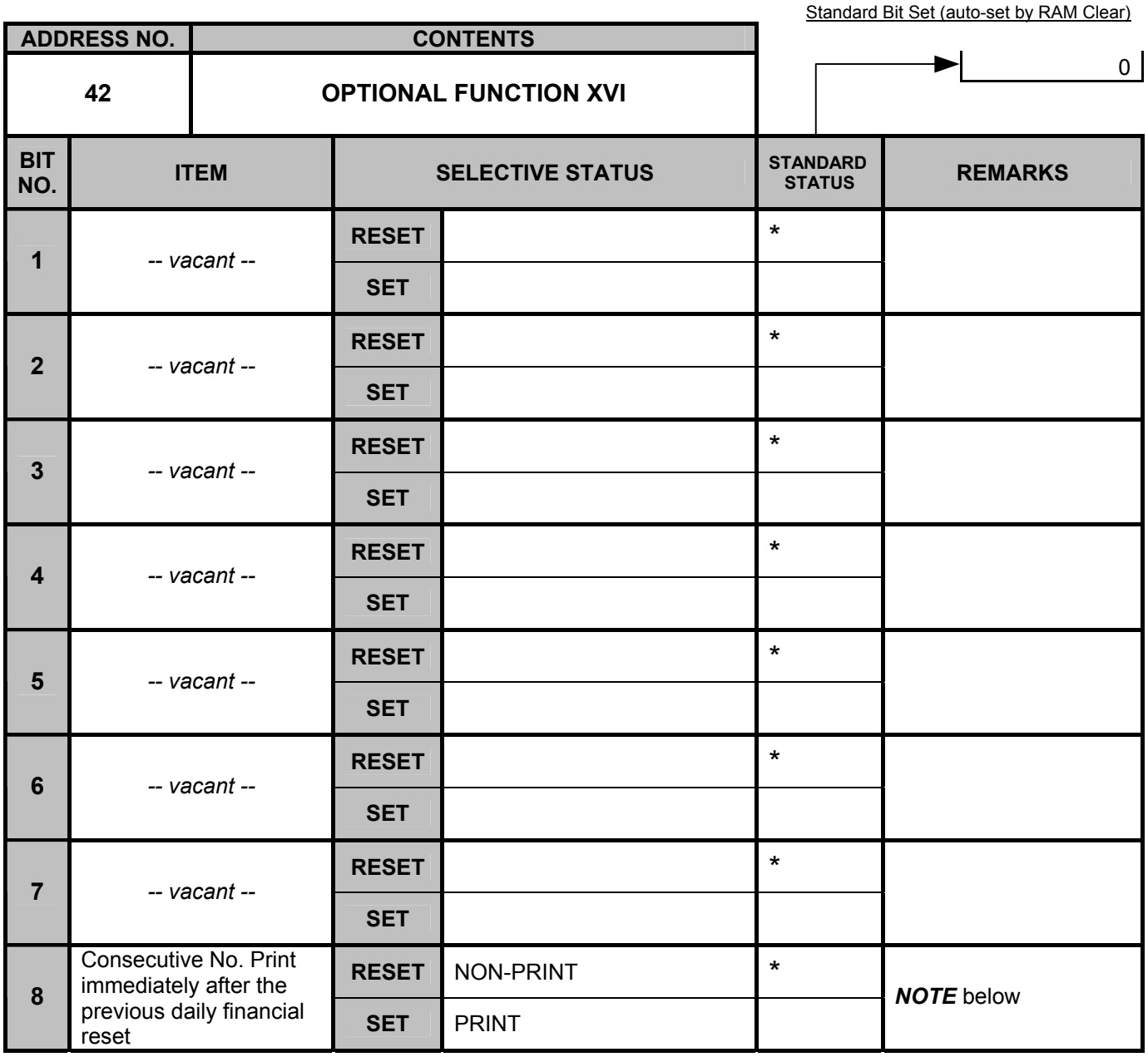

*NOTE: If SET status is selected, the consecutive No. immediately after the previous daily financial reset is printed on the daily financial reset report. (Columbia specification)* 

 *After a RAM Clear or Data Clear, the consecutive No. will be cleared.* 

*- - Address Nos. 43 to 46 are vacant. - -*

# **System Option Table**

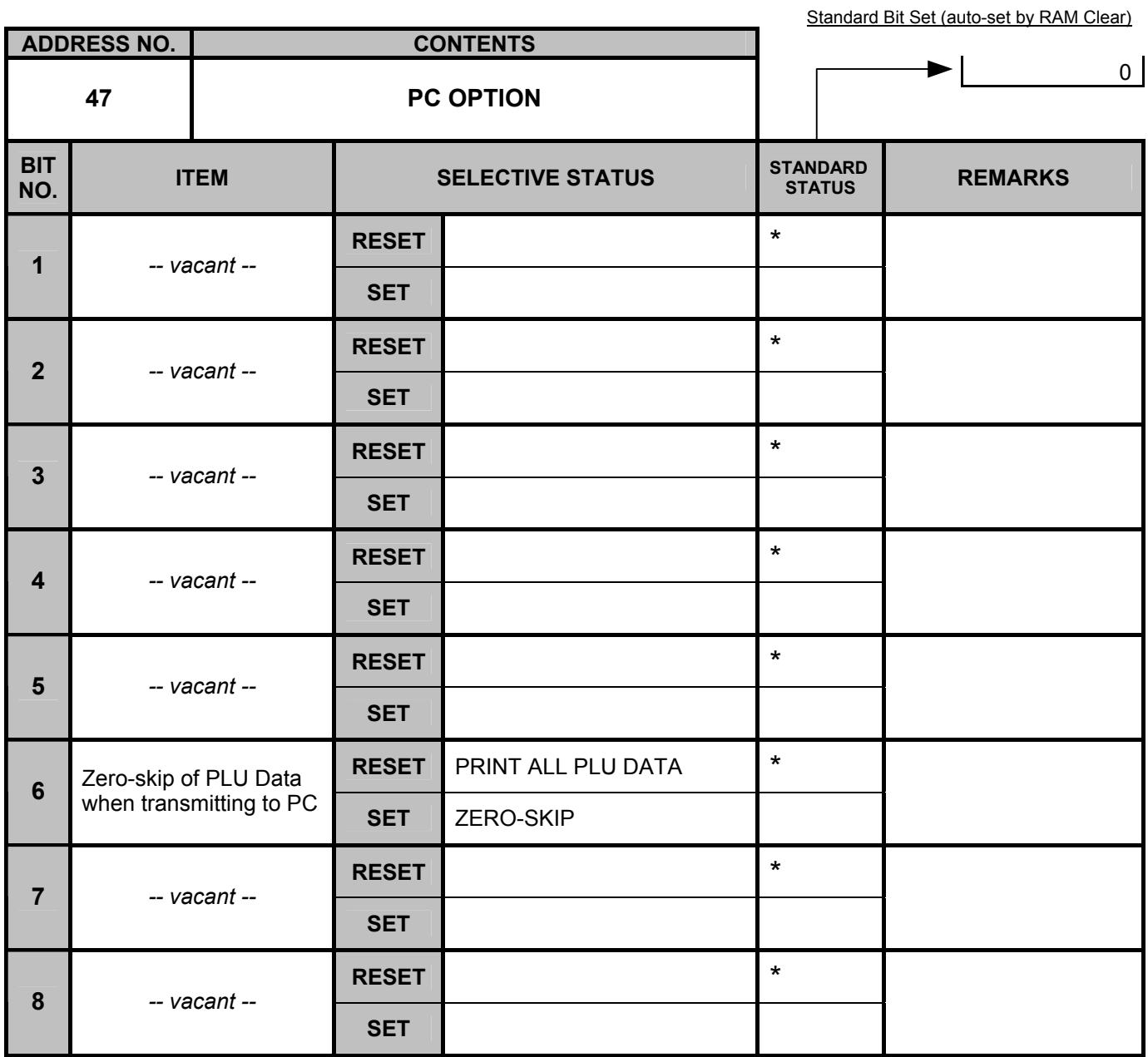

*- - Address No. 48 is vacant. - -*

## **System Option Table**

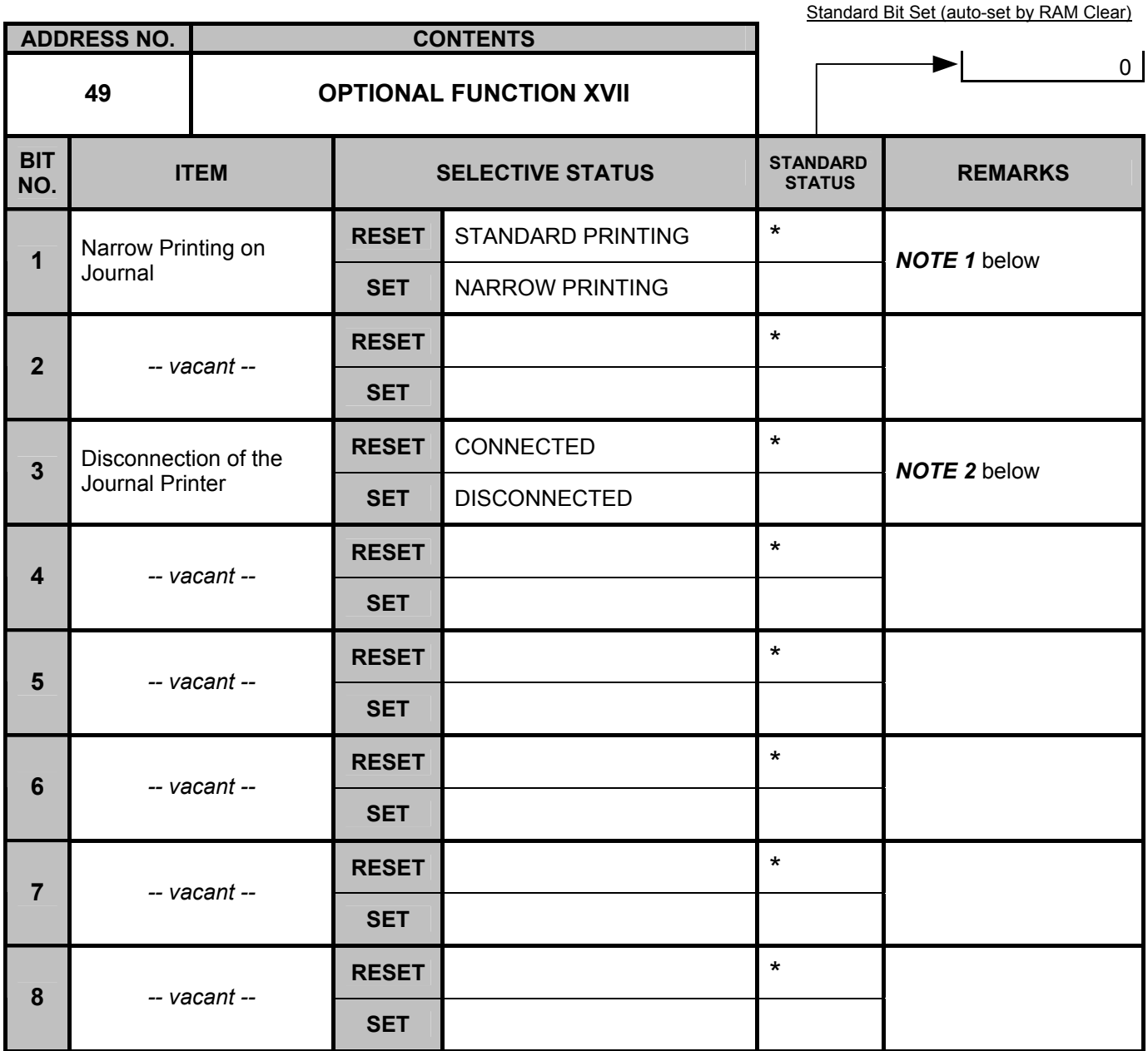

*NOTE 1: Narrow printing on journal* 

*SET: Journal print is performed with narrow printings.* 

*RESET: Journal print is performed with standard printings.* 

*NOTE 2: If SET status is selected, the Journal Printer is disconnected. Only the receipt print will be performed. When this status is changed from SET (the Journal Printer is disconnected) to RESET (the Journal Printer is connected), power off then on the ECR.* 

# **6.6 Commercial Message Programming**

A maximum of 96 characters of Commercial Message (32 characters x 3 lines) to be printed on the receipt is programmed here.

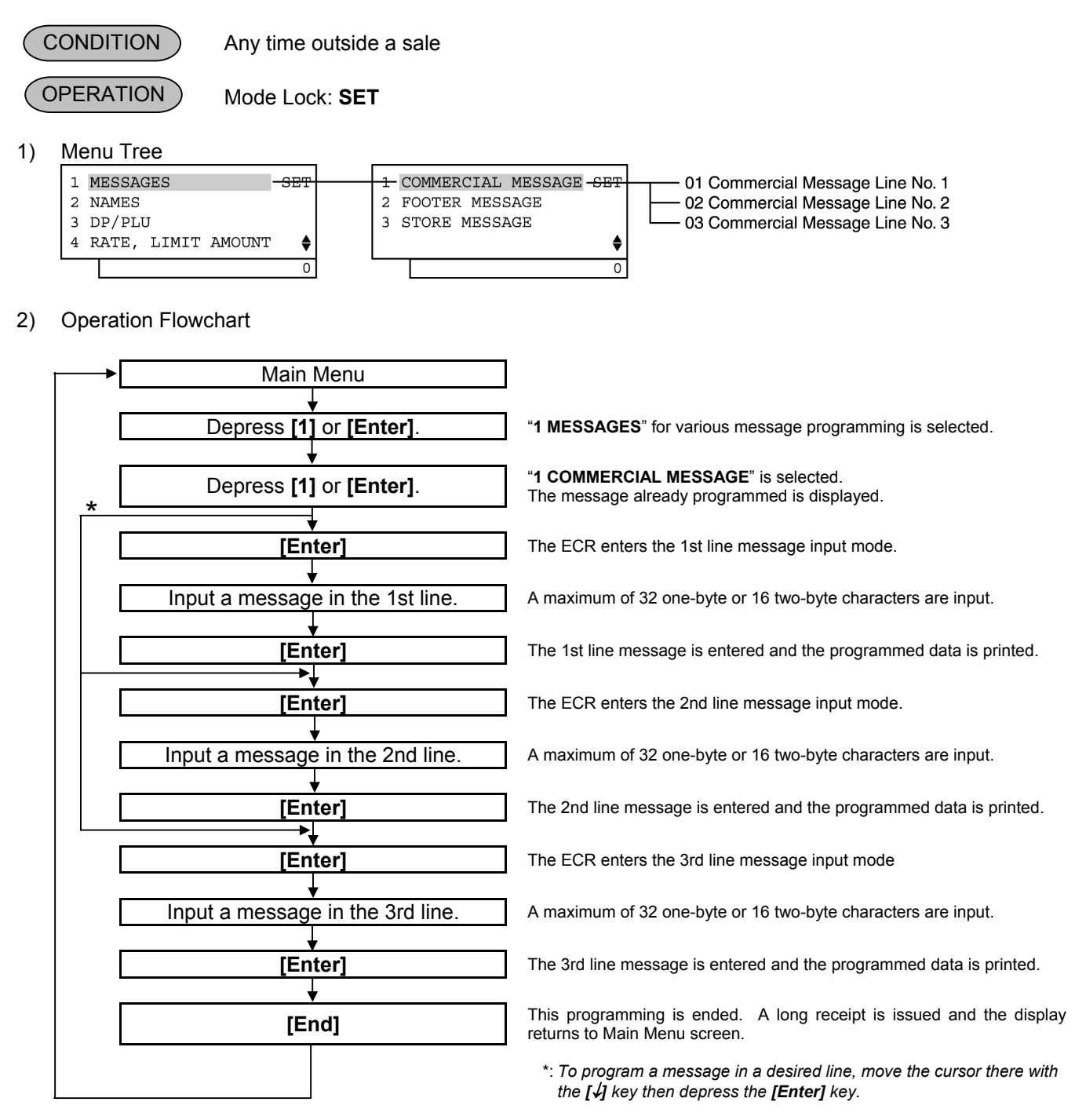

## *NOTES:*

- *1. For each line, a maximum of 32 one-byte characters or 16 two-byte characters can be entered. A combination of both types is also available.*
- *2. If three blank lines are programmed for a commercial message, their portions on the receipt will be closed. If at least one line message is programmed, the other two lines will be blank.*

# 3) Example:

To program the following Commercial Message.

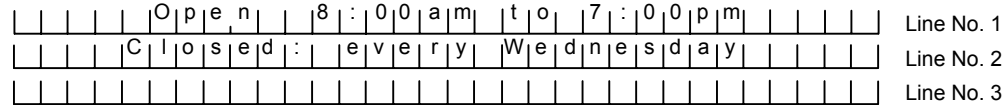

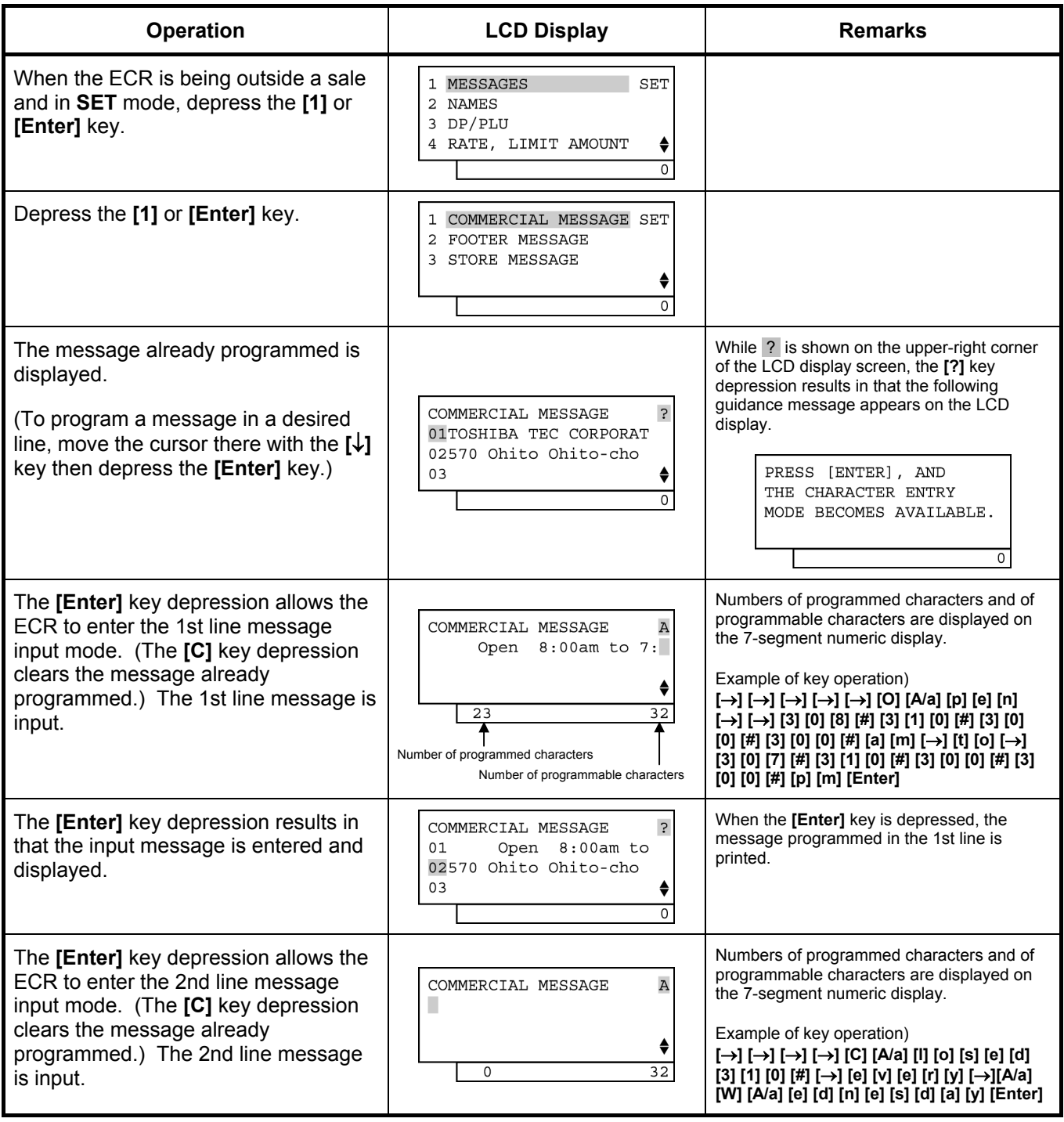

(continued on the next page)

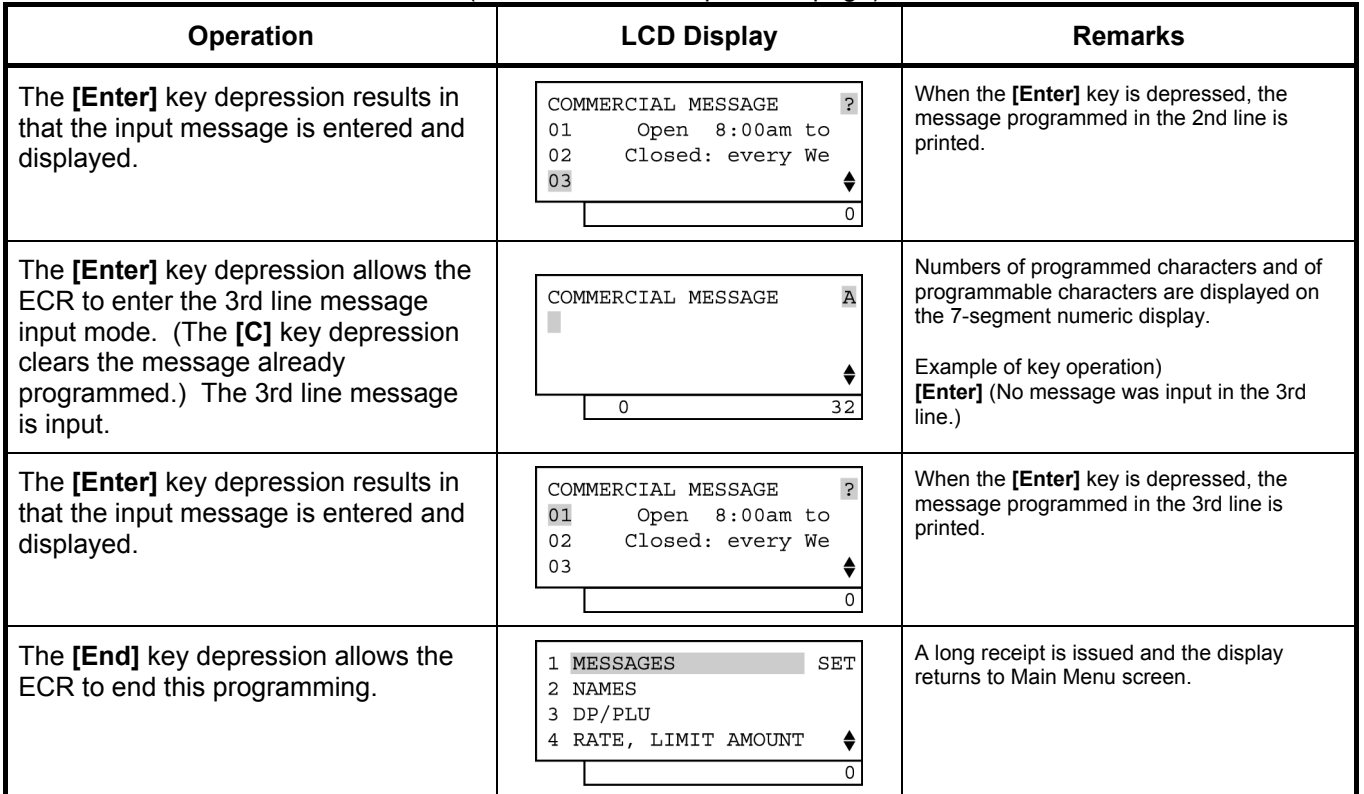

(continued from the previous page)

*NOTE: In the above example, characters except for alphabets are entered using the character code entry method.* 

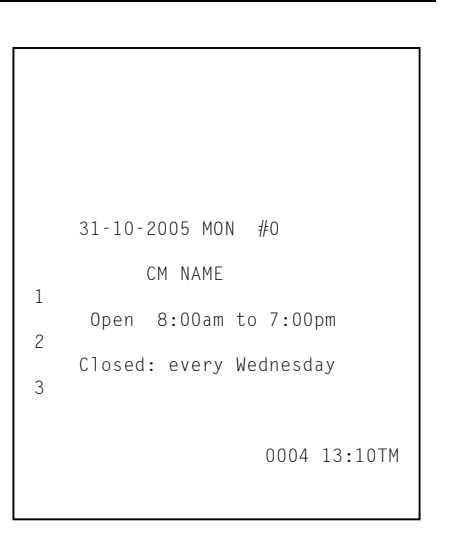

# **6.7 Footer Message Programming**

A maximum of 64 characters of Footer Message (32 characters x 2 lines) to be printed on the receipt is programmed here.

*Prior to the Footer Message Programming, be sure to select RESET status for Address No. 29, Bit No. 6 of the system option.*

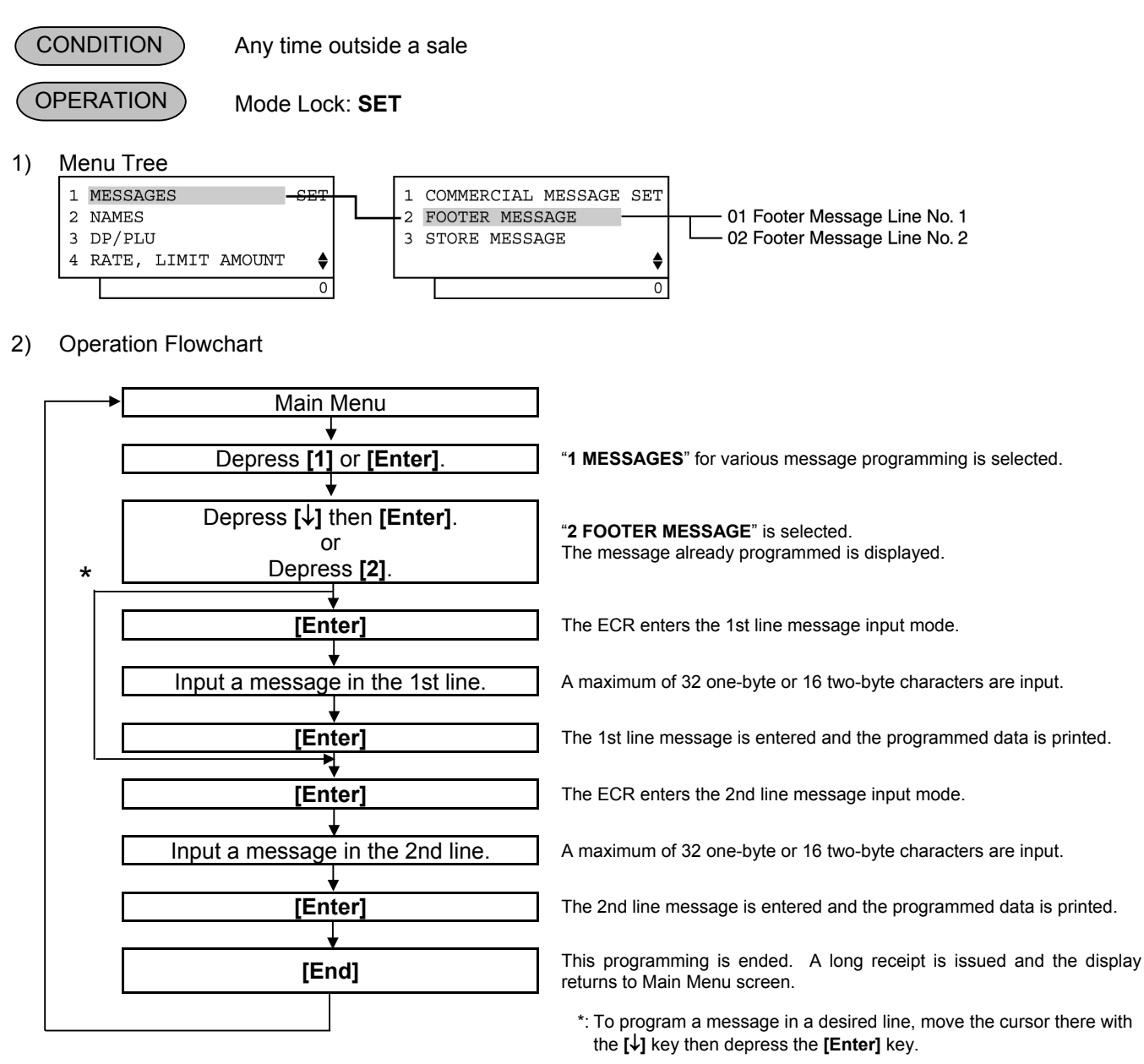

## *NOTES:*

- *1. For each line, a maximum of 32 one-byte characters or 16 two-byte characters can be entered. A combination of both types is also available.*
- *2. Print format is as shown below.*

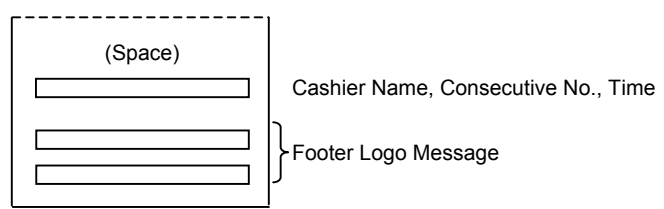
## 3) Example:

To program the following Footer Message.

 T h a n k y o u Line No. 1 C a l l a g a i n Line No. 2

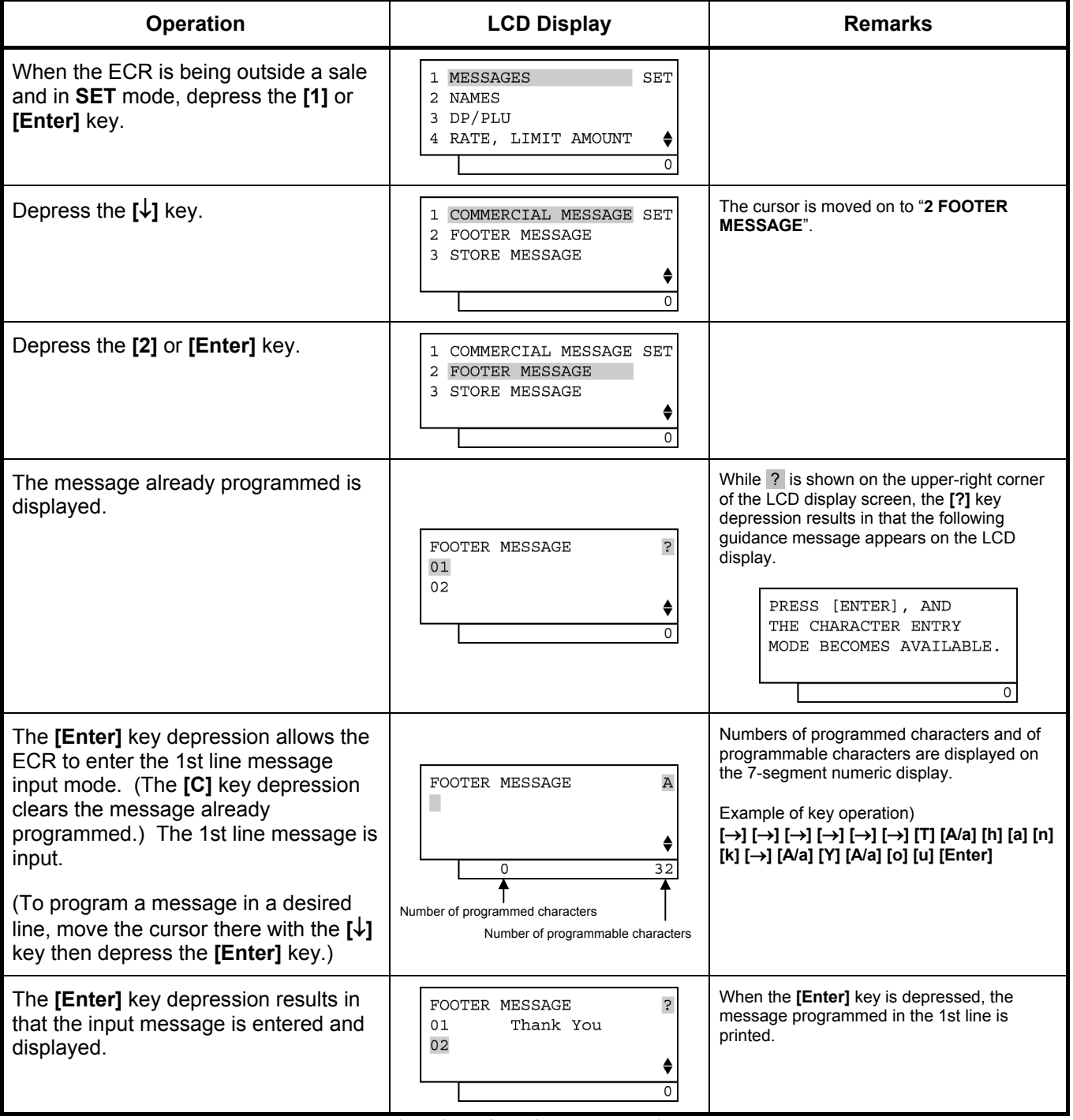

# (continued from the previous page)

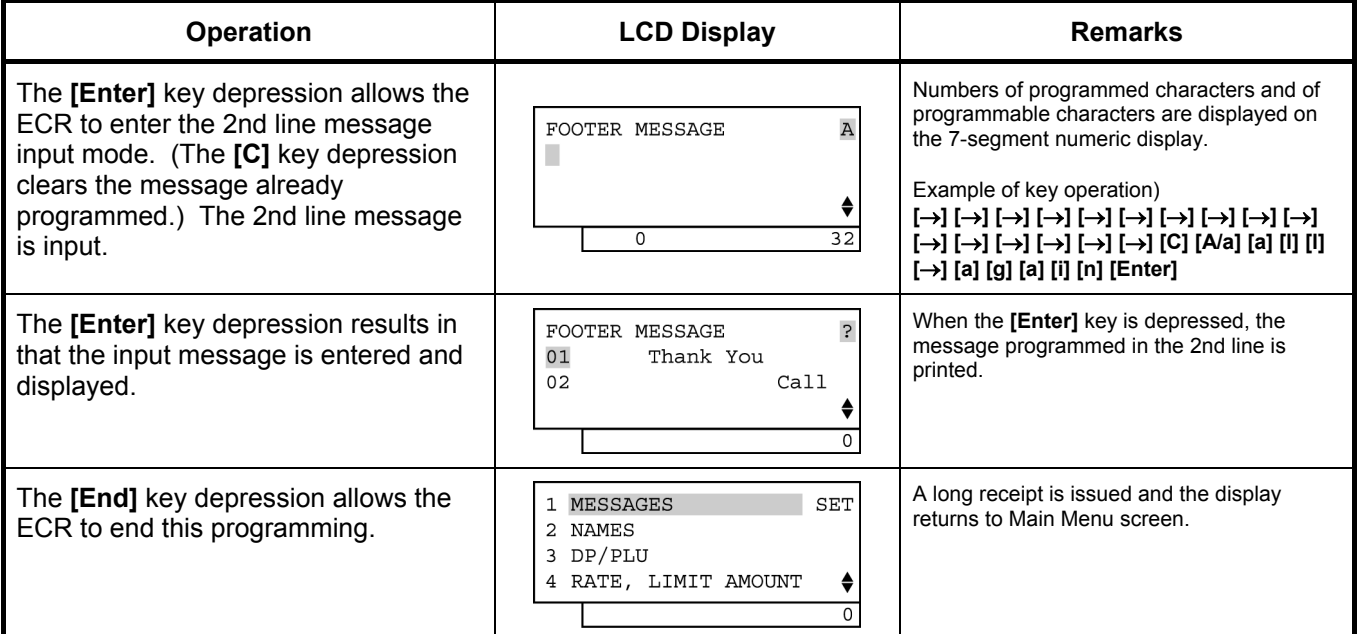

*NOTE: In the above example, characters except for alphabets are entered using the character code entry method.* 

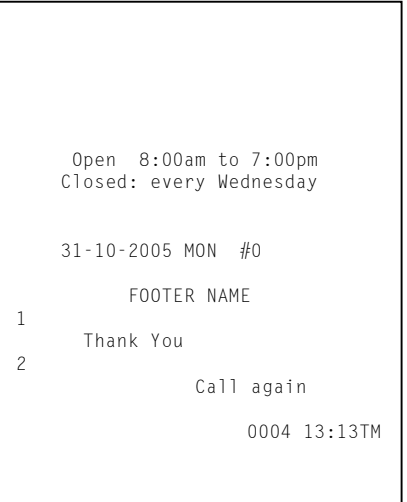

# **6.8 Store Name Message Programming**

A maximum of 128 characters of Store Name Message (32 characters x 4 lines) to be printed on the receipt is programmed here.

*Prior to the Store Name Message Programming, be sure to select SET status for Address No. 31, Bit No. 5 of the system option.*

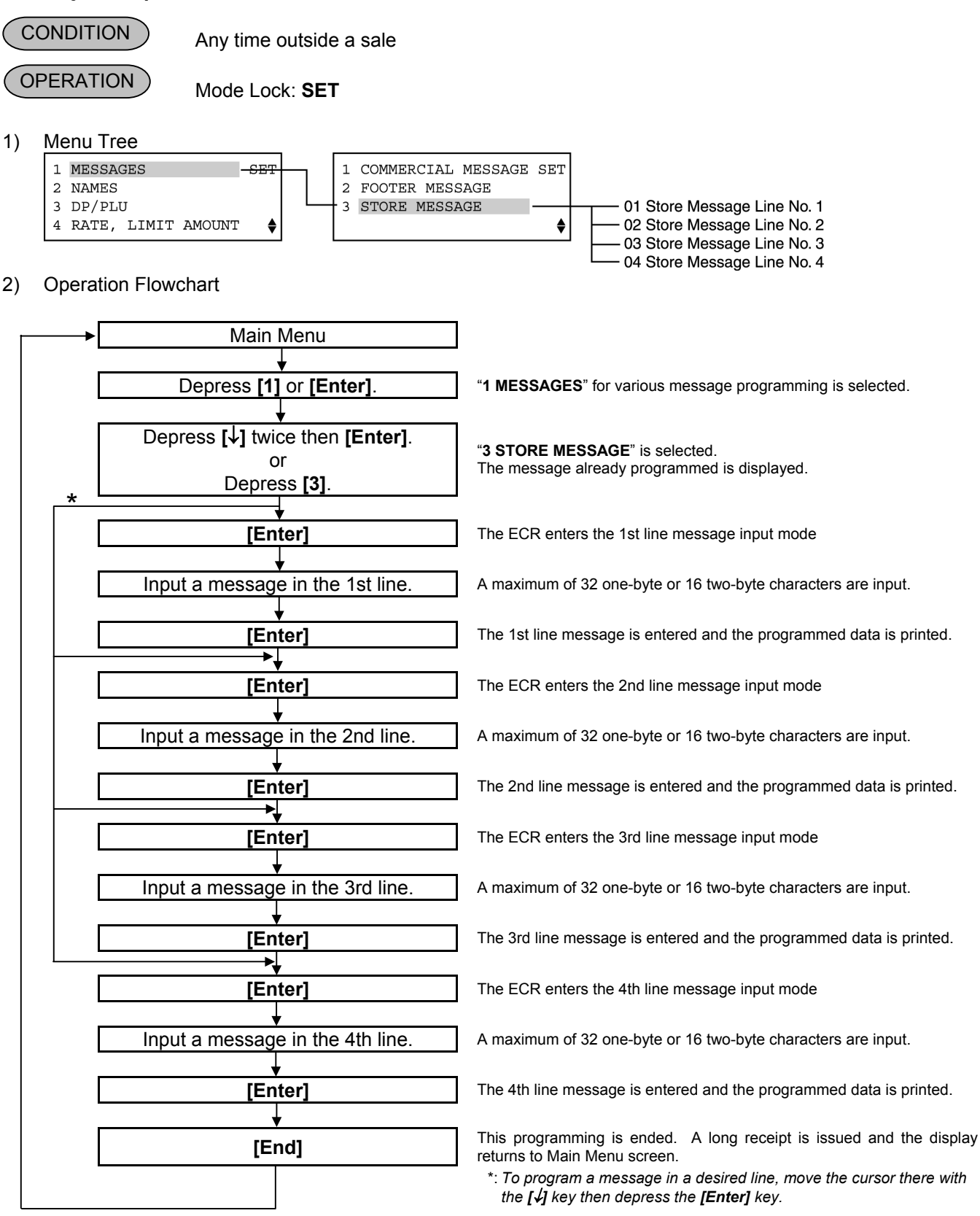

- *NOTES: 1. For each line, a maximum of 32 one-byte characters or 16 two-byte characters can be entered. A combination of both types is also available.* 
	- *2. When blanks are entered for the whole one line, it results in one line feed.*
	- *3. When the store name message specification has been selected, the 4-line range assigned for the store name message is either printed or fed, regardless of any system option selection.*
	- *4. Print format for each specification is as shown below.* 
		- *1) Store Name Logo specification*

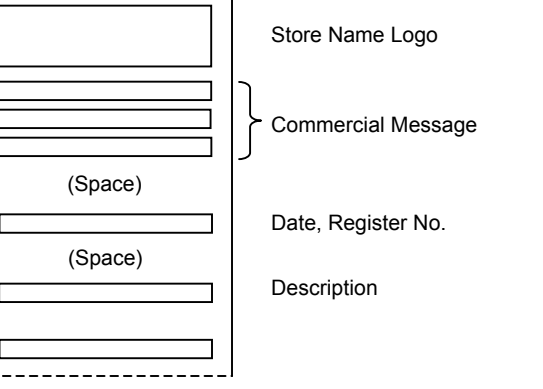

# *When Commercial Message is SET When Commercial Message is RESET*

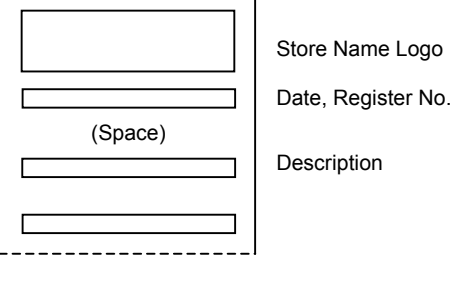

 *2) Store Name Message specification When Commercial Message is SET When Commercial Message is RESET* 

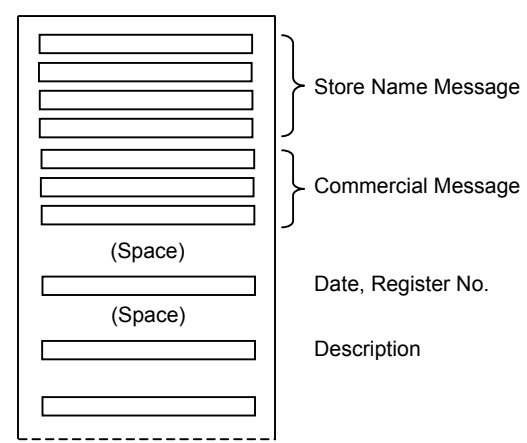

(Space) (Space) Store Name Message Date, Register No. Description

# 3) Example:

To program the following Store Message.

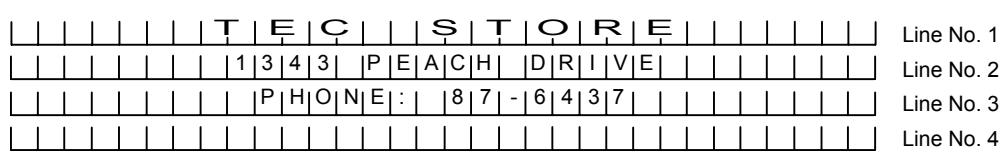

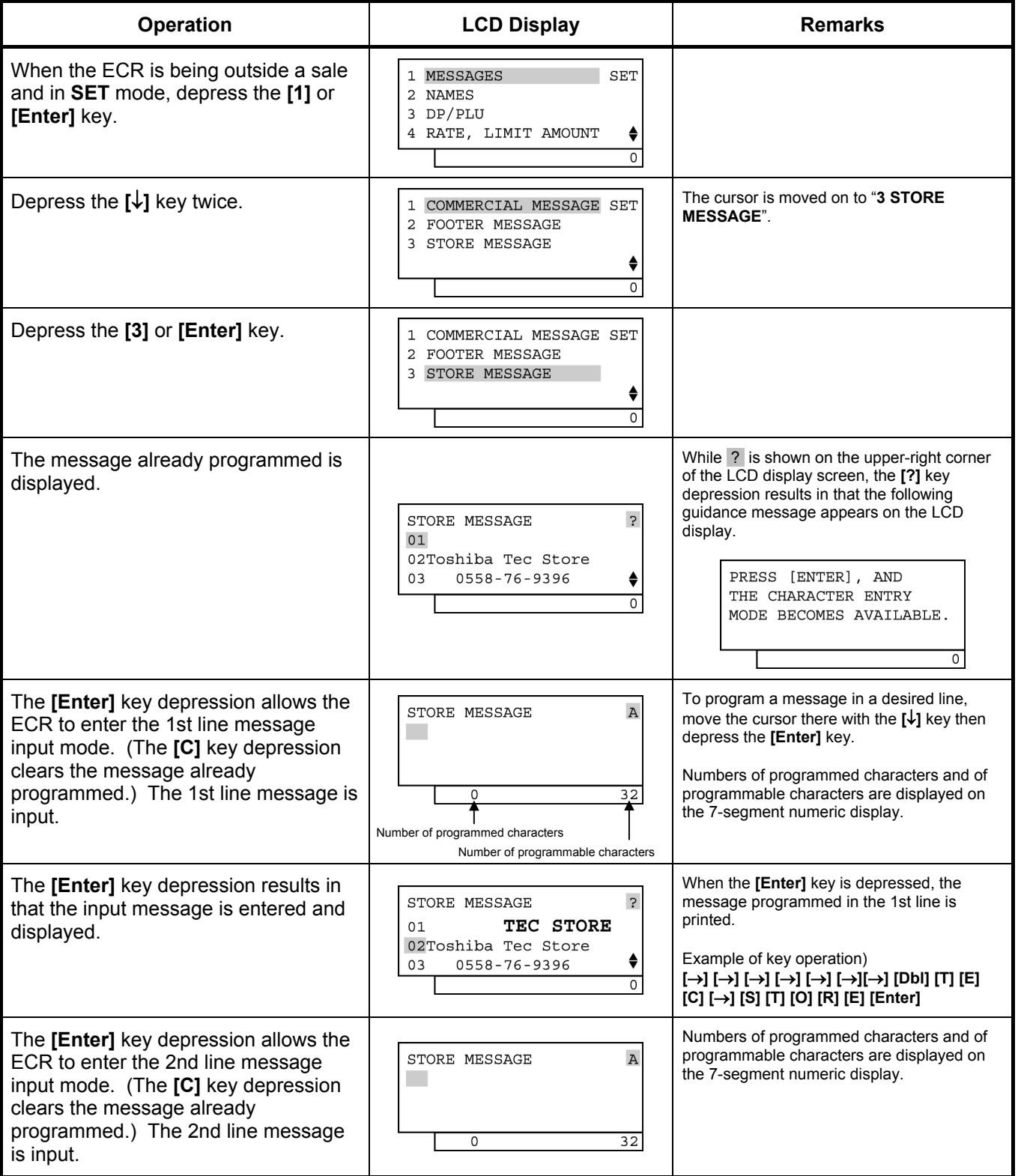

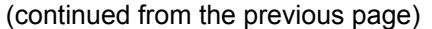

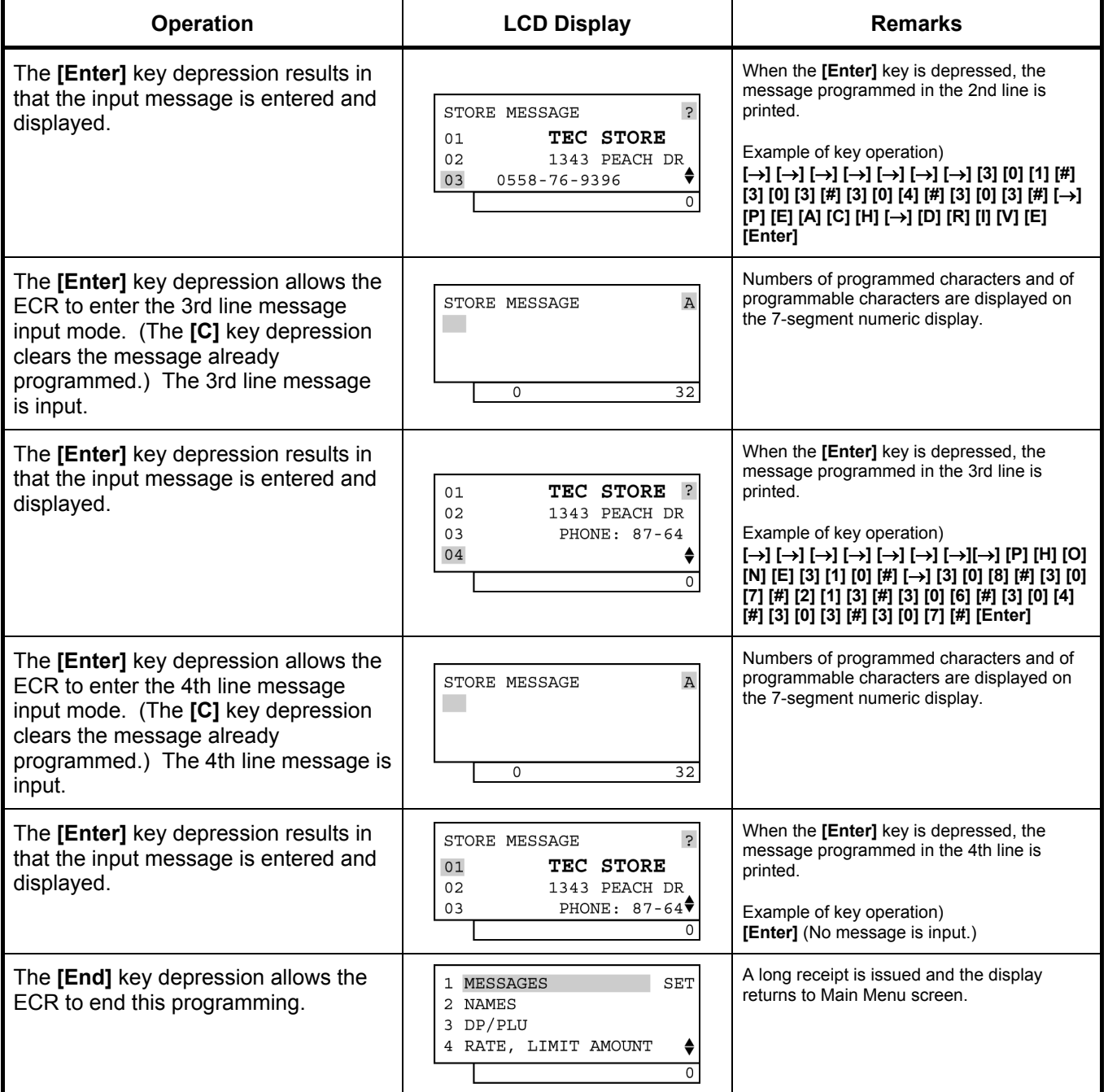

*NOTE: In the above example, characters except for alphabets are entered using the character code entry method.* 

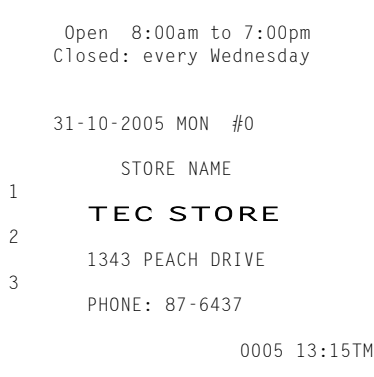

6.9 Department Name Programming

# **6.9 Department Name Programming**

A maximum of 16 characters of department name is programmed here.

**CONDITION** 

Any time outside a sale

 Mode Lock: **SET OPERATION** 

1) Menu Tree

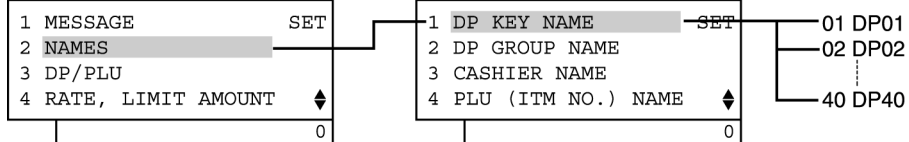

### 2) Operation Flowchart

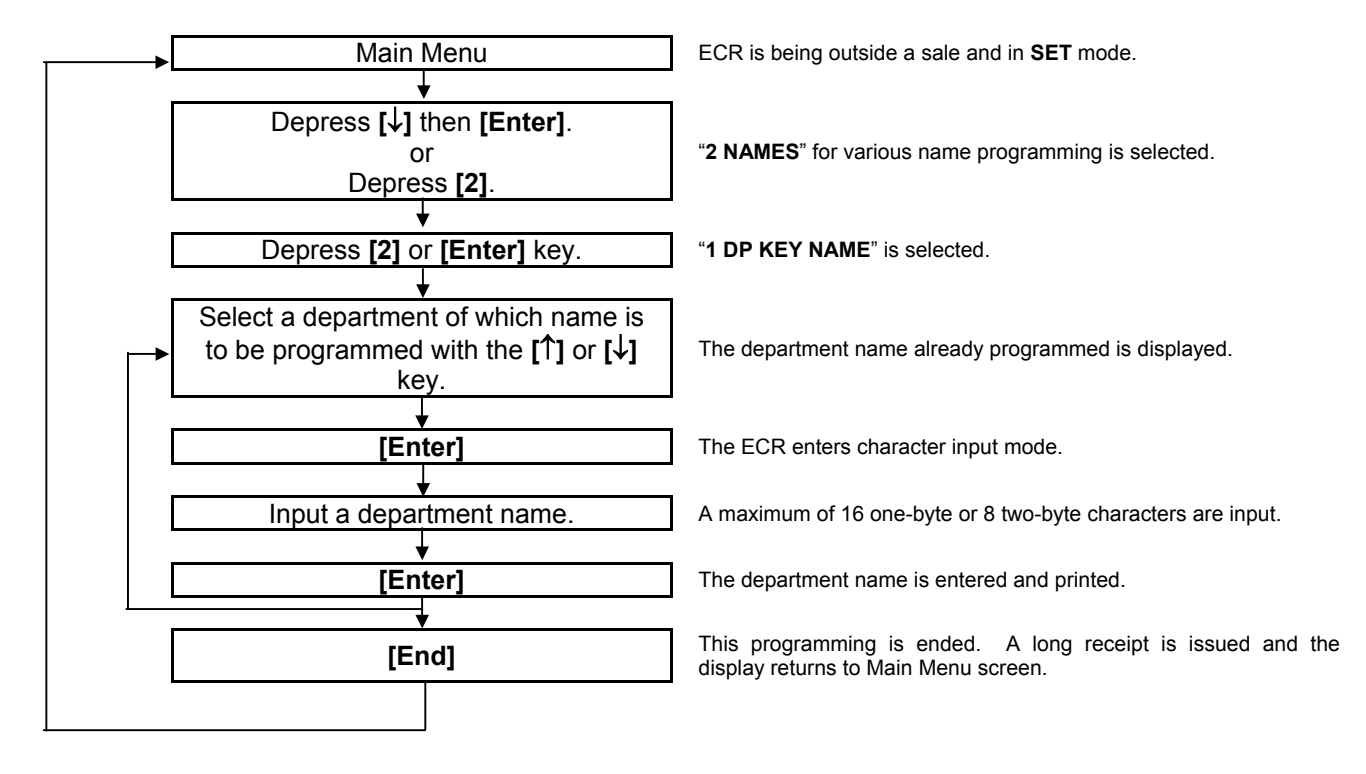

*NOTE: A maximum of 16 one-byte characters or 8 two-byte characters can be entered. A combination of both types is also available.* 

### 3) Example

To program "FOOD" as the name of Department 01.

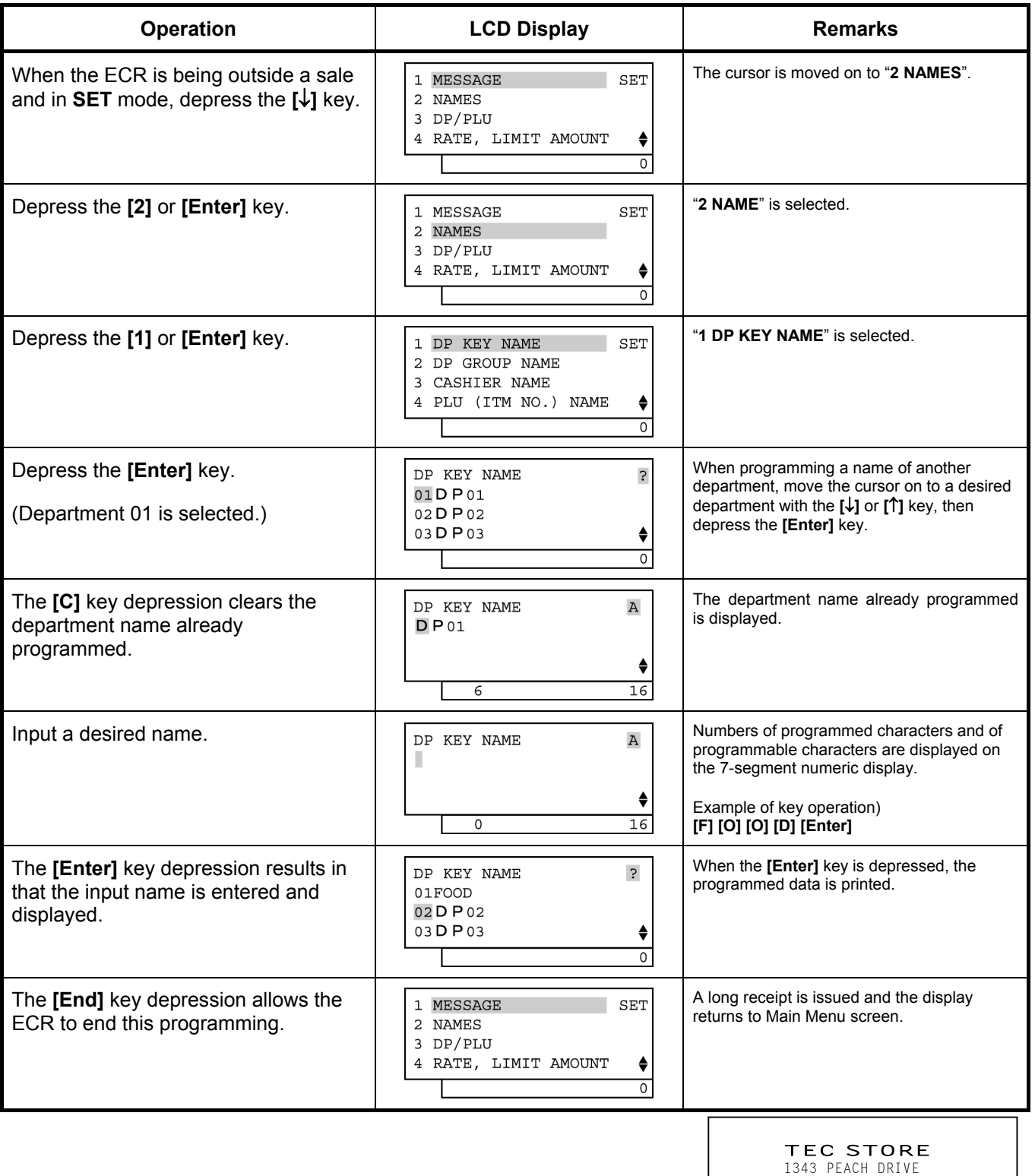

PHONE: 87-6437

 Open 8:00am to 7:00pm Closed: every Wednesday

31-10-2005 MON #0

 DP NAME 01 FOOD

0006 13:17TM

# **6.10 Department Group Name Programming**

In this operation, the name of each Department Group is programmed. Which Departments are linked to each Group has been set in the DEPARTMENT TABLE PROGRAMMING operation. A maximum of 15 department groups can be set.

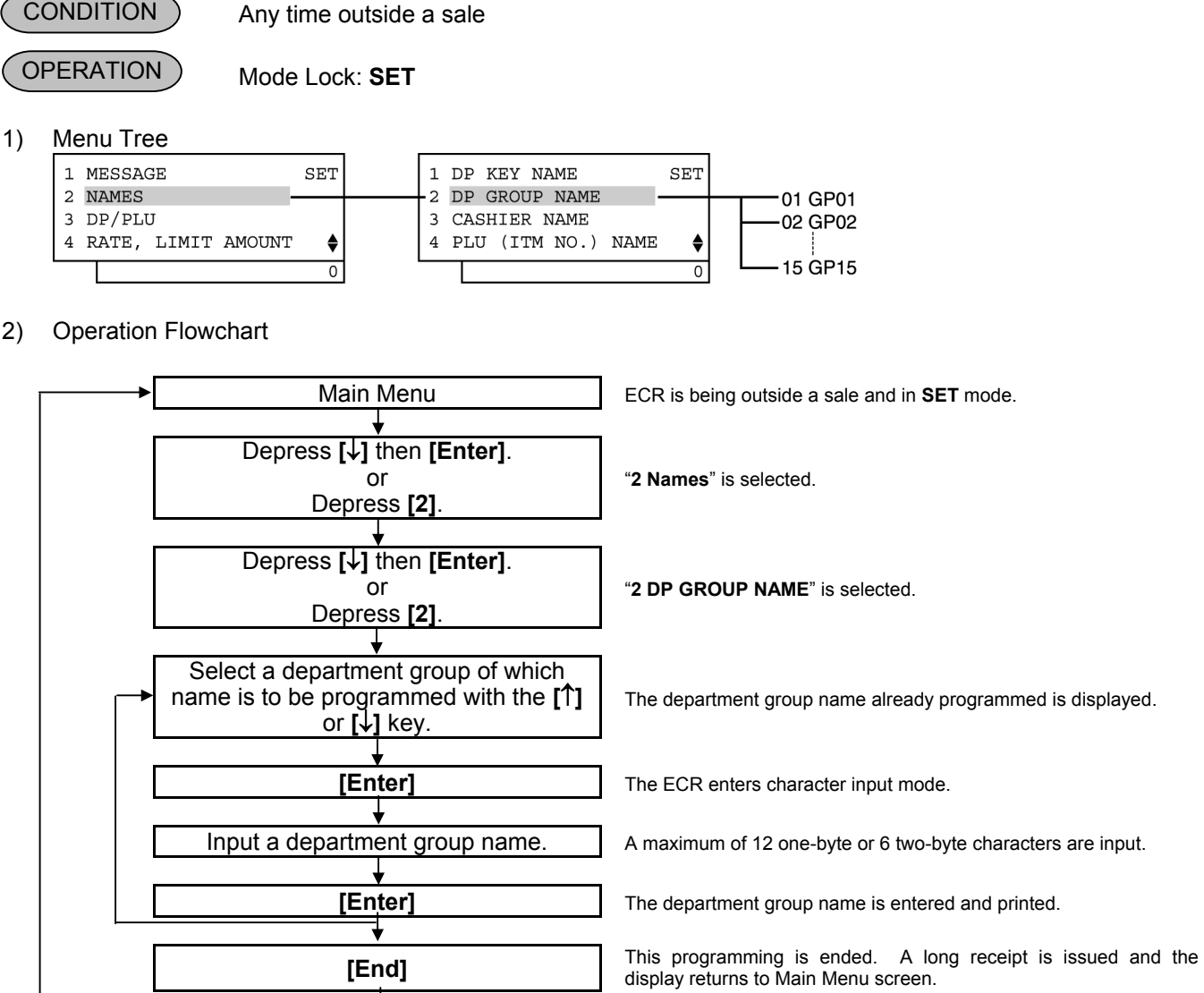

*NOTE: A maximum of 12 one-byte characters or 6 two-byte characters can be entered. A combination of both types is also available.* 

3) Example

To program the following name on Department Group 1:<br>Group 1 **F** R E S H

| <b>Operation</b>                                                                                    | <b>LCD Display</b>                                                   | Remarks                              |
|----------------------------------------------------------------------------------------------------|----------------------------------------------------------------------|--------------------------------------|
| When the ECR is being outside a sale<br>and in SET mode, depress the $\left[\downarrow\right]$ key. | SET<br>1 MESSAGE<br>2 NAMES<br>3 DP/PLU<br>4 RATE, LIMIT AMOUNT<br>≞ | The cursor is moved on to "2 NAMES". |

(continued on the next page)

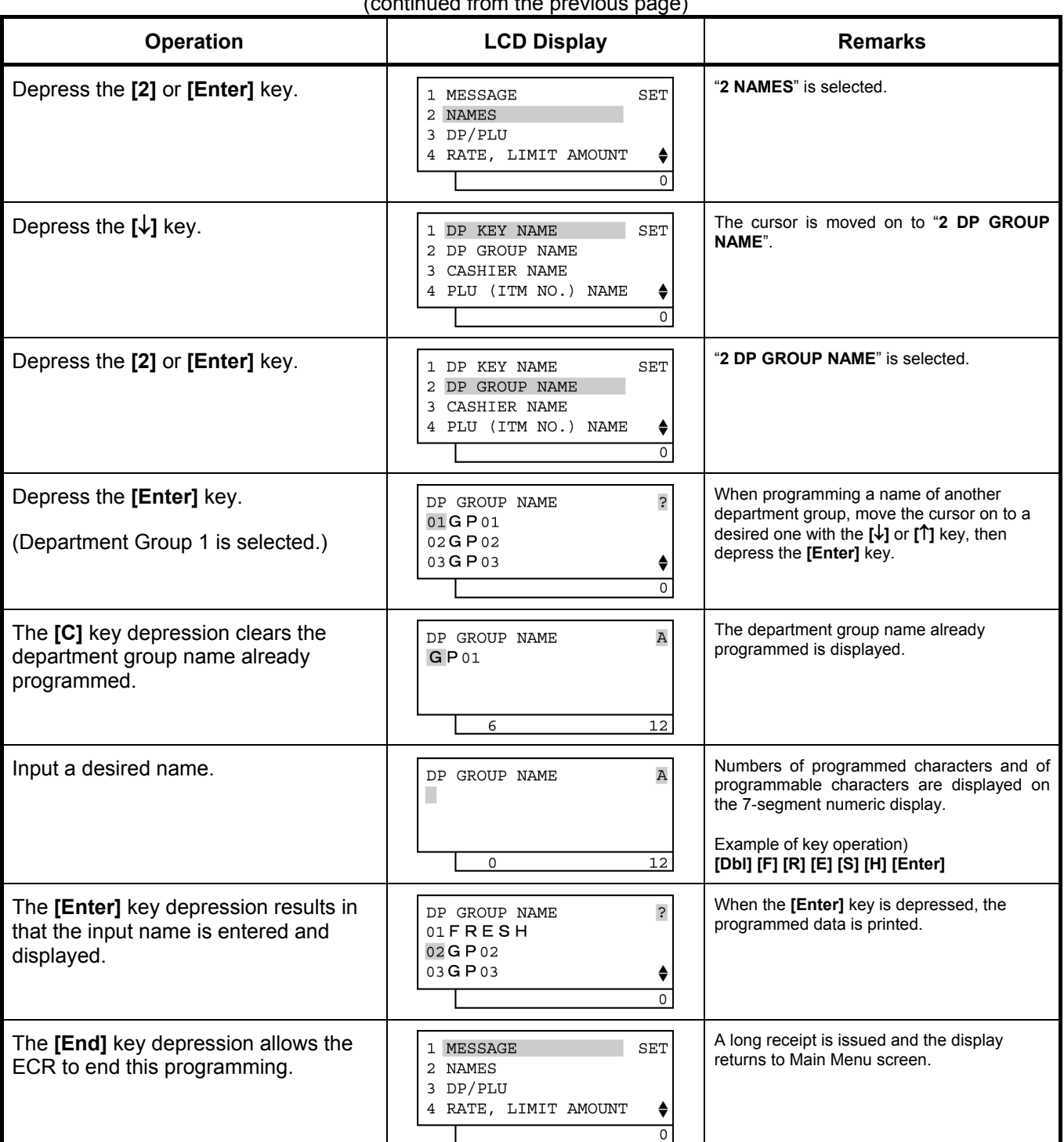

# $($  continued from the previous page)

TEC STORE<br>1343 PEACH DRIVE PHONE: 87-6437

 Open 8:00am to 7:00pm Closed: every Wednesday

 $31 - 10 - 2005$  MON #0

 GROUP 01 FRESH

0007 13:19TM

# **6.11 Cashier Name and Status Programming**

Cashier Name and Cashier Status for each cashier can be programmed here.

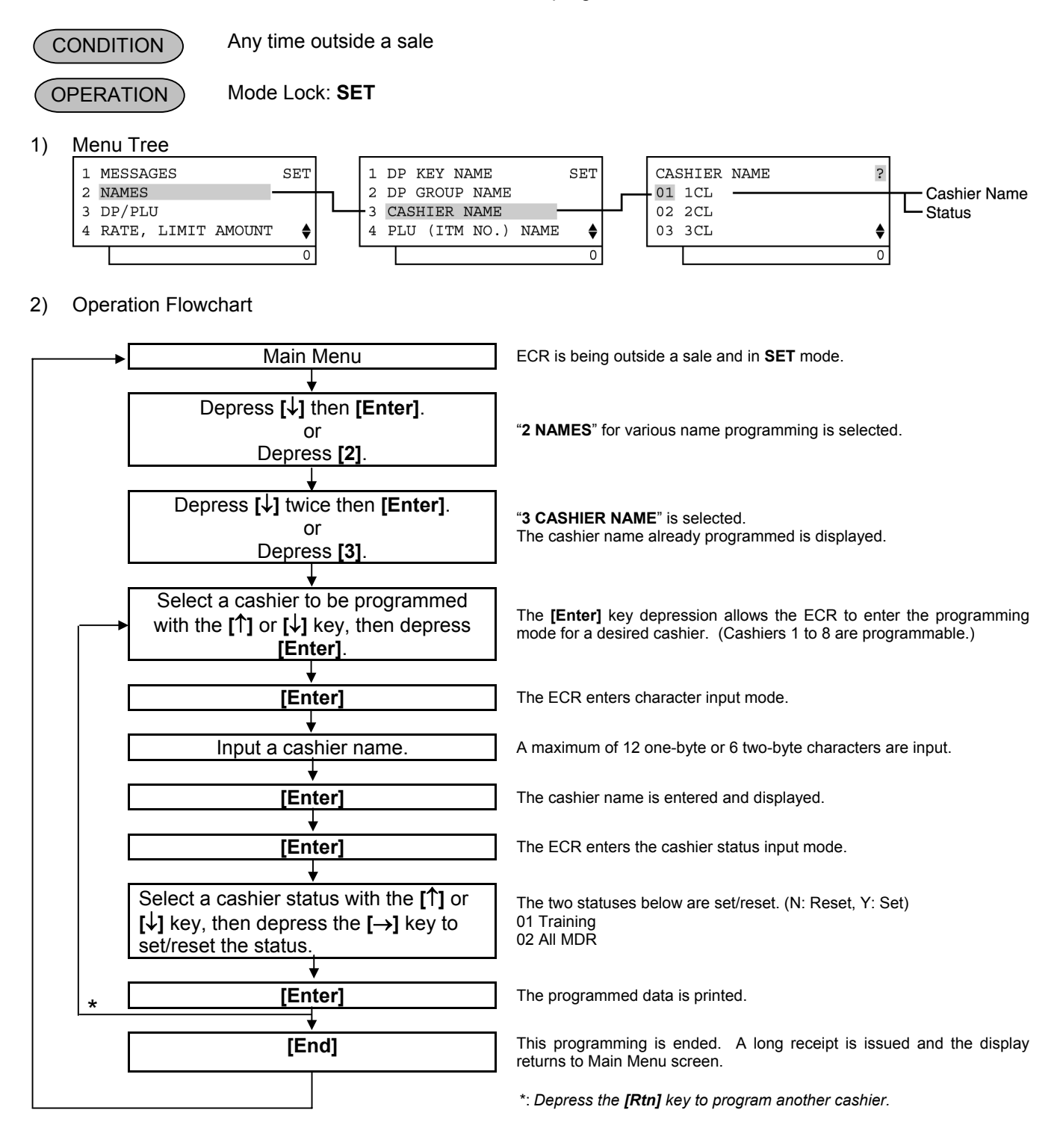

#### *NOTES:*

- *1. Cashiers 1 to 8 are programmed with the names "1CL" to "8CL" as default setting.*
- *2. For the name of each cashier, a maximum of 12 one-byte or 6 two-byte characters can be entered. A combination of both types is also available.*
- *3. Training entry status is available for every cashier.*
- *4. Prior to the change of cashier status (Normal cashier → Training cashier, or Training cashier → Normal Cashier), daily reports and GT reports of this cashier should be taken.*
- 3) Example

To program the following cashier data.

Cashier 1: JONES (cashier name), Training Cashier (status)

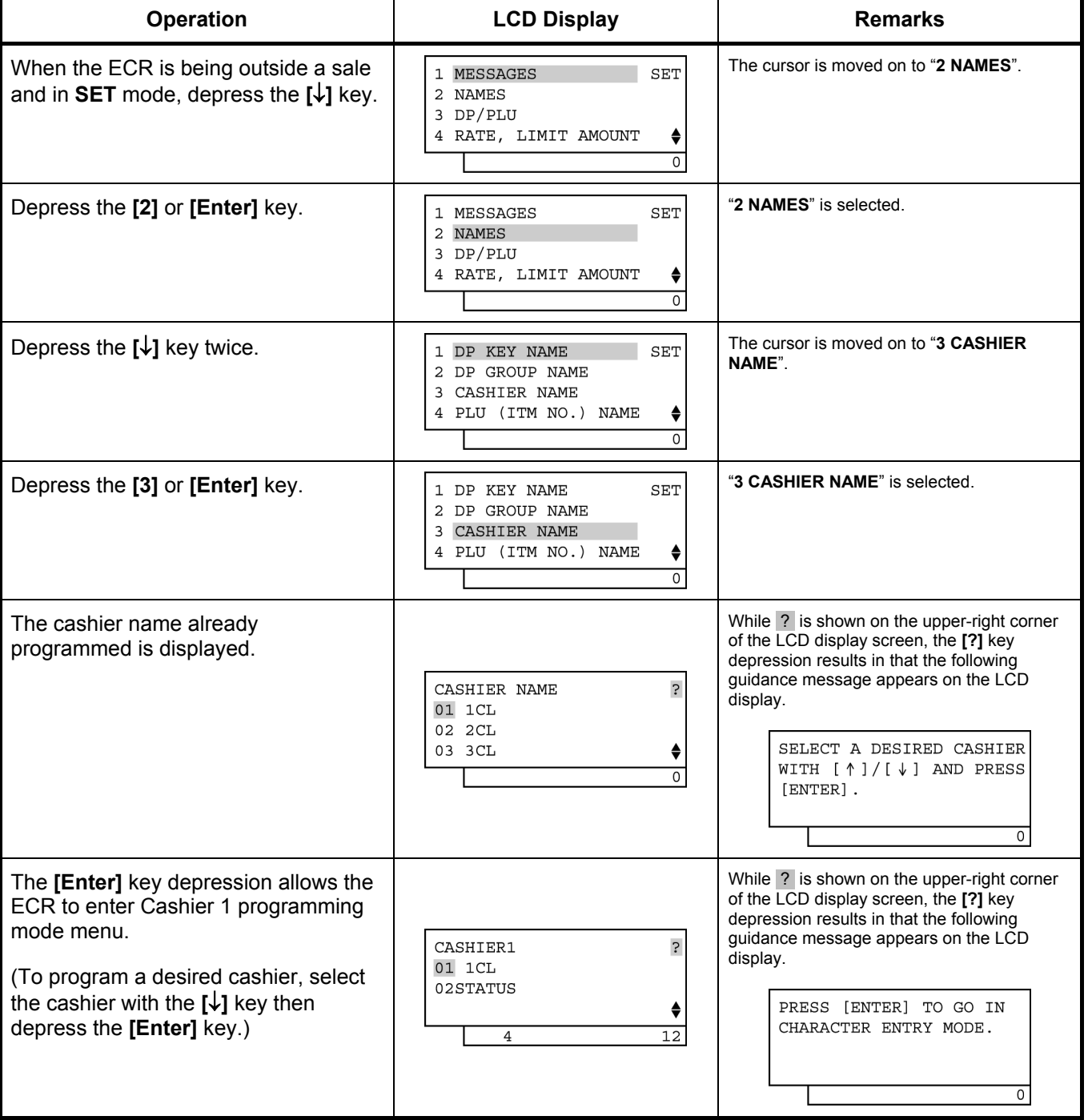

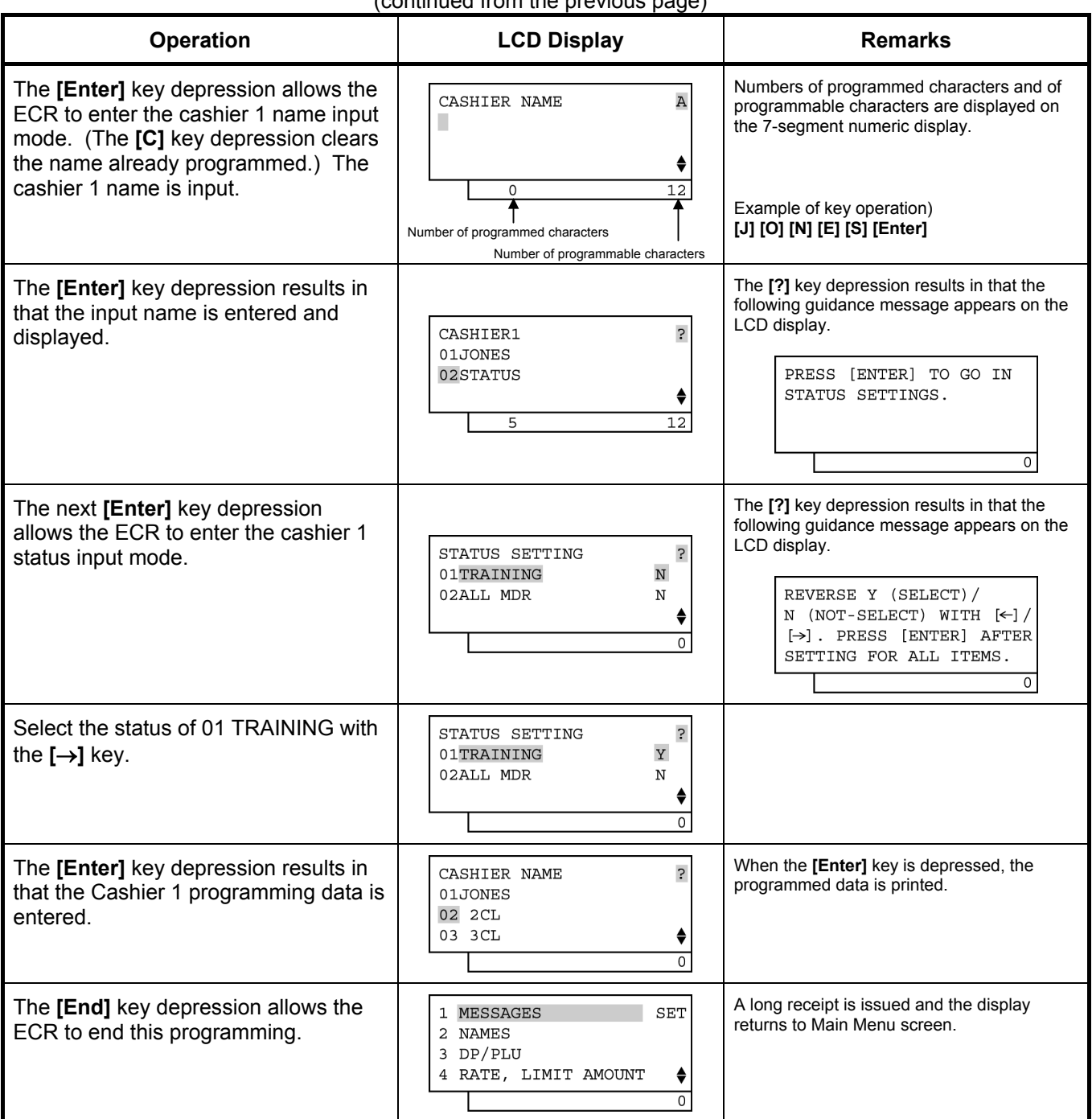

(continued from the previous page)

# TEC STORE<br>1343 PEACH DRIVE PHONE: 87-6437 Open 8:00am to 7:00pm Closed: every Wednesday 31-10-2005 MON #0 CASHIER 01<br>#01 JONES  $#02$  1

0008 13:21TM

# **6.12 PLU Name Programming**

A maximum of 16 characters of PLU name is programmed here.

**OPERATION CONDITION** 

Any time outside a sale

Mode Lock: **SET**

1) Menu Tree

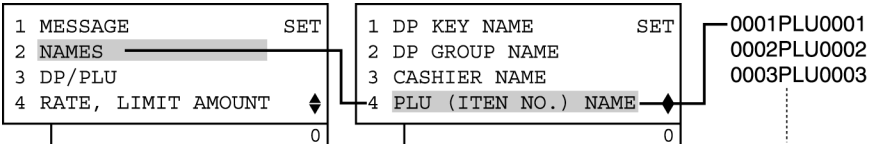

### 2) Operation Flowchart

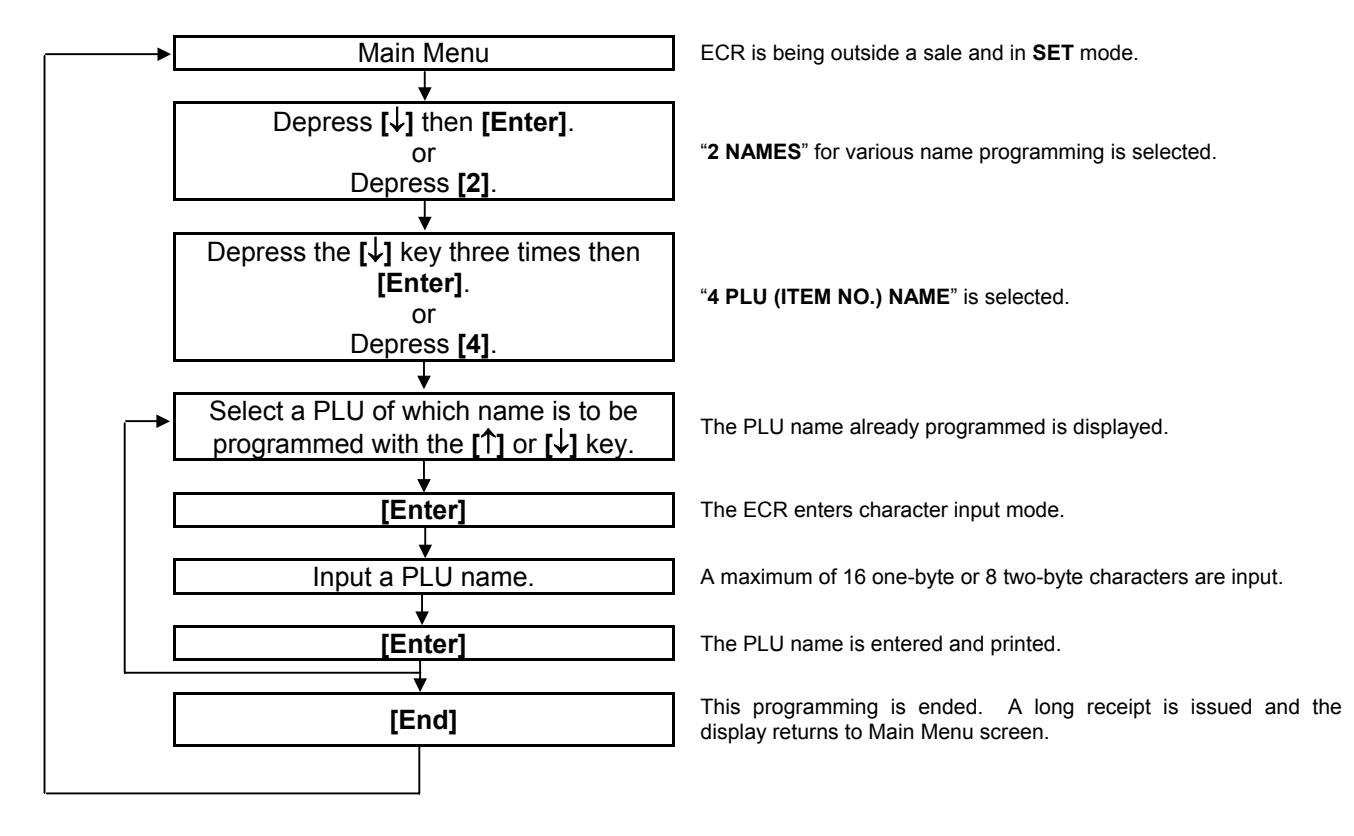

*NOTE: A maximum of 16 one-byte characters or 8 two-byte characters can be entered. A combination of both types is also available.* 

#### 3) Example

To program "Tomato" as the name of PLU Code No. 0001.

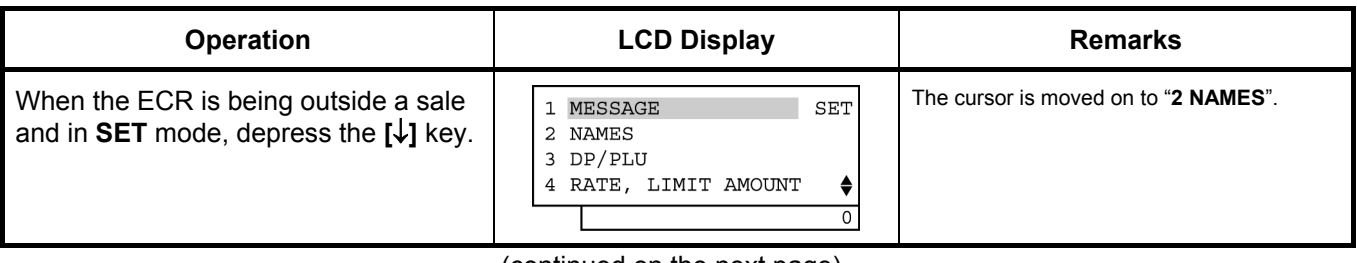

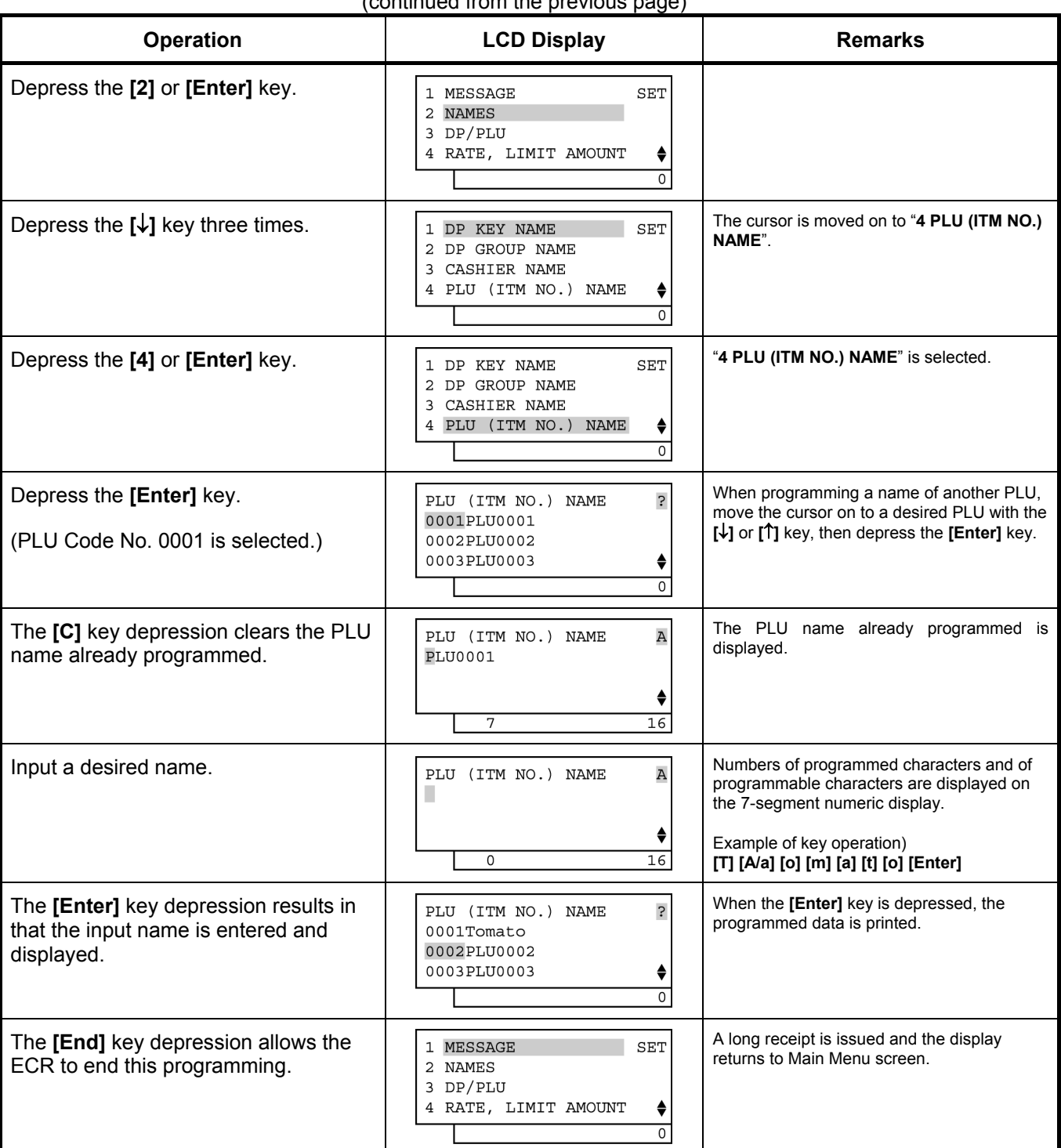

(continued from the previous page)

TEC STORE<br>1343 PEACH DRIVE

PHONE: 87-6437

 Open 8:00am to 7:00pm Closed: every Wednesday

31-10-2005 MON #0

 PLU NAME 0001 Tomato

0009 13:23TM

# **6.13 Salesperson Name Programming**

By programming Salesperson here, the name of each salesperson can be programmed in a maximum of 12 characters.

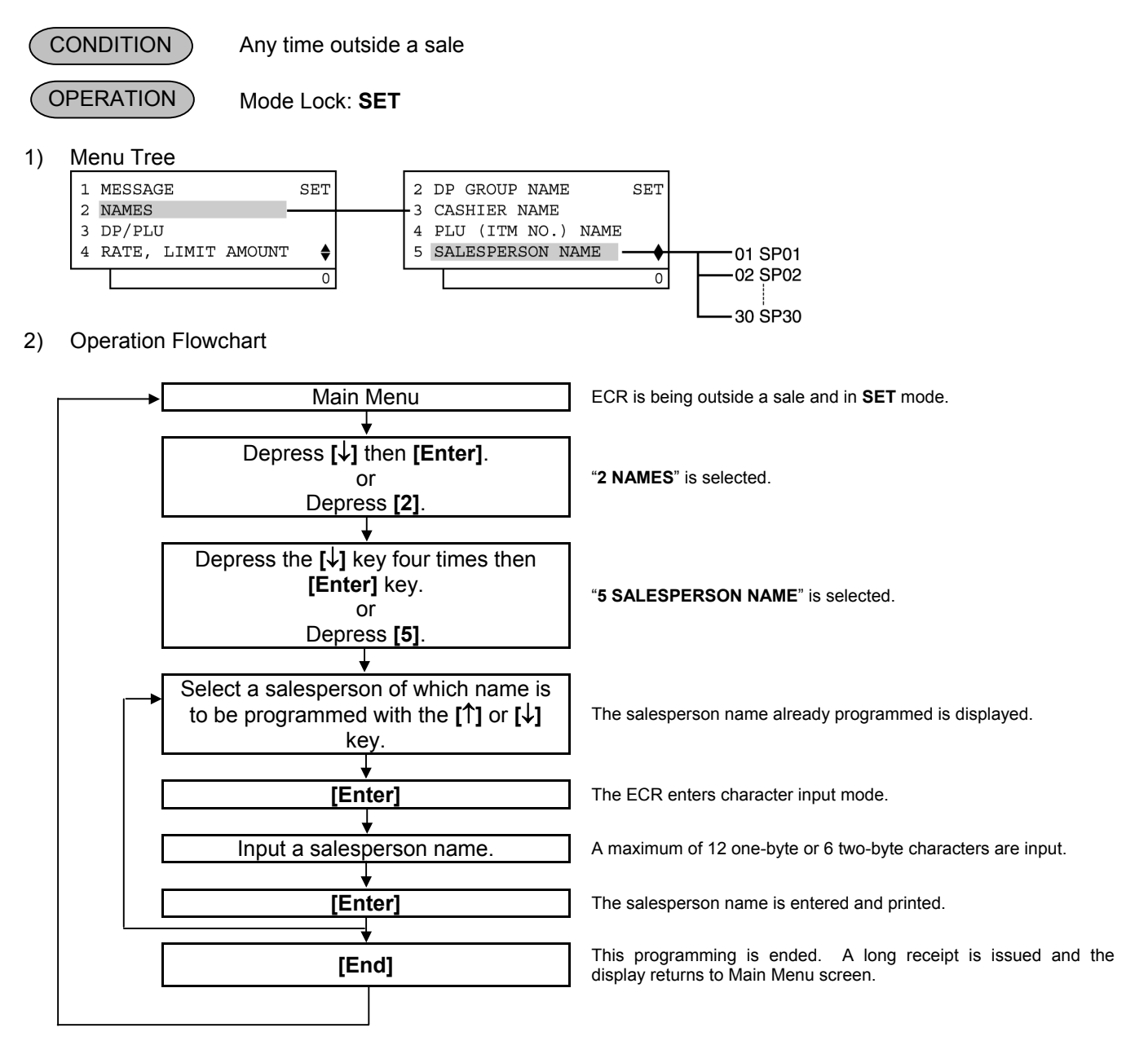

## *NOTES:*

- *1. A maximum of 30 salesperson names can be set. The salesperson codes 1 to 30 are fixed.*
- *2. A maximum of 12 one-byte characters or 6 two-byte characters can be entered. A combination of both types is also available.*

# 3) Example

To program "White" on Salesperson Code 01:

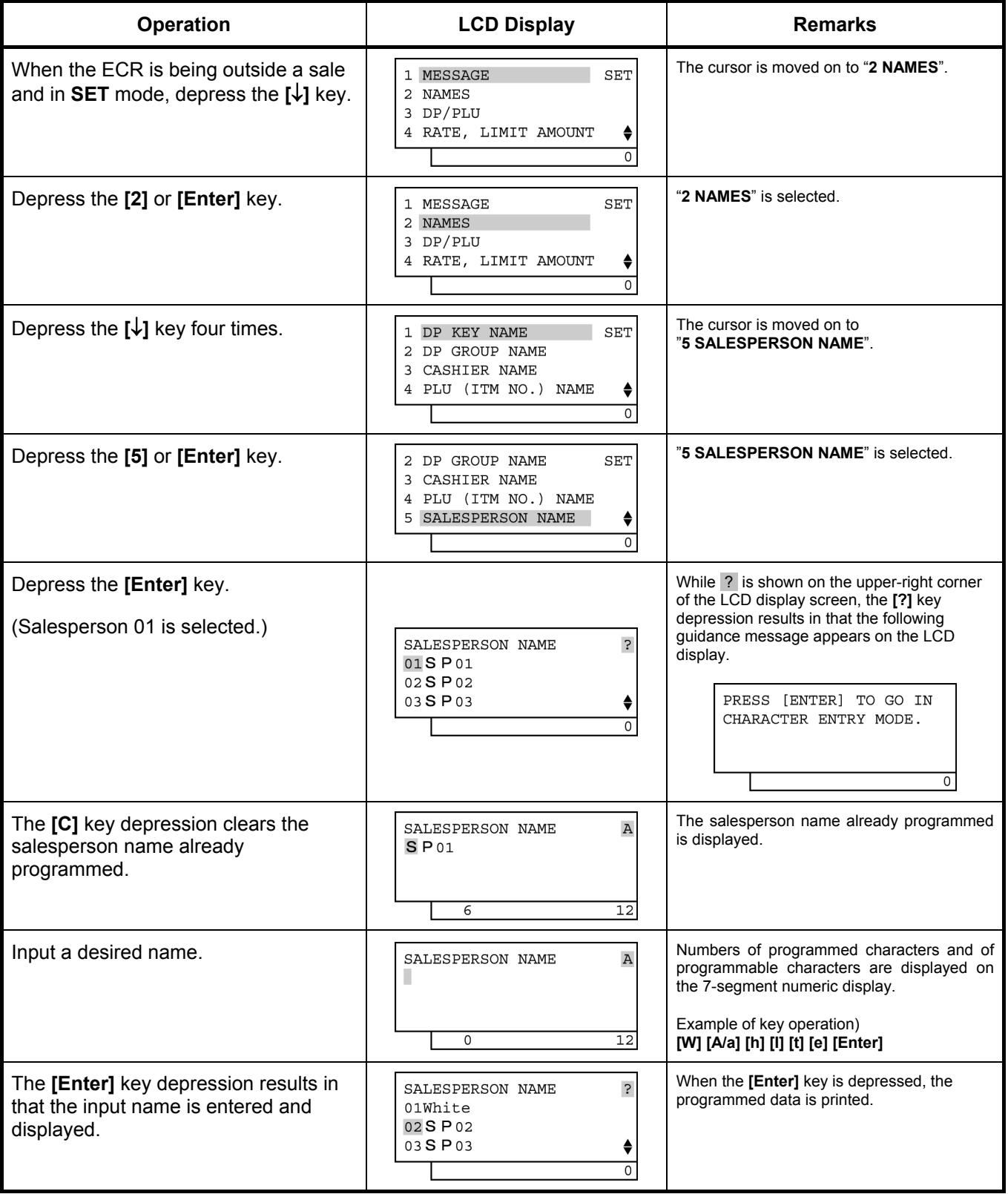

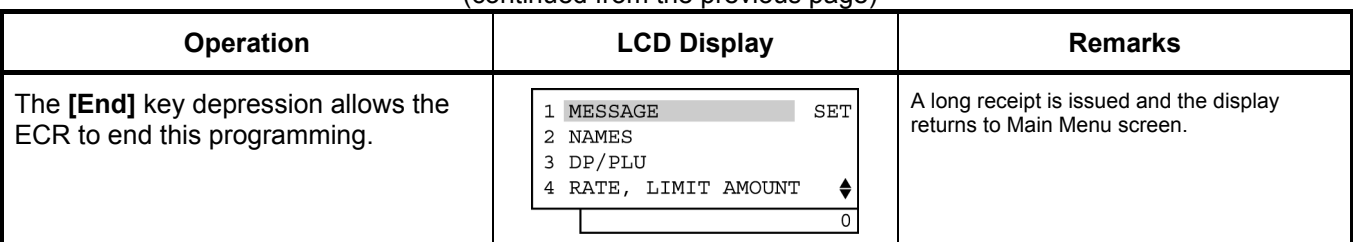

## (continued from the previous page)

# TEC STORE<br>1343 PEACH DRIVE PHONE: 87-6437 Open 8:00am to 7:00pm Closed: every Wednesday 31-10-2005 MON #0 SALES PERSON 01 White 0010 13:25TM

# **6.14 Financial Report Item Name Programming**

Item Names printed on Financial Report are programmed here. Many of them are also printed on sales receipts. Other Line Item Names will be programmed in **6.15 Print Line Item Name Programming**.

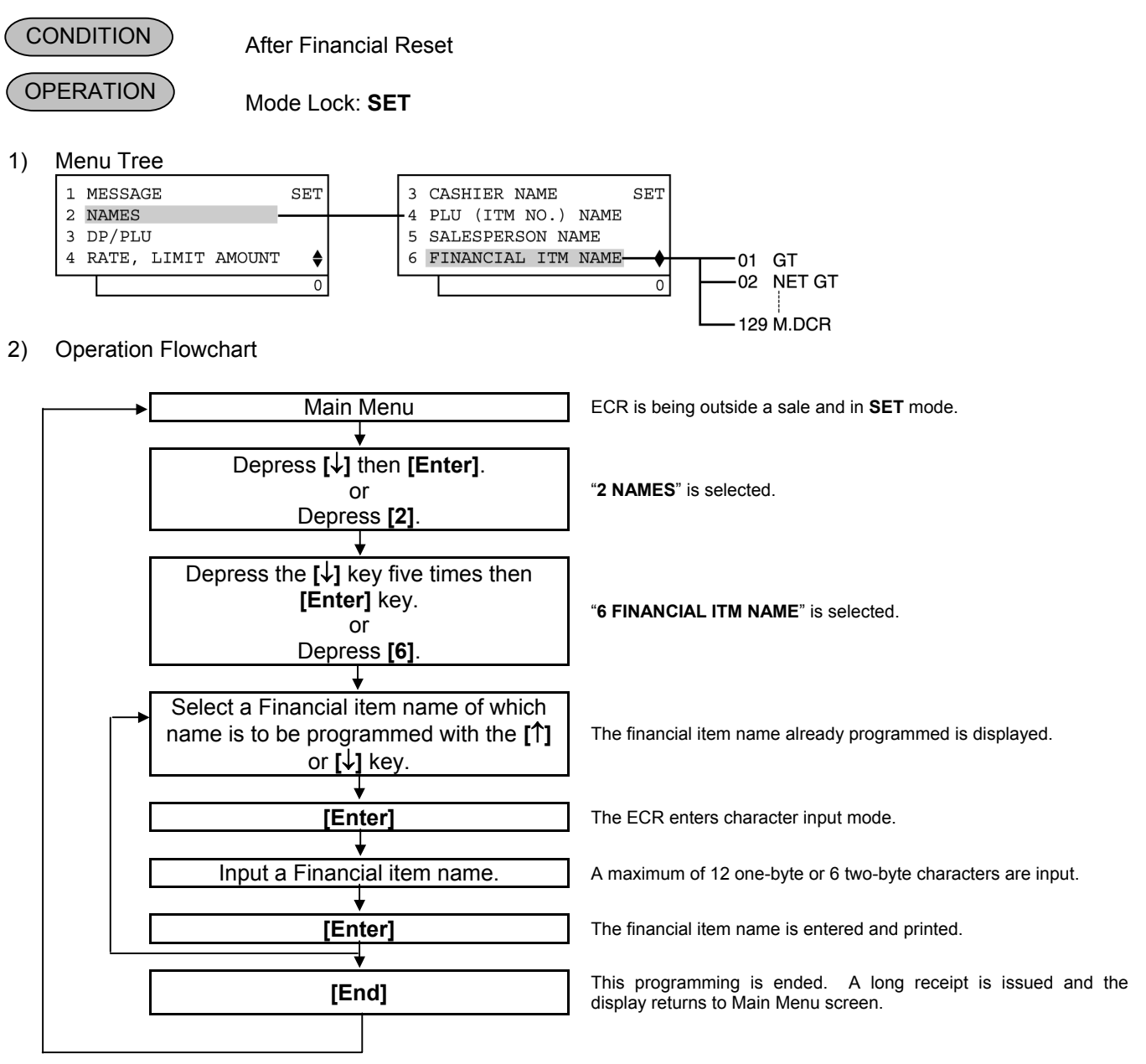

## *NOTES:*

- *1. As for most items, a maximum of 12 regular-sized or 6 double-sized characters may be programmed for one item name.*
- *2. As shown in the table on the following pages, the standard program data are pre-programmed (which is auto-set after a RAM Clear). Therefore, program only the items that need to be changed.*

#### 3) Example

To program "**NET GT**" instead of "NET GT" for Item Code 2 (NET GT) all in double-sized characters.

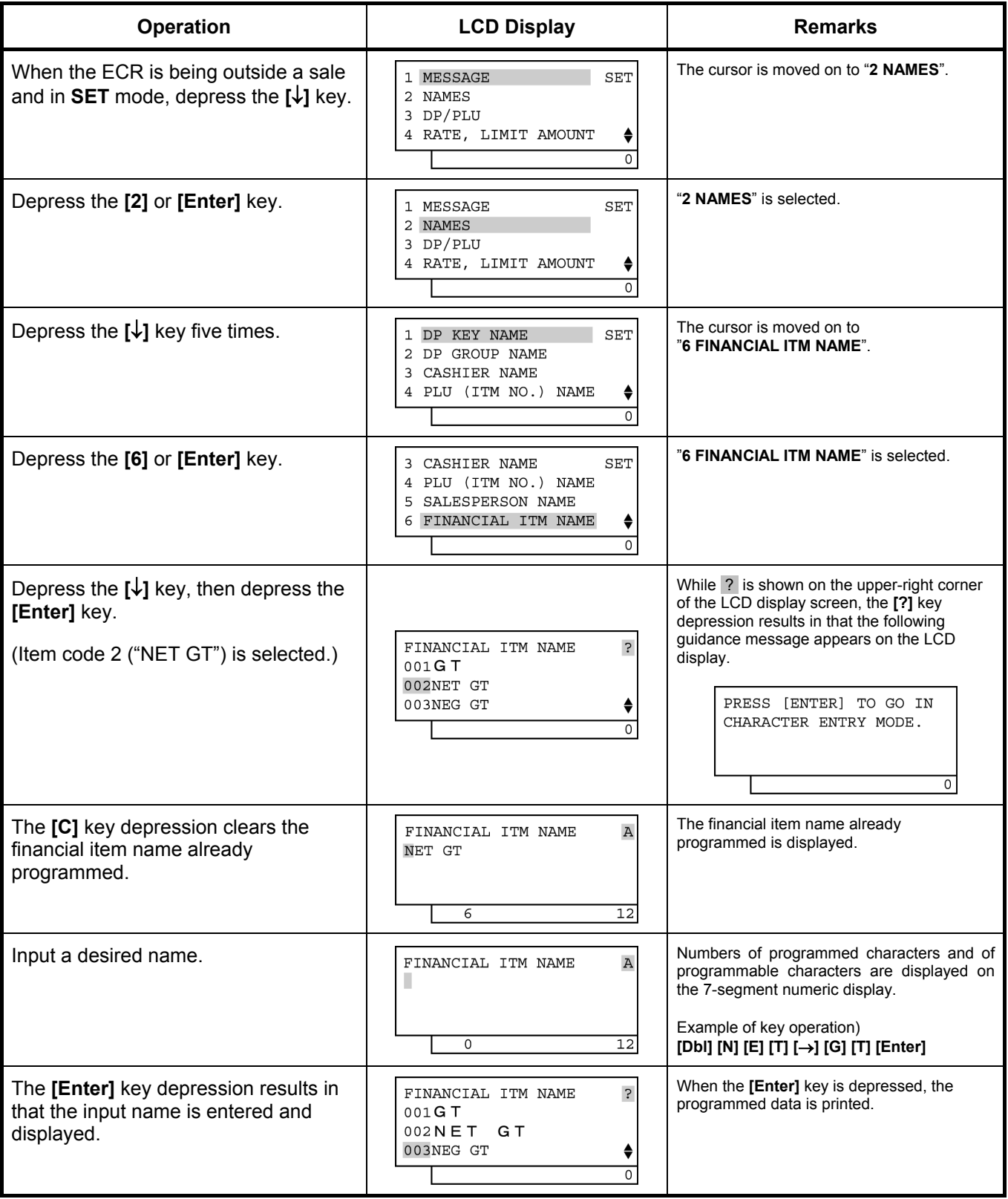

(continued from the previous page)

| <b>Operation</b>                                                    | <b>LCD Display</b>                                                        | Remarks                                                                  |  |  |  |  |  |  |  |
|---------------------------------------------------------------------|---------------------------------------------------------------------------|--------------------------------------------------------------------------|--|--|--|--|--|--|--|
| The [End] key depression allows the<br>ECR to end this programming. | SET<br><b>MESSAGE</b><br>2 NAMES<br>3 DP/PLU<br>4 RATE, LIMIT AMOUNT<br>≜ | A long receipt is issued and the display<br>returns to Main Menu screen. |  |  |  |  |  |  |  |

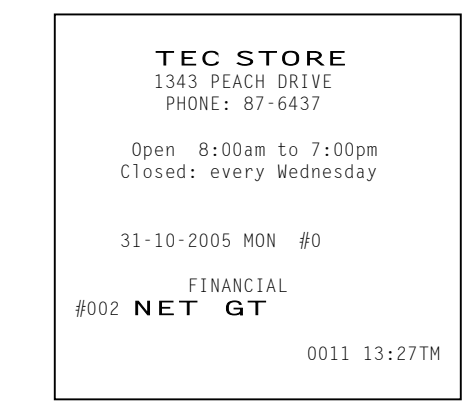

# Financial Report Item Name Table

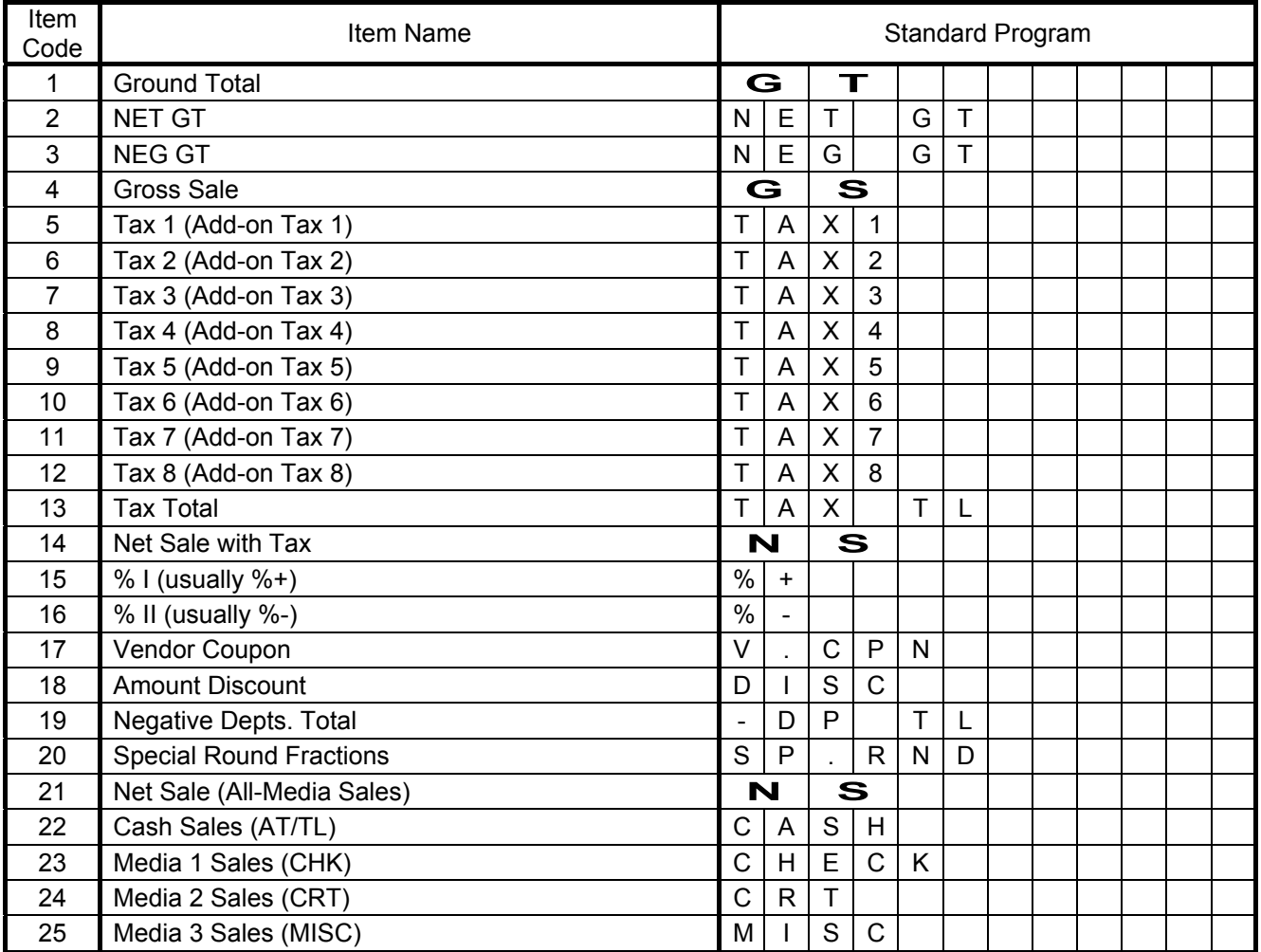

| Item<br>Code | Item Name                             | <b>Standard Program</b> |              |                         |                |                |              |                         |                |                |   |                          |   |
|--------------|---------------------------------------|-------------------------|--------------|-------------------------|----------------|----------------|--------------|-------------------------|----------------|----------------|---|--------------------------|---|
| 26           | Media 4 Sales (CPN)                   | C                       | P            | N                       |                |                |              |                         |                |                |   |                          |   |
| 27           | Media 5 Sales (Credit 1)              | $\mathsf{C}$            | $\mathsf{R}$ | $\mathsf{T}$            |                | $\mathsf{T}$   | L            | 1                       |                |                |   |                          |   |
| 28           | Media 6 Sales (Credit 2)              | C                       | $\mathsf{R}$ | $\mathsf T$             |                | T              | L            | $\overline{2}$          |                |                |   |                          |   |
| 28           | Media 7 Sales (Credit 3)              | C                       | $\mathsf{R}$ | T                       |                | $\mathsf T$    | L            | 3                       |                |                |   |                          |   |
| 30           | Media 8 Sales (Credit 4)              | $\mathsf{C}$            | $\mathsf{R}$ | T                       |                | T              | L            | $\overline{\mathbf{4}}$ |                |                |   |                          |   |
| 31           | Media 9 Sales (Credit 5)              | C                       | $\mathsf R$  | T                       |                | Τ              | L            | 5                       |                |                |   |                          |   |
| 32           | Received-on-Account                   | $\overline{\mathsf{R}}$ |              | A                       |                |                |              |                         |                |                |   |                          |   |
| 33           | Paid-Out                              | P                       | O            |                         |                |                |              |                         |                |                |   |                          |   |
| 34           | Cash-in-drawer                        | C                       | A            | S                       | H              |                | $\mathbf{I}$ | D                       |                |                |   |                          |   |
| 35           | Cash-in-drawer (Foreign Currency 1)   | C                       | Α            | S                       | H              |                | C            | U                       | $\mathsf{R}$   | 1              |   | I                        | D |
| 36           | Cash-in-drawer (Foreign Currency 2)   | $\mathsf{C}$            | A            | S                       | H              |                | $\mathsf{C}$ | U                       | $\mathsf{R}$   | $\overline{2}$ |   | I                        | D |
| 37           | Cash-in-drawer (Foreign Currency 3)   | C                       | A            | S                       | H              |                | $\mathsf{C}$ | U                       | $\mathsf{R}$   | 3              |   |                          | D |
| 38           | Cash-in-drawer (Foreign Currency 4)   | $\mathsf{C}$            | Α            | S                       | H              |                | C            | U                       | $\mathsf{R}$   | $\overline{4}$ |   | $\overline{\phantom{a}}$ | D |
| 39           | Cash-in-drawer (Foreign Currency 5)   | $\overline{\text{c}}$   | A            | S                       | H              |                | Ċ            | U                       | $\mathsf{R}$   | 5              |   |                          | D |
| 40           | Media 1-in-drawer (CHK)               | C                       | H            | E                       | C              | K              |              |                         | D              |                |   |                          |   |
| 41           | Cheque-in-drawer (Foreign Currency 1) | C                       | K            |                         | C              | U              | $\mathsf{R}$ | 1                       |                | $\mathbf{I}$   | D |                          |   |
| 42           | Cheque-in-drawer (Foreign Currency 2) | $\overline{\text{c}}$   | Κ            |                         | C              | U              | $\mathsf{R}$ | $\overline{2}$          |                |                | D |                          |   |
| 43           | Cheque-in-drawer (Foreign Currency 3) | $\mathsf{C}$            | K            |                         | C              | U              | $\mathsf{R}$ | 3                       |                |                | D |                          |   |
| 44           | Cheque-in-drawer (Foreign Currency 4) | C                       | K            |                         | $\overline{C}$ | U              | $\mathsf{R}$ | 4                       |                | I              | D |                          |   |
| 45           | Cheque-in-drawer (Foreign Currency 5) | $\overline{C}$          | Κ            |                         | Ċ              | U              | $\mathsf{R}$ | 5                       |                |                | D |                          |   |
| 46           | Media 2-in-drawer (CRT)               | C                       | $\mathsf{R}$ | $\mathsf T$             |                |                | D            |                         |                |                |   |                          |   |
| 47           | Credit-in-drawer (Foreign Currency 1) | $\mathsf{C}$            | $\mathsf{R}$ | $\mathsf{T}$            |                | $\mathbf C$    | U            | $\mathsf{R}$            | 1              |                |   | D                        |   |
| 48           | Credit-in-drawer (Foreign Currency 2) | $\overline{C}$          | $\mathsf{R}$ | $\overline{\mathsf{T}}$ |                | $\mathsf C$    | U            | $\mathsf{R}$            | $\overline{2}$ |                |   | D                        |   |
| 49           | Credit-in-drawer (Foreign Currency 3) | C                       | ${\sf R}$    | $\mathsf T$             |                | $\mathsf{C}$   | U            | $\mathsf{R}$            | 3              |                |   | D                        |   |
| 50           | Credit-in-drawer (Foreign Currency 4) | $\mathsf{C}$            | $\mathsf{R}$ | $\mathsf{T}$            |                | $\mathbf C$    | U            | $\mathsf{R}$            | 4              |                |   | D                        |   |
| 51           | Credit-in-drawer (Foreign Currency 5) | $\overline{C}$          | $\mathsf{R}$ | $\mathsf T$             |                | $\overline{C}$ | U            | $\mathsf{R}$            | 5              |                |   | D                        |   |
| 52           | Media 3-in-drawer (MISC)              | M                       |              | S                       | C              |                |              | D                       |                |                |   |                          |   |
| 53           | MISC-in-drawer (Foreign Currency 1)   | M                       |              | S                       | $\mathsf{C}$   |                | C            | U                       | $\mathsf{R}$   | 1              |   |                          | D |
| 54           | MISC-in-drawer (Foreign Currency 2)   | M                       |              | S                       | $\mathsf{C}$   |                | C            | U                       | $\mathsf{R}$   | $\overline{2}$ |   |                          | D |
| 55           | MISC-in-drawer (Foreign Currency 3)   | M                       |              | S                       | $\overline{C}$ |                | C            | U                       | $\mathsf{R}$   | 3              |   |                          | D |
| 56           | MISC-in-drawer (Foreign Currency 4)   | M                       |              | S                       | C              |                | C            | U                       | $\mathsf{R}$   | 4              |   |                          | D |
| 57           | MISC-in-drawer (Foreign Currency 5)   | M                       |              | S                       | $\overline{C}$ |                | $\mathsf{C}$ | U                       | $\mathsf{R}$   | 5              |   |                          | D |
| 58           | Media 4-in-drawer (CPN)               | С                       | $\mathsf{P}$ | N                       |                | I              | D            |                         |                |                |   |                          |   |
| 59           | Coupon-in-drawer (Foreign Currency 1) | $\mathsf C$             | $\mathsf{P}$ | N                       |                | $\mathsf C$    | U            | $\mathsf R$             | $\mathbf 1$    |                |   | D                        |   |
| 60           | Coupon-in-drawer (Foreign Currency 2) | $\mathsf C$             | ${\sf P}$    | $\mathsf{N}$            |                | $\mathsf C$    | U            | ${\sf R}$               | $\overline{2}$ |                |   | D                        |   |
| 61           | Coupon-in-drawer (Foreign Currency 3) | C                       | $\mathsf{P}$ | N                       |                | C              | U            | $\mathsf R$             | 3              |                |   | D                        |   |
| 62           | Coupon-in-drawer (Foreign Currency 4) | C                       | $\mathsf{P}$ | N                       |                | $\mathsf C$    | U            | ${\sf R}$               | 4              |                |   | D                        |   |
| 63           | Coupon-in-drawer (Foreign Currency 5) | $\mathsf{C}$            | $\mathsf{P}$ | $\mathsf{N}$            |                | $\mathsf C$    | U            | ${\sf R}$               | 5              |                |   | D                        |   |
| 64           | Media 5-in-drawer (Credit 1)          | C                       | $\mathsf{R}$ | $\mathsf T$             |                | ı              | D            | 1                       |                |                |   |                          |   |
| 65           | Media 6-in-drawer (Credit 2)          | $\mathsf C$             | $\mathsf{R}$ | $\mathsf T$             |                | ı              | D            | $\overline{2}$          |                |                |   |                          |   |
| 66           | Media 7-in-drawer (Credit 3)          | $\mathsf{C}$            | ${\sf R}$    | $\mathsf T$             |                | I              | D            | 3                       |                |                |   |                          |   |
| 67           | Media 8-in-drawer (Credit 4)          | C                       | $\mathsf{R}$ | $\mathsf T$             |                | I              | D            | $\overline{\mathbf{4}}$ |                |                |   |                          |   |
| 68           | Media 9-in-drawer (Credit 5)          | $\mathsf C$             | $\mathsf{R}$ | $\mathsf T$             |                | $\mathbf{I}$   | D            | 5                       |                |                |   |                          |   |
| 69           | Cash-in-drawer Difference             | $\mathsf{C}$            | A            | S                       | H              |                | D            |                         | $\mathsf F$    |                |   |                          |   |
| 70           | Media 1-in-drawer Difference          | $\mathsf C$             | K            |                         | D              |                | $\mathsf F$  |                         |                |                |   |                          |   |

Financial Report Item Name Table (*continued*)

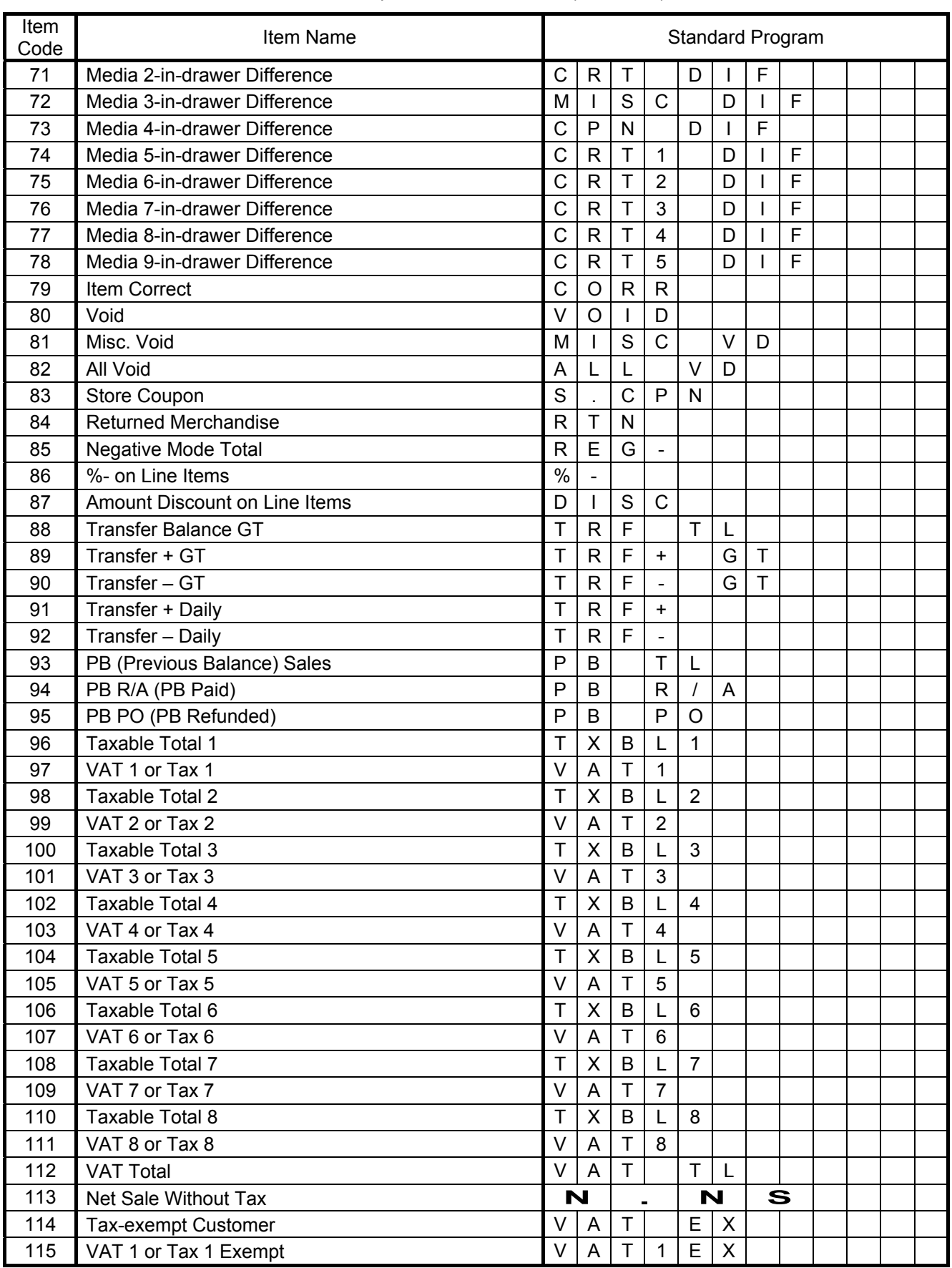

# Financial Report Item Name Table (c*ontinued*)

| Item<br>Code | Item Name                     | <b>Standard Program</b> |   |   |   |   |   |   |   |   |  |   |  |
|--------------|-------------------------------|-------------------------|---|---|---|---|---|---|---|---|--|---|--|
| 116          | VAT 2 or Tax 2 Exempt         | V                       | A |   | 2 | E | X |   |   |   |  |   |  |
| 117          | VAT 3 or Tax 3 Exempt         | V                       | A | т | 3 | E | X |   |   |   |  |   |  |
| 118          | VAT 4 or Tax 4 Exempt         | V                       | A | т | 4 | E | X |   |   |   |  |   |  |
| 119          | VAT 5 or Tax 5 Exempt         | V                       | A | т | 5 | E | X |   |   |   |  |   |  |
| 120          | VAT 6 or Tax 6 Exempt         | V                       | A | т | 6 | E | X |   |   |   |  |   |  |
| 121          | VAT 7 or Tax 7 Exempt         | V                       | A | т |   | E | X |   |   |   |  |   |  |
| 122          | VAT 8 or Tax 8 Exempt         | V                       | A | Т | 8 | E | X |   |   |   |  |   |  |
| 123          | Sales Item Count per Customer |                         | т | E | M |   | C | U | S |   |  |   |  |
| 124          | Sales Amount per Customer     | T                       |   |   |   |   | C | U | S |   |  |   |  |
| 125          | No-Sale Counter               | N                       | Ω |   | S | A | L | E |   |   |  |   |  |
| 126          | [C] key Counter               | С                       |   | E | A | R |   |   |   |   |  |   |  |
| 127          | <b>Consignment Counter</b>    | С                       | O | N | S |   | G | N |   | C |  | R |  |
| 128          | <b>Validation Counter</b>     | V                       | A |   |   |   | C |   | R |   |  |   |  |
| 129          | Money Declaration Counter     | M                       |   | D | С | R |   |   |   |   |  |   |  |
| 130          | -- vacant --                  |                         |   |   |   |   |   |   |   |   |  |   |  |

Financial Report Item Name Table (c*ontinued*)

# **6.15 Print Line Item Name Programming**

Print Line Item Names not listed in **Section 6.14 Financial Report Item Name Programming** can be programmed here.

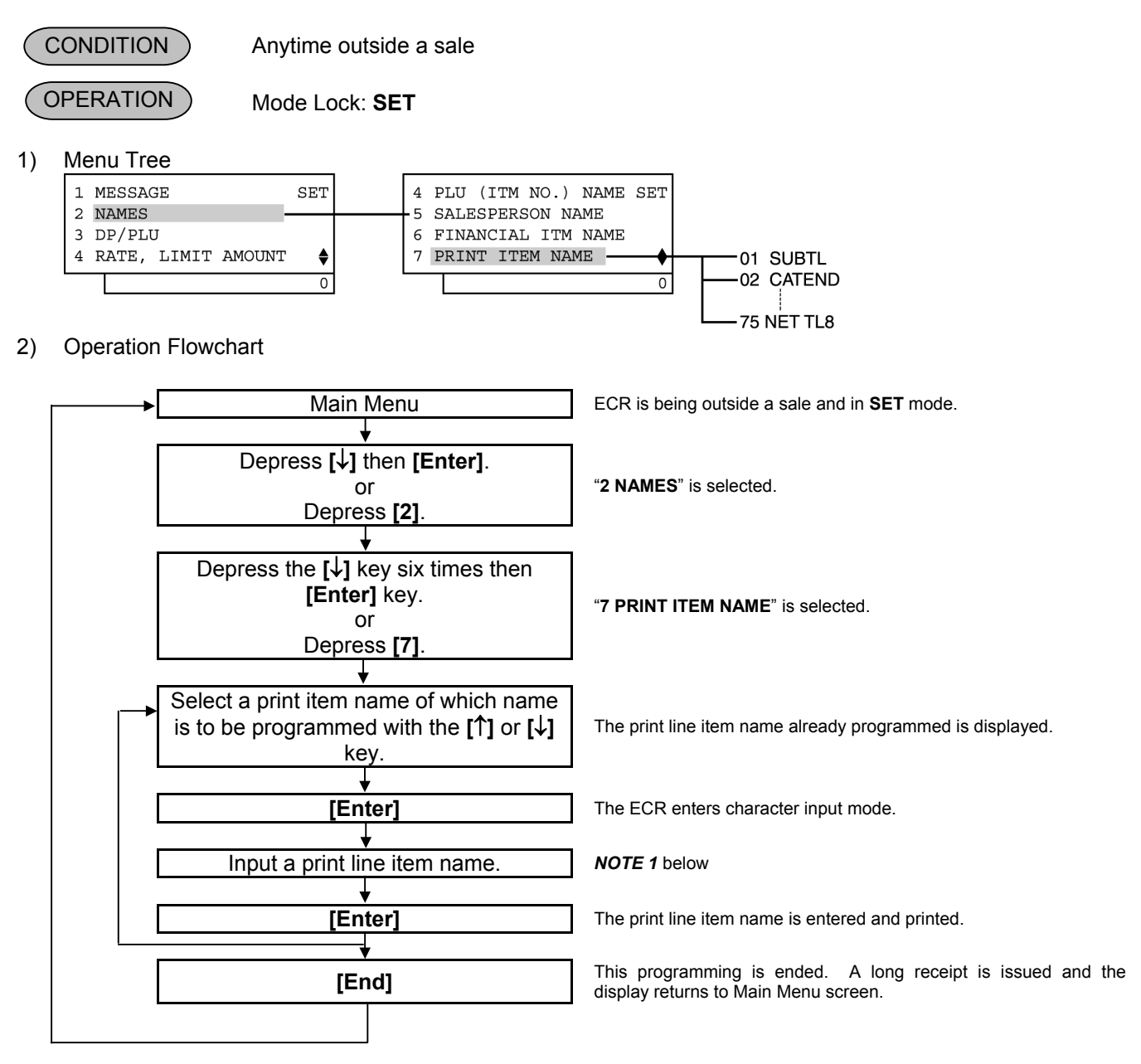

## *NOTES:*

- *1. The maximum number of characters programmable for each item are shown in the table on the following pages. Please note that some items require their name entries as one set. The maximum number of characters in the table shows the capacity in one-byte characters. A two-byte character occupies two onebyte characters' space. (Also refer to CHARACTER ENTRIES at the beginning of this chapter.)*
- *2. As shown in the table on the following pages, the standard program data are preprogrammed which is autoset after a RAM Clear). Therefore, program only the items that need to be changed.*

### 3) Example

To program the amount mark "€" in Item Code 7: (The amount mark has not been preset as the standard program data).

Meanwhile, the names of the other items in the Item Code 7 should remain unchanged as the standard program data (i.e. "@" for Unit Price Symbol and "ITEM" for Sale Item Count Symbol).

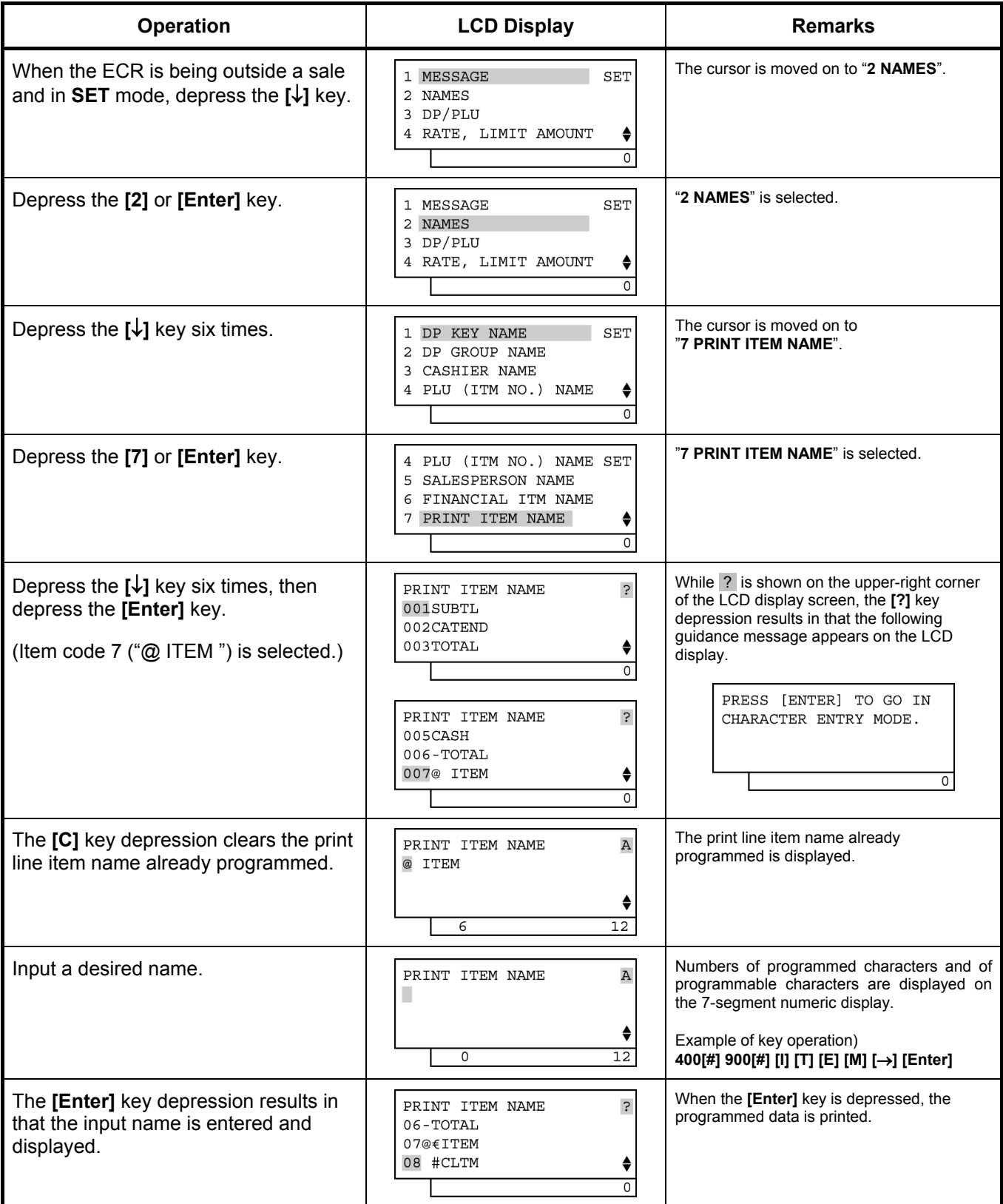

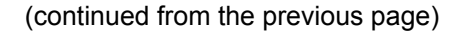

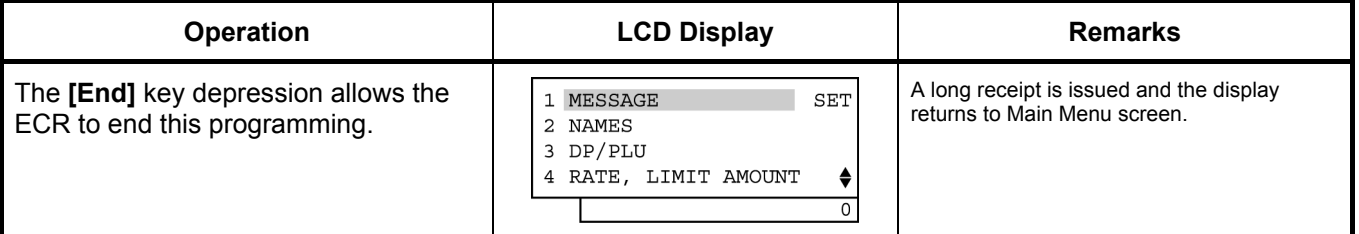

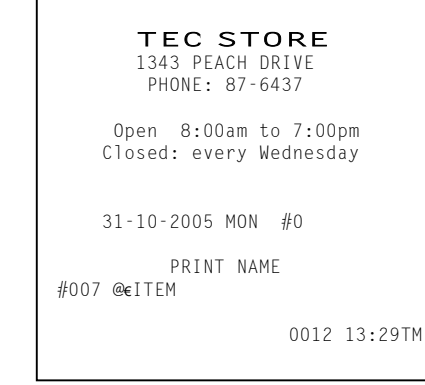

# **Print Line Item Name Table**

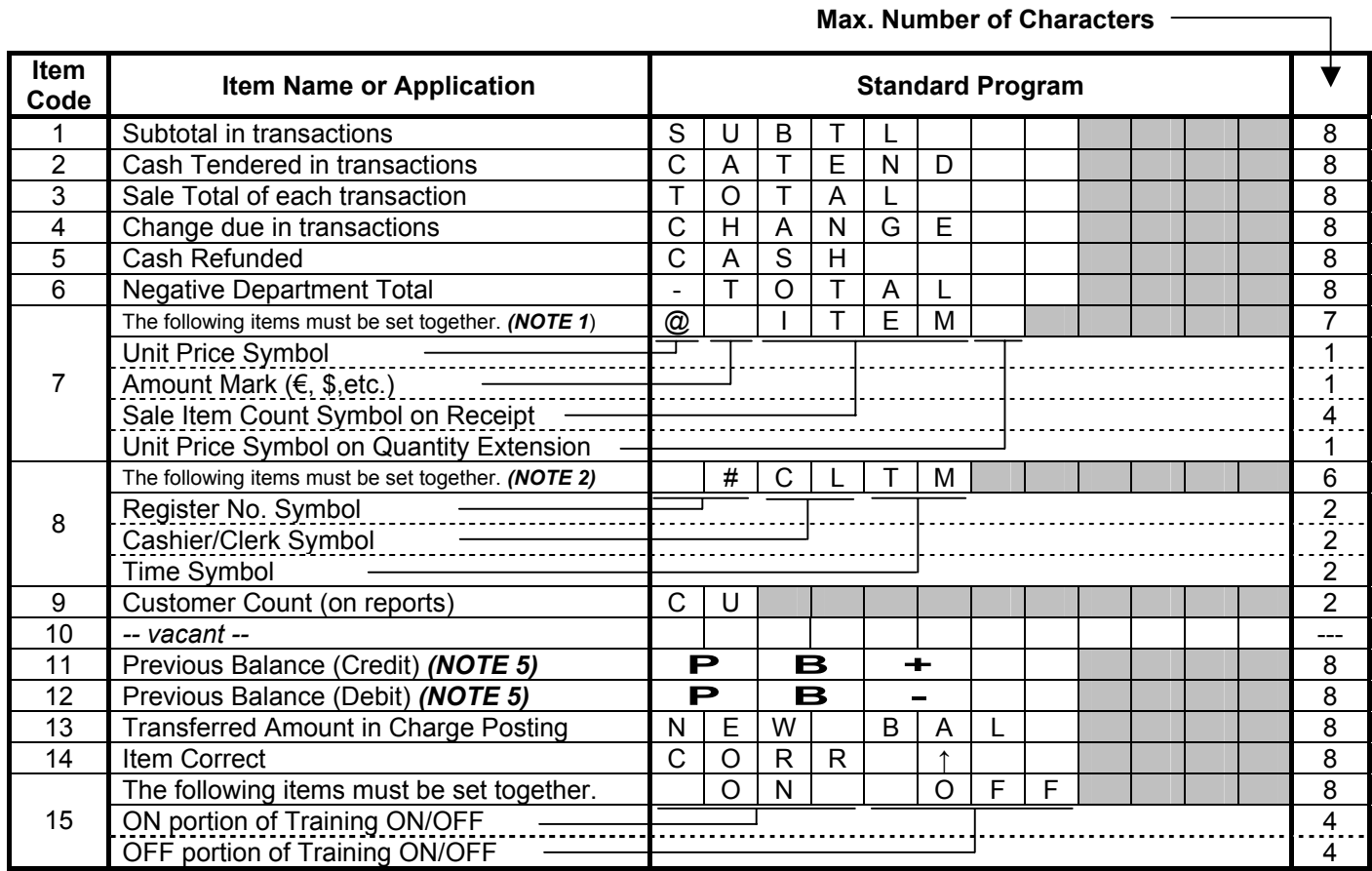

# Print Line Item Name Table *(continued)*

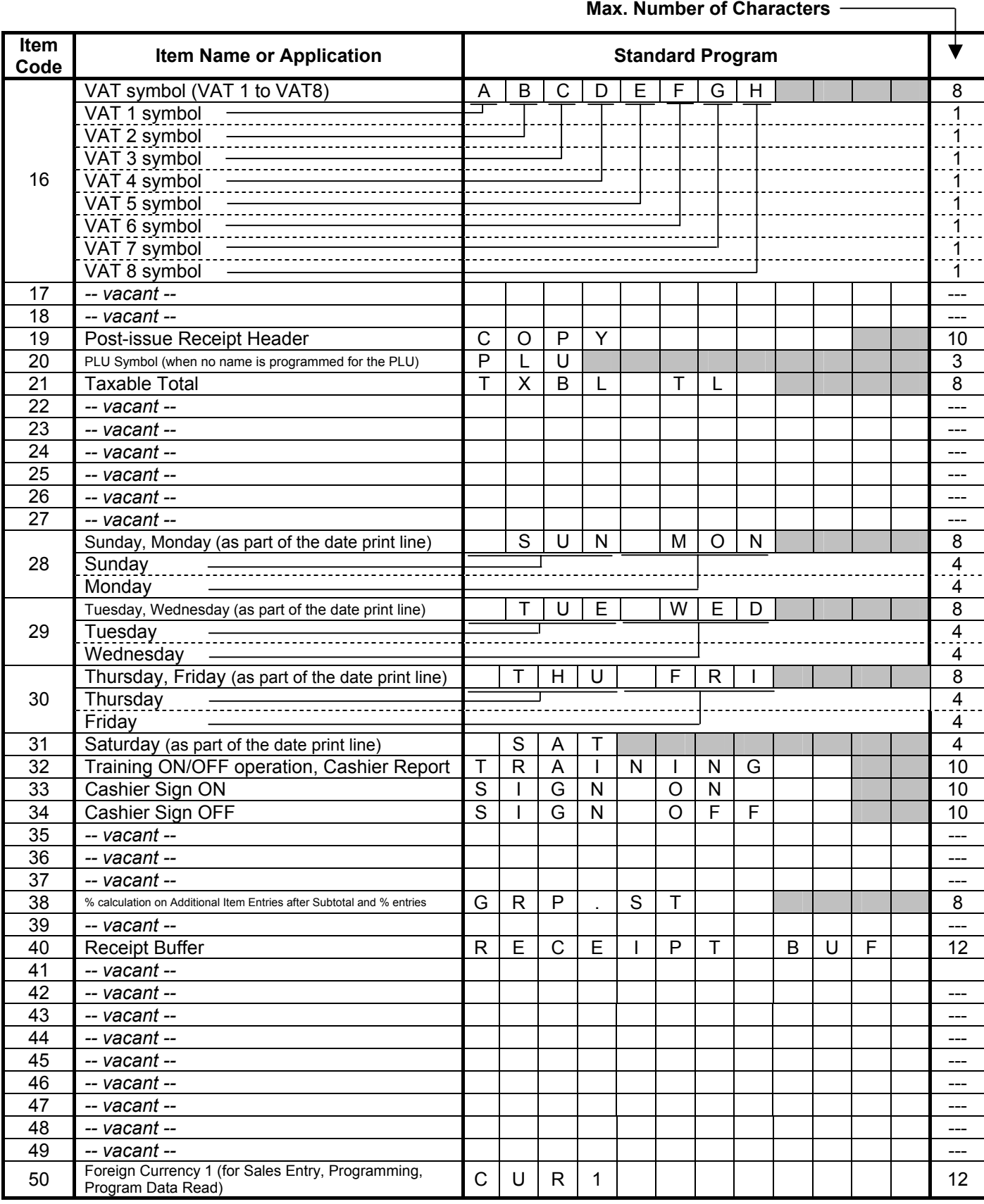

# Print Line Item Name Table (c*ontinued*)

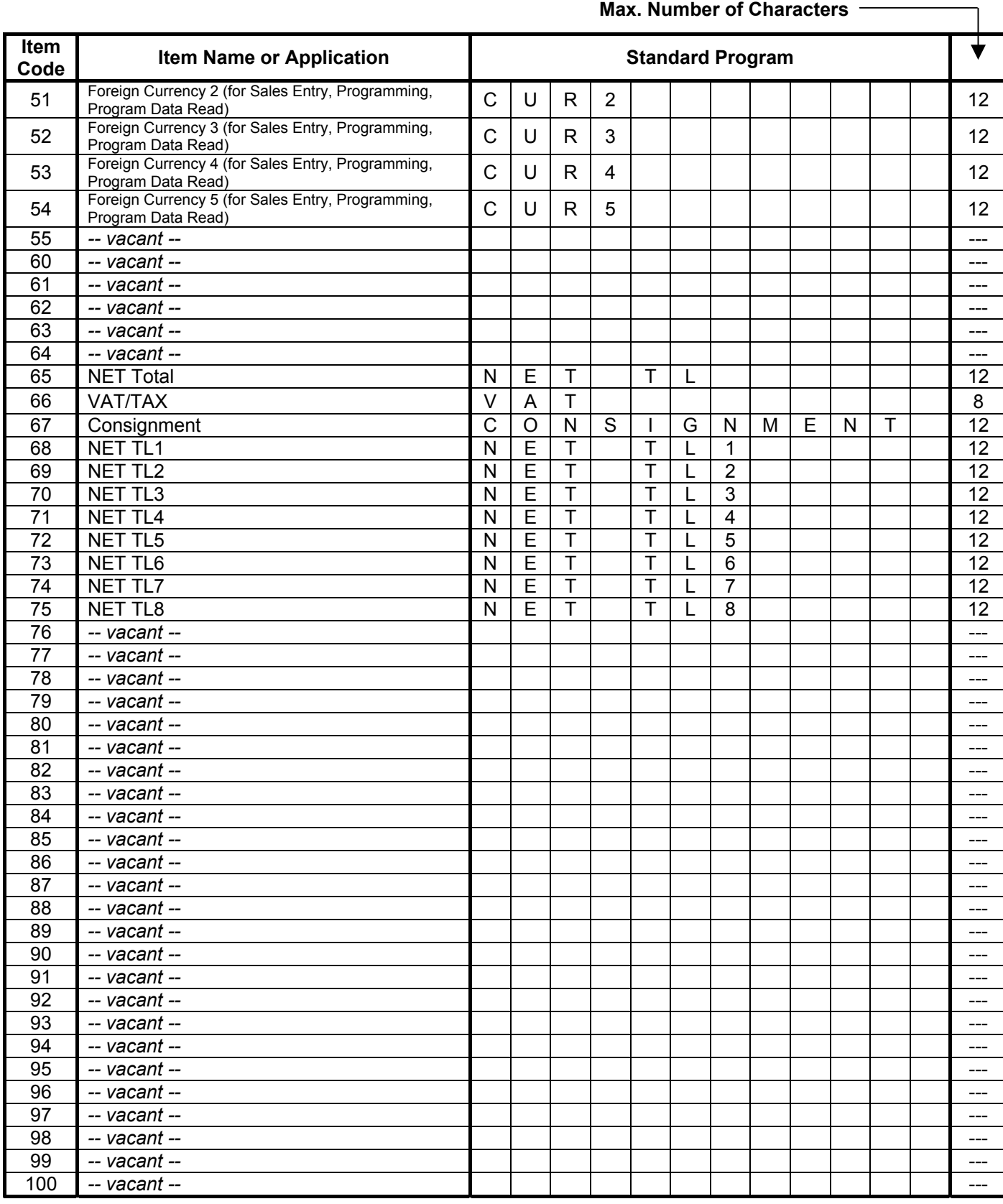

#### *NOTES:*

- 1. The standard program data for the Amount Mark in Item Code 7 is set with a blank after a RAM Clear. *When the specific Amount Mark for the domestic currency is required on sales receipts (such as £, ¥, \$), you must program the entire contents of Item Code 7.*
- *2. The Cashier Symbol to be set in Item Code 8 ("CL" in Standard Program) will be used to print the 2-digit Cashier ID code on a validation slip. On receipts, the name of each cashier programmed in the CASHIER NAME AND STATUS PROGRAMMING operation will be printed.*
- *3. If no programming is performed for an item, the name in the Standard Program column will automatically be active. Therefore, program only the items that require changes from the standard program data.*
- *4. The following are other auto-preset data table and other fixed data table for printing various symbols, items, or descriptors.*

#### Other Auto-Preset Data (programmable)

The following data are automatically preset in the program memory. However, when the corresponding items' names are programmed in the corresponding setting, the programmed name will be active instead of the preset data.

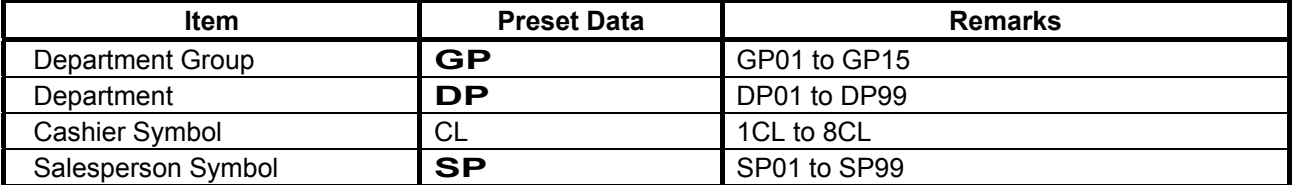

#### Other Fixed Data (unchangeable)

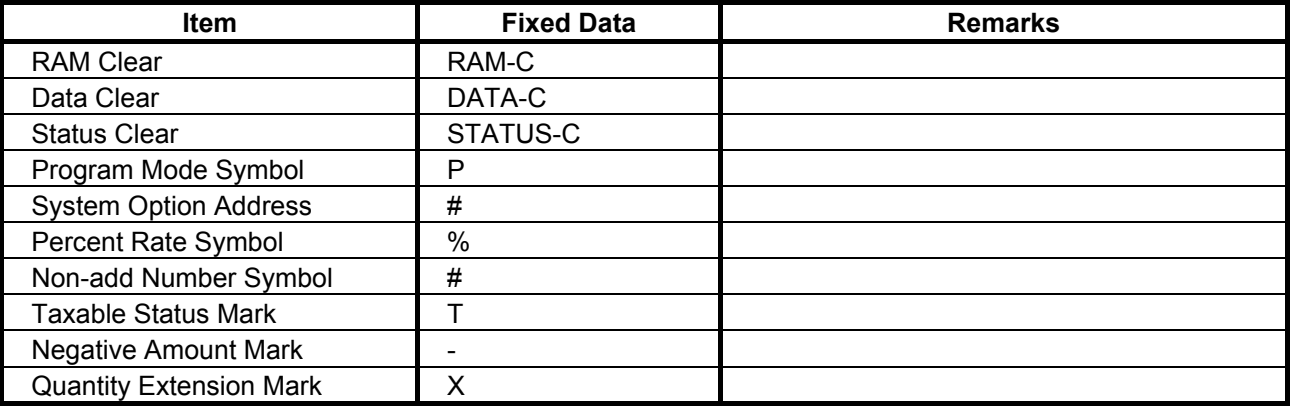

# **6.16 Display Item Name Programming**

Display Item Name to be displayed on the LCD display can be programmed here. (Max. 16 characters)

**CONDITION** 

Any time outside a sale

```
OPERATION
```
Mode Lock: **SET**

1) Menu Tree

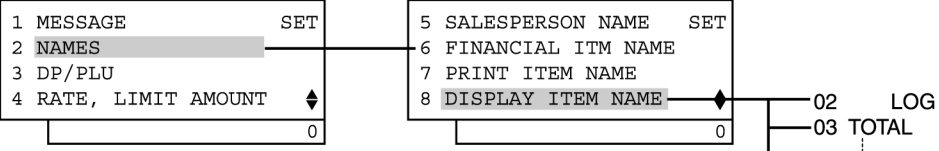

82 3'rd PRICE

2) Operation Flowchart

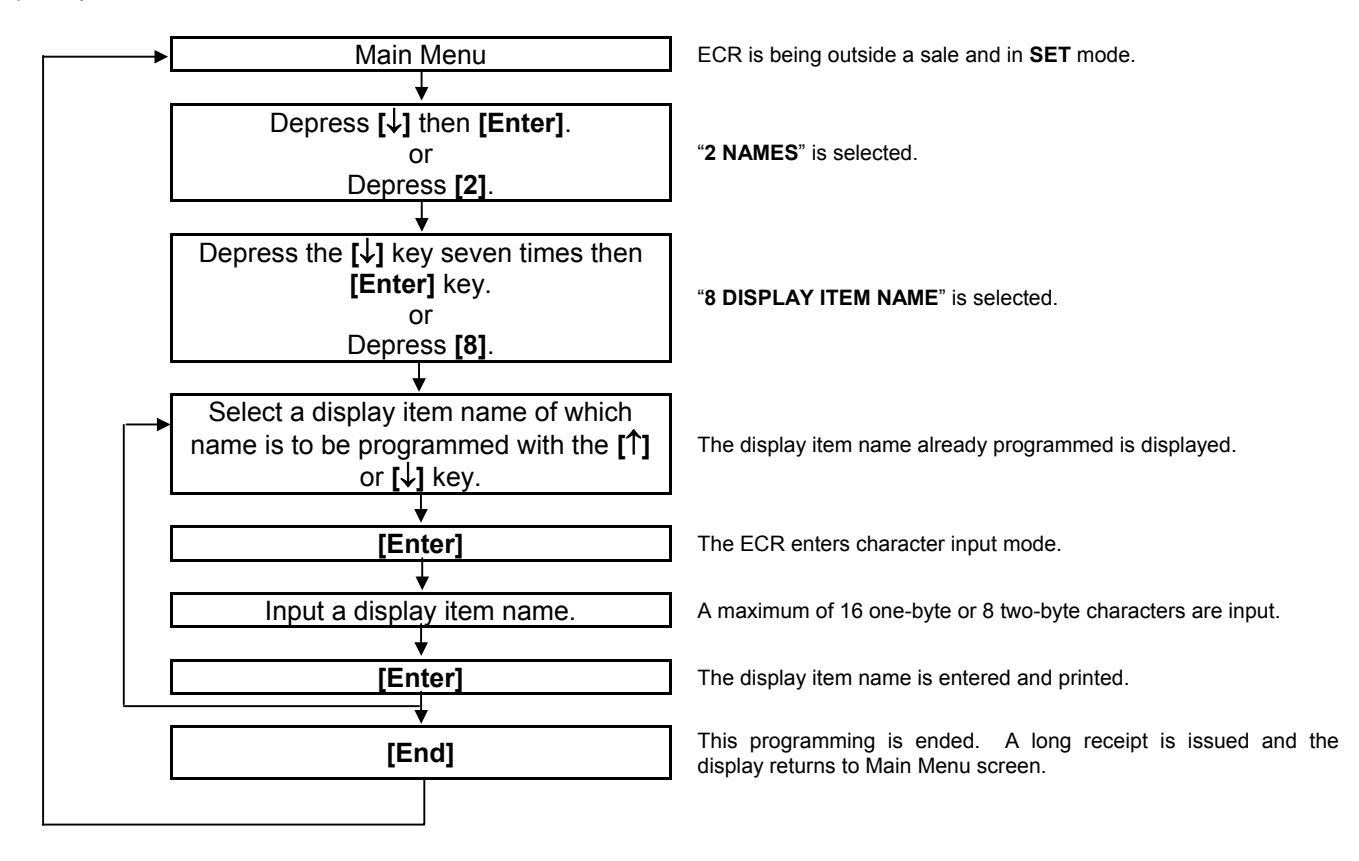

## *NOTES:*

- *1. A maximum of 16 characters can be programmed as the name or message for each Item Code.*
- *2 As shown in the table on the following page, the standard program data is pre-programmed for each Item Code. (which is auto-set after a RAM Clear). Therefore, program only the name or message that needs to be changed.*

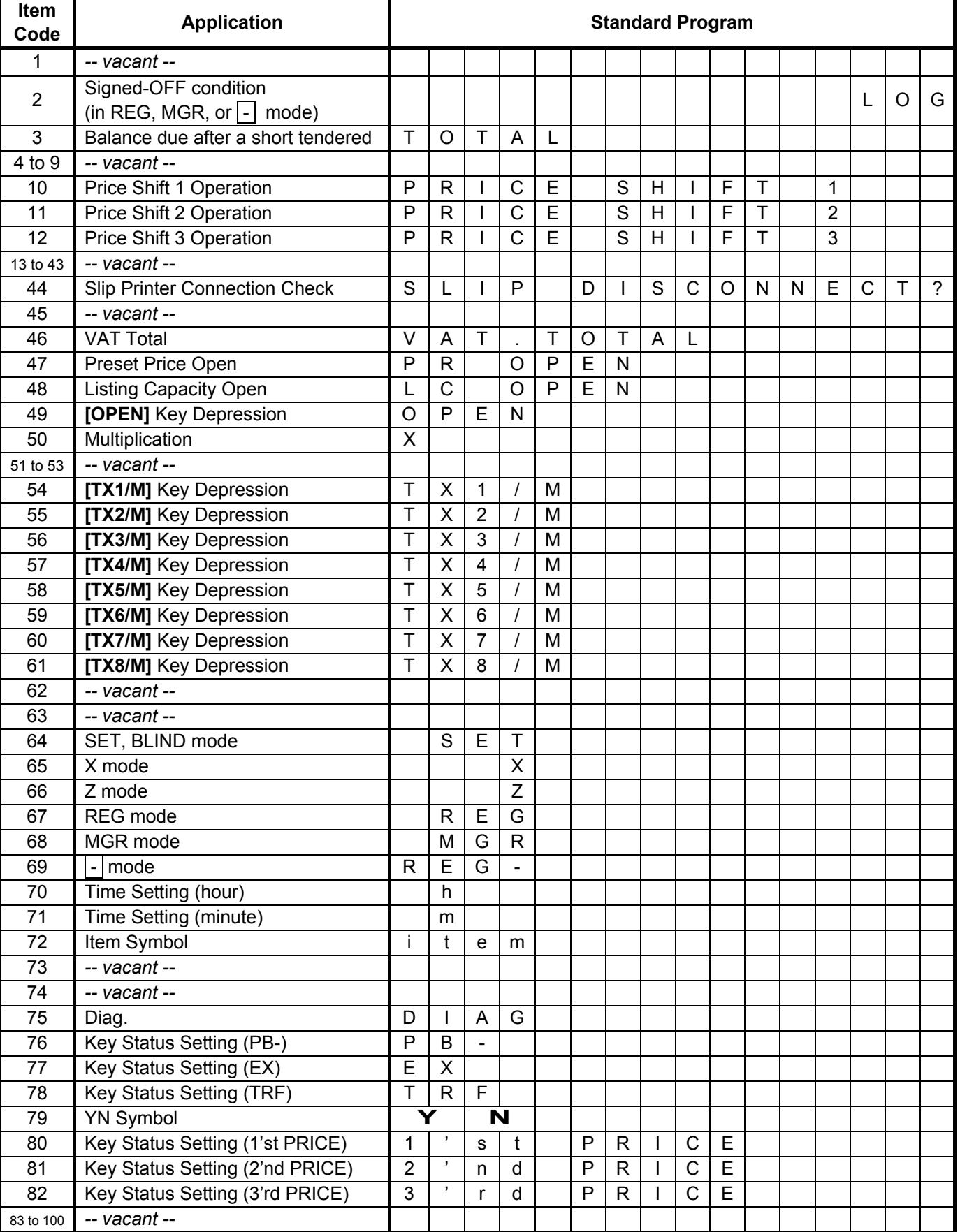

### Display Item Name Table

## 3) Example

To program "BALANCE DUE" instead of standard program data "TOTAL" for Item Code 3.

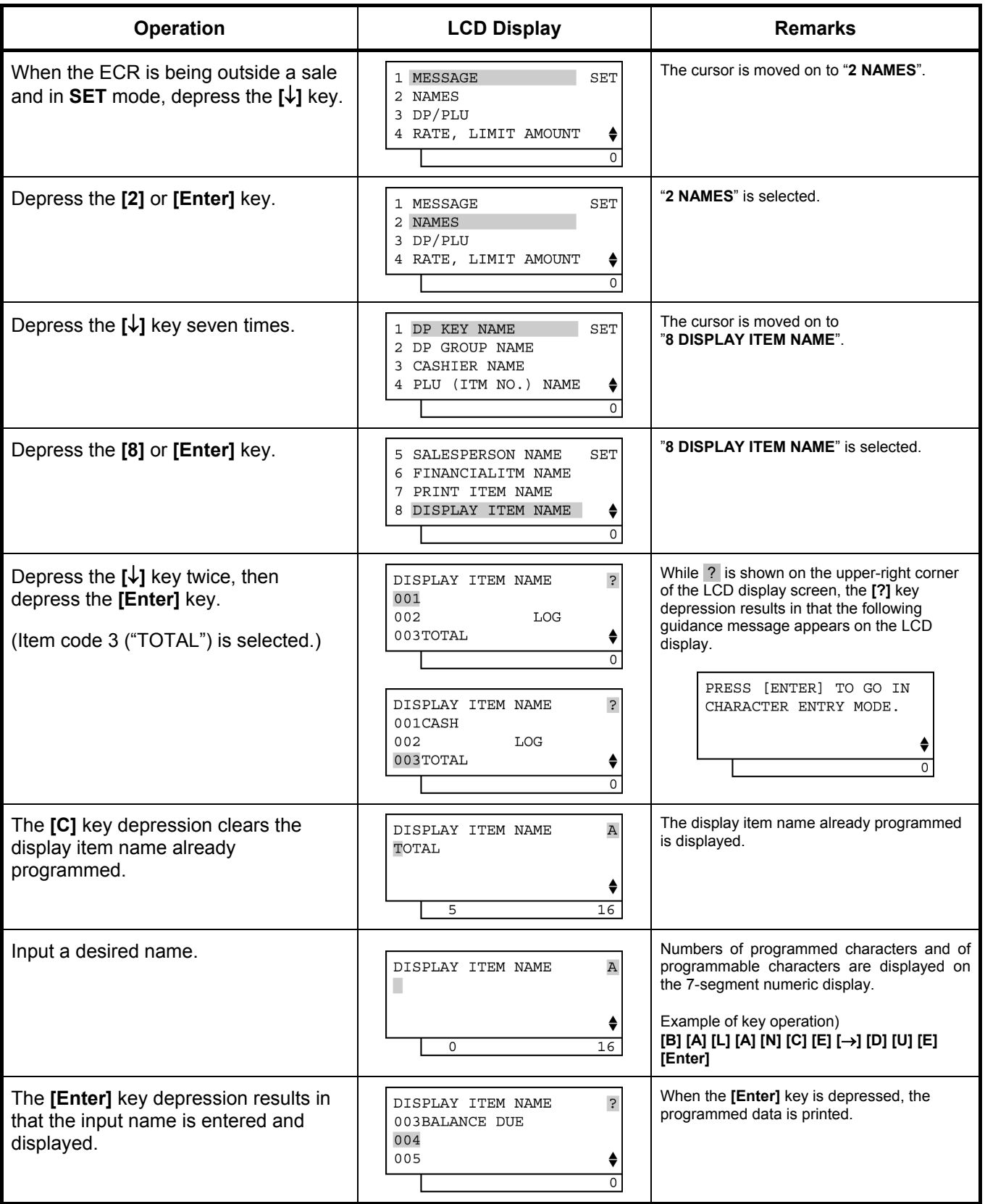

#### **Operation**  LCD Display | Remarks A long receipt is issued and the display The **[End]** key depression allows the 1 MESSAGE  $\operatorname{\mathtt{SET}}$ m. returns to Main Menu screen. ECR to end this programming. 2 NAMES 3 DP/PLU 4 RATE, LIMIT AMOUNT  $\blacklozenge$  $\overline{\circ}$

#### (continued from the previous page)

# TEC STORE<br>1343 PEACH DRIVE

PHONE: 87-6437

 Open 8:00am to 7:00pm Closed: every Wednesday

31-10-2005 MON #0

 DISPLAY NAME #003 BALANCE DUE

0013 13:31TM

# **6.17 Error Item Name Programming**

Error item names to be displayed on the LCD display are programmed here. A maximum of 16 one-byte characters by 2 lines can be programmed.

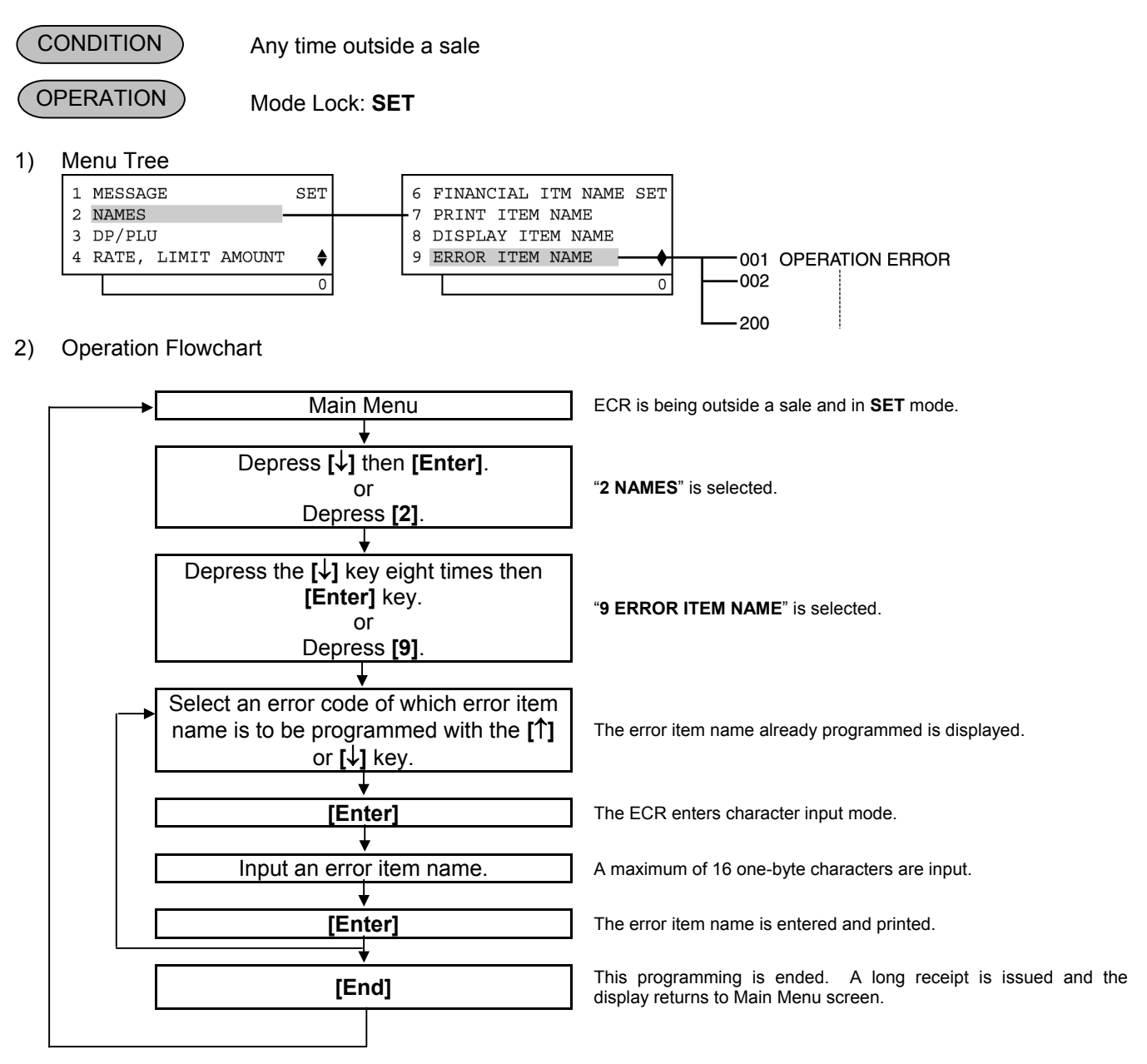

## *NOTES:*

- *1. A maximum of 16 one-byte characters can be programmed as the error item name for each error code. Enter all the characters in regular size.*
- *2 As shown in the table on the following pages, the standard program data are preprogrammed (which is autoset after a RAM Clear). Therefore, program only the error item names that need to be changed.*

## 3) Example

To program "CALL MANAGER" instead of standard program data "MANAGER REQUIRED" for Error Code 3.

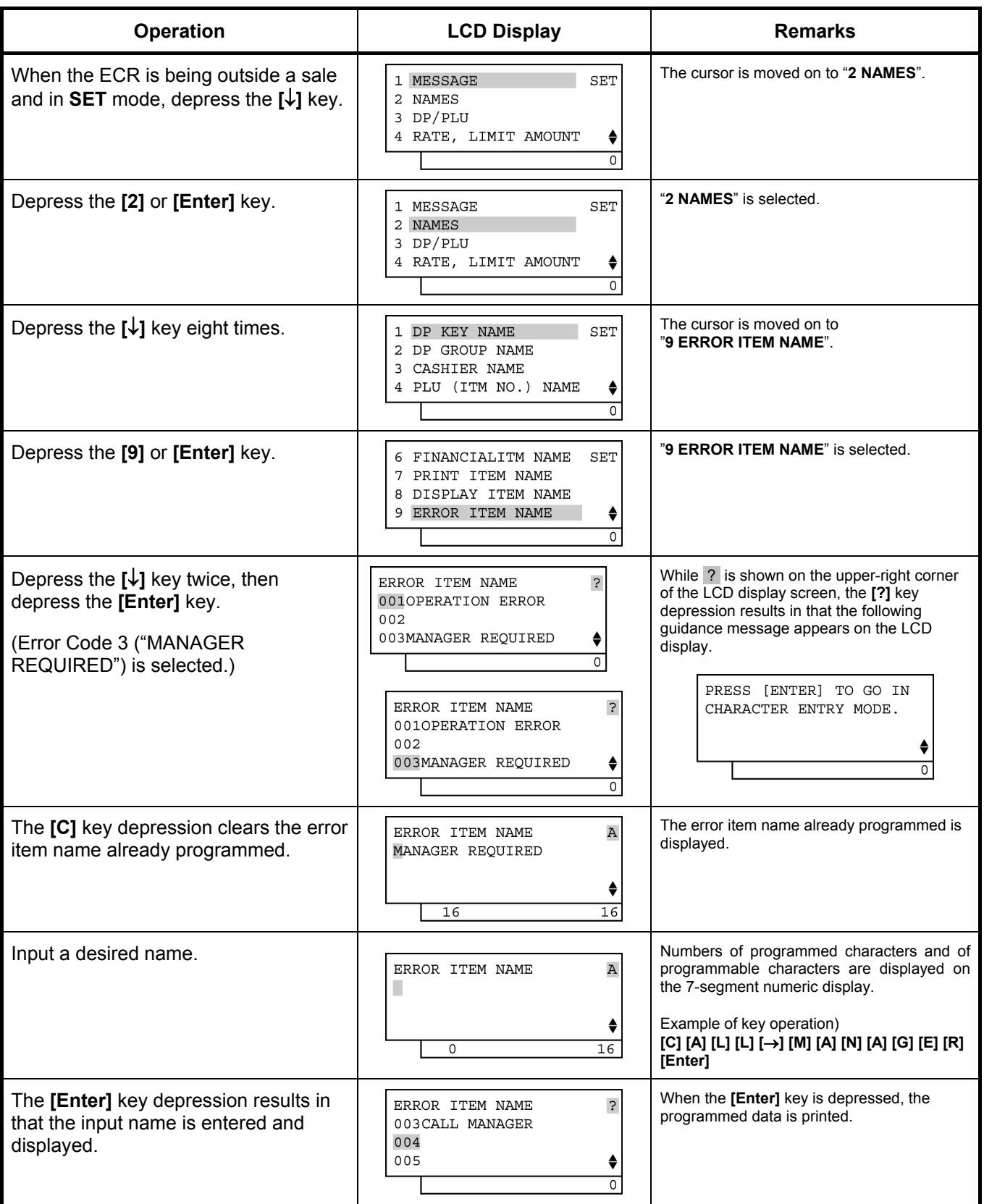
#### **Operation LCD Display Remarks**  A long receipt is issued and the display The **[End]** key depression allows the 1 MESSAGE SET m. returns to Main Menu screen. ECR to end this programming. 2 NAMES 3 DP/PLU 4 RATE, LIMIT AMOUNT  $\blacklozenge$  $\overline{\circ}$

(continued from the previous page)

## TEC STORE<br>1343 PEACH DRIVE PHONE: 87-6437 Open 8:00am to 7:00pm Closed: every Wednesday 31-10-2005 MON #0

 ERROR MSG 003 CALL MANAGER

0014 13:33TM

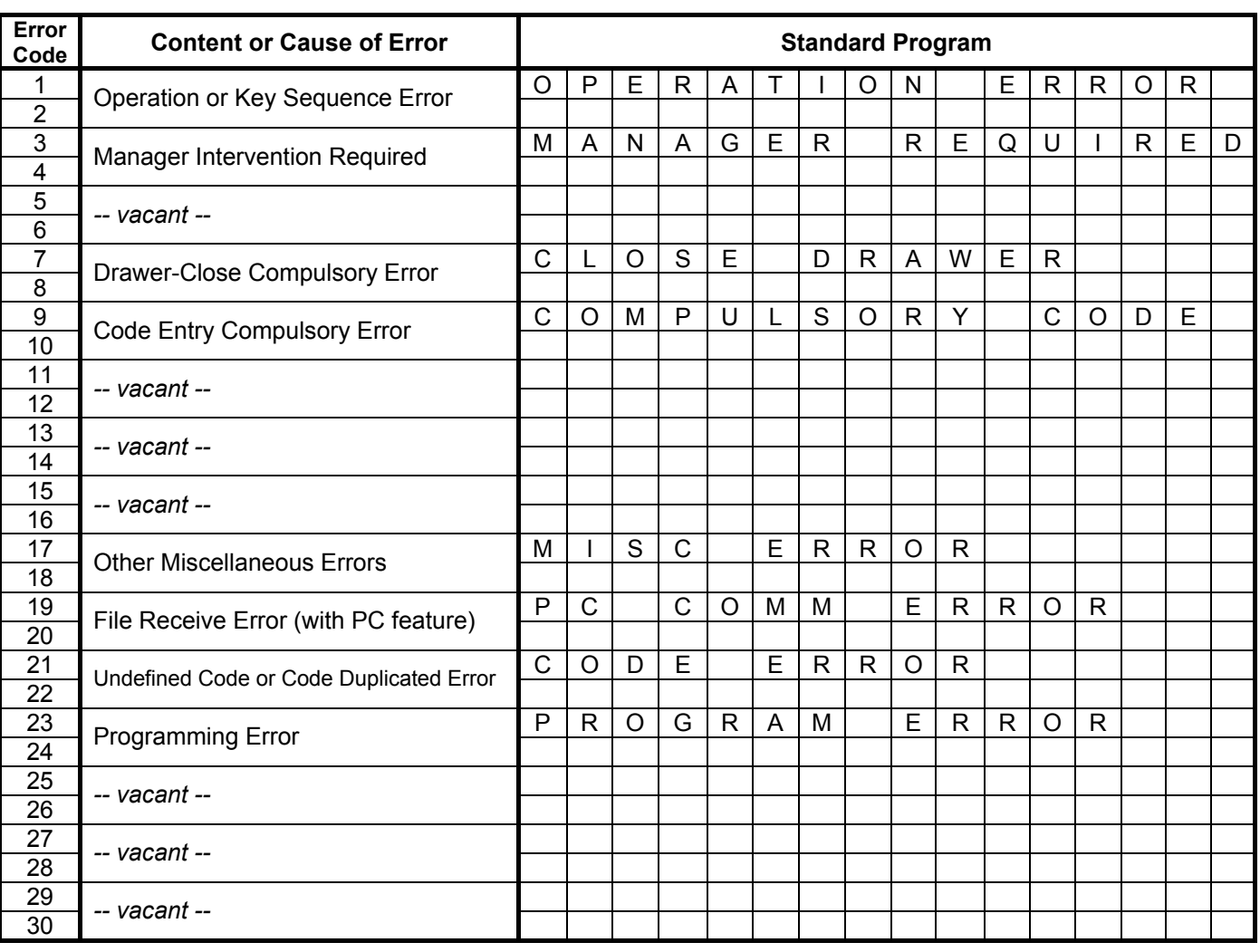

#### **Error Code and Error Item Name Table**

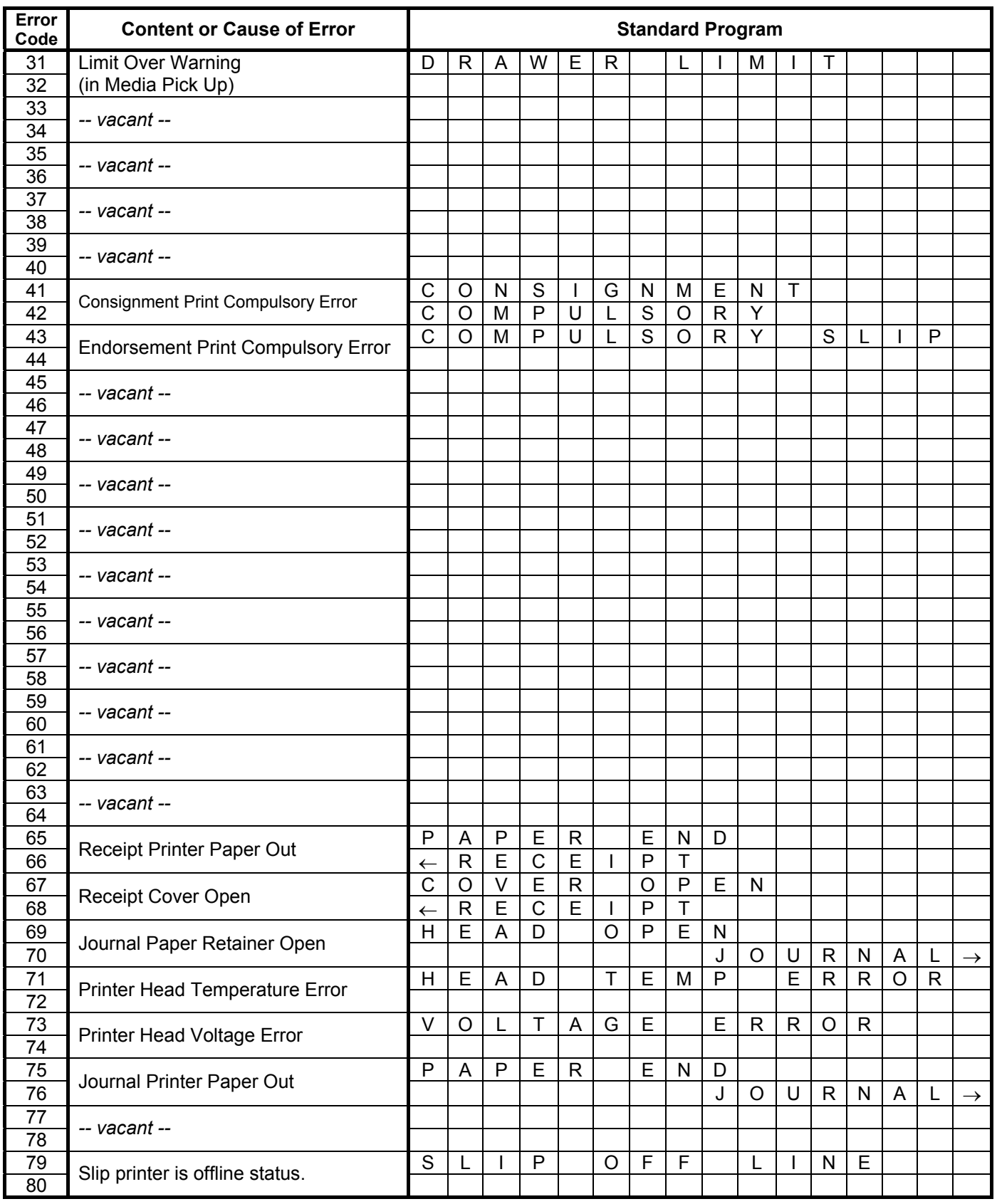

#### Error Code and Error Item Name Table (*continued*)

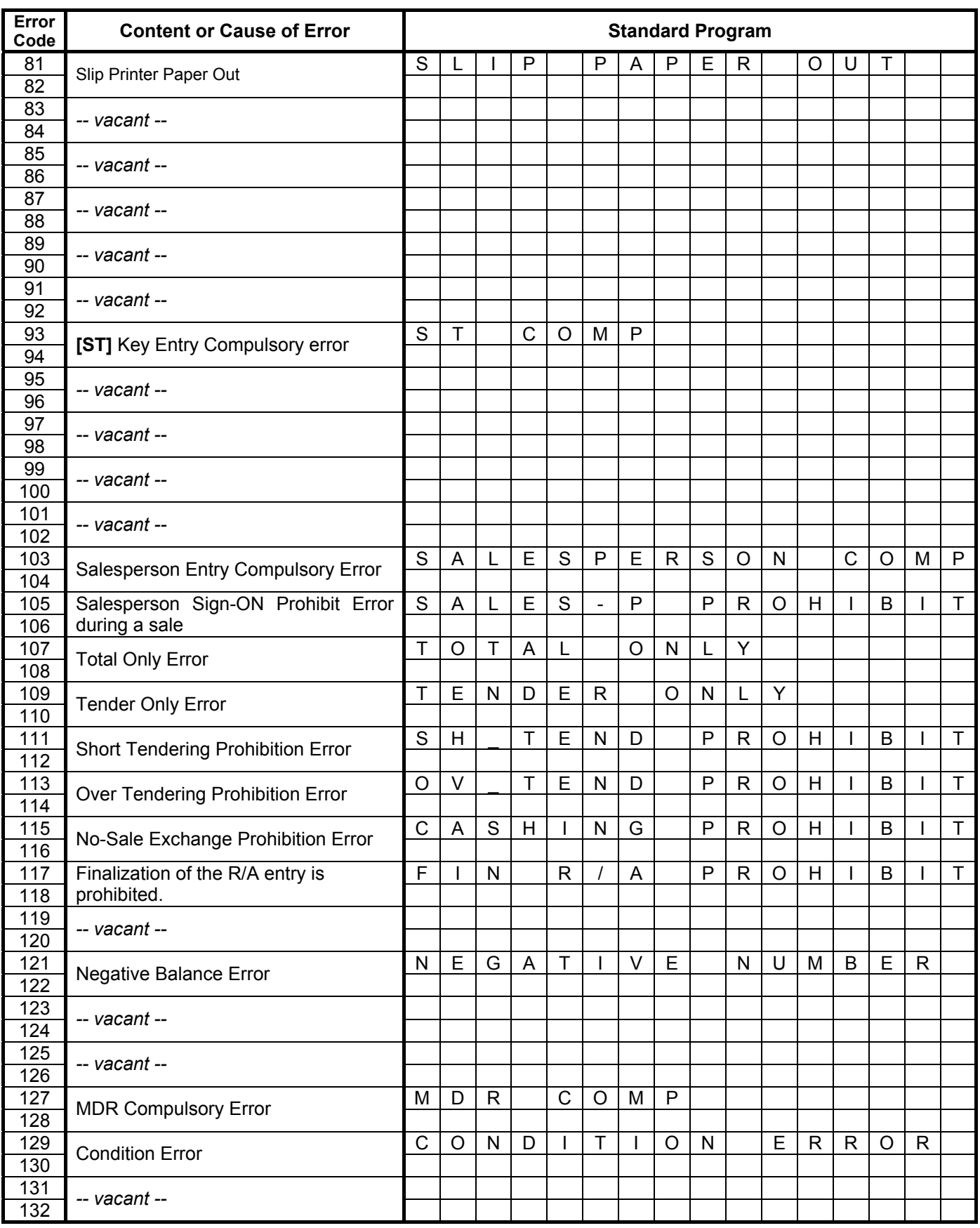

#### Error Code and Error Item Name Table (*continued*)

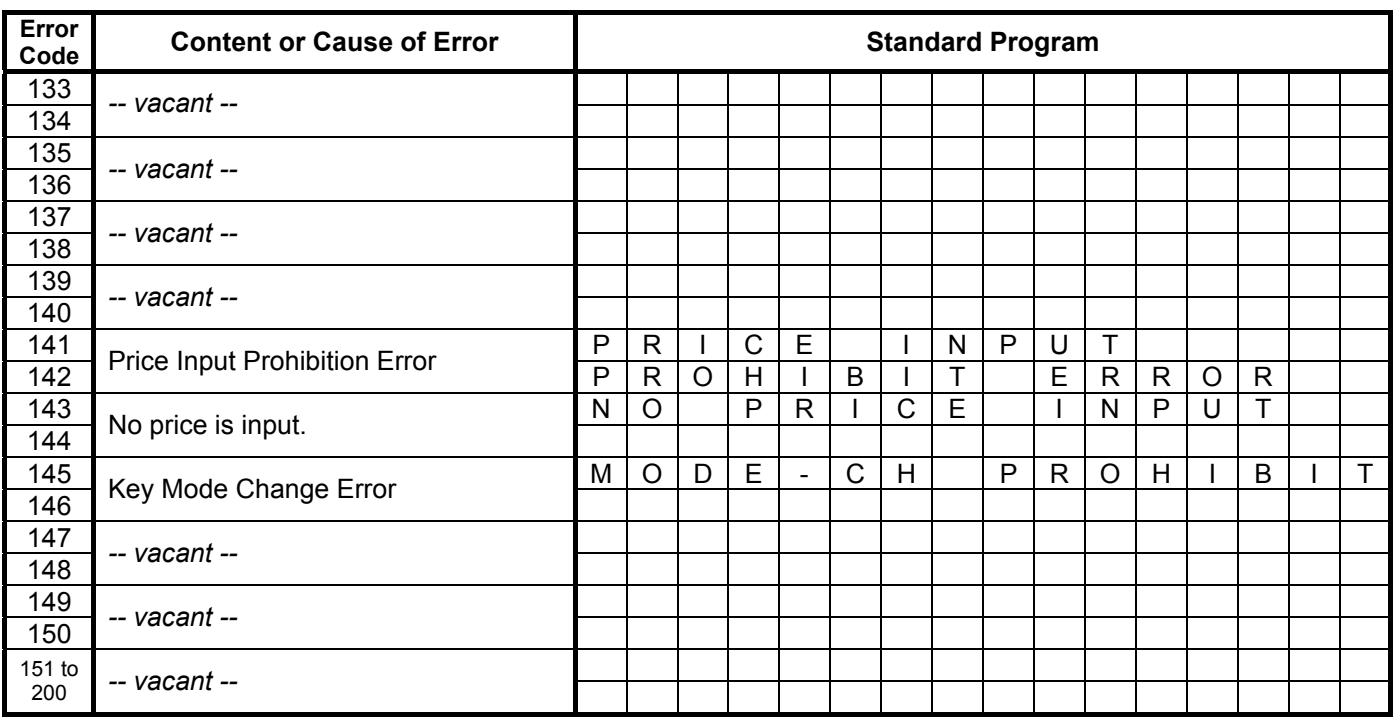

#### Error Code and Error Item Name Table (*continued*)

## **6.18 Read/Reset Report Name Programming**

Read/Reset Report Names are programmed here. A maximum of 12 one-byte characters can be programmed.

**CONDITION** 

Any time outside a sale

- Mode Lock: **SET OPERATION**
- 1) Menu Tree

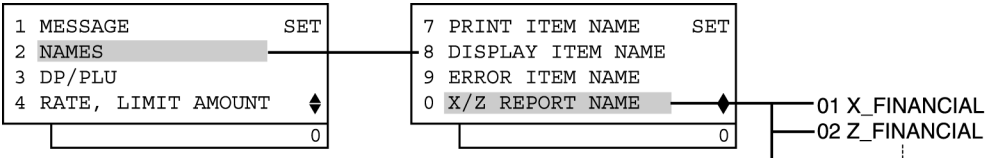

2) Operation Flowchart

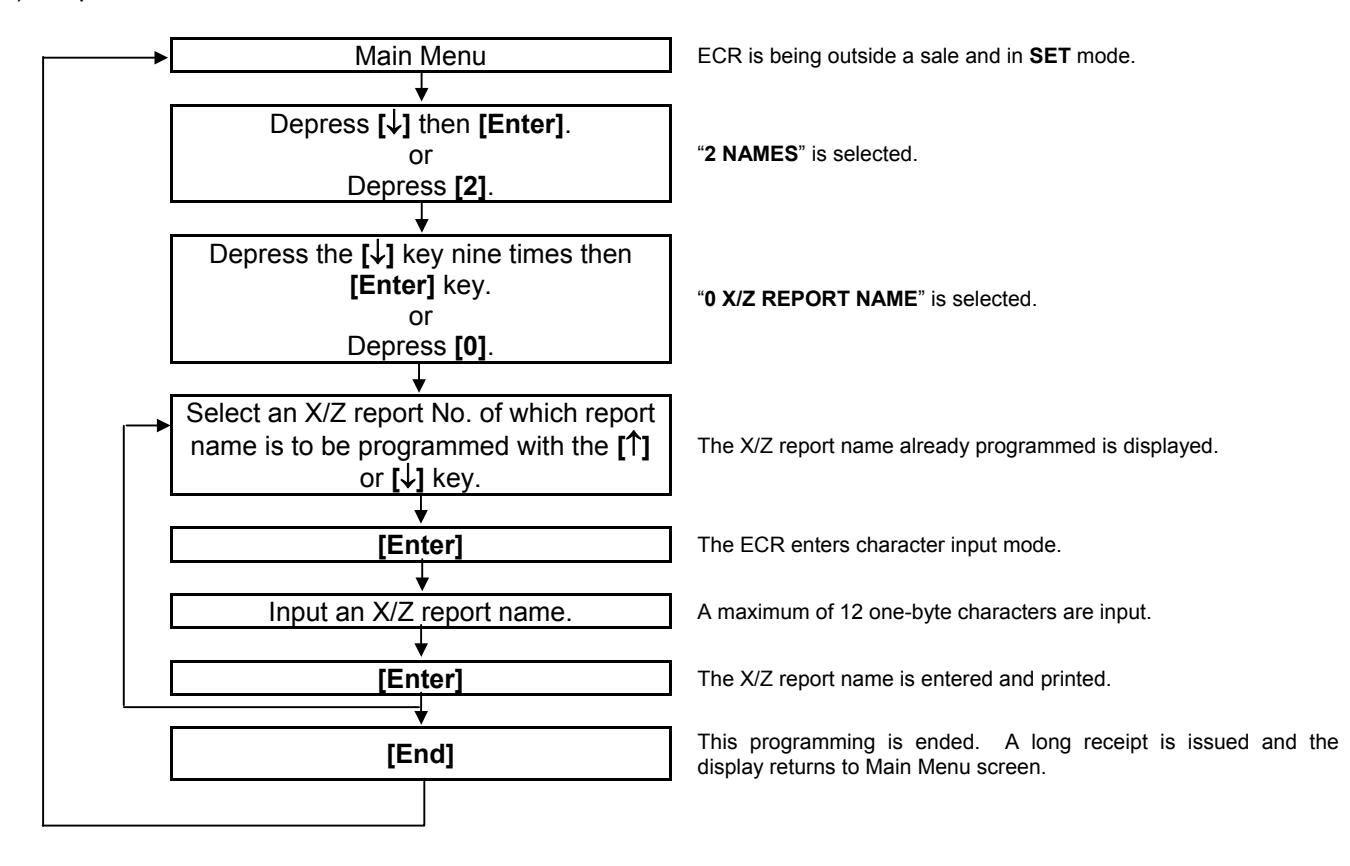

99

#### *NOTES:*

- *1. Enter all characters in regular size. In actually printing on reports, they will be printed in all double-sized characters.*
- *2. As shown in the table on the following pages, the standard program data is preprogrammed (which is autoset after a RAM Clear). Therefore, program only the report names that need to be changed.*

#### 3) Example

To program "X\_DP\_PROFIT" instead of standard program data "X\_PROFIT" for Report No. 21.

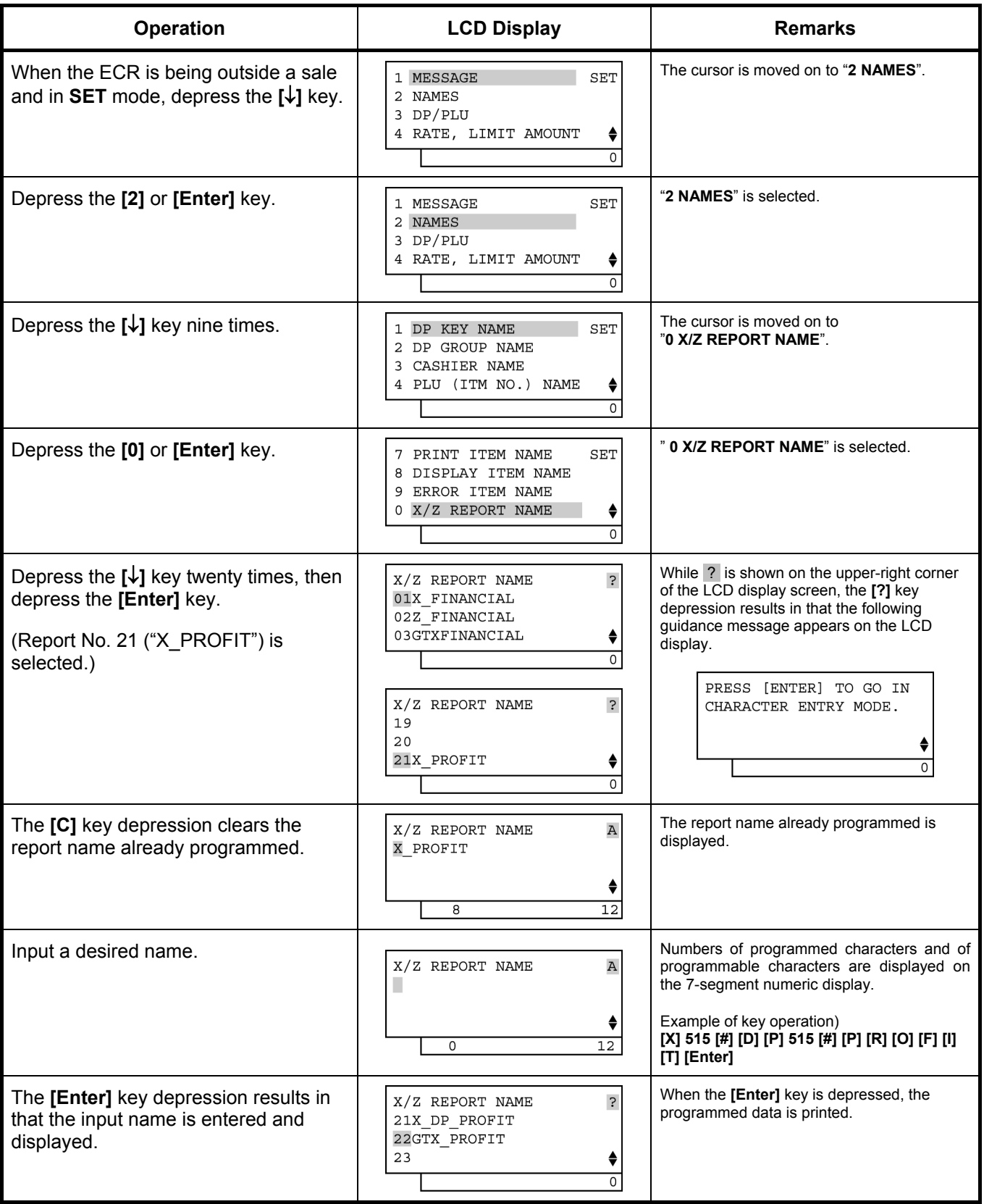

6.18 Read/Reset Report Name Programming

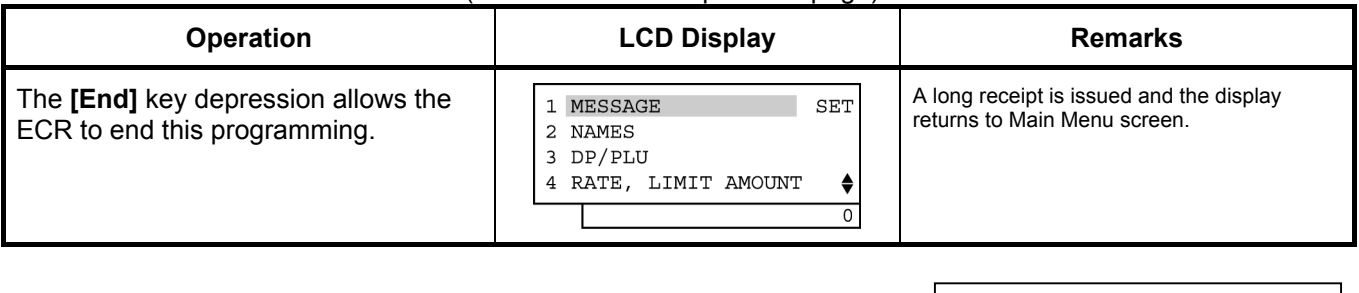

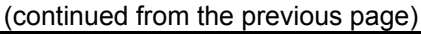

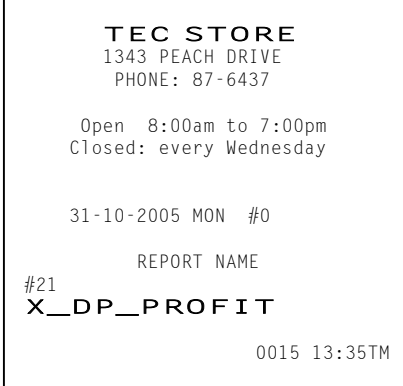

Read/Reset Report Name Table

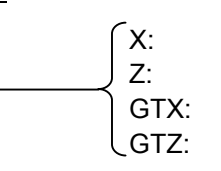

Daily Read Daily Reset

GT Read

**GT Reset** 

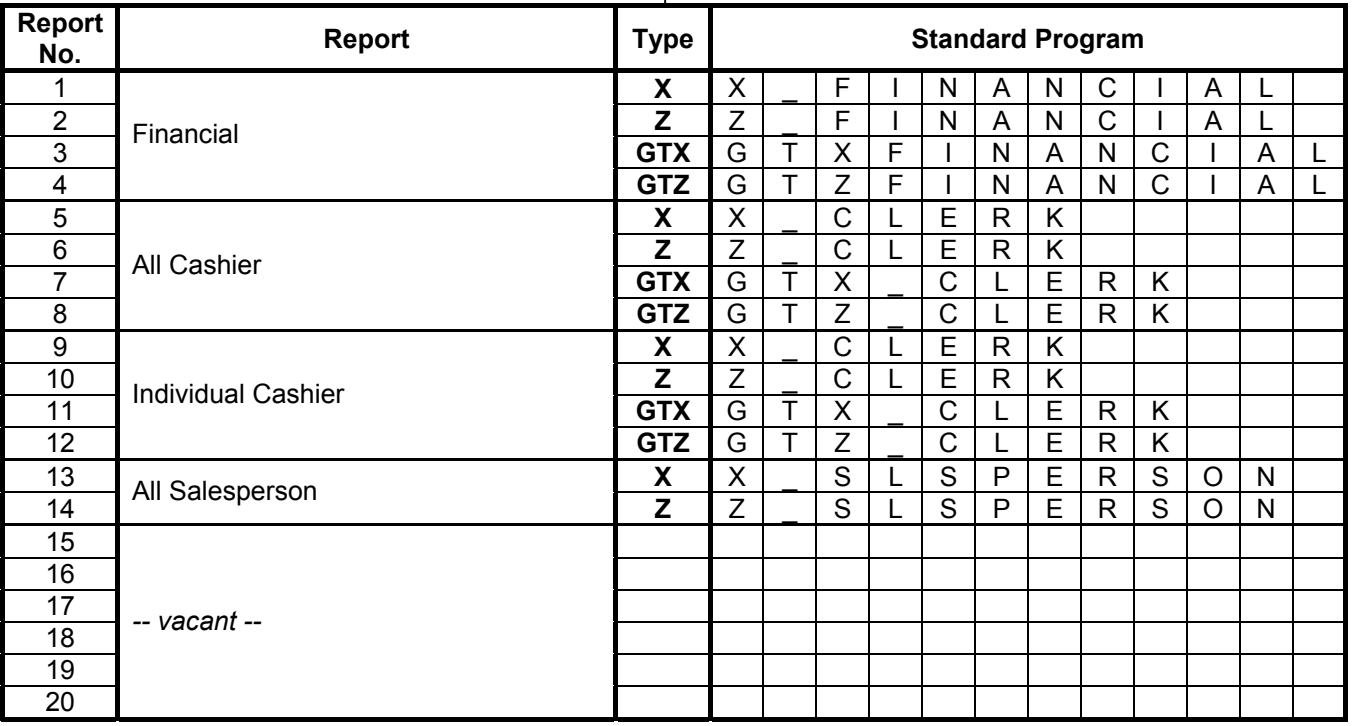

Read/Reset Report Name Table (*continued*)

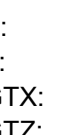

X: Daily Read Z: Daily Reset GTX: GT Read

GTZ: GT Reset

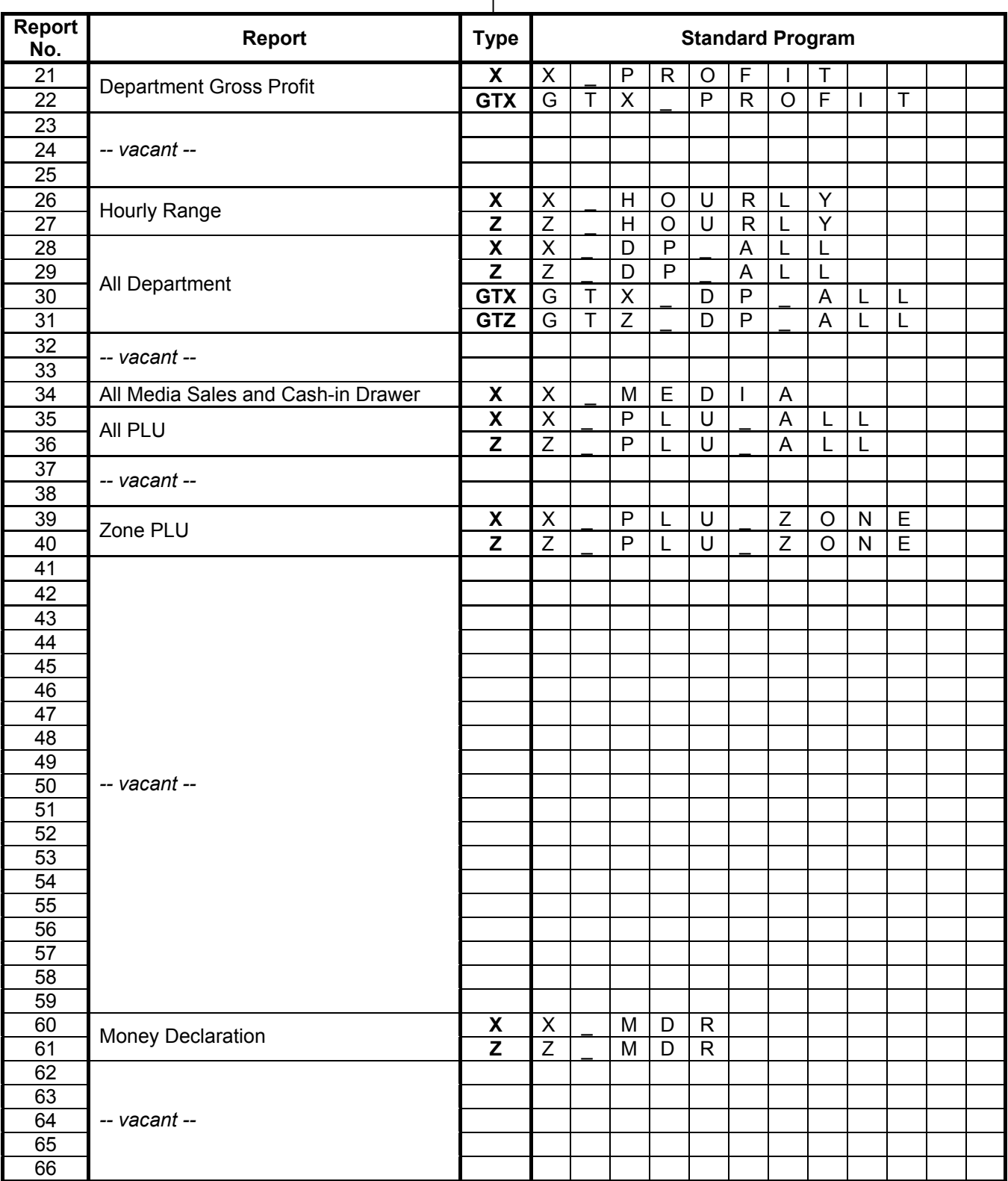

Read/Reset Report Name Table (*continued*)

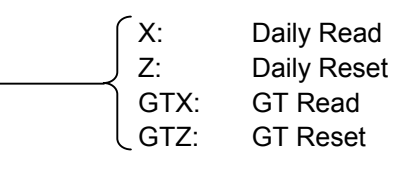

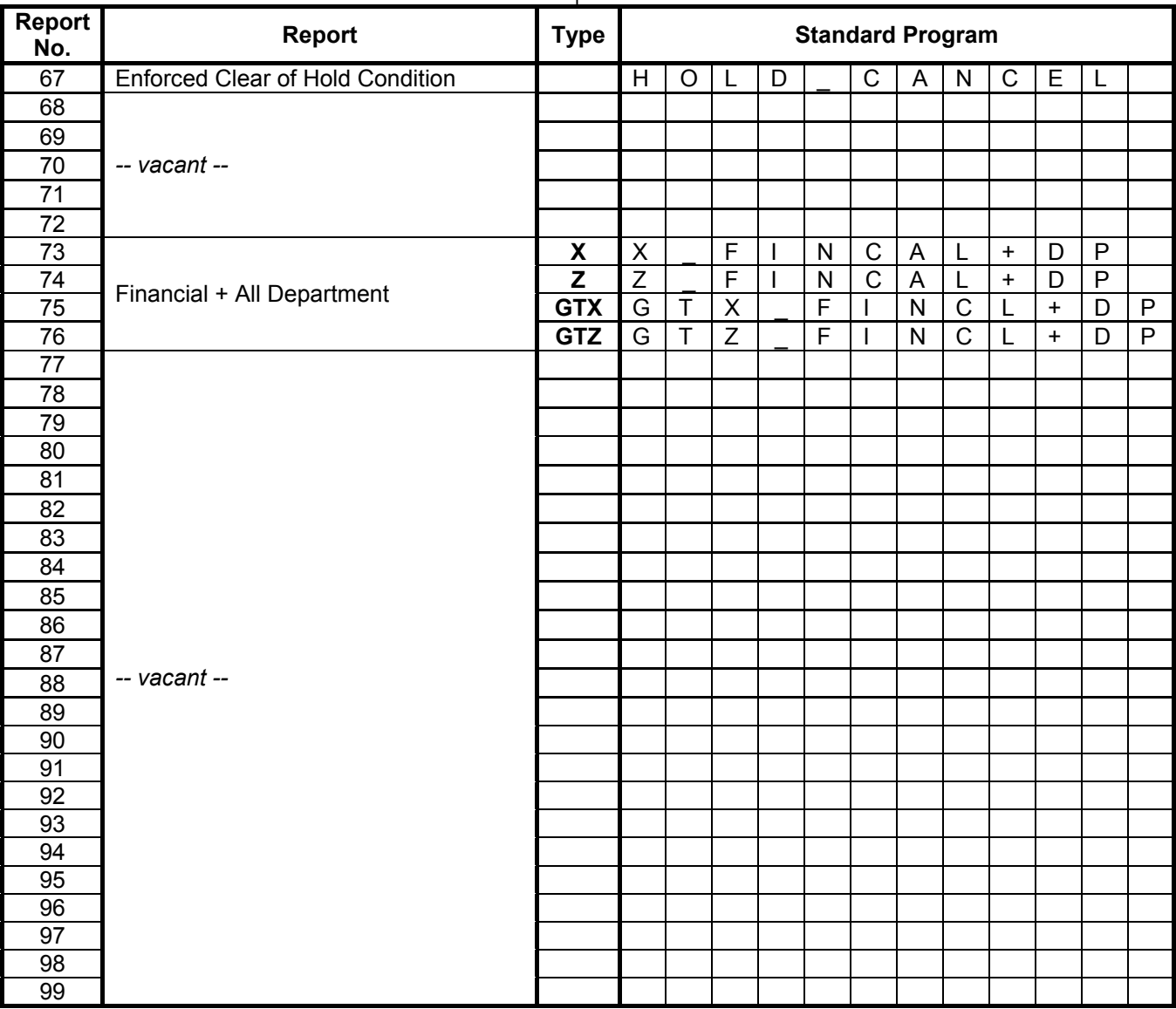

 $-06$  LALO -07 PROFIT RATE

## **6.19 Department Table Programming**

For each department, memory opening, and department various statuses settings are performed here.

CONDITION

To change the positive/negative status:

After Department and PLU Daily and GT Resets

 To change any other programmed data or to newly program departments: Any time outside a sale

```
OPERATION
```
Mode Lock: **SET**

#### 1) Menu Tree

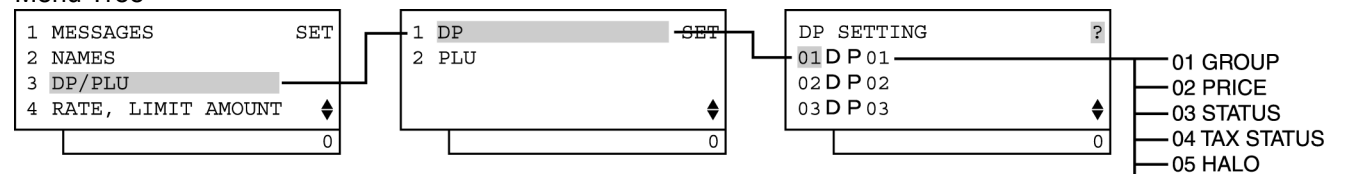

#### 2) Operation Flowchart

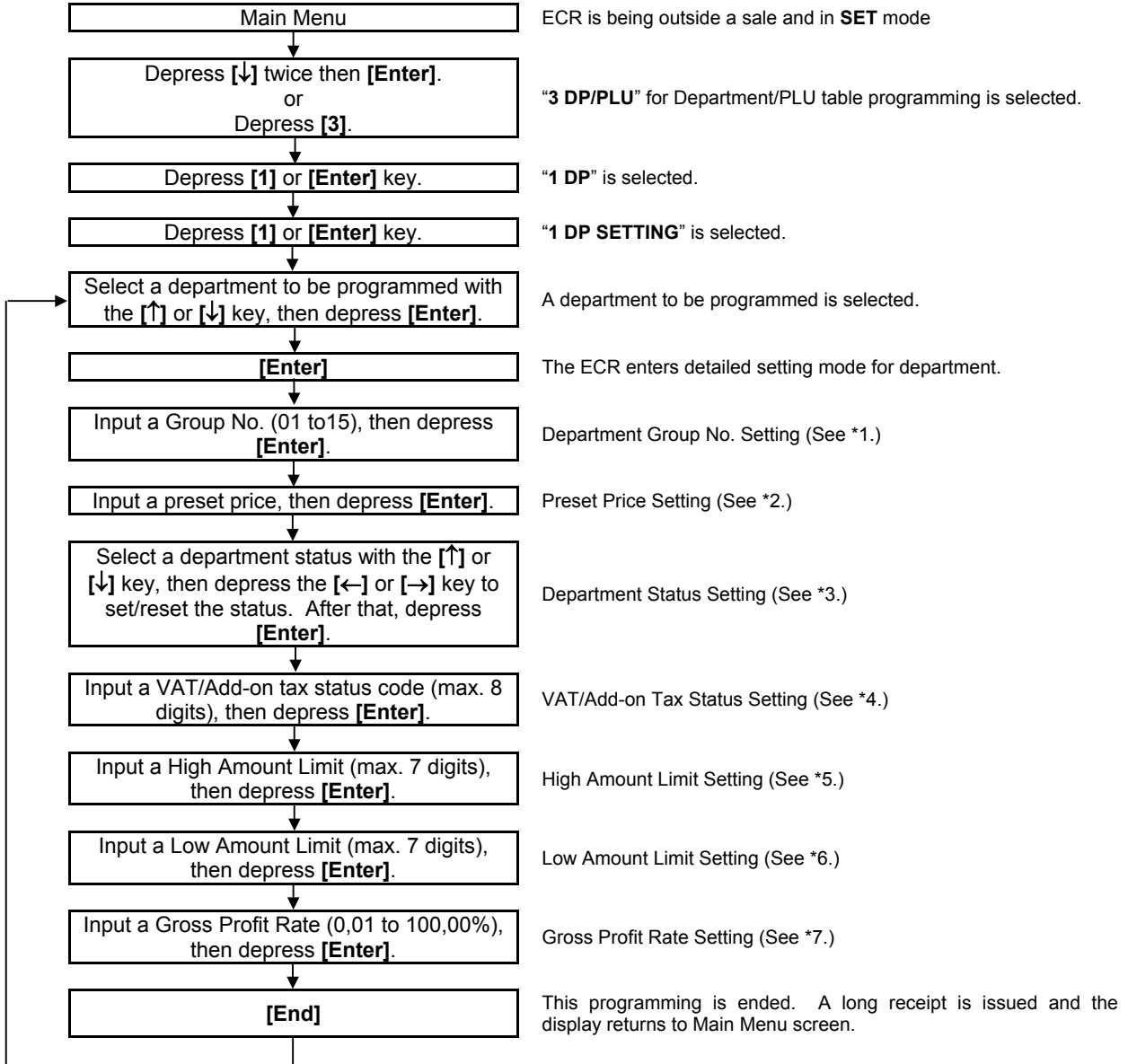

#### \*1: Department Group No.

- Input a department group code (2 digits: 01 to 15), then depress the **[Enter]** key.
- To cancel a department group, input **0** then depress the **[Enter]** key.
- All departments can be programmed in a group. Negative departments are added to the group total.

#### \*2: Preset Price

- For a preset department (preset-price department), enter a maximum of 6-digit price, and depress the **[Enter]** key.
	- 1 to 999999 (result: 0,01 to 9999,99)
- A zero-price (0,00) may be preset by entering 0 in the above operation.
- When no numeric value is entered and the **[Enter]** key is simply depressed, the department will be an open department (open-price department).

#### \*3: Department Status

- The status ON or OFF is selected with the **[**←**]** and **[**→**]** keys.
- The status change between positive and negative should be performed after performing a department/PLU daily and GT resets.
- The following shows each department status.

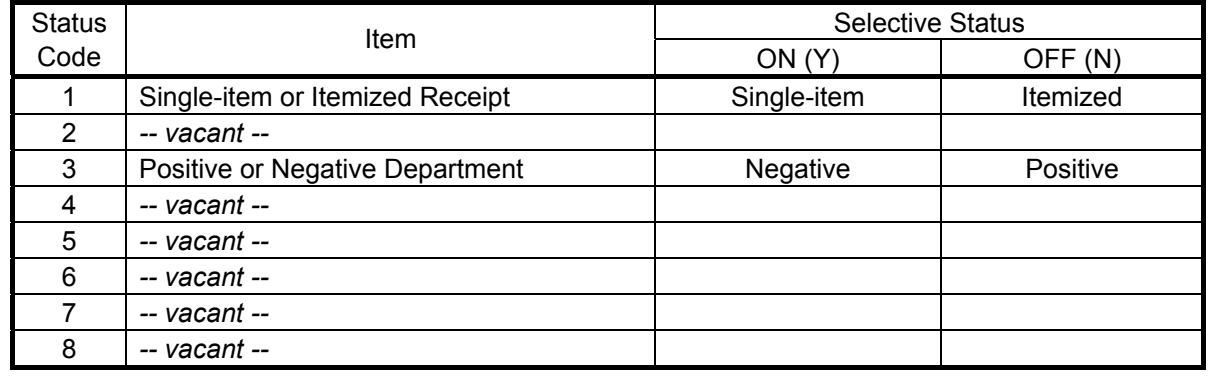

#### \*4: VAT or Add-on Tax Status

- Tax type should be selected from either "VAT" or "ADD-ON TAX" by the system option.
- Enter one- to eight-digit status codes for applicable VAT or Add-on Tax.

 **[Enter]** 

VAT or Add-on Tax Status Type

- 0: Non-VAT or Non-taxable
- 1: VAT 1 or Tax 1
- 2: VAT 2 or Tax 2
- 3: VAT 3 or Tax 3 *(More than one code can be entered for*
- 4: VAT 4 or Tax 4 *combining Tax 1 to Tax 8 taxable statuses.*
- 5: VAT 5 or Tax 5 *For example, enter 12 to select VAT 1 and VAT 2 (or Tax 1 and Tax 2) taxable statuses.)*
- 6: VAT 6 or Tax 6
- 7: VAT 7 or Tax 7
- 8: VAT 8 or Tax 8
- A combination of VAT and Add-on tax statuses is not possible.

#### \*5: High Amount Limit

• Enter a maximum of 7 digits to be set as the high amount to be locked out.

Example) To prohibit any amount equal to or larger than 40,00:

4000 **[Enter]**

(Allows any amount equal to or smaller than 39,99.)

#### *NOTES:*

- *1. To cancel the preset limit (i.e. to allow any amount), input 0.*
- *2. The limit amount set here will be applied to entries in REG mode only, but not in MGR or mode.*
- *3. Zeros must be entered as all the digits other than the highest digit. If any other value is entered, it will be regarded as a zero.*

 *Example) Entering 4001 to 4999 will all result in setting 4000.* 

\*6: Low Amount Limit

• Enter a maximum of 7 digits to be set as the low amount limit.

Example) To prohibit any amount smaller than 4,00:

400 **[Enter]**

(Prohibits any amount smaller than 4,00.)

#### *NOTES:*

- *1. To cancel the preset limit (i.e. to allow any amount), input 0.*
- *2. The limit amount set here will be applied to entries in REG mode only, but not in MGR or mode.*
- *3. Zeros must be entered as all the digits other than the highest digit. If any other value is entered, it will be regarded as a zero.*

 *Example) Entering 401 to 499 will all result in setting 400.* 

#### \*7: Gross Profit Rate

- Enter the gross profit rate of the department in a maximum of 3 integer digits and 2 decimal digits.
	- **[**  $\begin{bmatrix} | & | & | \end{bmatrix}$  **[Enter]** or  $\begin{bmatrix} | & | & | \end{bmatrix}$  **[Enter]** 0 to 100 (%) 0,01 to 99,99 (%)
- The calculated gross profit will be outputted to the DEPARTMENT GROSS PROFIT REPORT.
- The fraction resulted from the profit calculation will be discarded.
- To cancel the gross profit rate once set, input 0 in place of a specific rate before **[Enter]**. The department whose gross profit rate has thus been cancelled will not be outputted in the GROSS PROFIT REPORT.

#### 3) Example

To program the following Department Data

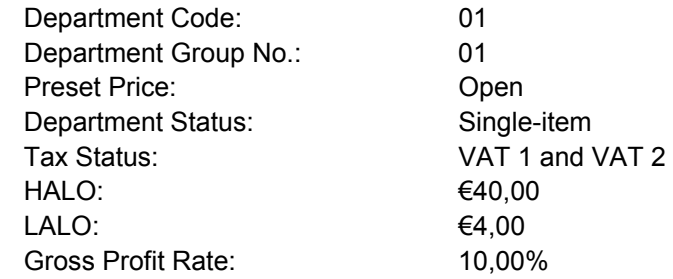

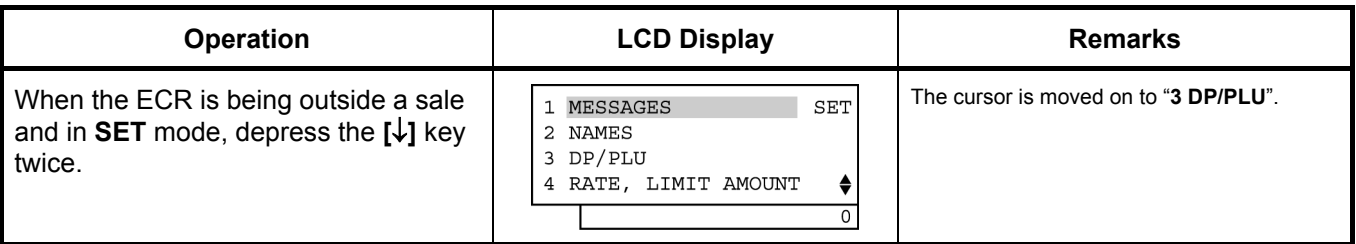

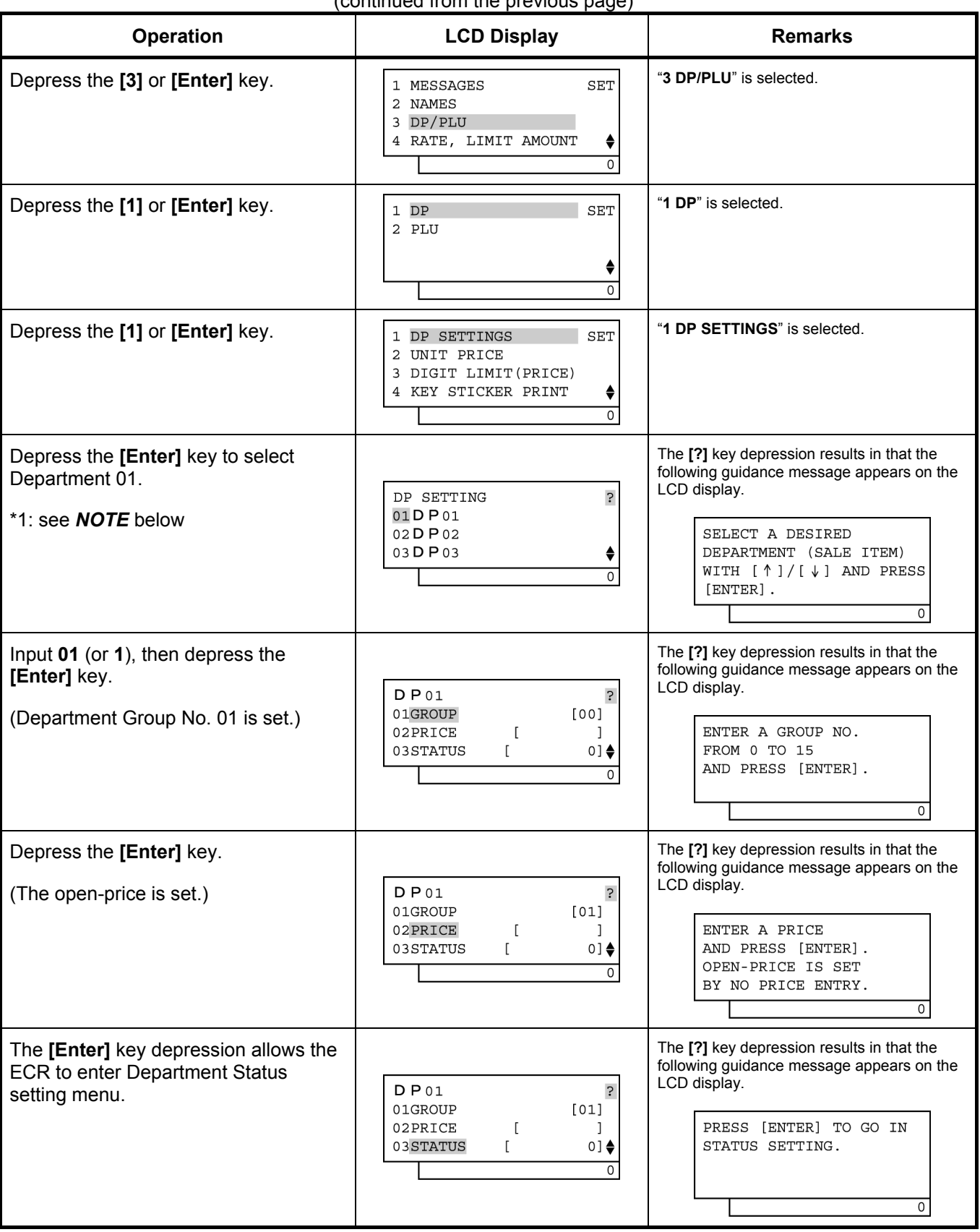

(continued from the previous page)

6.19 Department Table Programming

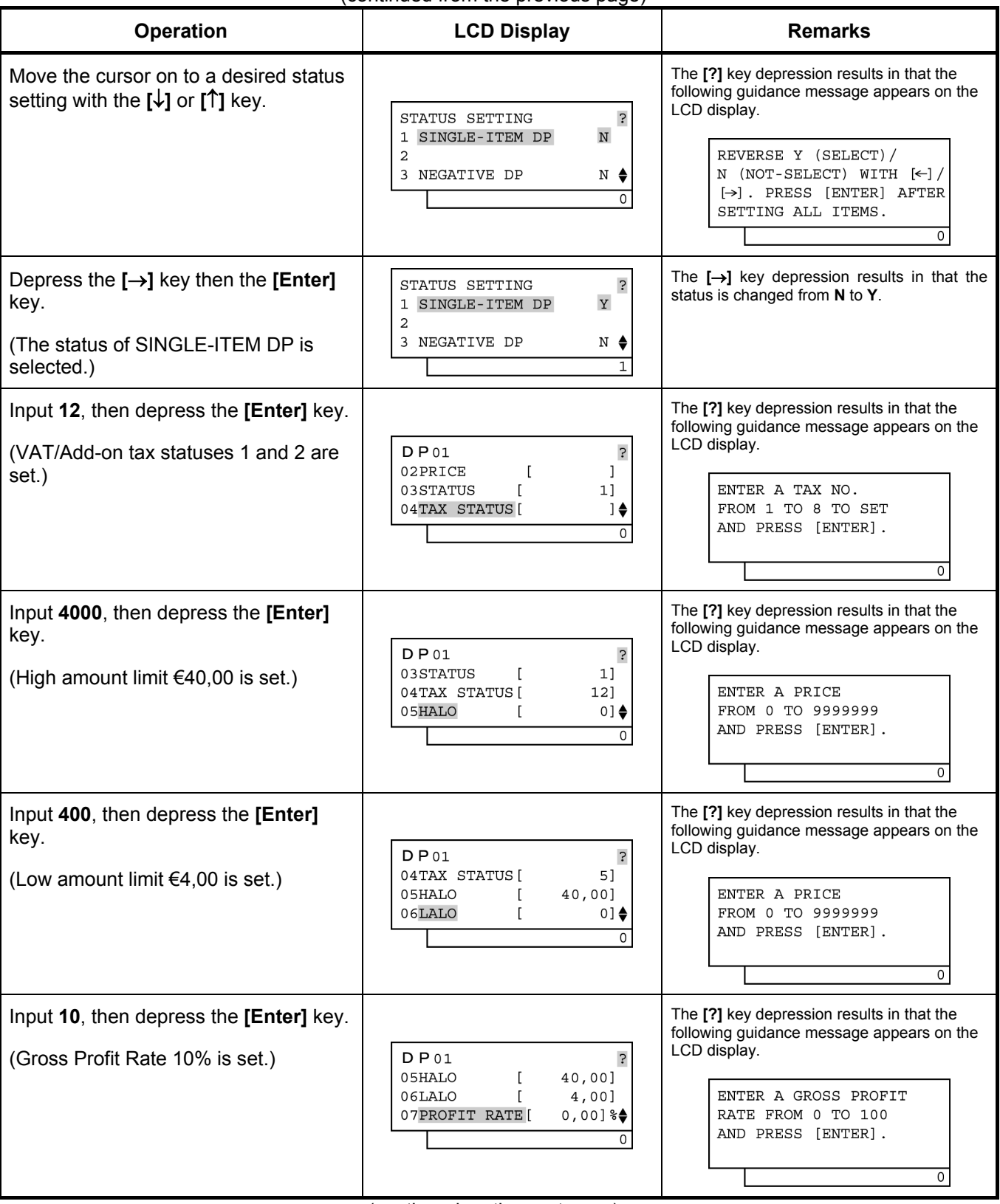

(continued from the previous page)

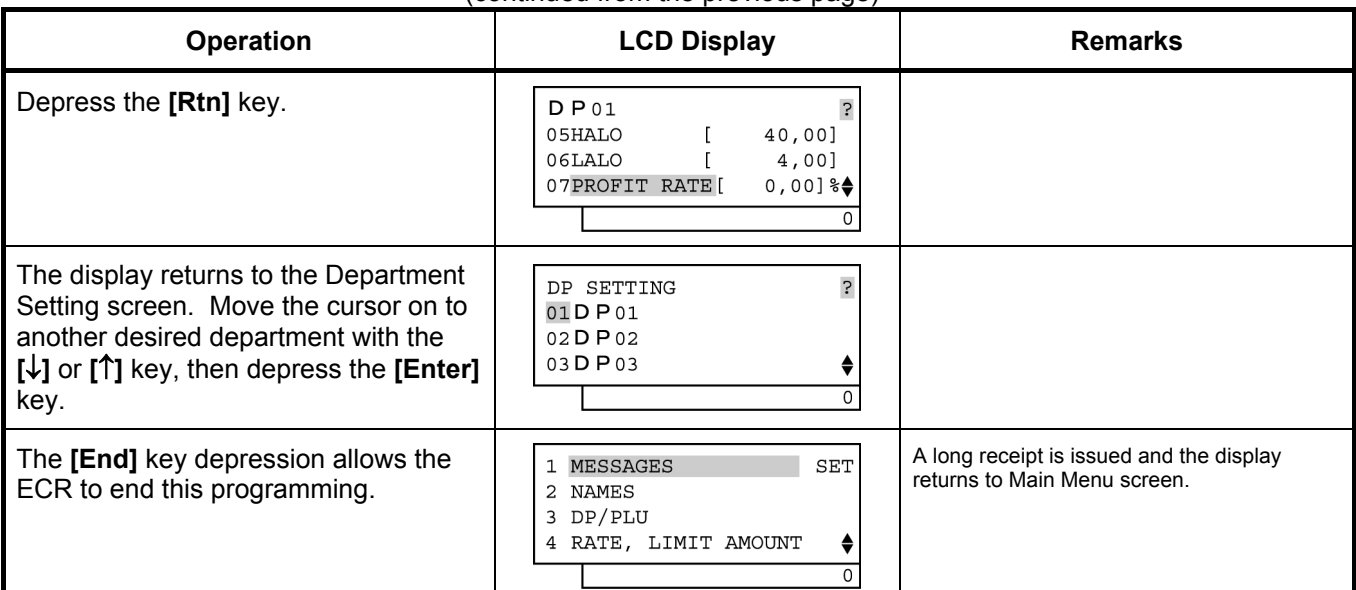

#### (continued from the previous page)

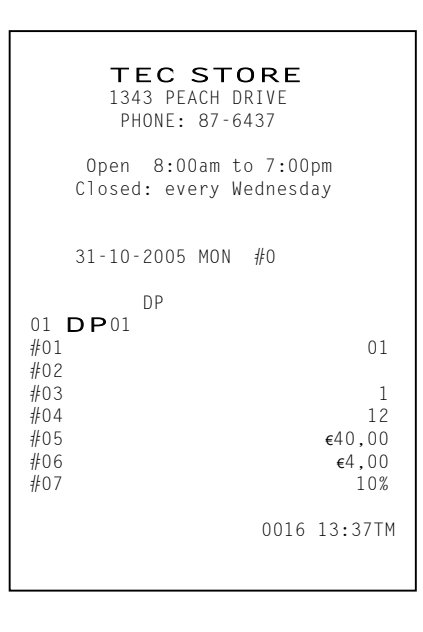

#### *NOTE:*

- *(1) Opening the department memory* 
	- • *After performing a RAM Clear, the department memory on the standard keyboard will be open automatically.*
	- On the screen \*1, the department can be open by entering a department code and the **[Enter]** key.
- *(2) Closing the department memory* 
	- • *On the screen \*1, the department is closed by entering the [Del] key, department code, and the [Enter] key.*

 *Condition: After Department daily/GT reset, Financial Daily/GT reset, and PLU reset* 

## **6.20 Department Preset Price Setting or Changing**

The preset price of each department may be set in the DEPARTMENT TABLE PROGRAMMING already described. However, in setting or changing the price only but not other programmed data, the following operation will be more convenient.

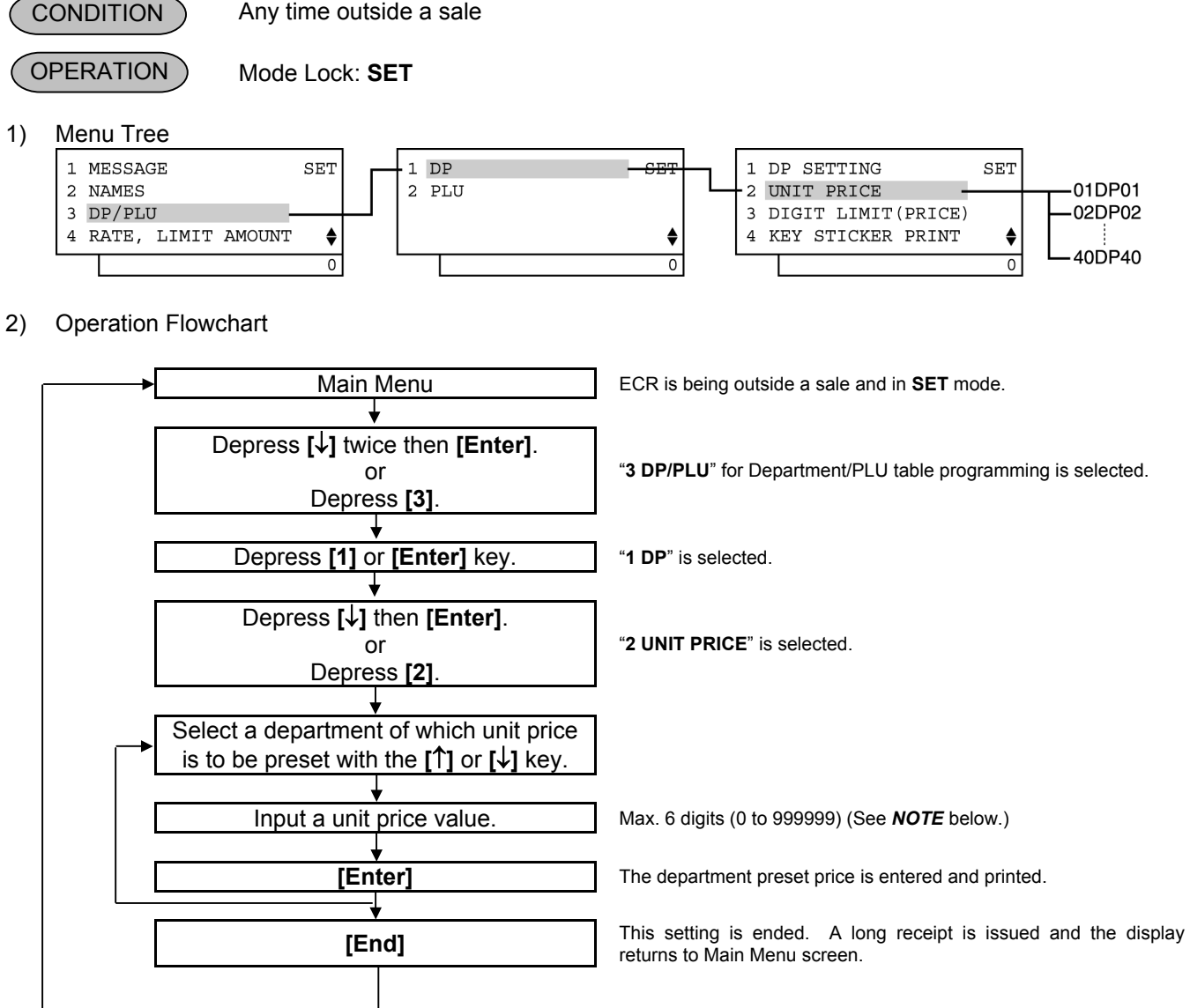

- *NOTE: When inputting 0 then depressing the [Enter] key, a zero price will be set to the department. If none of unit price value is input then the [Enter] key is depressed, the department will be open (i.e. open-price department).*
- 3) Example

To preset the price €1,00 on Department 1 (FOOD):

| <b>Operation</b>                                                                                                | <b>LCD Display</b>                                              | Remarks                               |
|----------------------------------------------------------------------------------------------------|-----------------------------------------------------------------|---------------------------------------|
| When the ECR is being outside a sale<br>and in SET mode, depress the $\lceil \sqrt{\cdot} \rceil$ key<br>twice. | SET<br>1 MESSAGE<br>2 NAMES<br>3 DP/PLU<br>4 RATE, LIMIT AMOUNT | The cursor is moved on to "3 DP/PLU". |

(continued on the next page)

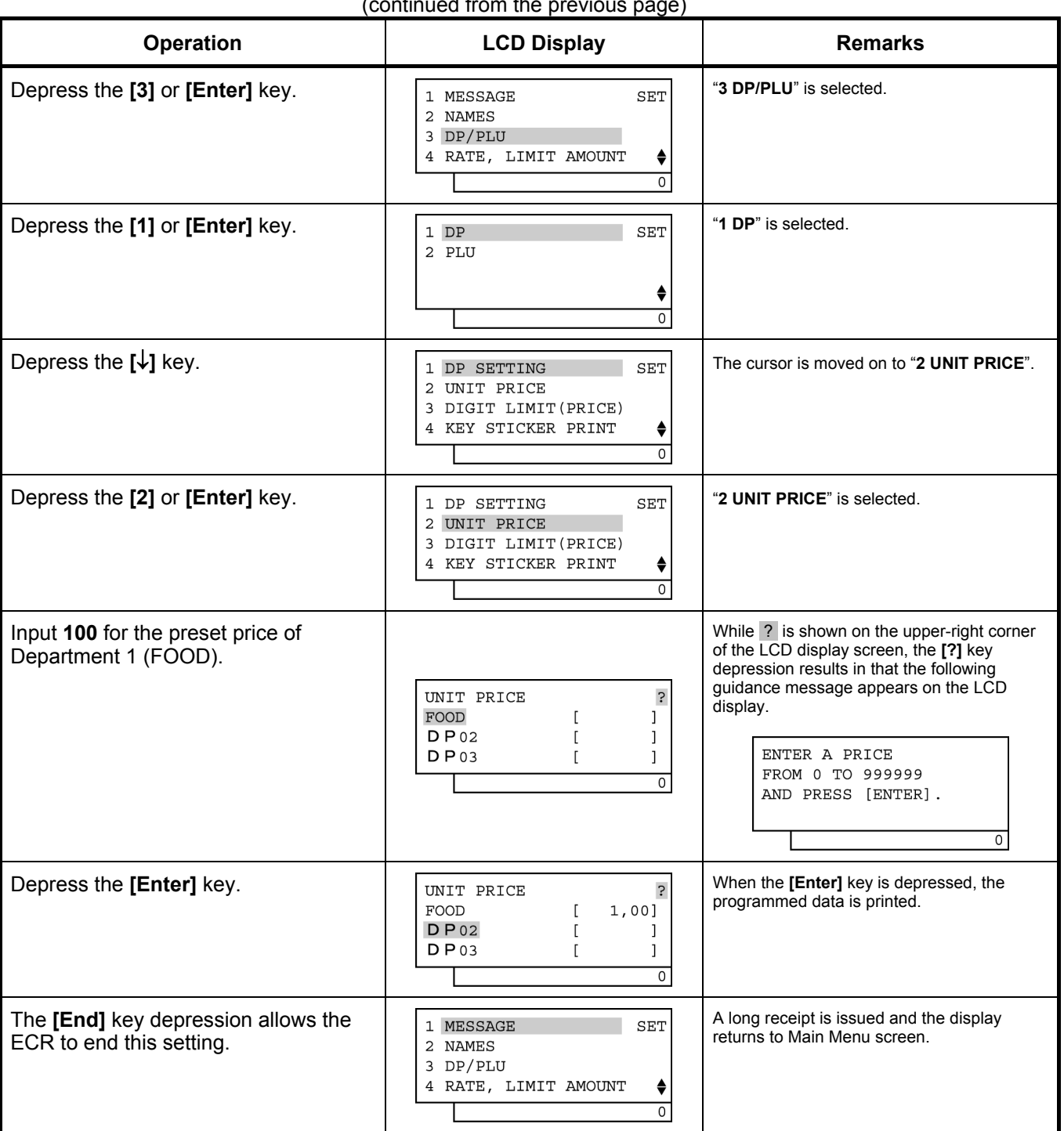

(continued from the previous page)

 TEC STORE 1343 PEACH DRIVE PHONE: 87-6437 Open 8:00am to 7:00pm Closed: every Wednesday 31-10-2005 MON #0 DP PRICE 01 FOOD 1,00@

0017 13:39TM

## **6.21 Department Listing Capacity (LC) Programming**

The High Amount to be Locked Out (HALO) and Low Amount to be Locked Out (LALO) relating to the department entry are programmed here. Entry of an amount larger than HALO or smaller than LALO can be prohibited.

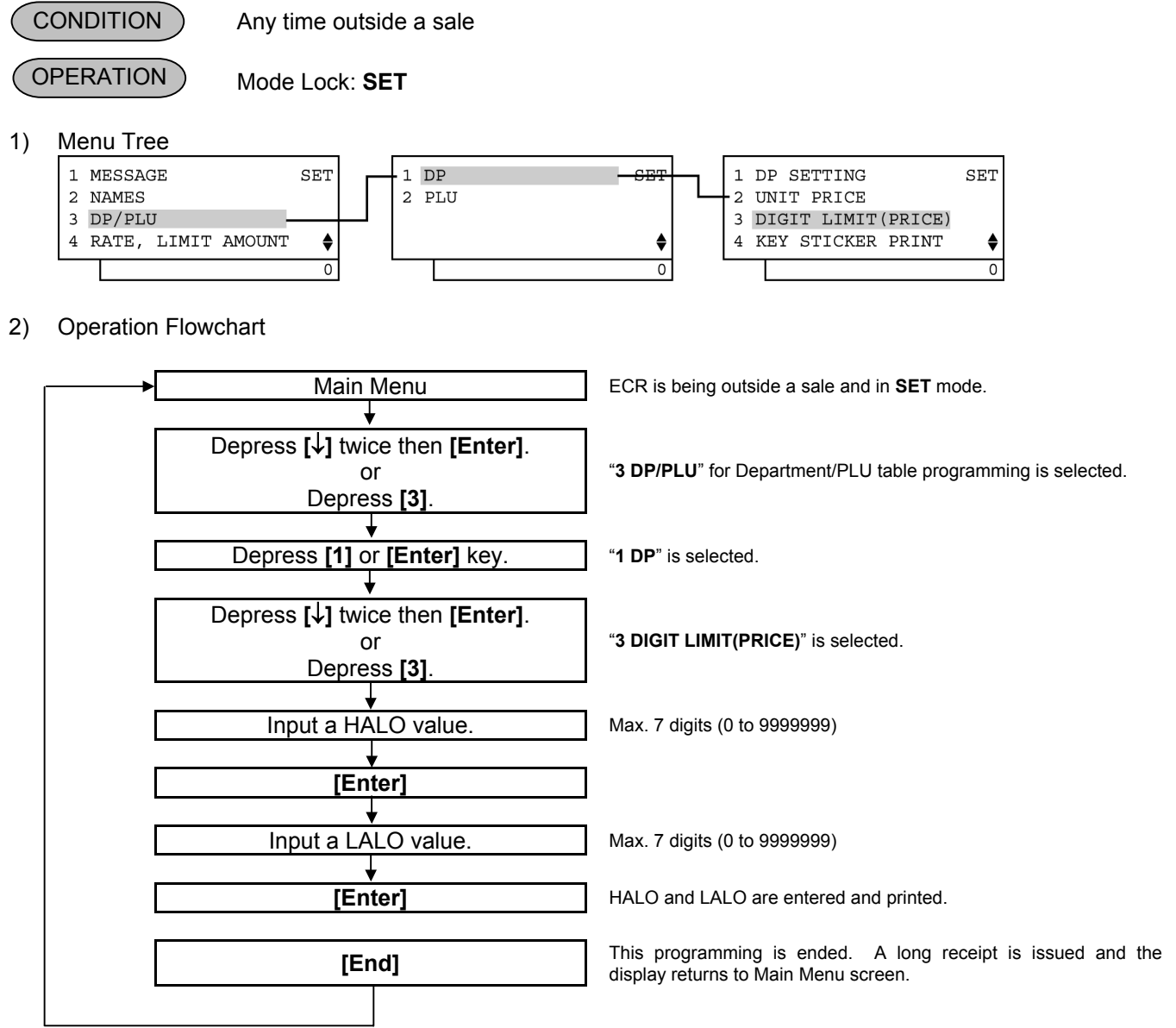

#### *NOTES:*

- *1. HALO and LALO relating to the department entry are programmed as shown below. (Max. 7 digits)* 
	- *Input a HALO value or LALO value relating to the department entry, then depress the [Enter] key.*

#### XXXXXXX **[Enter]**

(HALO or LALO)

- *Amount limit at the department entry: HALO > Department preset price LALO*
- *Example of HALO programming* 
	- *To prohibit an entry of an amount larger than 4000, input 4000.*
	- *(i.e. The amount equal to or smaller than 3999 can be entered.)*
	- *Example of LALO programming*

*To allow an entry of an amount equal to or larger than 40, input 40.* 

- The HALO and LALO programmed here are effective at the department entry in **REG** mode only. They *are not effective in MGR and* **-** *mode, as a maximum of 7-digit amount value can be entered.*
- *Zeros must be entered as all the digits other than the highest digit. If any other value is entered, it will be regarded as a zero.*

 *Example) Entering 4001 to 4999 will all result in setting 4000.*

- *2. Regarding a department of which amount limit is individually preprogrammed, the HALO and LALO programmed here will be ignored.*
- 3. The HALO and LALO programmed here are cancelled at the department entry by depressing the **[LC** *OPEN] or [OPEN] key. (i.e. Amounts of 2-digit more than HALO and of 1-digit less than LALO can be entered, up to a maximum of 7 digits.)*

 *A maximum of 7-digit amount value can be entered in MGR and* **-** *mode.* 

3) Example

To program 100000 for HALO and 10 for LALO.

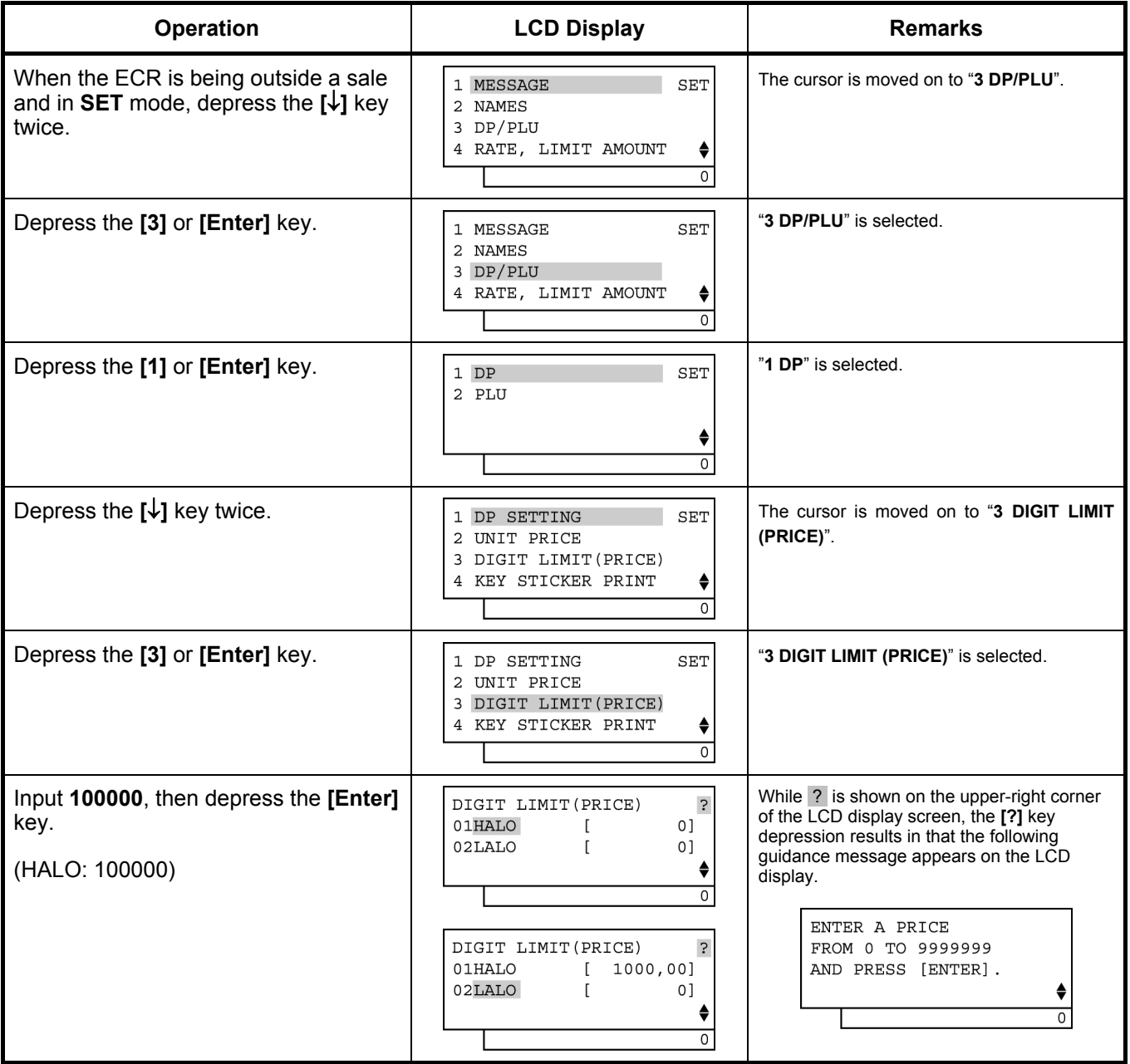

TEC STORE<br>1343 PEACH DRIVE PHONE: 87-6437 Open 8:00am to 7:00pm Closed: every Wednesday

31-10-2005 MON #0

 $#01$   $\epsilon 1000,00$  $\#02$   $\in$  0,10

0018 13:41TM

AMOUNT LIMIT<br>#01

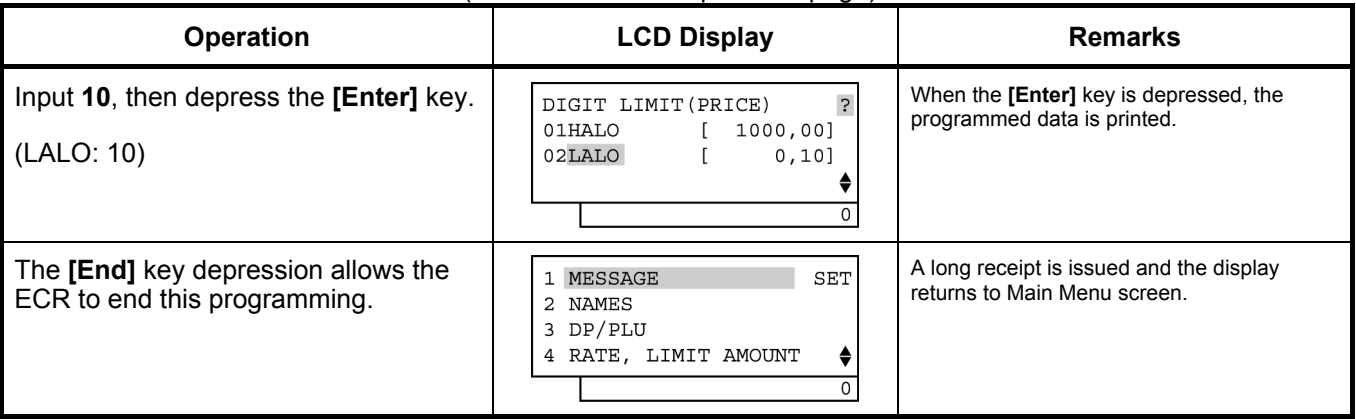

#### (continued from the previous page)

# Download from Www.Somanuals.com. All Manuals Search And Download.

## **6.22 Key Sticker Printing**

Key stickers of department names which were programmed in the DEPARTMENT NAME PROGRAMMING can be printed on the receipt printer.

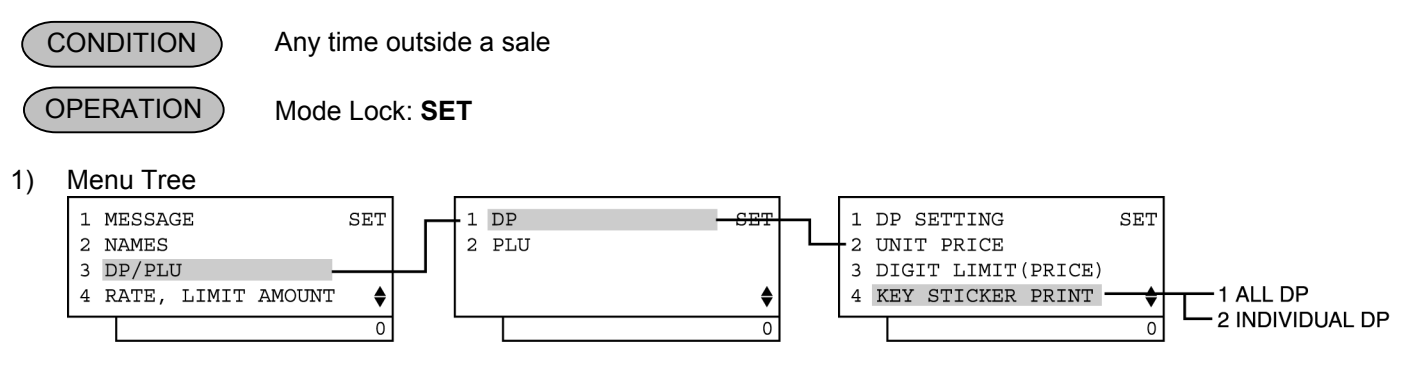

- 2) Operation Flowchart
	- For printing all department names

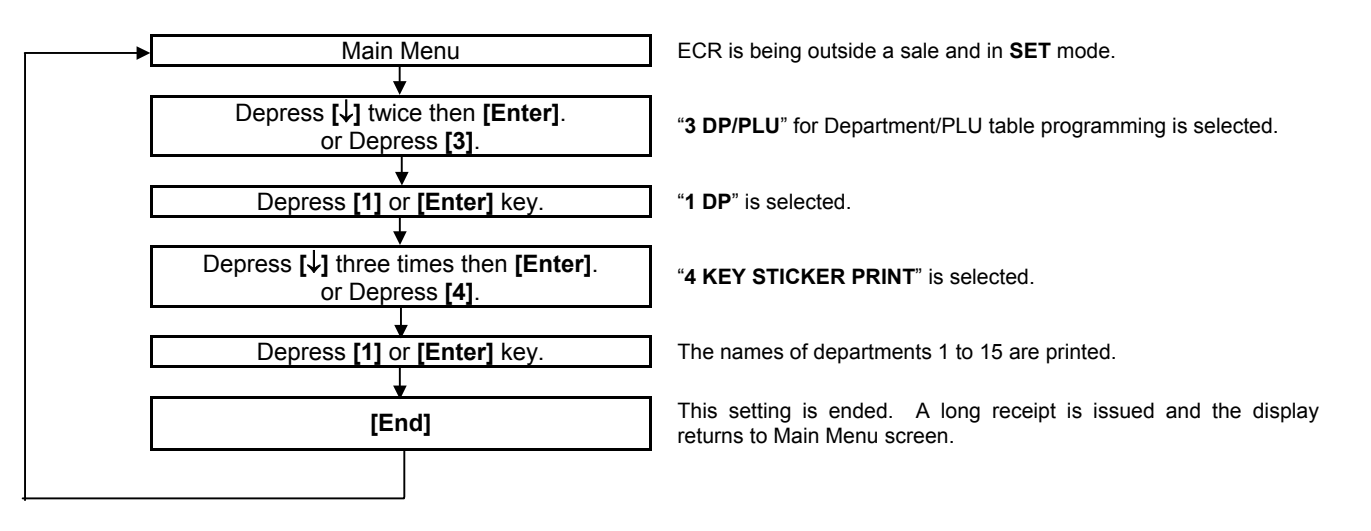

• For printing part of department names

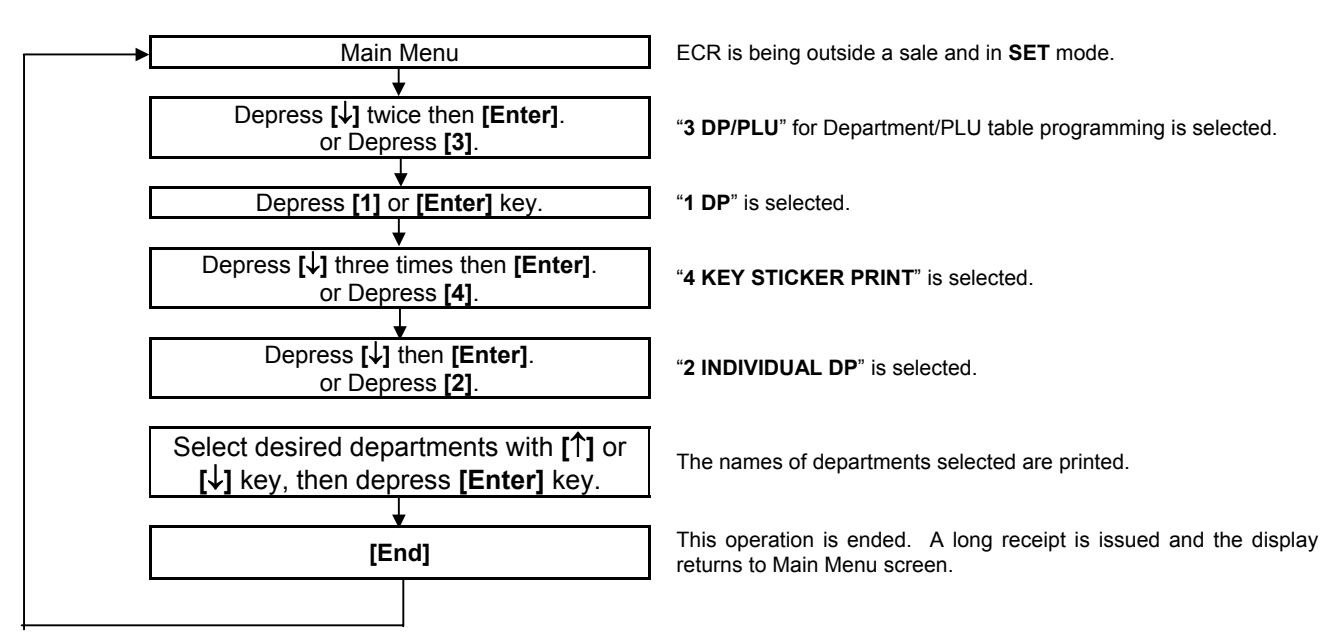

#### *NOTES:*

- *1. Print format* 
	- *< Single key >*
	- *For the single key, a maximum of 12-digit department name (6 characters x 2 lines) can be printed.*
	- • *For a 7-digit-or-more department name, the first 6 digits are printed in the first line and the 7th digit and after are printed in the second line.*
	- • *The 6-digit-or-less department name is printed in the second line.*
	- • *For a 13-digit-or-more department name, the first 12 digits are printed.*
	- *< Double-width key >*
	- *For the double-width key, a maximum of 16-digit department name can be printed.*
	- *The department name is printed in the second line.*
- *2. Departments 1 through 5 are fixed to the double-width keys and Departments 6 through 15 are fixed to the single keys. The number of the department is fixed to 15, as it remains unchanged even when the number of the department keys are changed in the SFKC PROGRAMMING.*
- *3. Key sticker printing should not be performed when the flat type keyboard is provided. (i.e. none of key caps are provided.)*
- *4. The key sticker is printed on the receipt only. Only the header is printed on the journal.*
- *5. When a department name contains two-byte characters, it will be printed with all one-byte characters.*
- 3) Example
- (1) To print all department names.

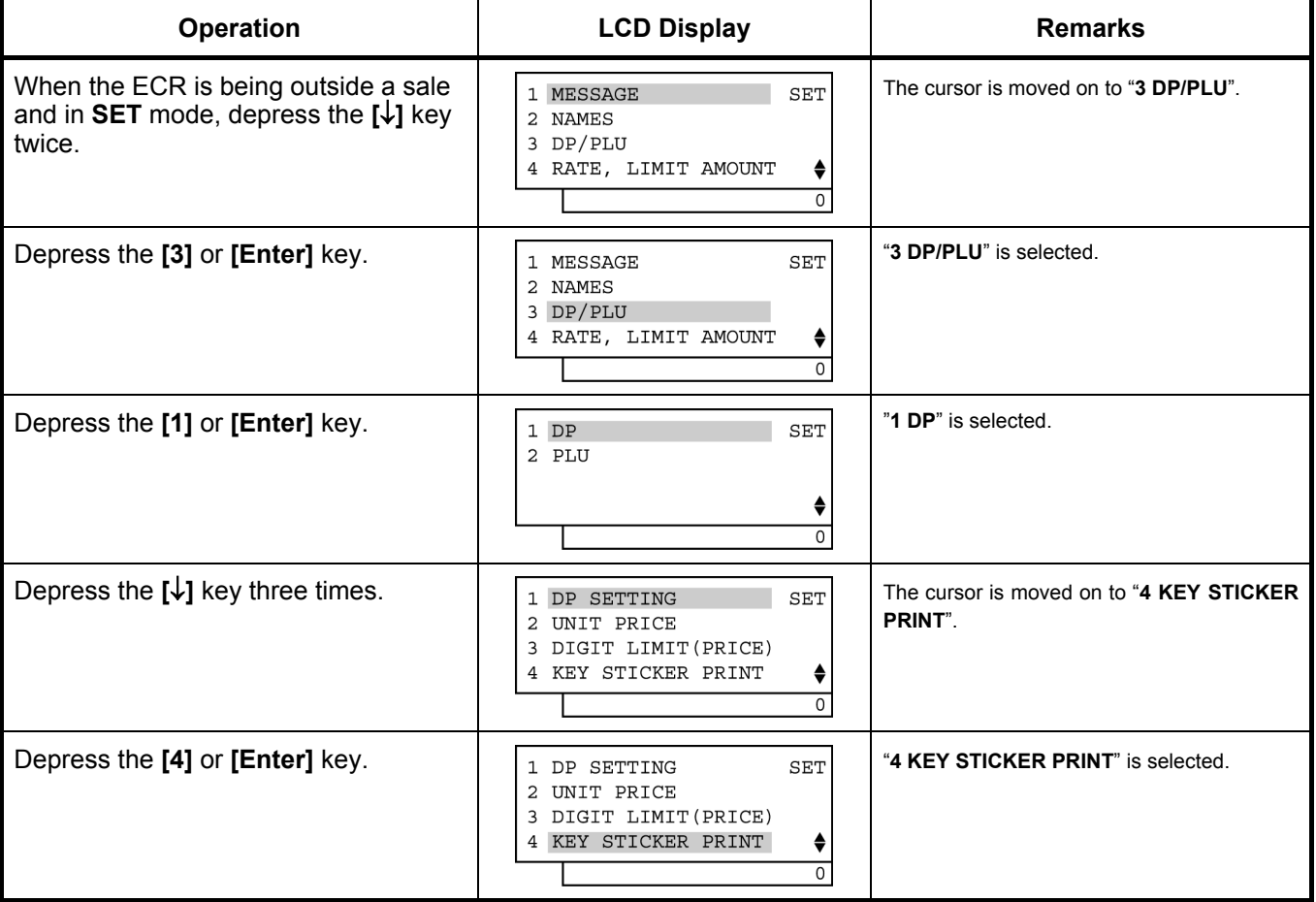

DP05

J

 $\mathbf{L}$ 

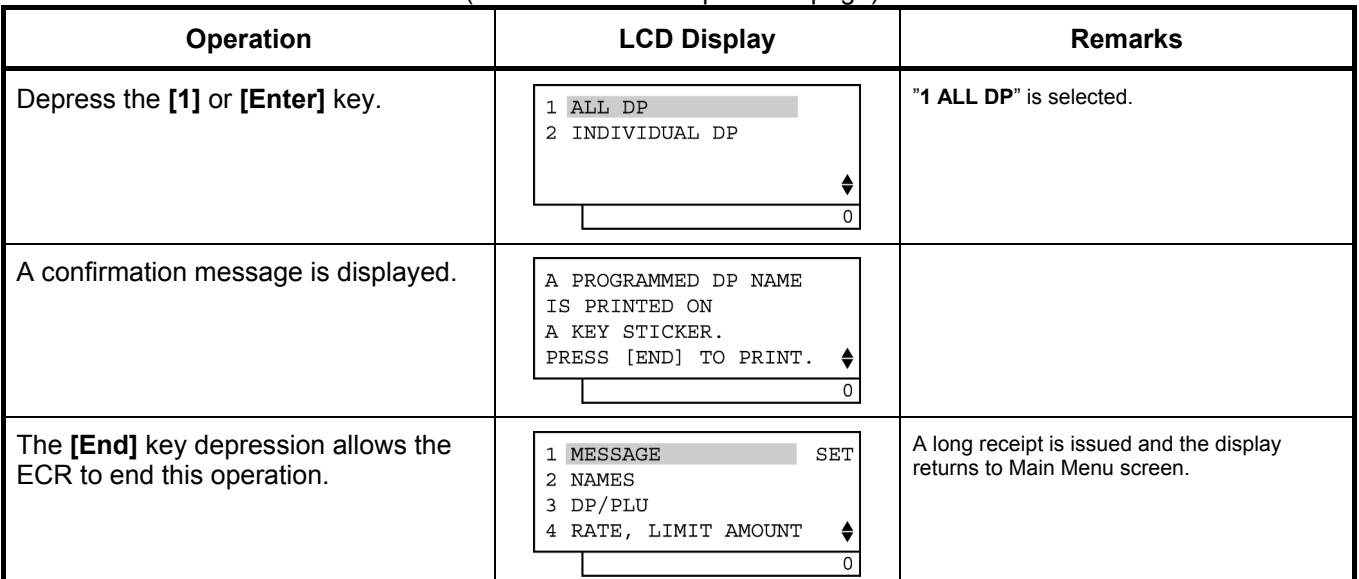

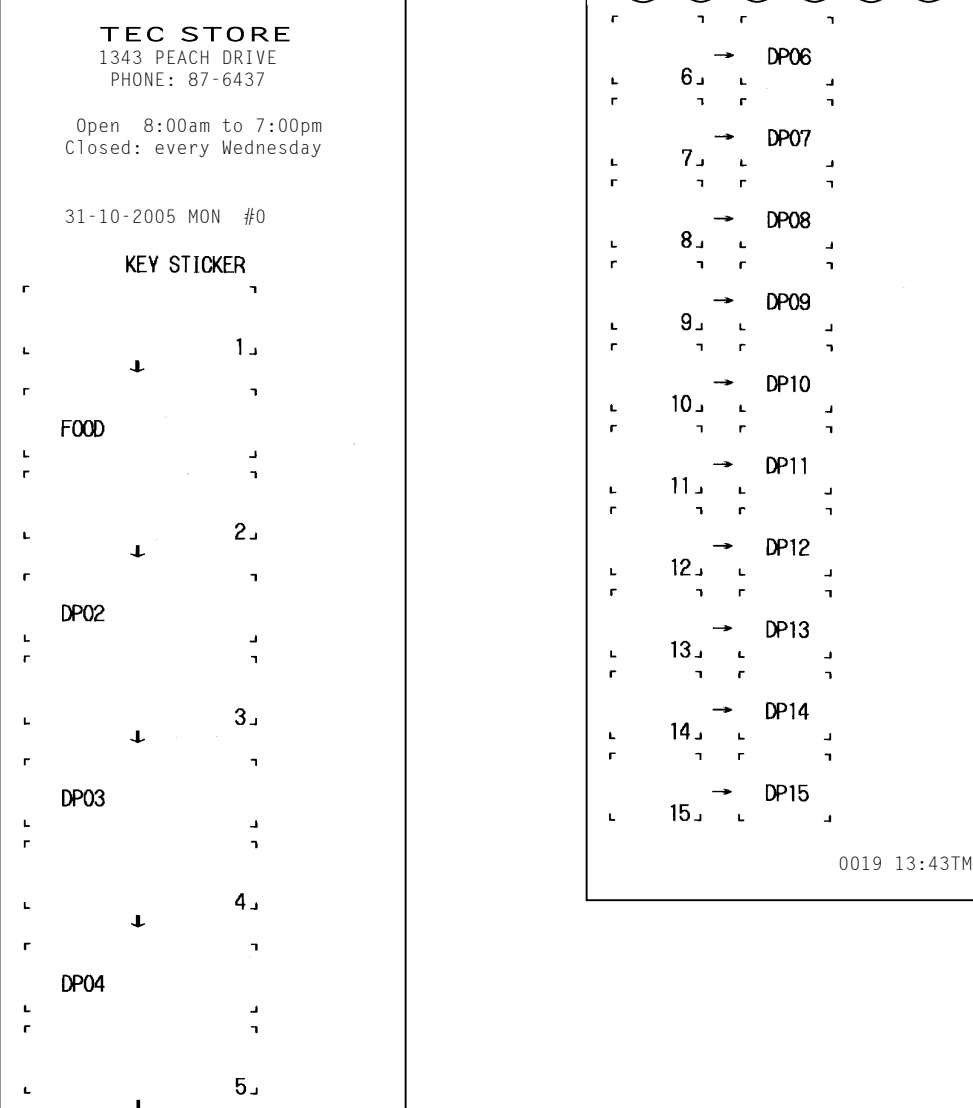

#### (continued from the previous page)

(2) To print part of department names.

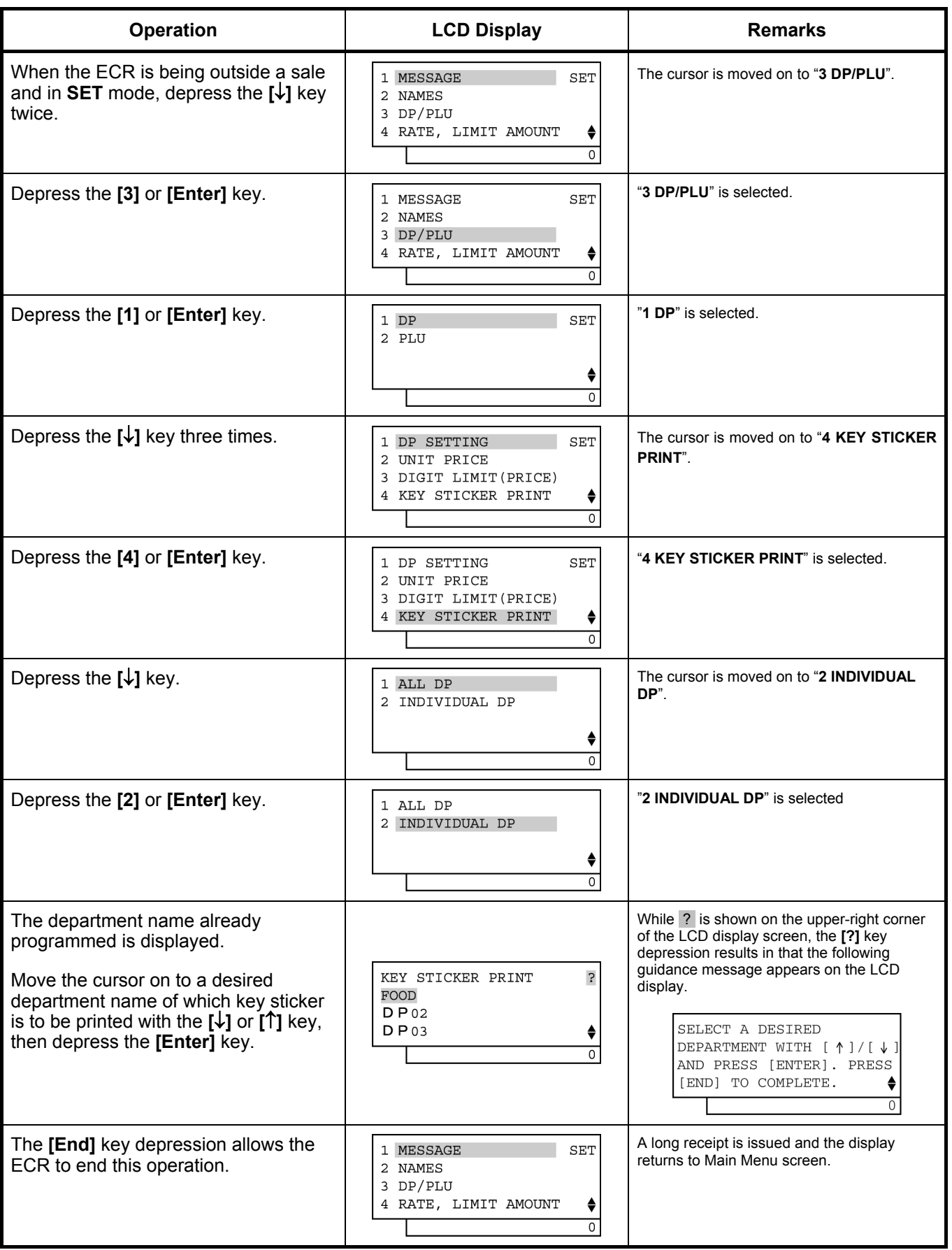

## **6.23 PLU Table Programming**

This programming can be operated when new PLU items are to be added, PLU program data is to be changed, or PLUs are to be deleted.

## **6.23.1 Programming or Changing**

CONDITION

Any time outside a sale

**OPERATION** 

Mode Lock: **SET**

1) Menu Tree

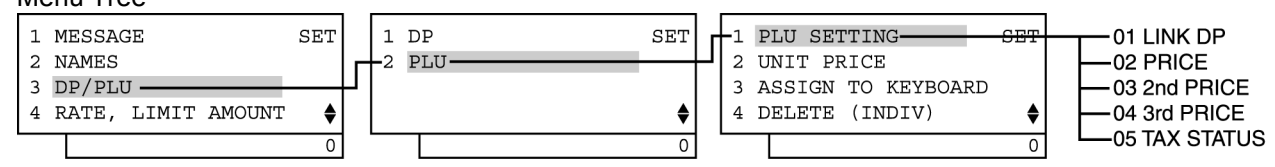

2) Operation Flowchart

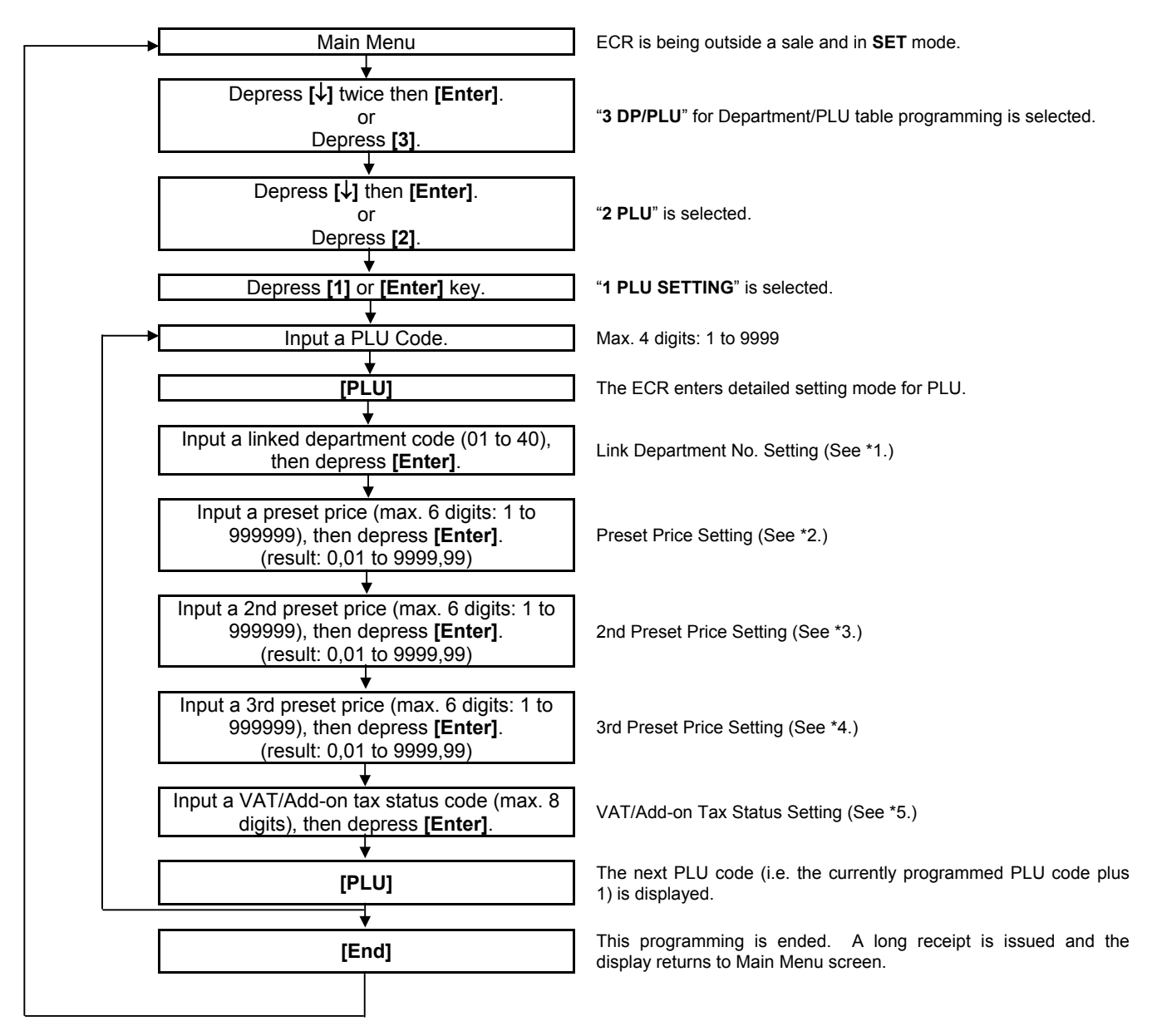

#### *NOTES:*

- *1. A maximum of 1,000 PLUs are programmable.*
- *2 If a PLU is linked to a negative department, the PLU is automatically set as negative PLU.*
- *3. The [PLU] key here indicates the key labelled simply as "PLU" but not any PLU preset-code keys.*
- \*1: Linked Department Code
	- Enter a 2-digit code of the department to which the PLU is linked. When the PLU is newly programmed, this entry is compulsory (an error will result if this entry is skipped.)  **[Enter]**  01 to 40
- \*2: Preset Price
	- For a preset PLU (preset-price PLU), enter a maximum of 6-digit price, and depress the **[Enter]** key. 1 to 999999 (result: 0,01 to 9999,99)
	- A zero-price (0,00) may be preset by entering 0 in the above operation.
	- When no numeric value is entered and the **[Enter]** key is simply depressed, the PLU will be an open PLU (open-price PLU).
- \*3: 2nd Preset Price
	- For a preset PLU (preset-price PLU), enter a maximum of 6-digit price, and depress the **[Enter]** key. 1 to 999999 (result: 0,01 to 9999,99)
	- A zero-price (0,00) may be preset by entering 0 in the above operation.
	- If the 2nd preset price entry is skipped, the 1st preset price will be automatically programmed as the 2nd preset price.
- \*4: 3rd Preset Price
	- For a preset PLU (preset-price PLU), enter a maximum of 6-digit price, and depress the **[Enter]** key. 1 to 999999 (result: 0,01 to 9999,99)
	- A zero-price (0,00) may be preset by entering 0 in the above operation.
	- If the 3rd preset price entry is skipped, the 1st preset price will be automatically programmed as the 3rd preset price.

#### \*5: VAT or Add-on Tax Status

Tax type should be selected from either "VAT" or "ADD-ON TAX" by the system option.

• Enter one- to eight-digit status codes for applicable VAT or Add-on Tax.

**[Enter]** 

- VAT or Add-on Tax Status Type
- 0: Non-VAT or Non-taxable
- 1: VAT 1 or Tax 1

```
 2: VAT 2 or Tax 2 
3: VAT 3 or Tax 3 
4: VAT 4 or Tax 4
```
 5: VAT 5 or Tax 5 6: VAT 6 or Tax 6 7: VAT 7 or Tax 7

8: VAT 8 or Tax 8

*(More than one code can be entered for combining Tax 1 to Tax 8 taxable statuses. For example, enter 12 to select VAT 1 and VAT 2 (or Tax 1 and Tax 2) taxable statuses.)* 

• A combination of VAT and Add-on tax statuses is not possible.

#### 3) Example

To program the following PLU data:

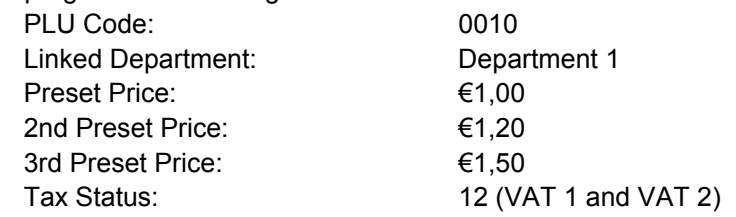

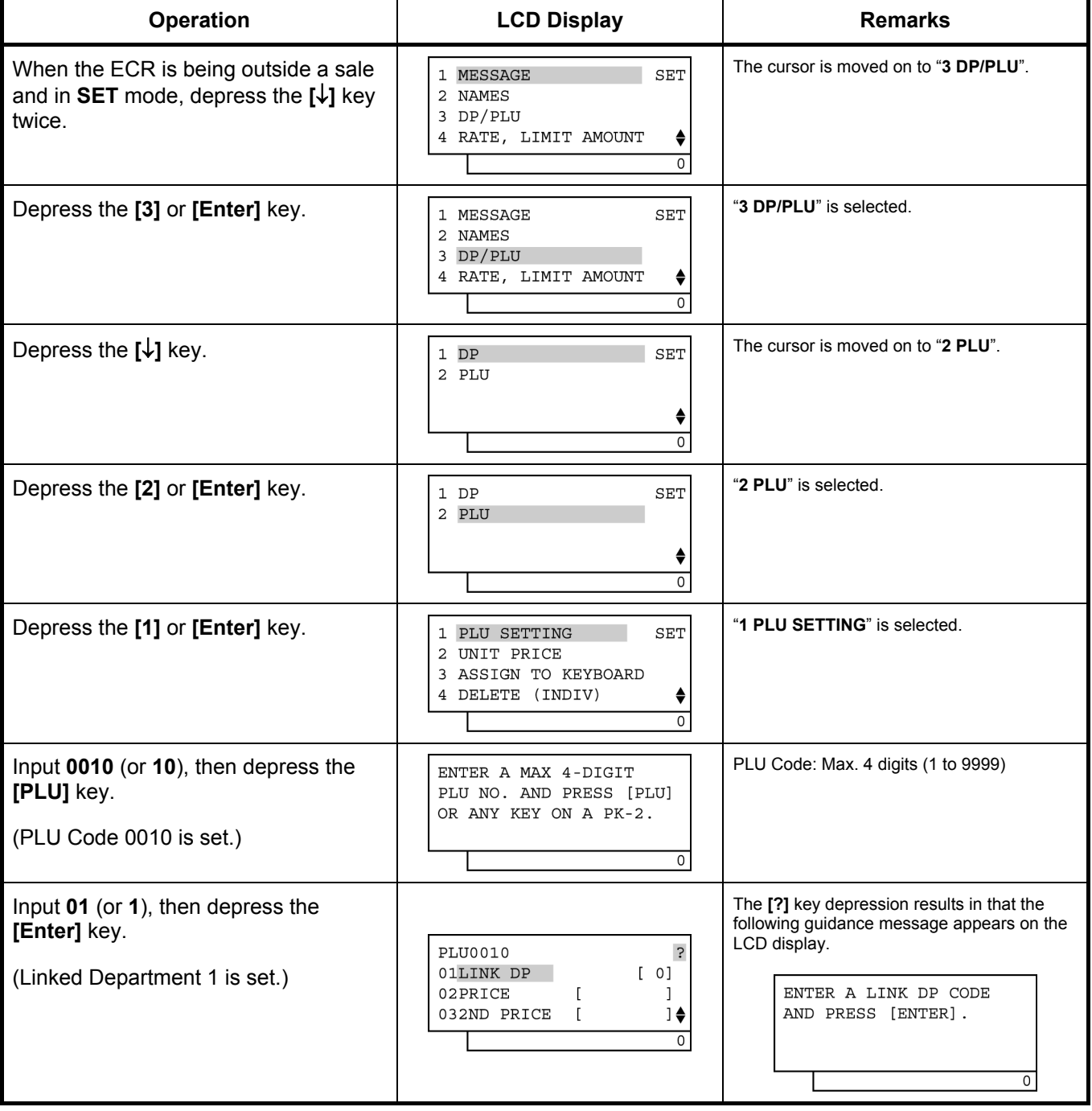

#### 6.23 PLU Table Programming

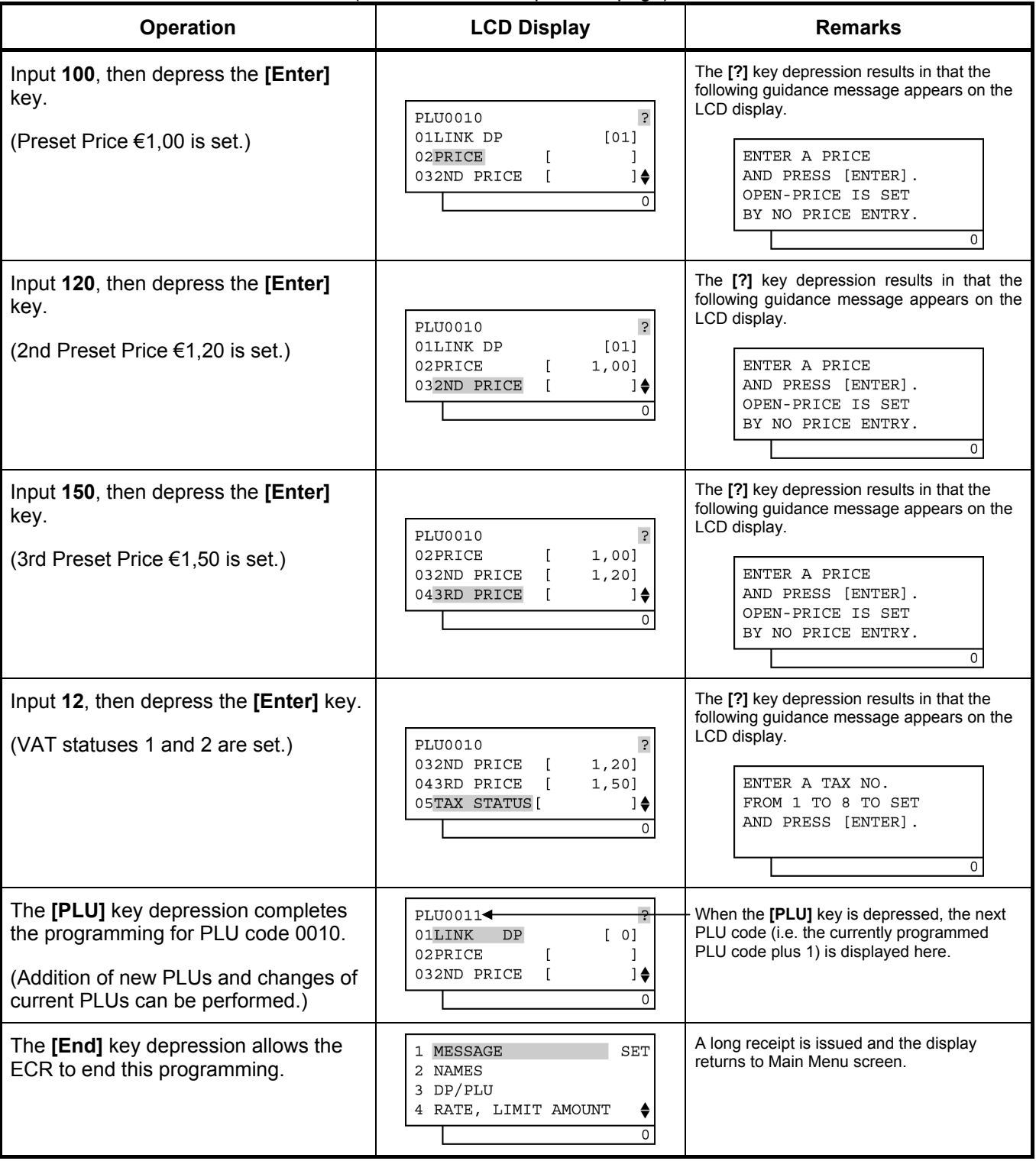

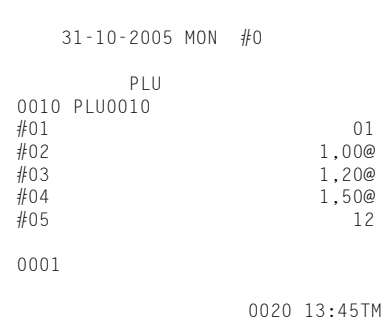

## (continued from the previous page)

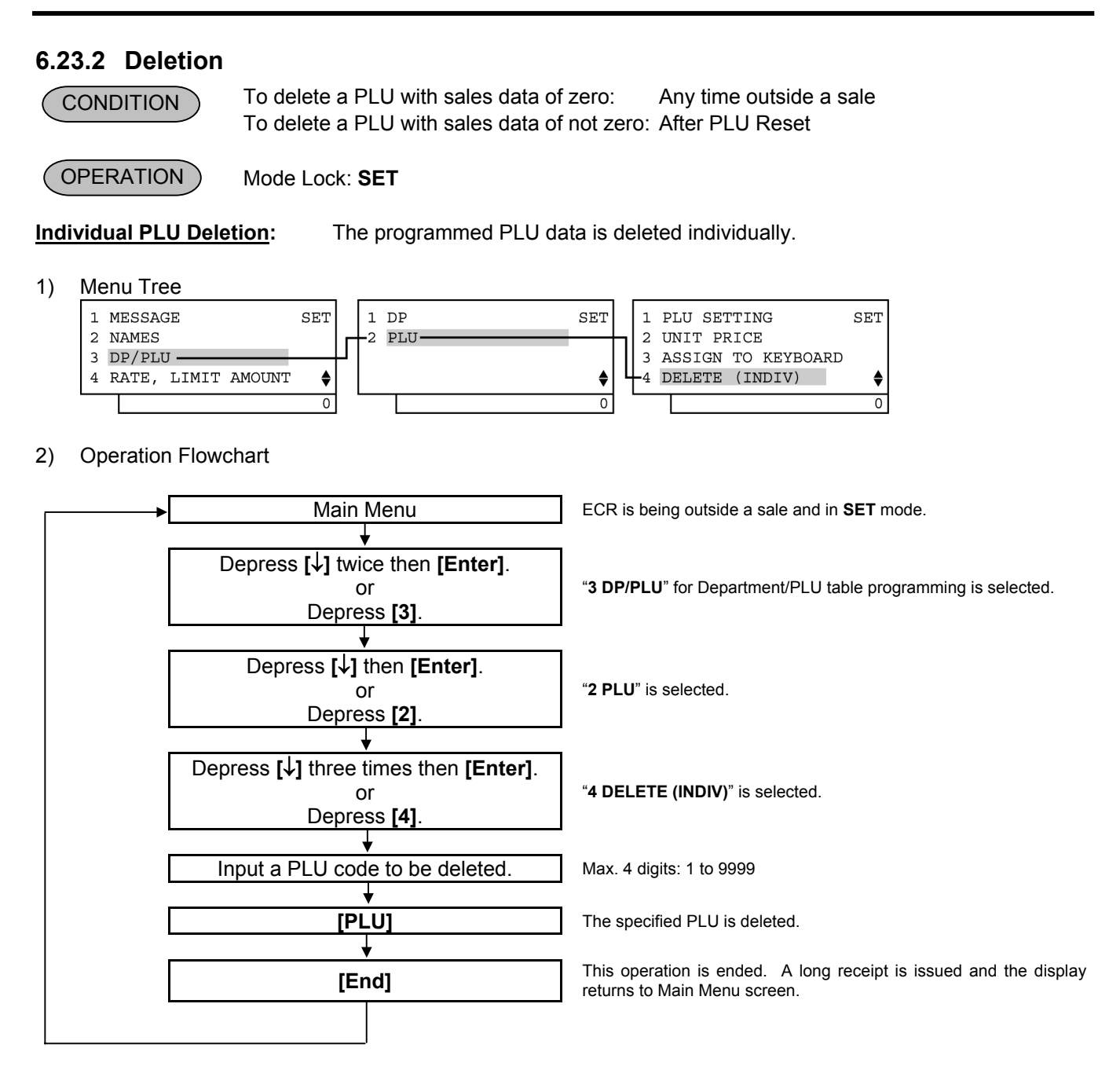

#### 3) Example

To delete PLU Code 0501 (Tuna Can) that was once programmed.

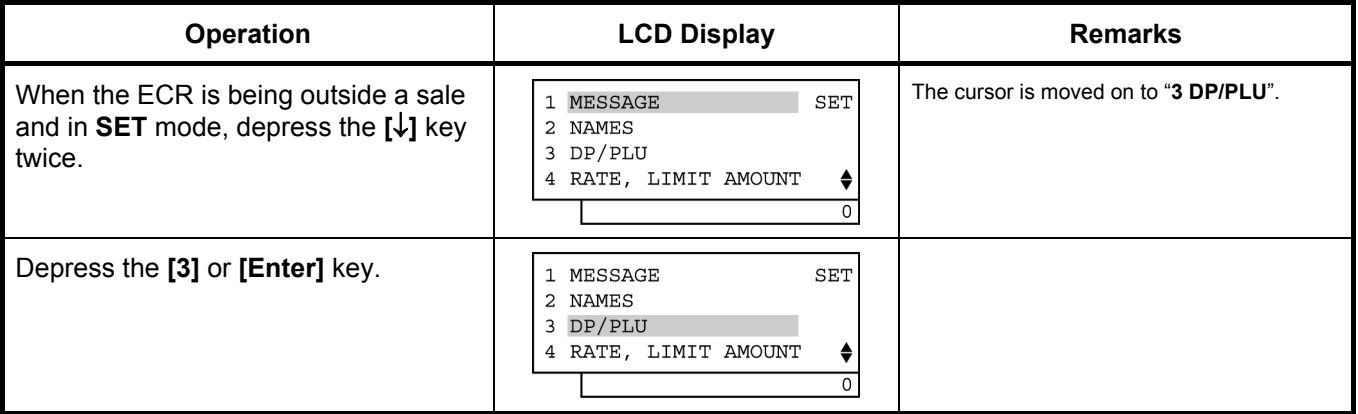

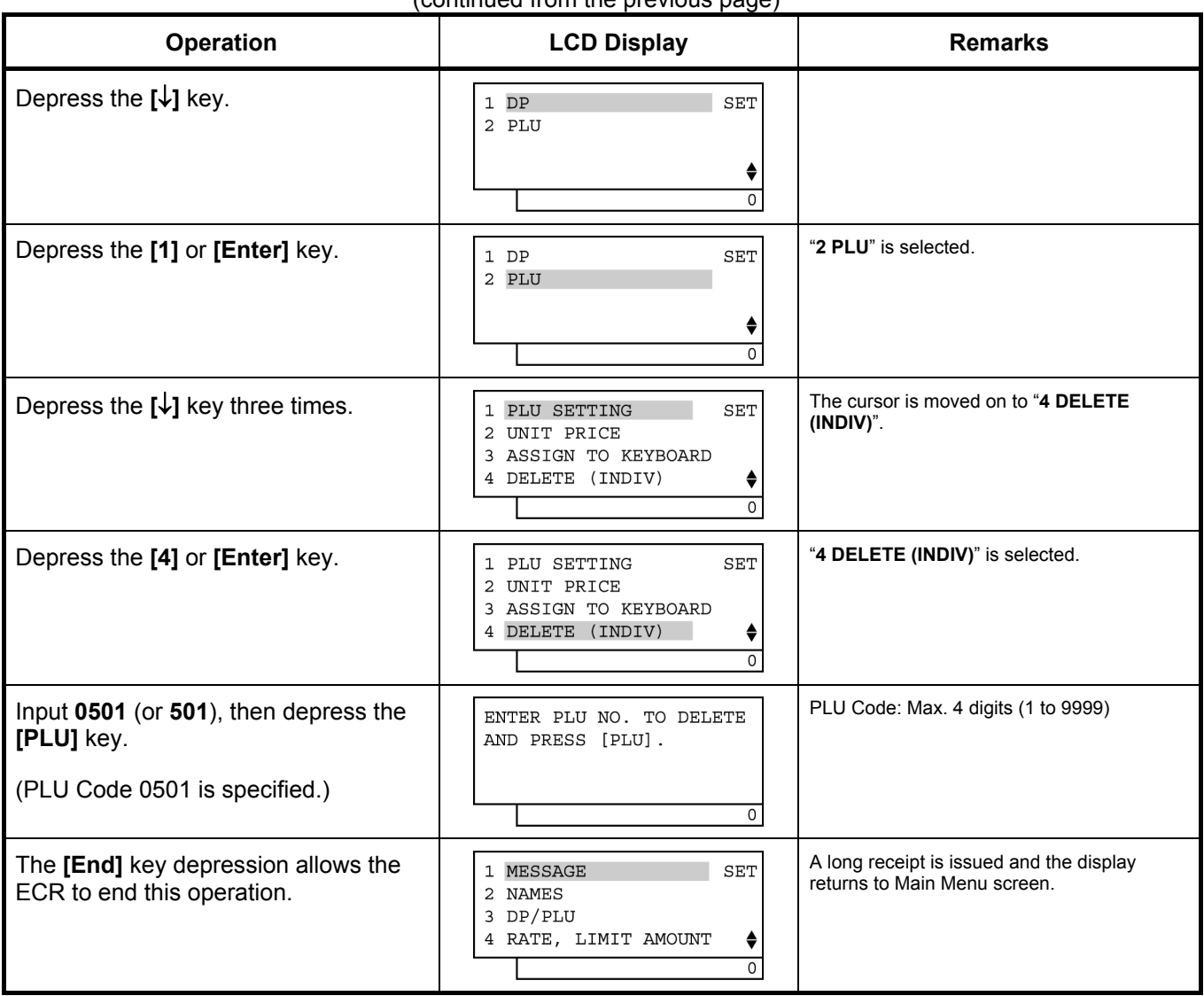

(continued from the previous page)

**All PLU Deletion:** The programmed PLU data is deleted entirely.

#### 1) Menu Tree

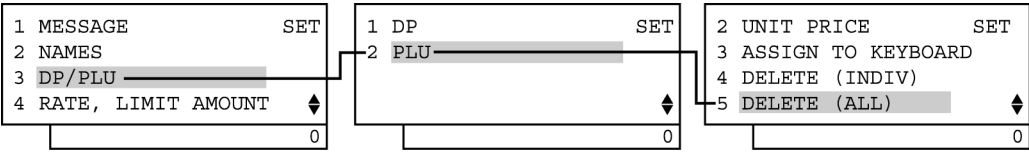

#### 2) Operation

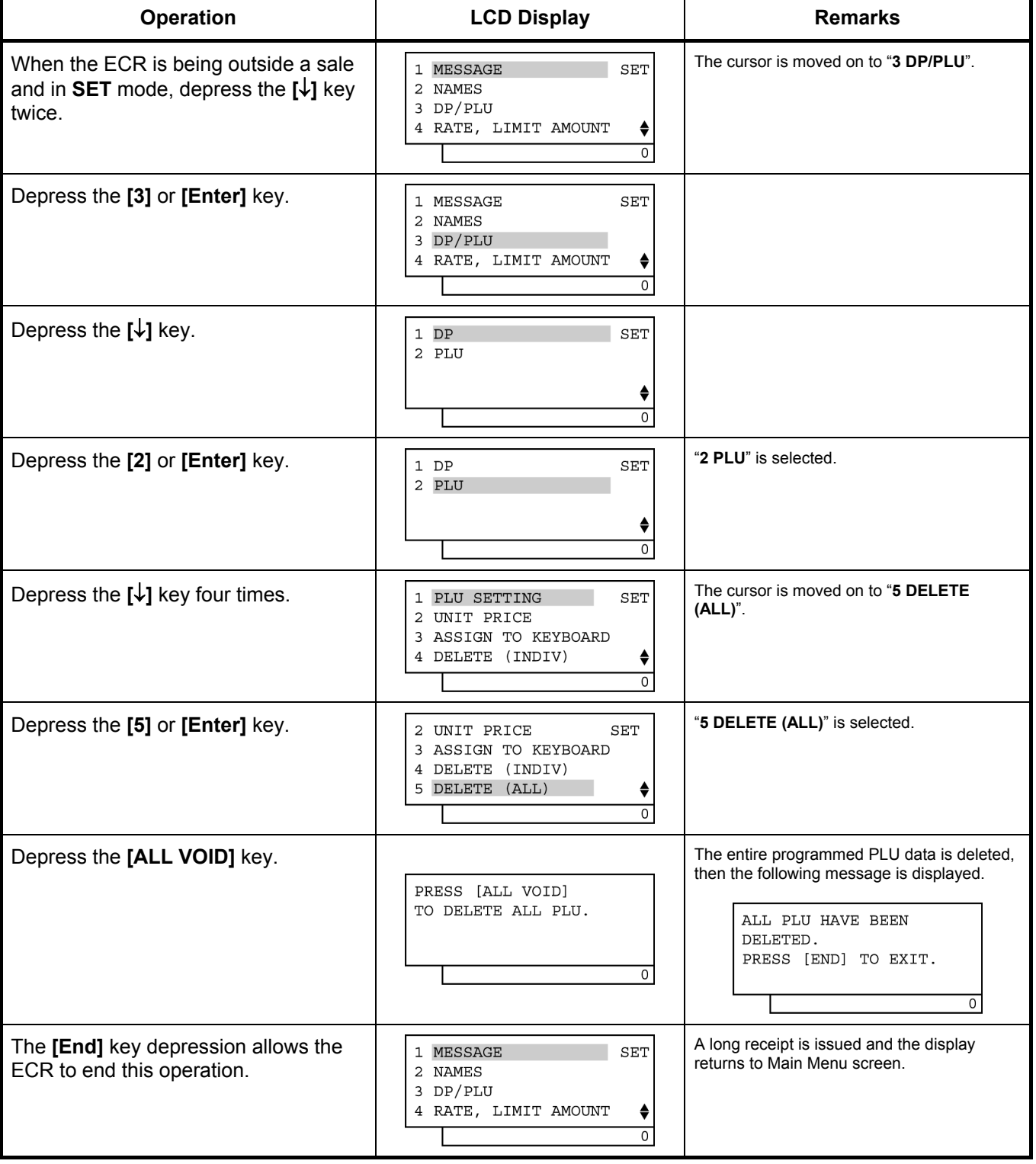

## **6.24 PLU Preset Price Setting or Changing**

The preset price of each PLU may be set in the PLU TABLE PROGRAMMING already described. However, in setting or changing the price only (not other programmed data), the following operation will be more convenient.

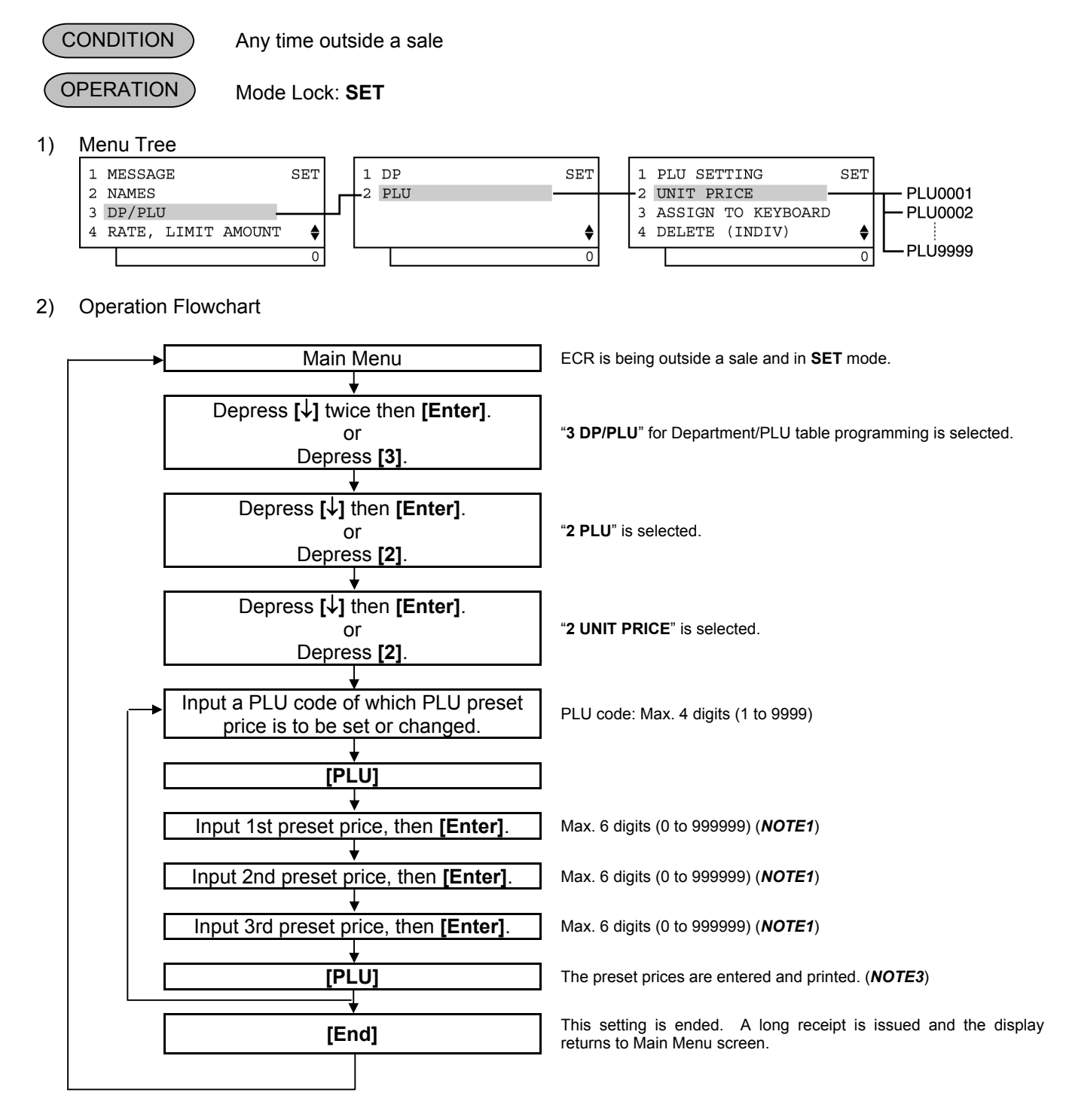

#### *NOTES:*

- *1. When no price is input then the [Enter] key is depressed, the PLU will be open (i.e. open-price PLU).*
- *2. If inputting a nonexistent PLU code that was not programmed in the PLU Table Programming, this may cause an error.*
- *3. The [PLU] key depression here results in that the next PLU code (i.e. the currently programmed PLU code plus 1) is displayed. If it does not exist, the guidance message requiring a PLU code input is displayed.*
- 3) Example

 To change the preset prices of PLU Code 0001 as shown below: PLU Code: 0001 1st Preset Price: It is changed from €1,05 to €3,15. 2nd Preset Price: It is changed from €2,10 to €5,40. 3rd Preset Price: It remains €3,20.

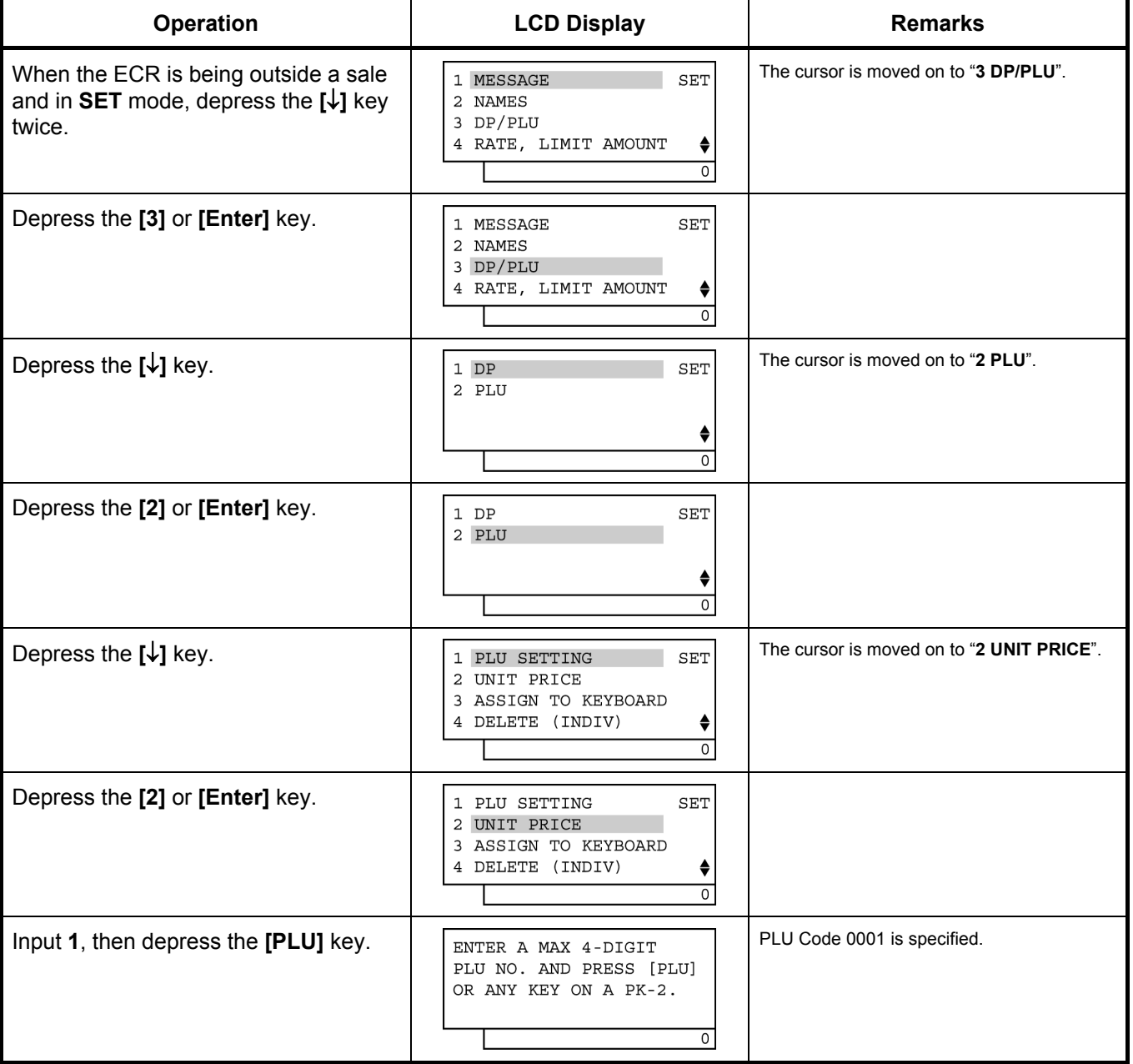

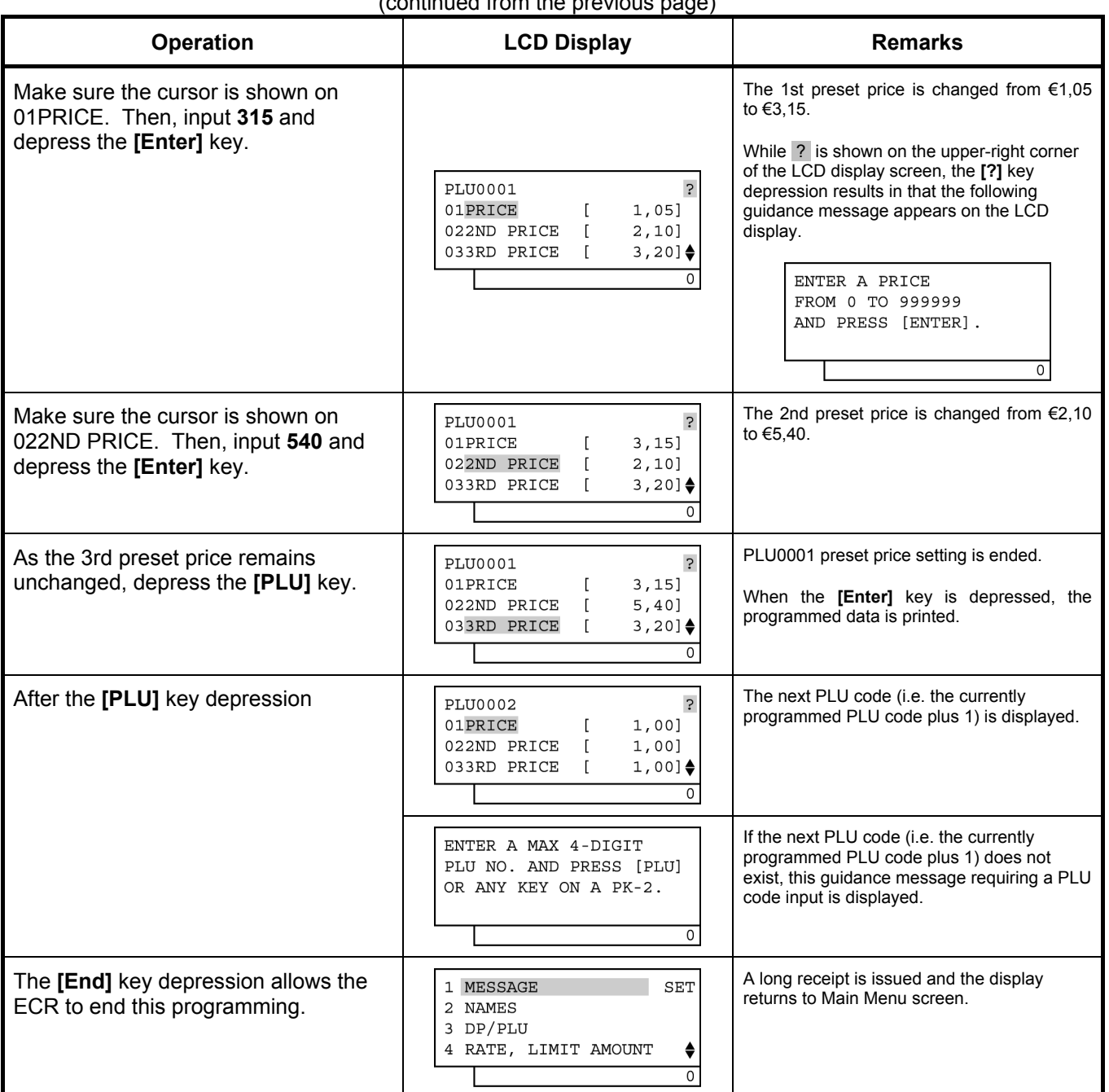

(continued from the previous page)

## TEC STORE<br>1343 PEACH DRIVE PHONE: 87-6437 Open 8:00am to 7:00pm Closed: every Wednesday 31-10-2005 MON #0 PLU PRICE 0001 PLU0001  $\begin{array}{ccccc} #01 & & & 3,15@ \\ #02 & & & & 5,40@ \end{array}$ #02 5,40@ #03 3,20@ 0021 13:47TM

## **6.25 PLU Preset-Code Key Setting**

When there are any keys programmed as PLU Preset-code Keys (SFKC 96) on the ECR Keyboard (ordinary or Flat type), and /or when the PK-2 PLU Keyboard (hardware option) is connected to the ECR, a PLU code may be preset to each of those keys in this operation.

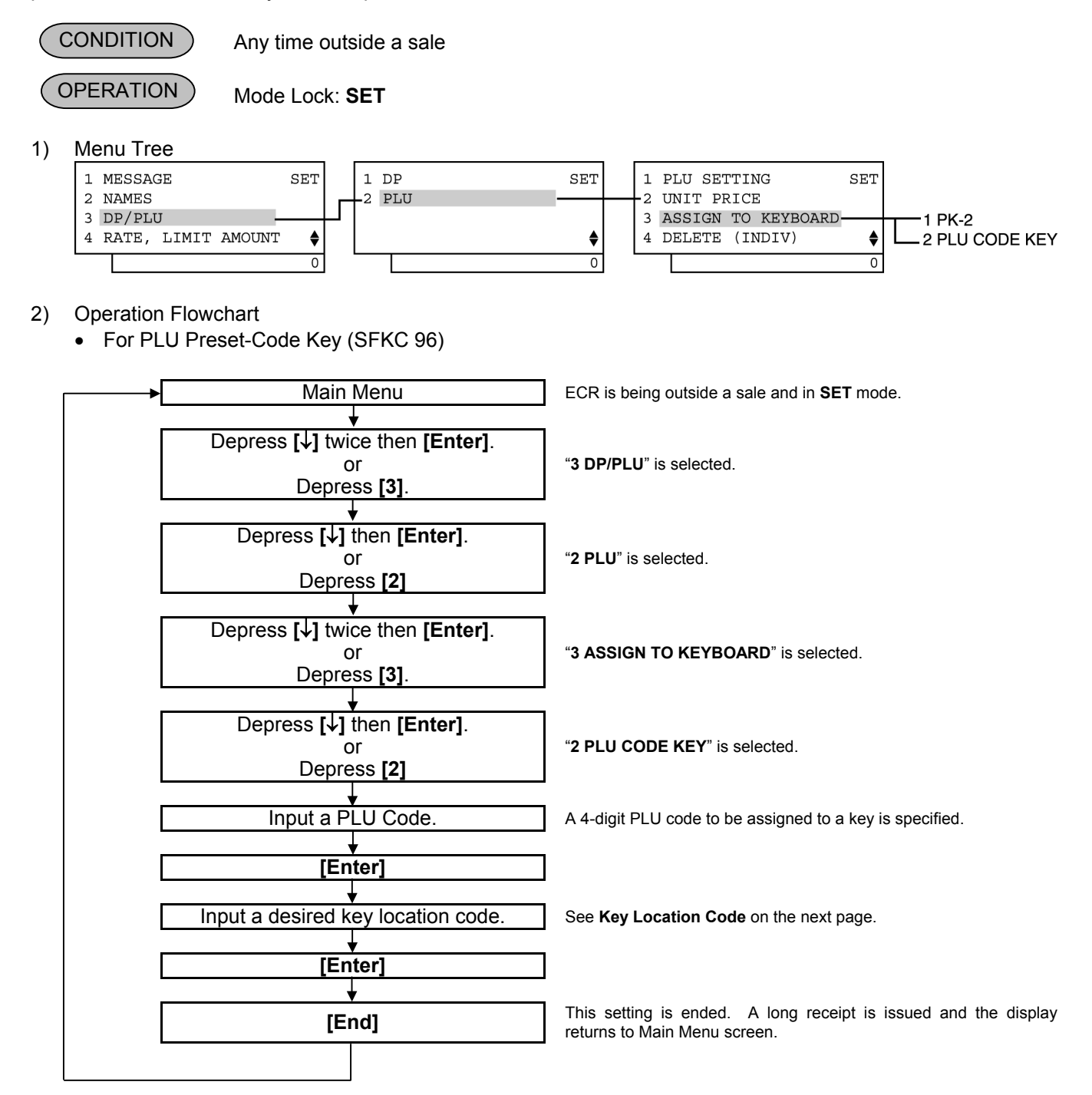

• For PK-2 Keyboard

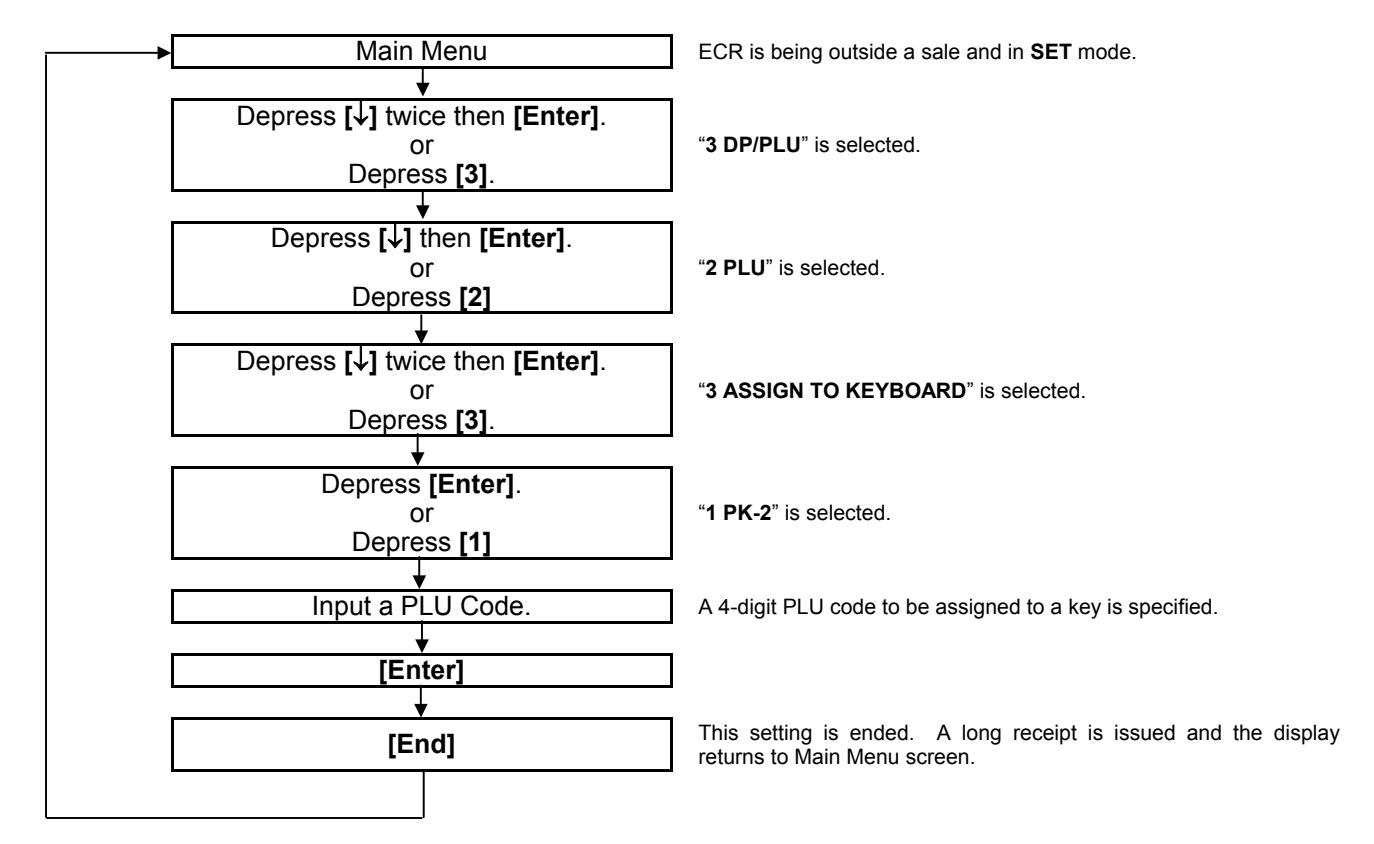

*NOTE: PLU Codes 1 through 130 are automatically assigned to the PK-2 after performing a RAM Clear.* 

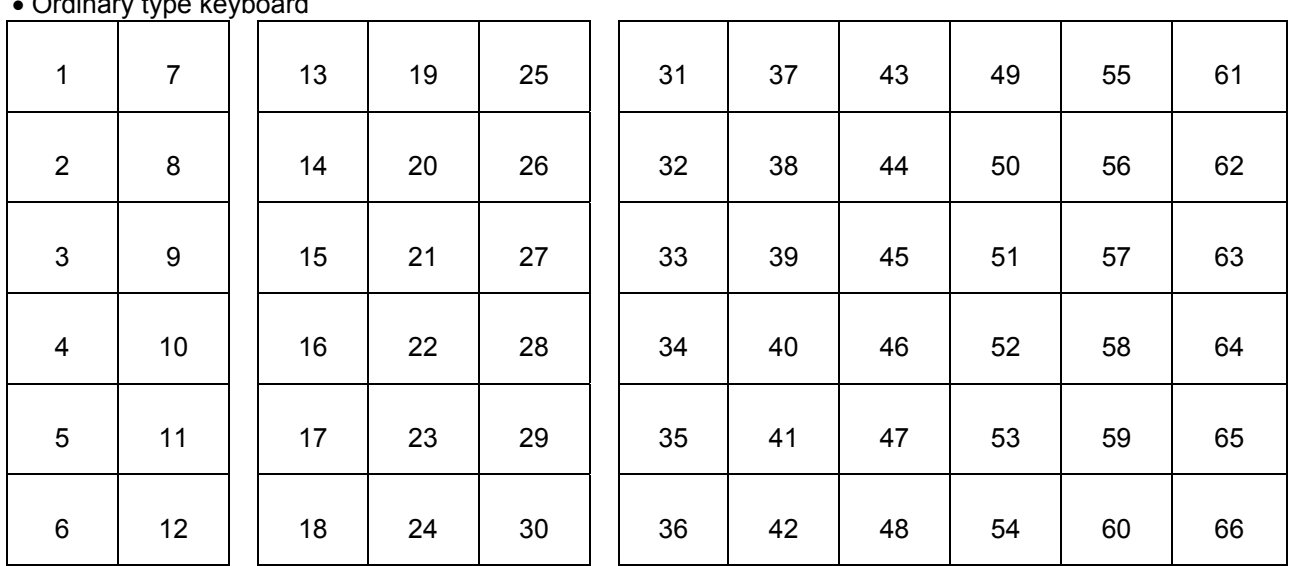

### **Key Location Code**

• Ordinary type keyboard

\* For the double-width key, the key location code on the right is effective.
6.25 PLU Preset-Code Key Setting

#### • Flat type keyboard

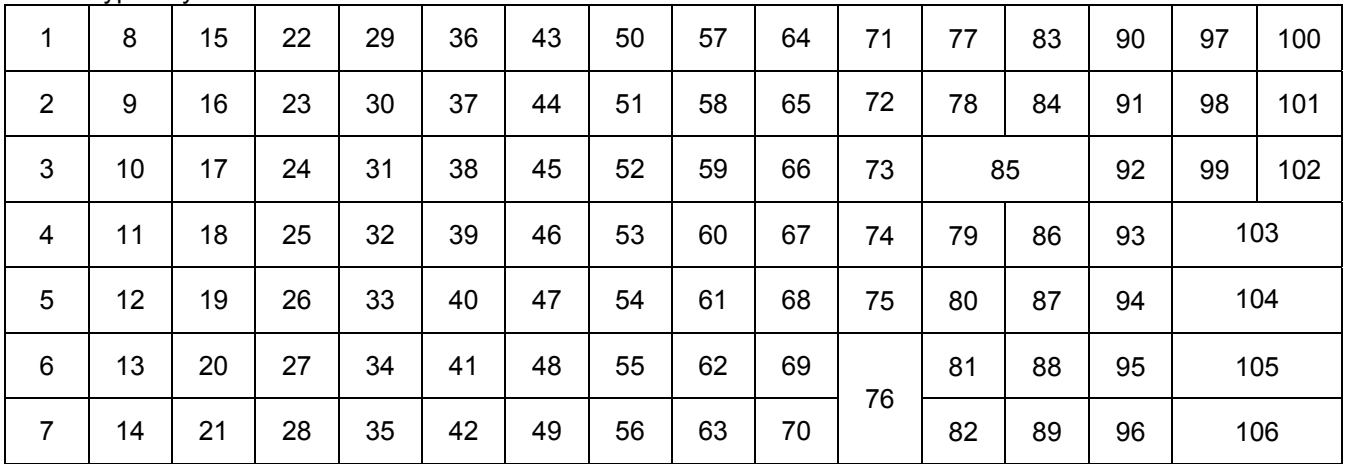

#### 3) Example

(1) To assign PLU Code 1111 to Key Location Code 55 on the ordinary type keyboard.

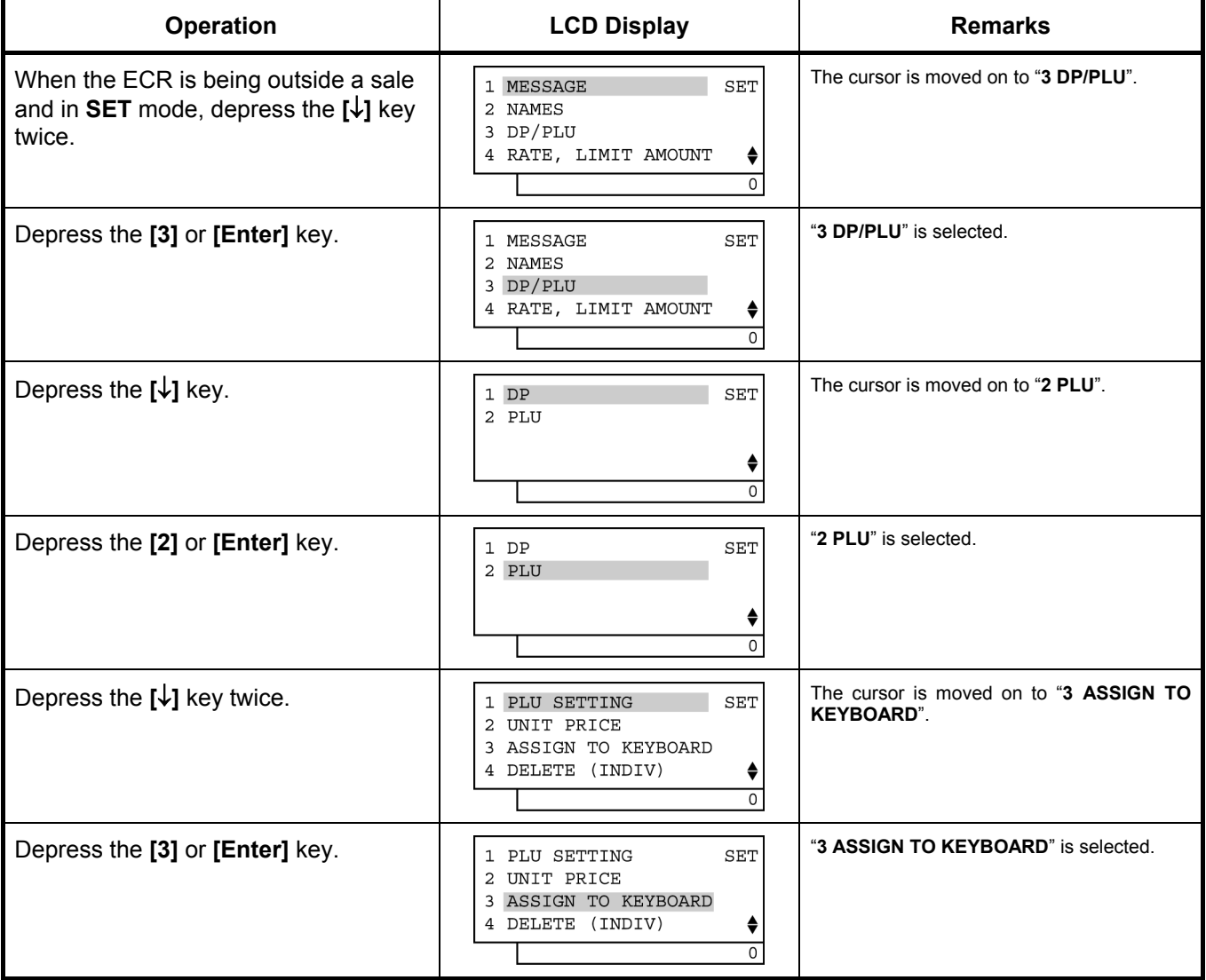

6.25 PLU Preset-Code Key Setting

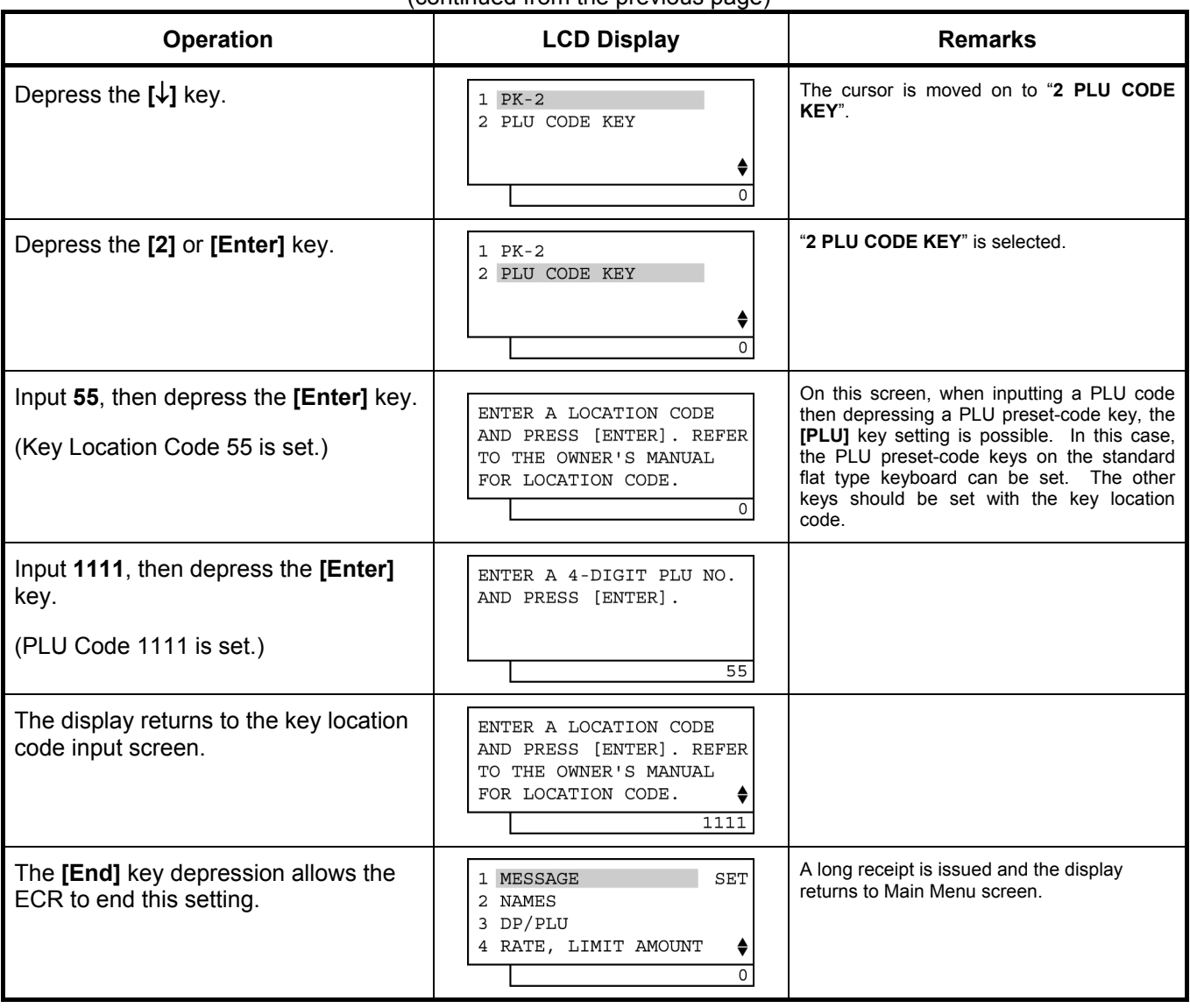

(continued from the previous page)

(2) To assign PLU Code 1111 on the PK-2 keyboard.

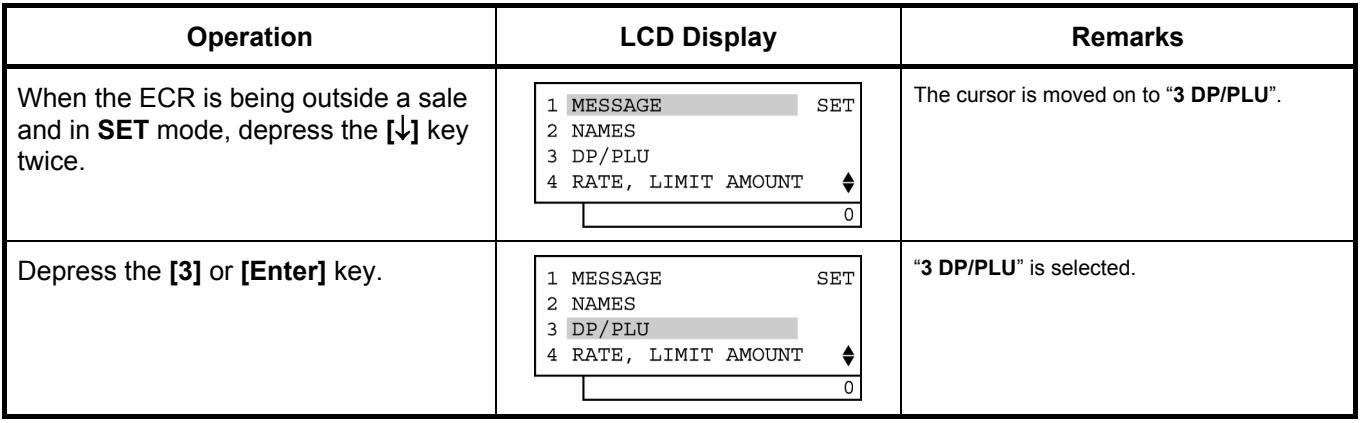

6.25 PLU Preset-Code Key Setting

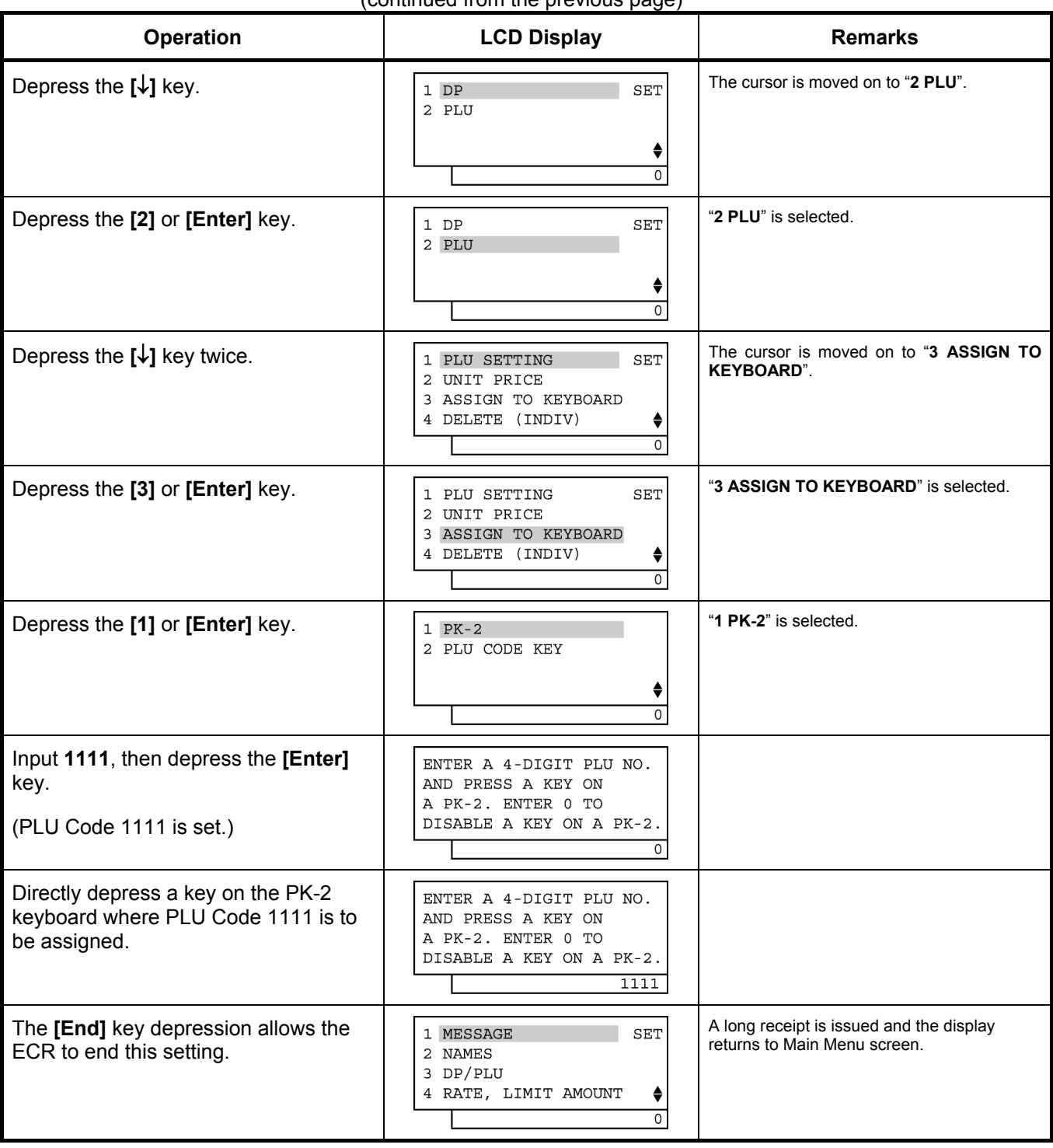

(continued from the previous page)

### **6.26 %+ and %- Preset Rate Setting**

A preset rate may be set on each of the **[%+]** and **[%-]** keys, one independent rate for each key. Once a rate is preset, the % key will simply be depressed without a prior rate entry to activate the preset rate. If a rate is entered prior to the depression of the key, the entered rate (manual rate) will be activated instead.

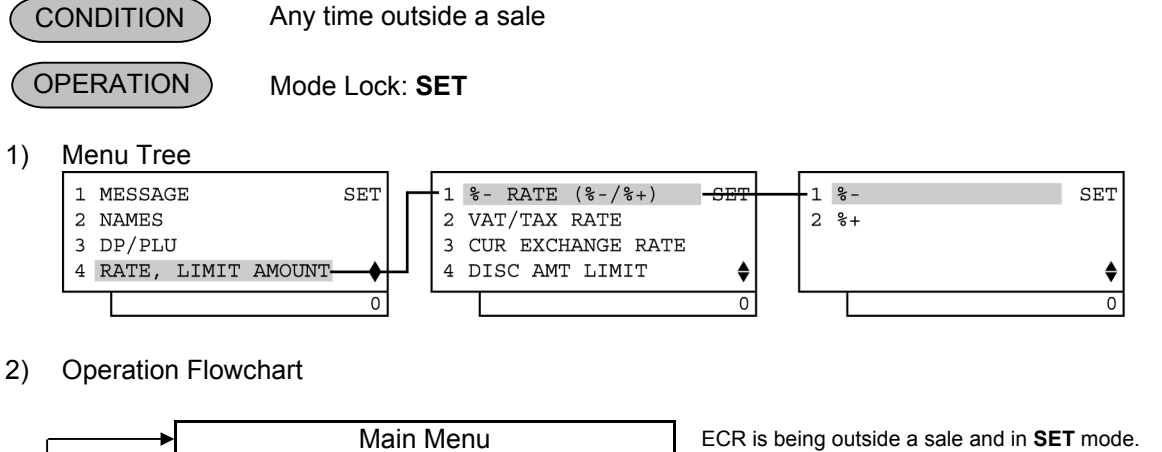

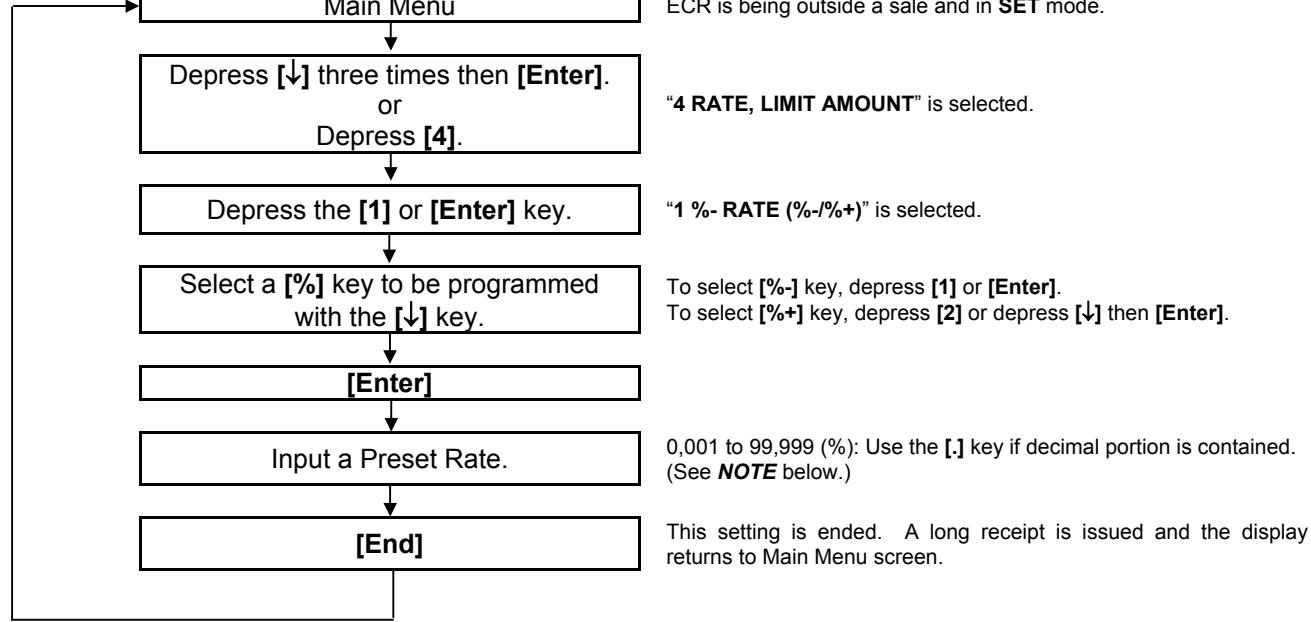

*NOTE: When inputting 0, the % preset rate will be cancelled. If doing so, the % preset rate should be set in the registration operation.* 

 To program the following rate on the **[%-]** key: **[%-]** key ………. Rate 5,00%

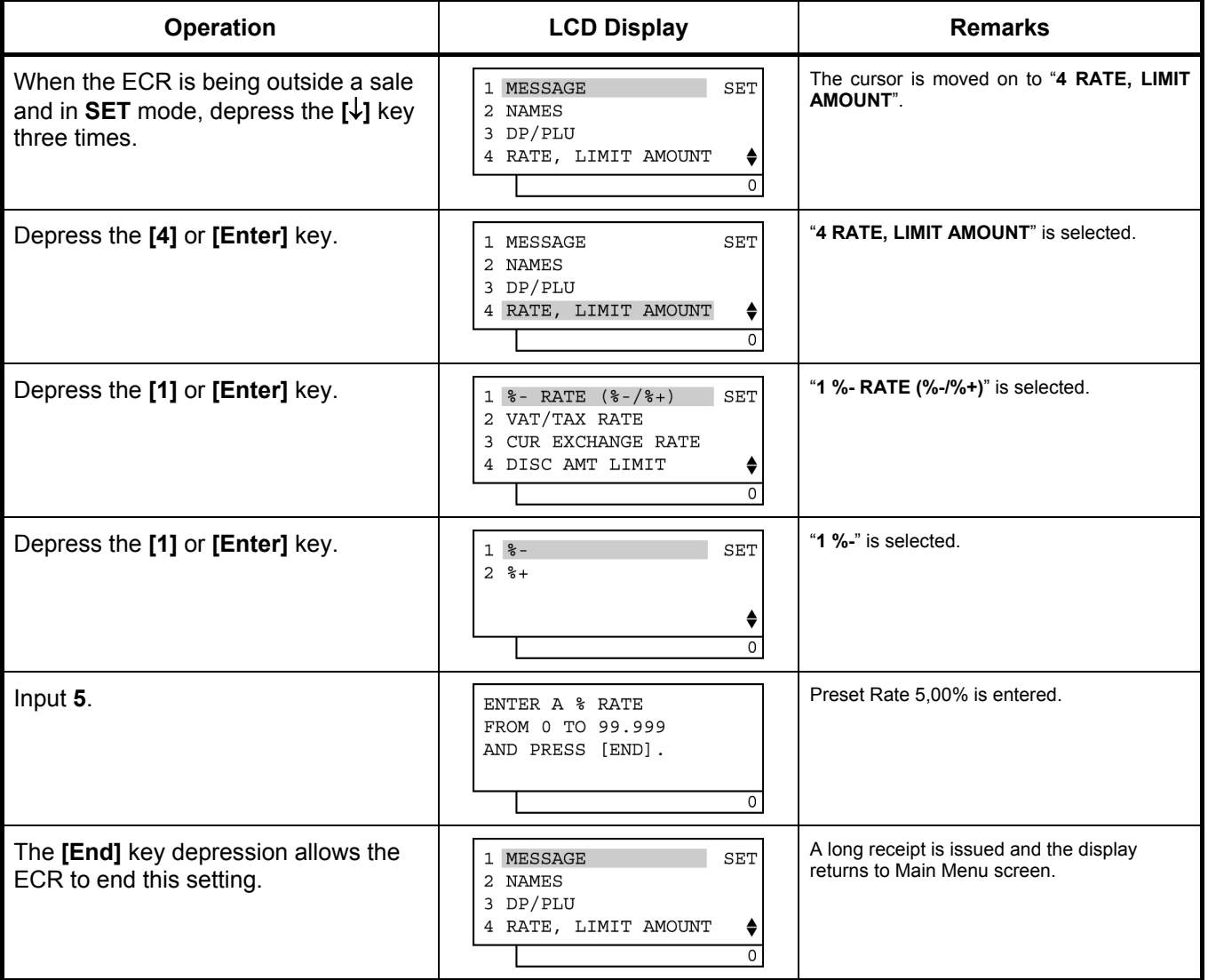

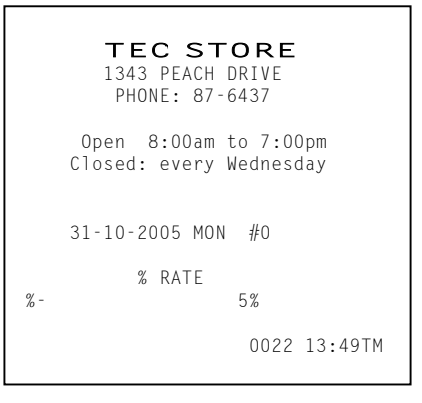

### **6.27 VAT or Add-on Tax Rate Setting**

The rates of VATs or Add-on Taxes are set in this operation,. (Which VAT or Add-on Tax is applicable to each Department or PLU has already been set in the DEPARTMENT TABLE PROGRAMMING and PLU TABLE PROGRAMMING.)

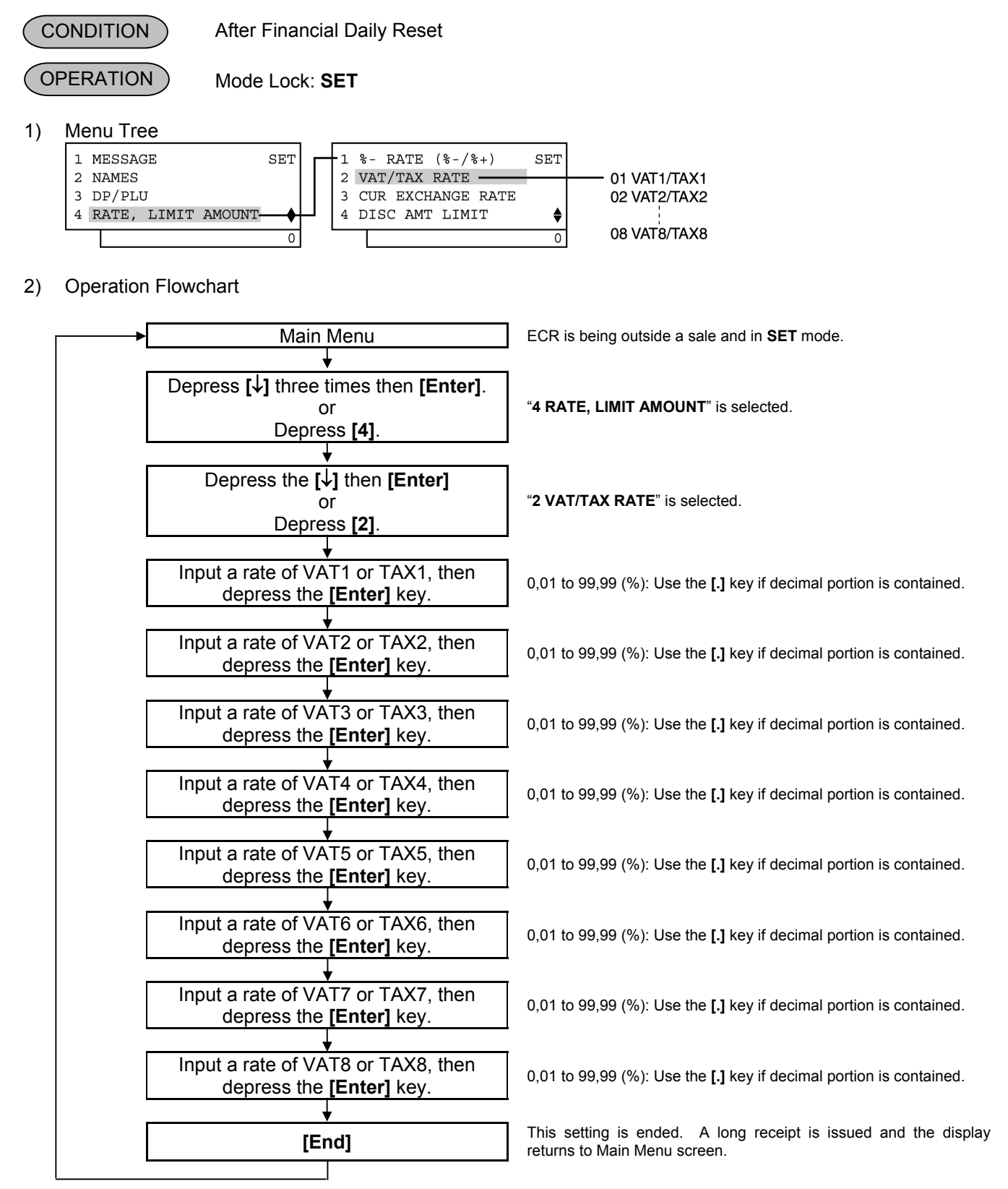

*NOTE: Either VAT or Add-on Tax can be used. Tax feature is according to the status selected in Address No. 21, Bit No. 5 of the system option.*

#### 3) Example

 To set the following VAT rate: VAT1………10%

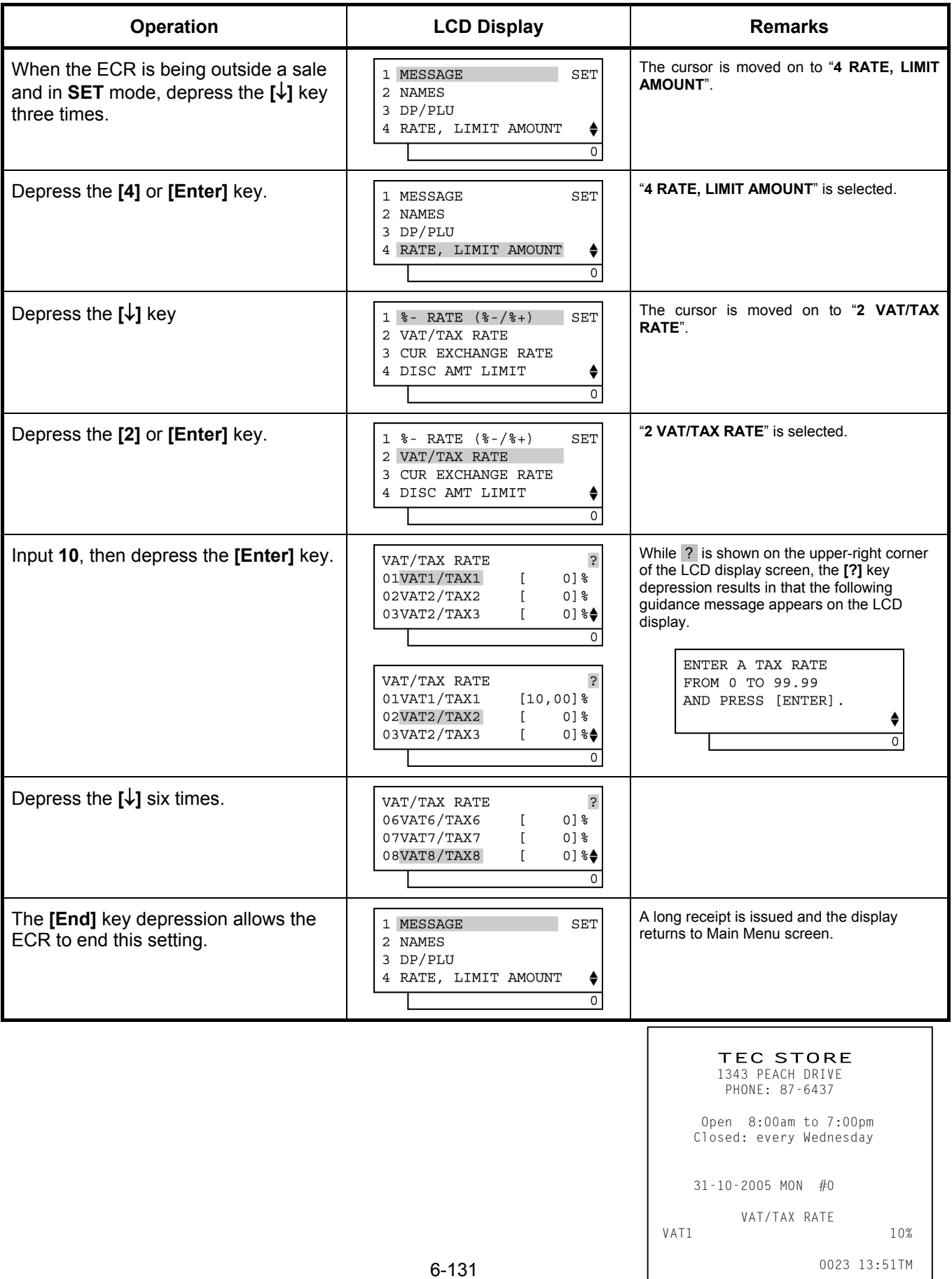

### **6.28 Foreign Currency Exchange Rate Setting**

The rate of each foreign currency (corresponding to the **[CUR1]** to **[CUR5]** keys) are set in this operation. By setting a rate on each Foreign Currency Key, reading the sale total and tendering in the foreign currency value will be possible for sale finalization.

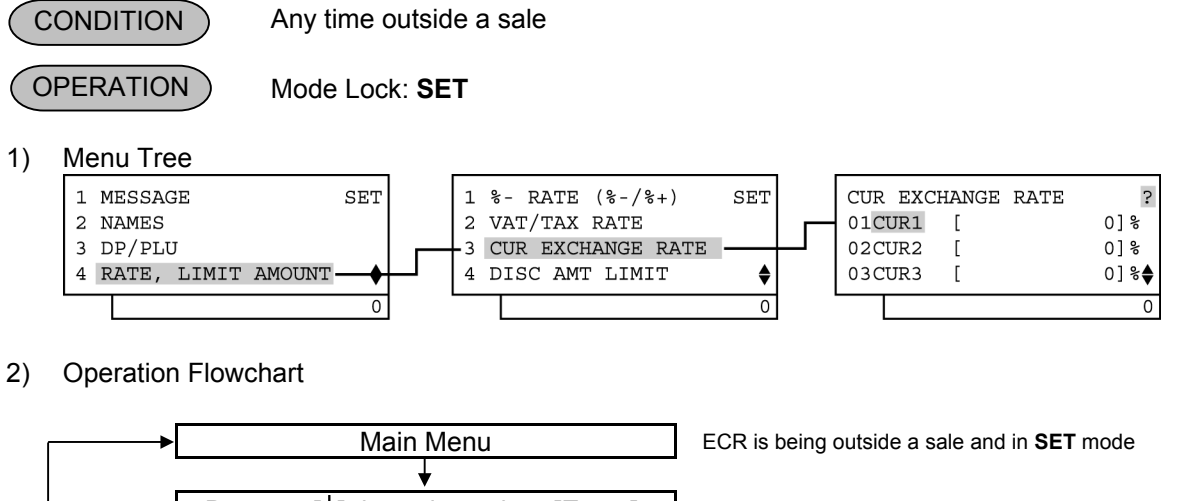

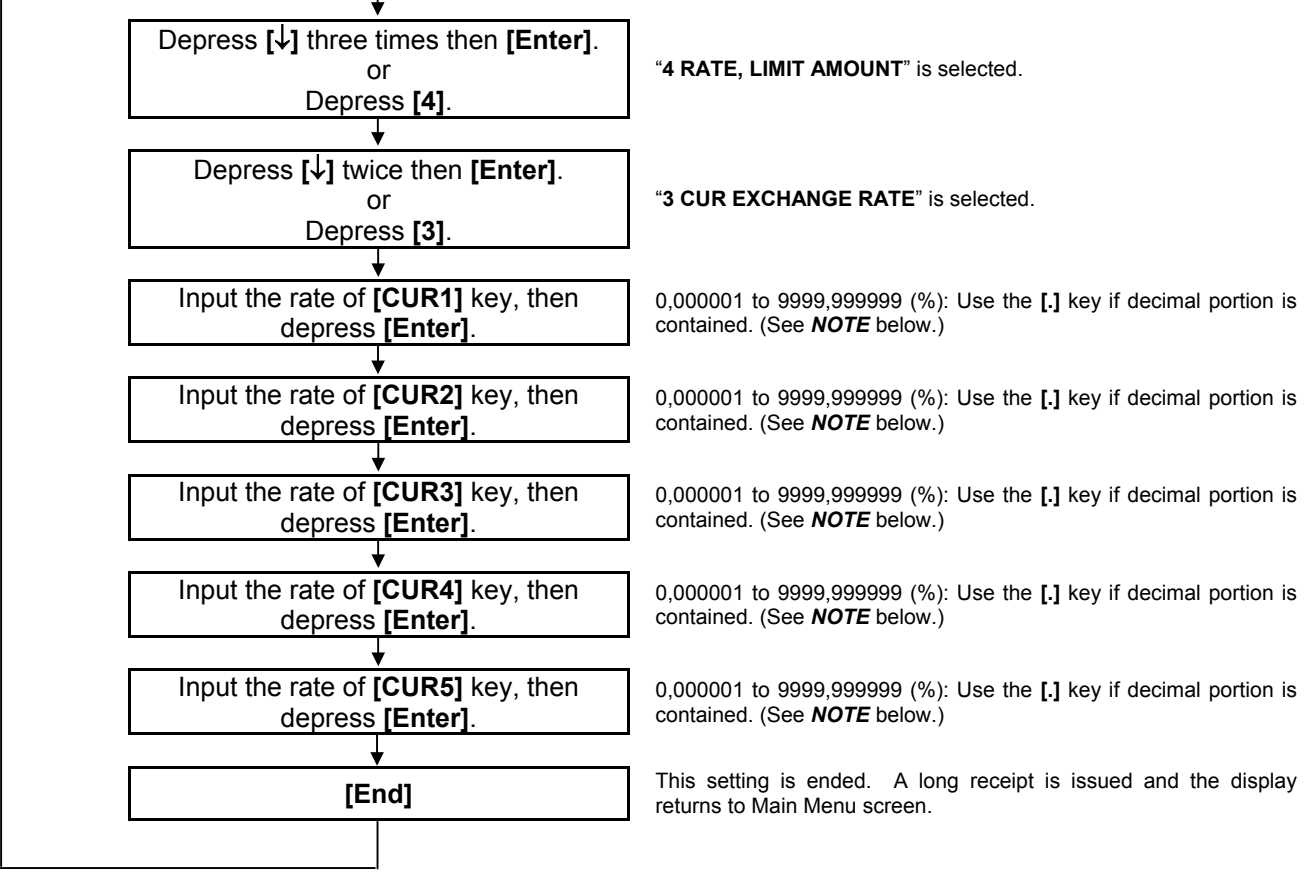

*NOTE: When inputting 0, the rate of the foreign currency will be cancelled. If doing so, the rate of the foreign currency should be set in the registration operation.* 

#### **Foreign Currency Exchange Rate Calculation**

- 1. The rate must be calculated in the subsidiary currency unit values for both the domestic and the foreign currencies. (In case of calculating the rate from the domestic to a foreign currency with the same zerosuppress form, such as from Euro to U.S. \$, it will be no problem even if it is calculated in the main currency of Euro and \$. However, in case of exchanging from a domestic currency such as Euro or \$ to Japanese yen, or vice versa, this rule must be obeyed; otherwise a wrong rate will result.)
- 2. Calculate the required foreign currency value equivalent to the domestic currency value "1". Then the obtained value is the Exchange Rate value to be entered in the setting operation stated on the previous page.

#### 3) Example

To set two foreign currency rates:

(The rates here are merely examples, and may be different from the actual rates currently in effect.)

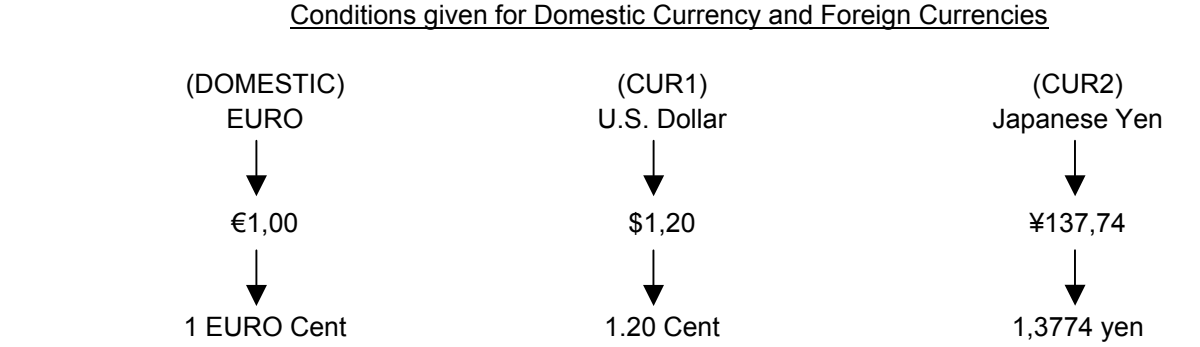

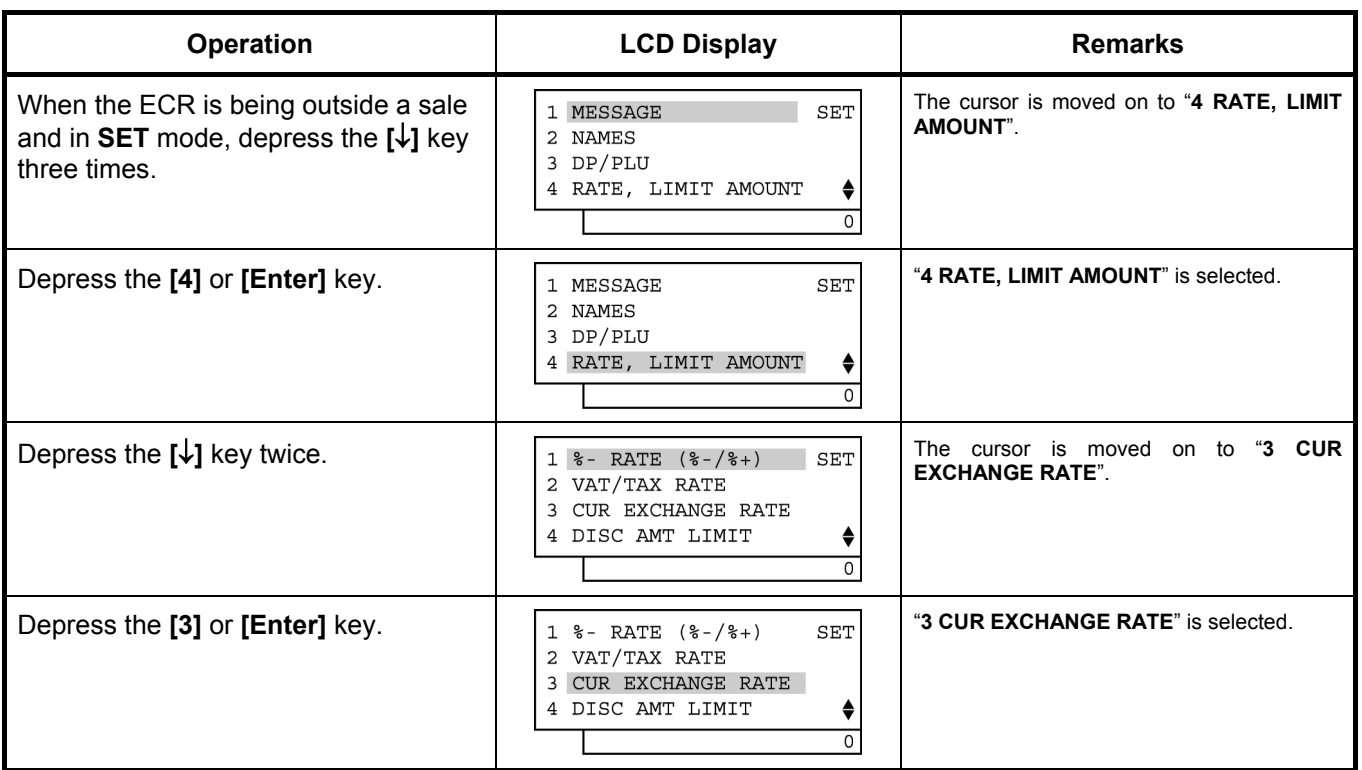

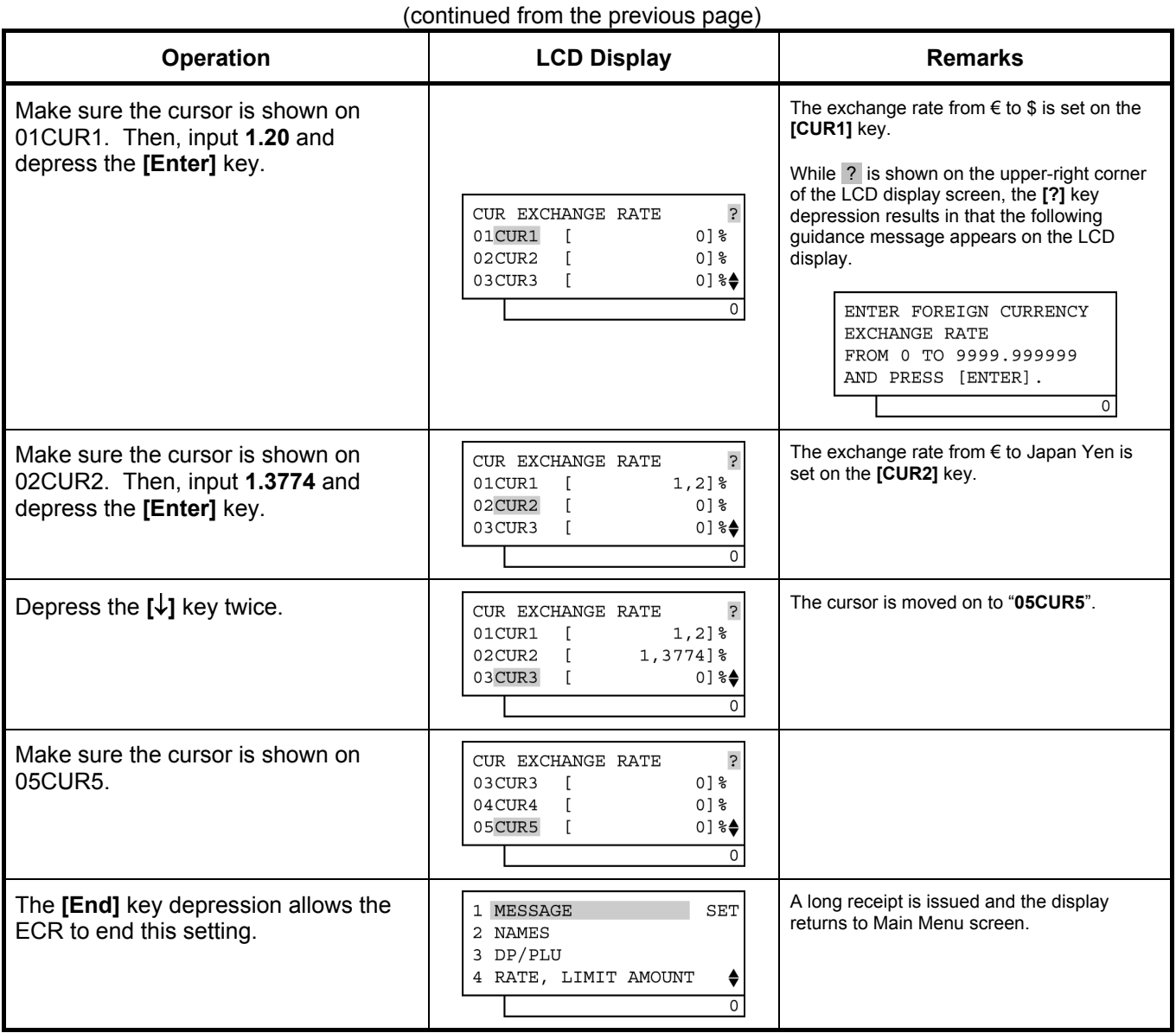

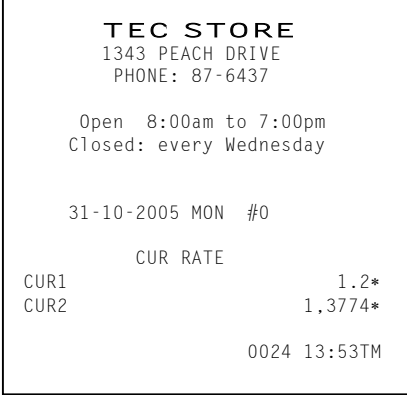

### **Resetting a Foreign Currency Rate Once Set**

Input **0** in place of the Exchange Rate for the Foreign Currency in the setting operation. Then the rate for that foreign currency will be reset. The rate of the Foreign Currency Key thus reset cannot be used in sales entries.

### **6.29 Negative Amount Key Limit Amount Setting**

The limit amount to be entered through each of the negative-amount keys **[VND CPN]**, **[STR CPN]**, and **[-]** Are set here.

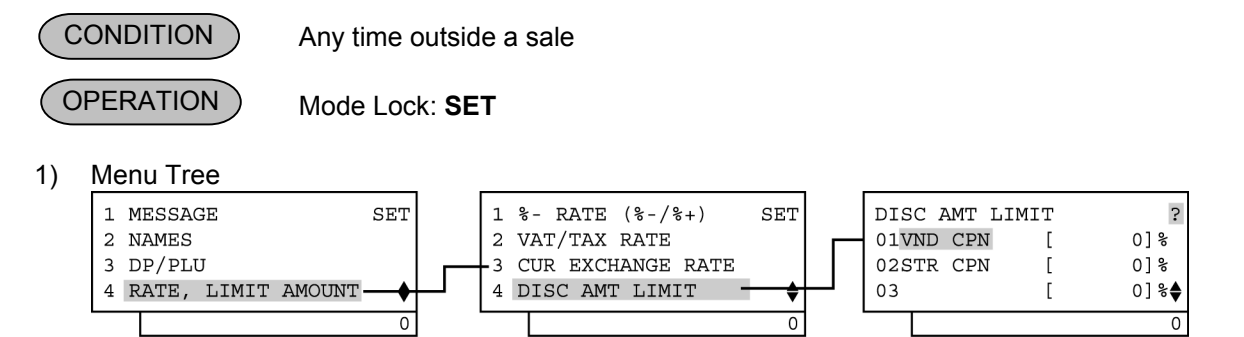

2) Operation Flowchart

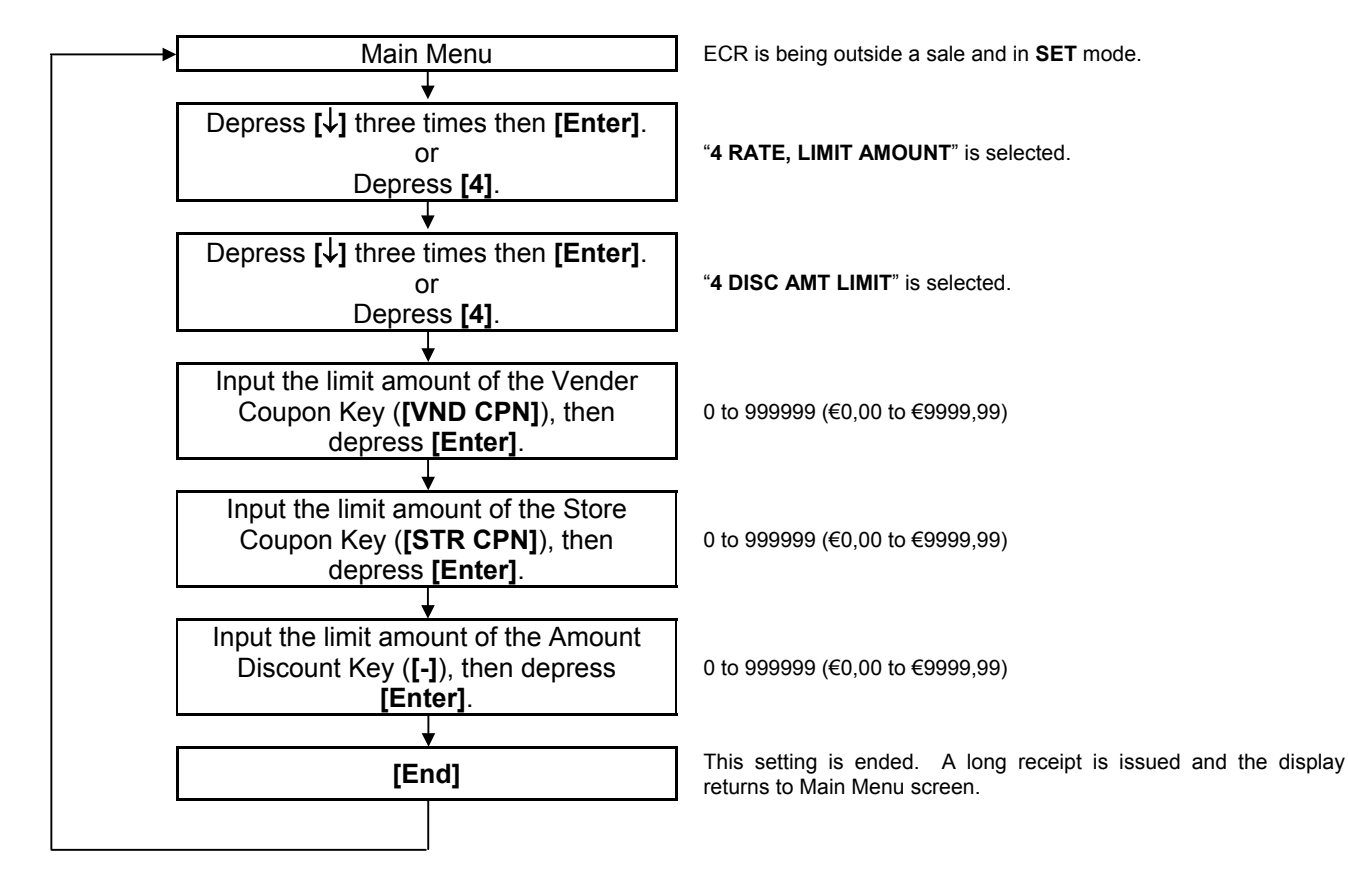

- *NOTES: 1. The [VND CPN] key will not be restricted by the limit amount set here but the amount up to 7 digits will be entered in MGR or - mode.* 
	- *2. The limit amount set here cannot be released by the [LC OPEN] (or [OPEN]) key in transaction entries.*

6.29 Negative Amount Key Limit Amount Setting

#### 3) Example

To set the following preset amount on the keys below:

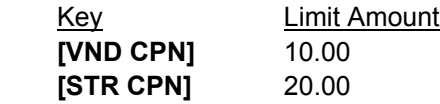

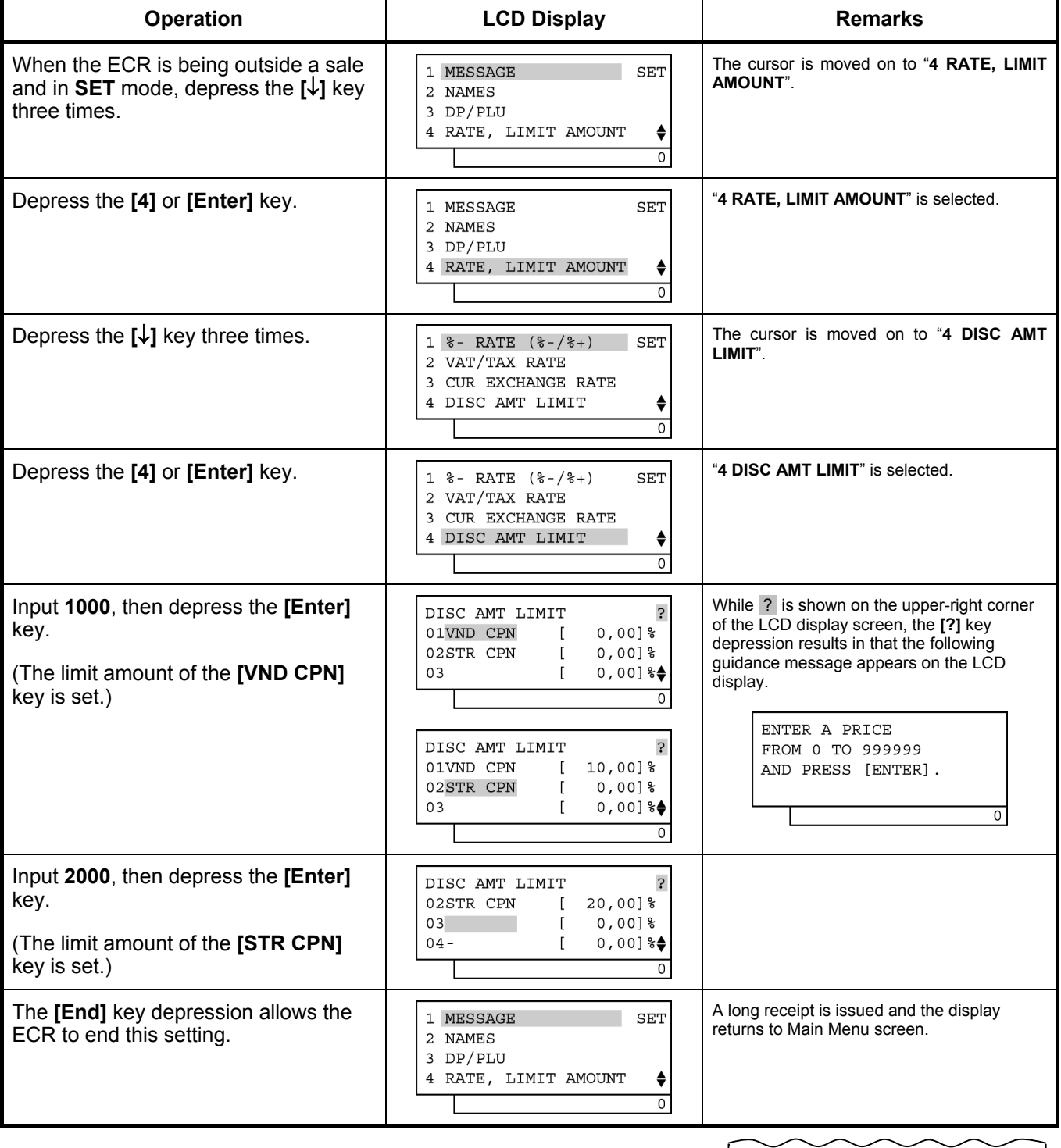

 31-10-2005 MON #0 LIMIT TABLE<br>V.CPN  $V.CPN$   $\epsilon 10,00$  $S.CPN$   $\epsilon 20,00$ 0025 13:55TM

### **6.30 Time Setting or Adjustment**

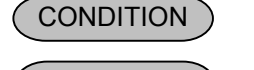

Any time outside a sale

**OPERATION** 

Mode Lock: **SET**

1) Menu Tree

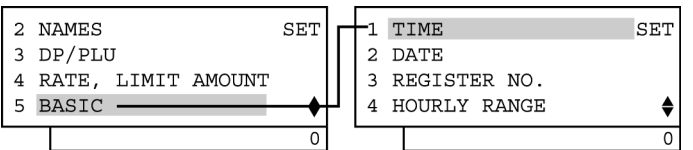

#### 2) Operation Flowchart

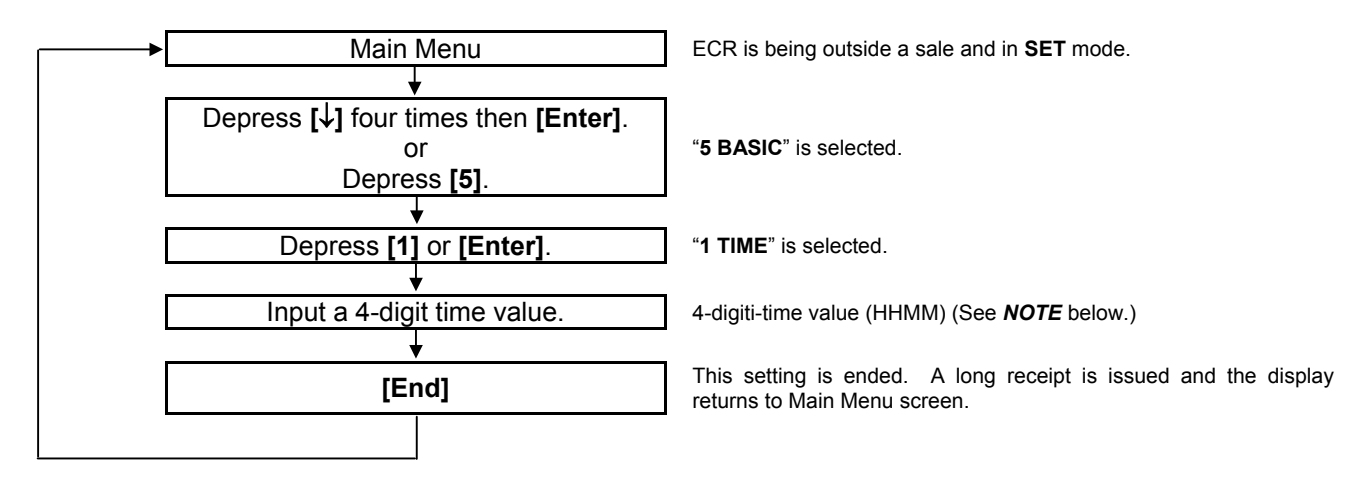

*NOTE: If an hour value of more than 23 or a minute value of more than 59 is entered, the current data remains unchanged by setting or adjusting the time.* 

3) Example

To set time "1:15 p.m. (13:15)"

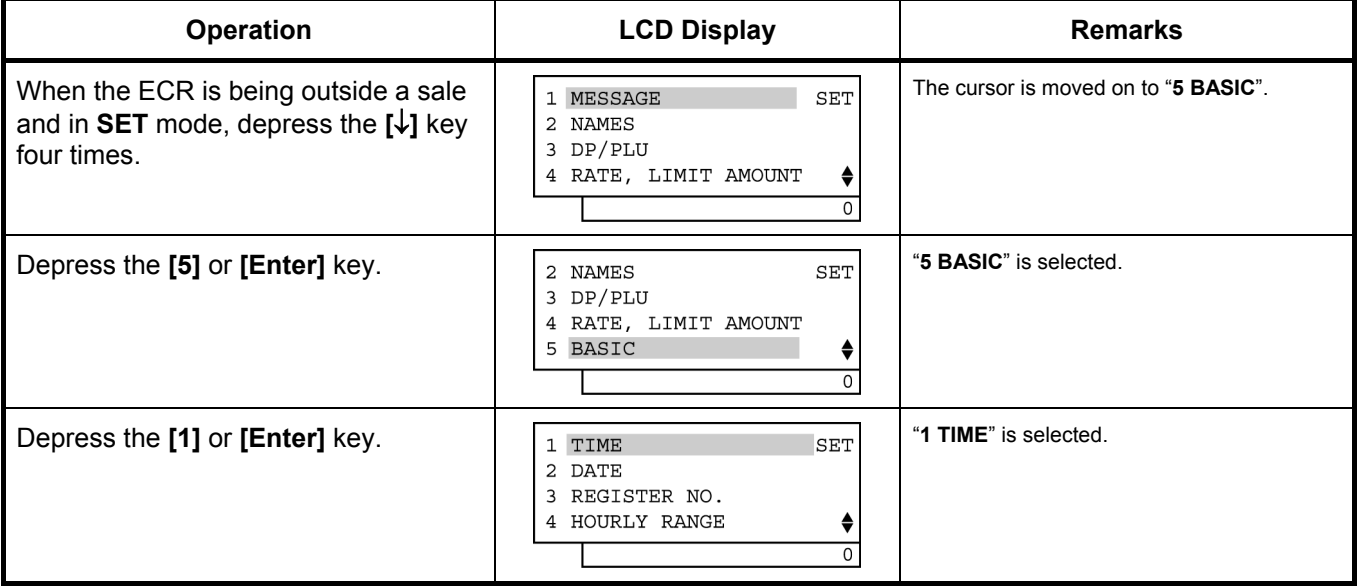

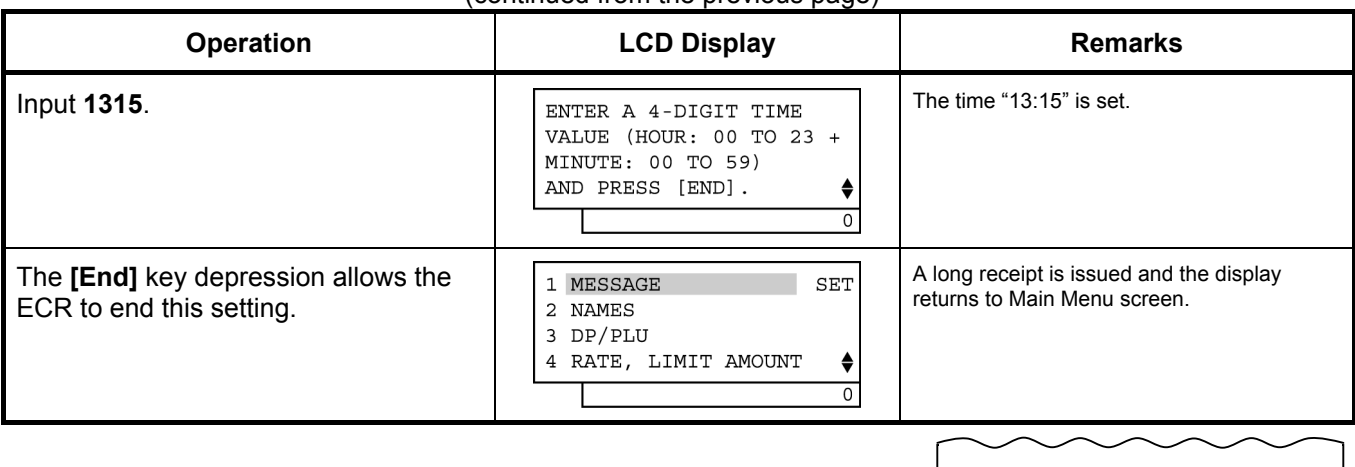

#### (continued from the previous page)

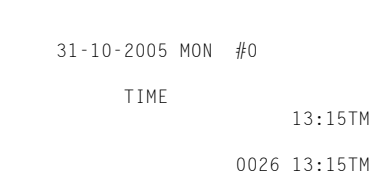

### **6.31 Date Setting or Adjustment**

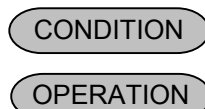

Any time outside a sale

Mode Lock: **SET**

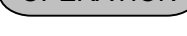

#### 1) Menu Tree 2 NAMES SET TIME SET 1 3 DP/PLU 2 DATE 4 RATE, LIMIT AMOUNT 3 REGISTER NO. 5 BASIC -4 HOURLY RANGE ♦  $\overline{\circ}$  $\overline{\circ}$

2) Operation Flowchart

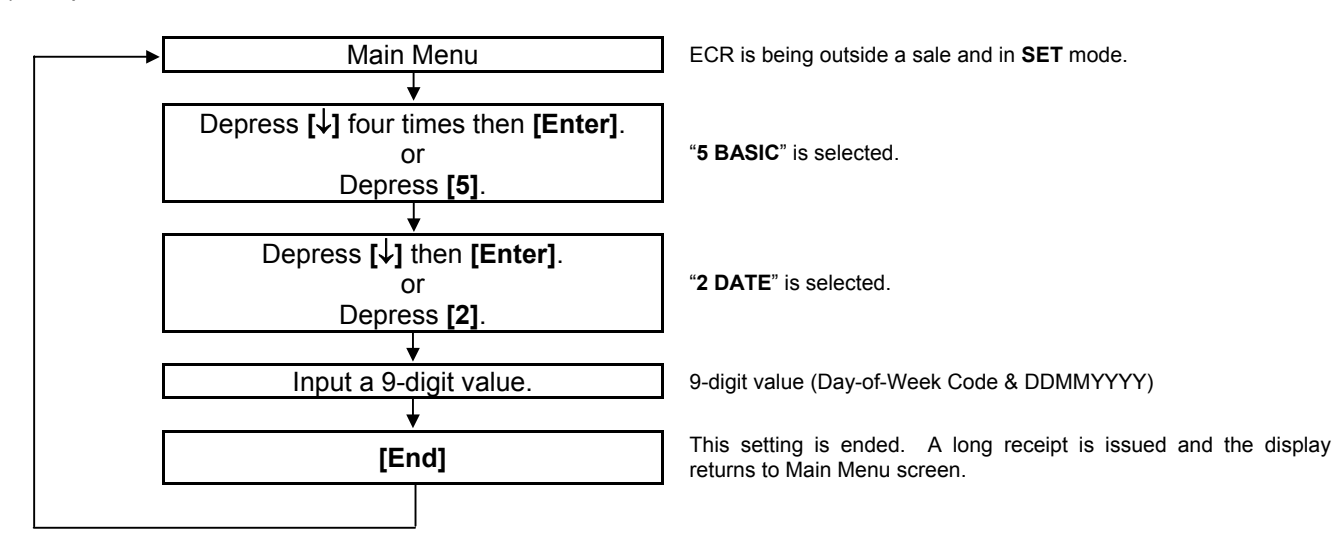

*NOTE: The date entry order may be Month-Day-Year or Year-Month-Day instead of Day-Month-Year if so selected in the system option. The "Day-Month-Year" is set as default.*

To set Date "Monday 31 October, 2005"

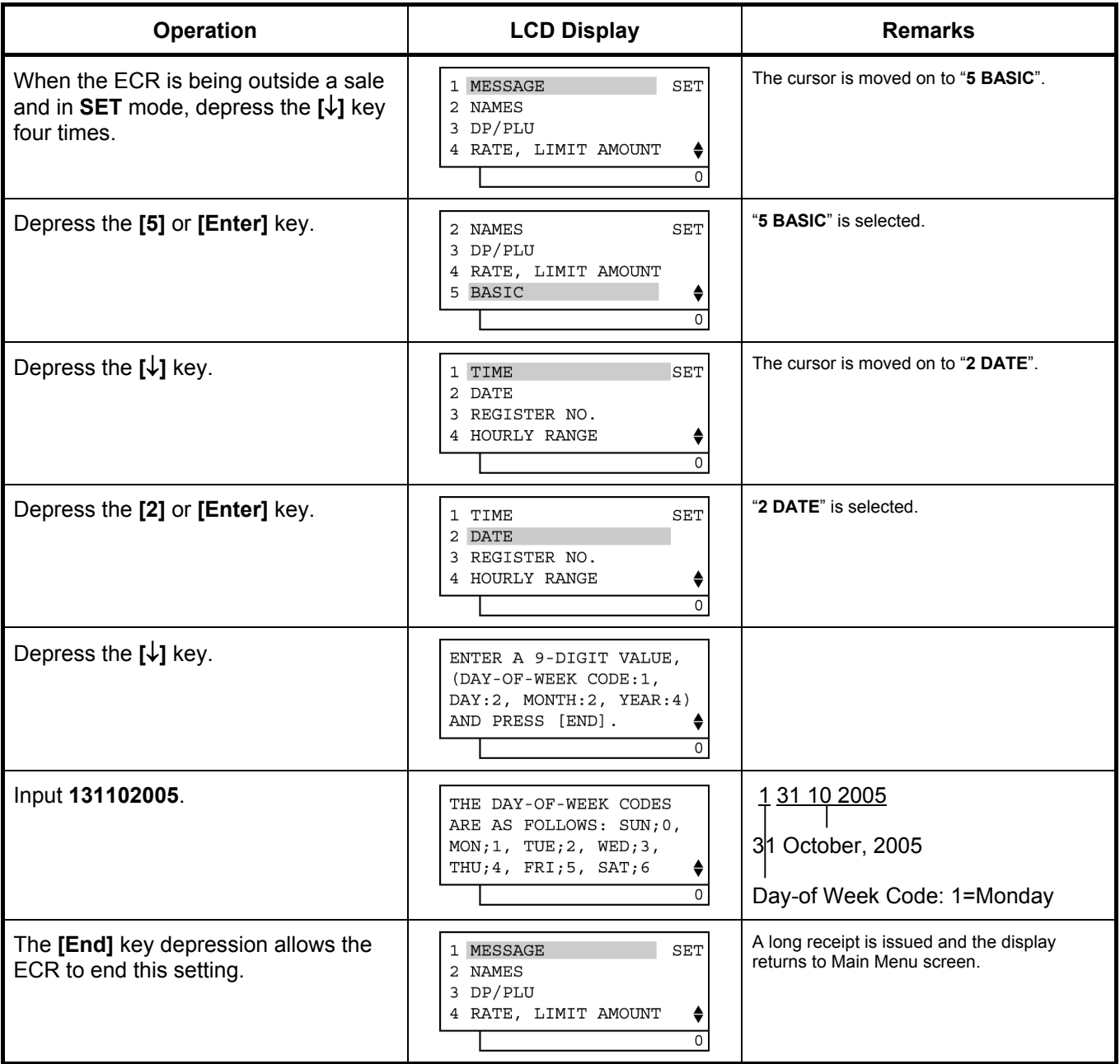

 31-10-2005 MON #0 DATE 1 31-10-2005

0027 13:15TM

### **6.32 Store/Register No. Setting**

A maximum of 6 digits may be set as ID No. for the store and/or register. And once set, it will be printed on every receipt.

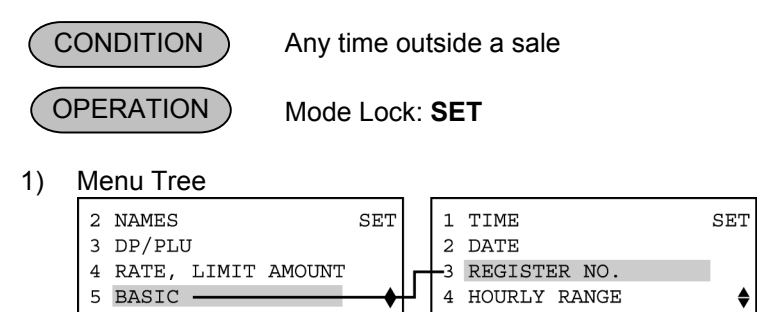

2) Operation Flowchart

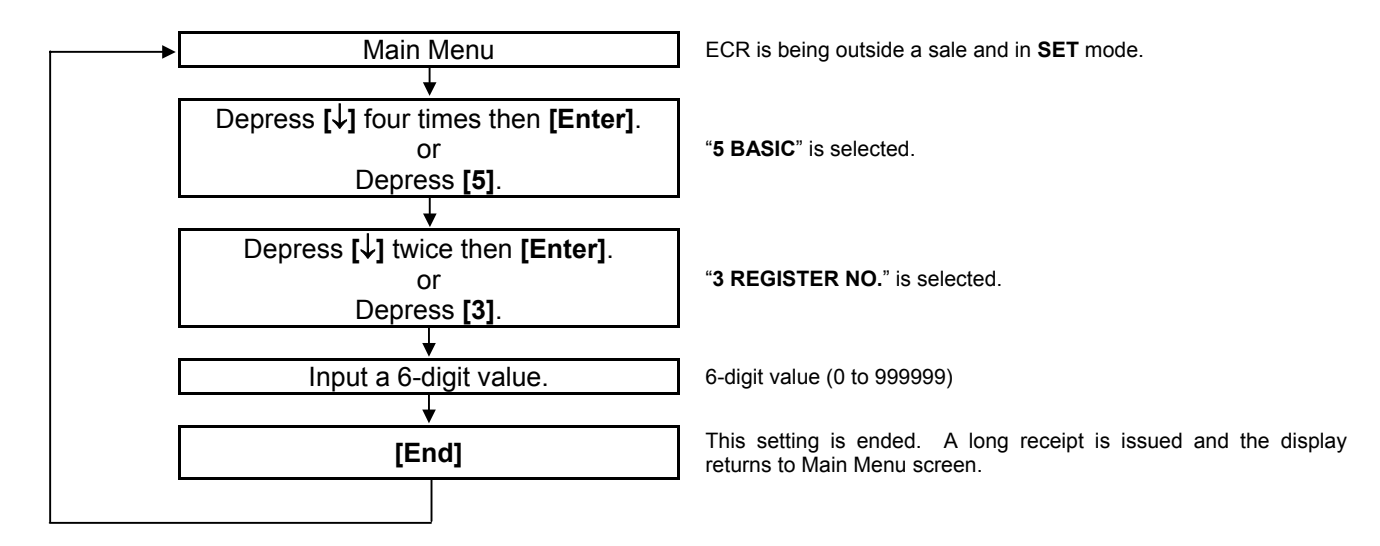

 $\overline{0}$ 

*NOTE: The preceding zeros, if entered, will not be printed. For example, if "001234" is entered in the above operation, "#1234" will always be printed as the Register No.* 

#### 3) Example

To set the Register No. of this ECR 3001

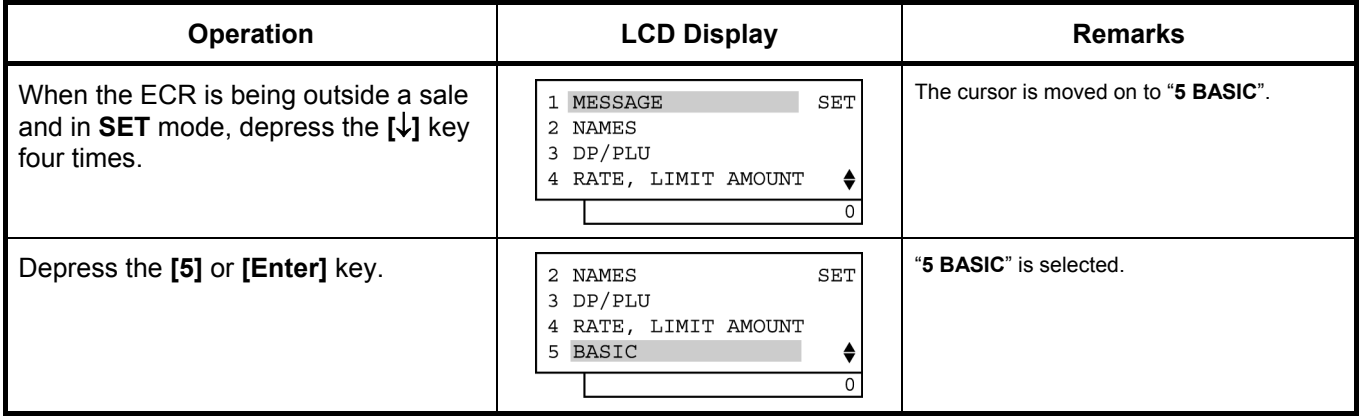

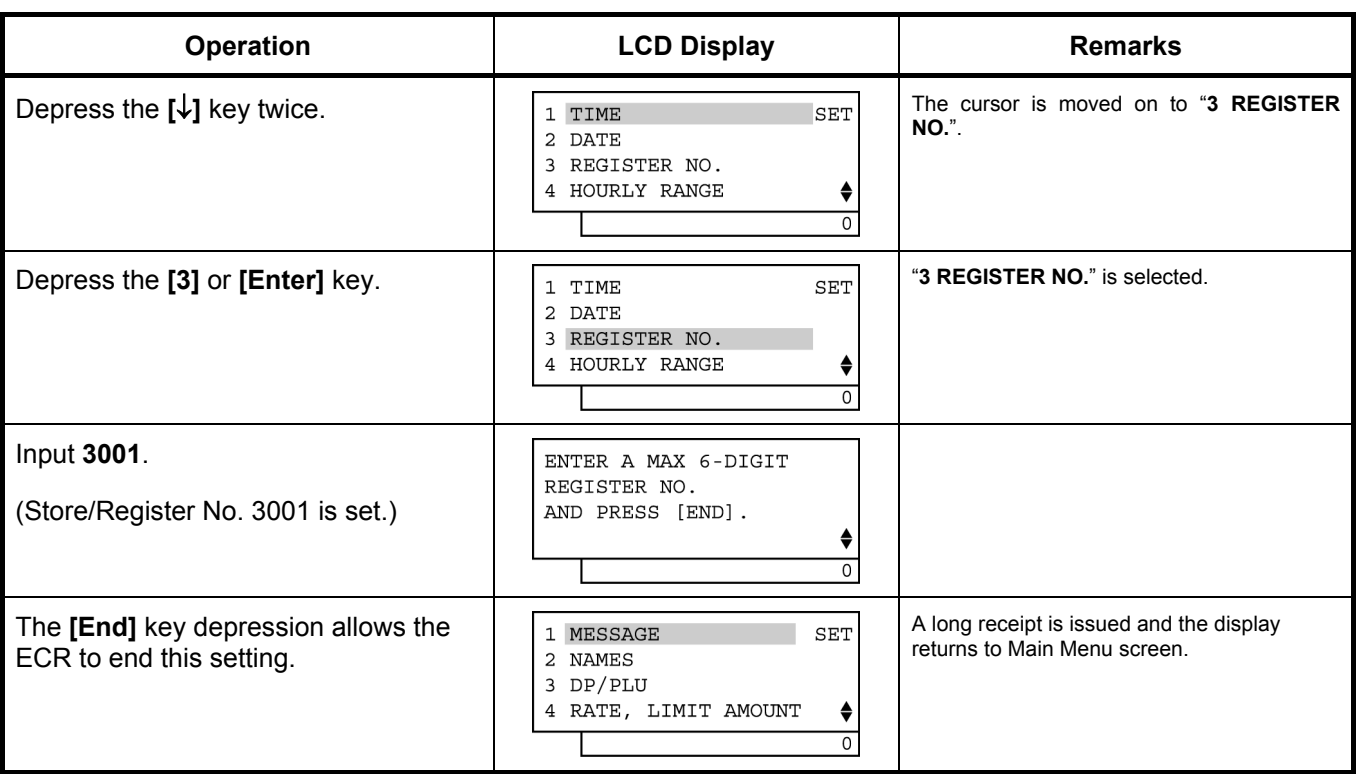

#### (continued from the previous page)

# TEC STORE<br>1343 PEACH DRIVE PHONE: 87-6437

 Open 8:00am to 7:00pm Closed: every Wednesday

31-10-2005 MON #0

REG No.

#3001

0028 13:17TM

### **6.33 Hourly Range Table Setting**

By setting a maximum of 24 terms per day, sales data control for each term can be performed.

- After Hourly Range Reset Mode Lock: **SET OPERATION** CONDITION
- 1) Menu Tree

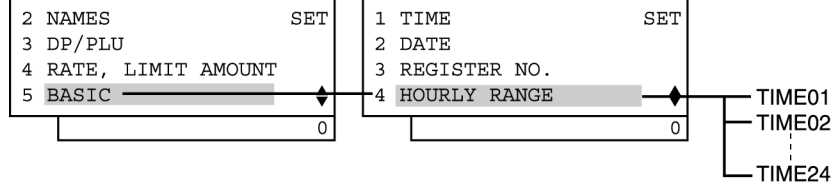

2) Operation Flowchart

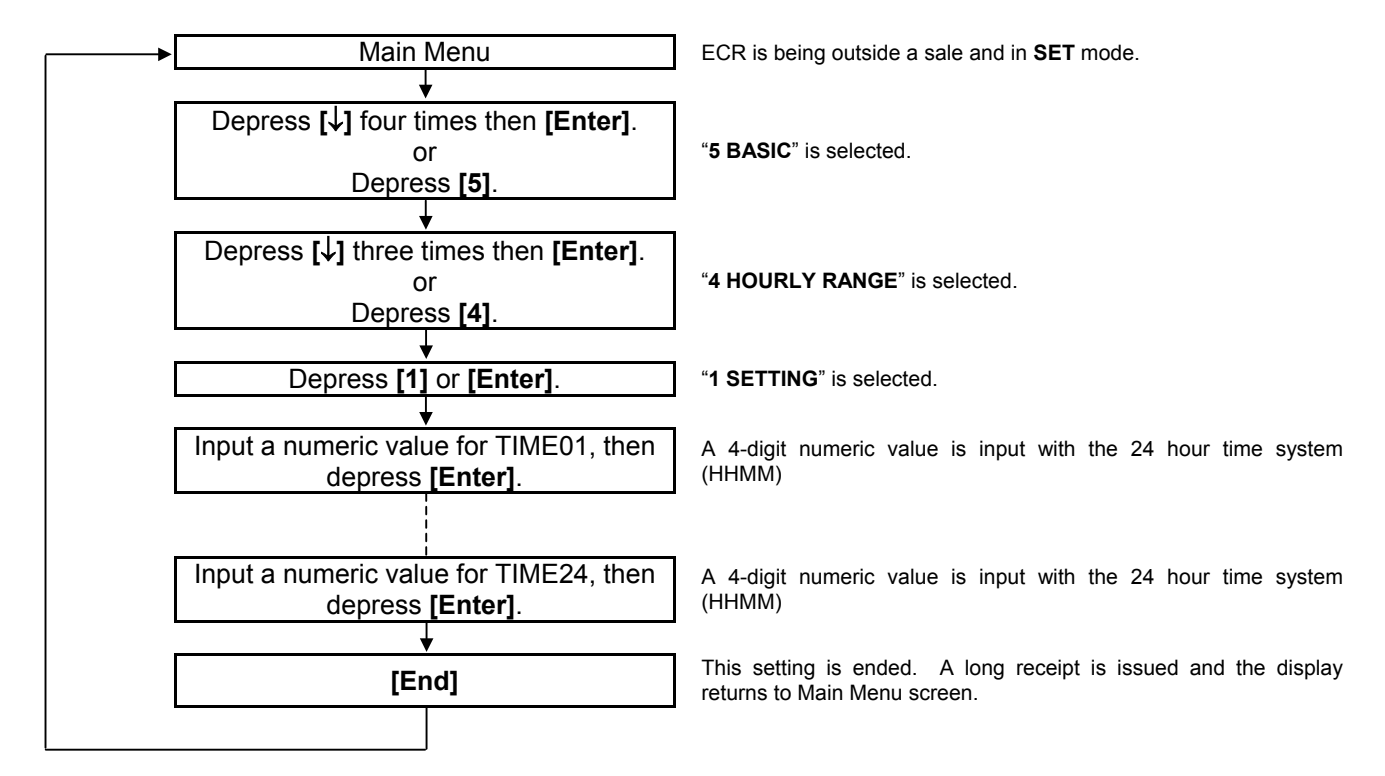

#### *NOTES:*

- *1. A maximum of 24 terms can be set per day.*
- *2. To partially or entirely change the hourly range table once set, do the entire setting operation over again.*
- *3. Do not set a term across 24:00, such as "23:00 to 1:00".*
- *4. After performing a RAM Clear, the hourly range table is set with hourly terms in the range of 7:00 to 23:00.*

To set the following hourly range table: TIME01 until 8:00\* TIME02 8:00 to 12:00 TIME03 12:00 to 15:00 TIME04 15:00 to 19:00

\*(The first term is automatically continued from 19:00 of the preceding day.)

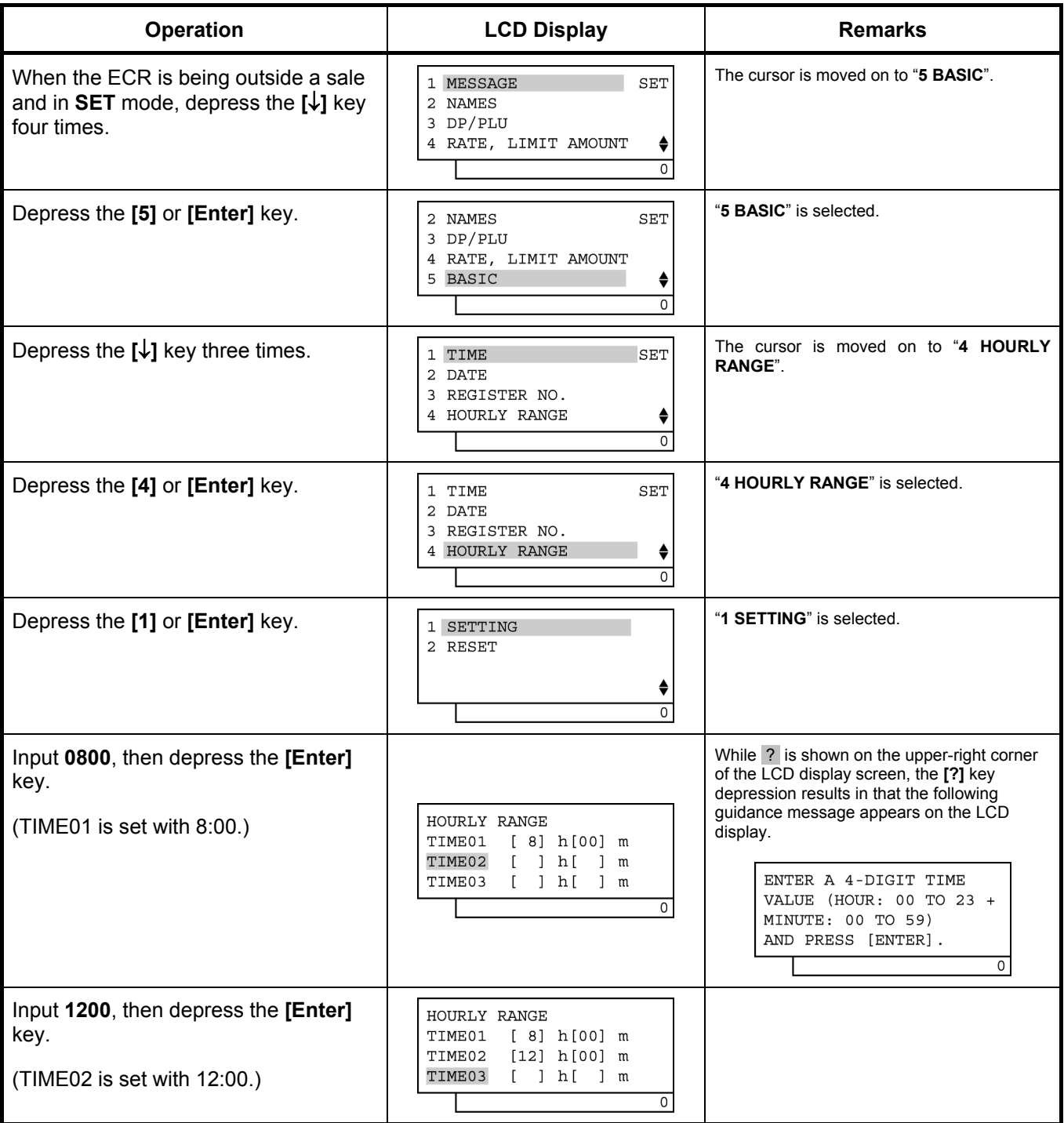

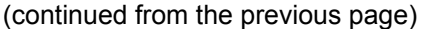

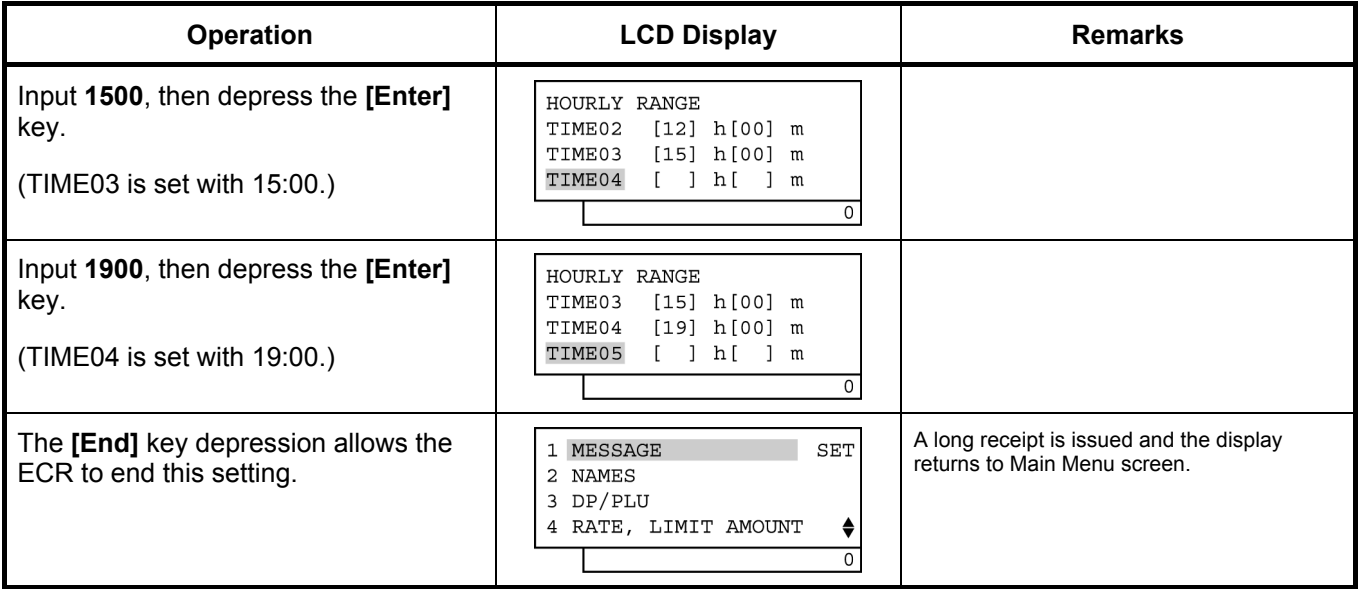

#### **• Hourly Range Table Resetting Procedure**

If the hourly range table is reset, follow the procedure below.

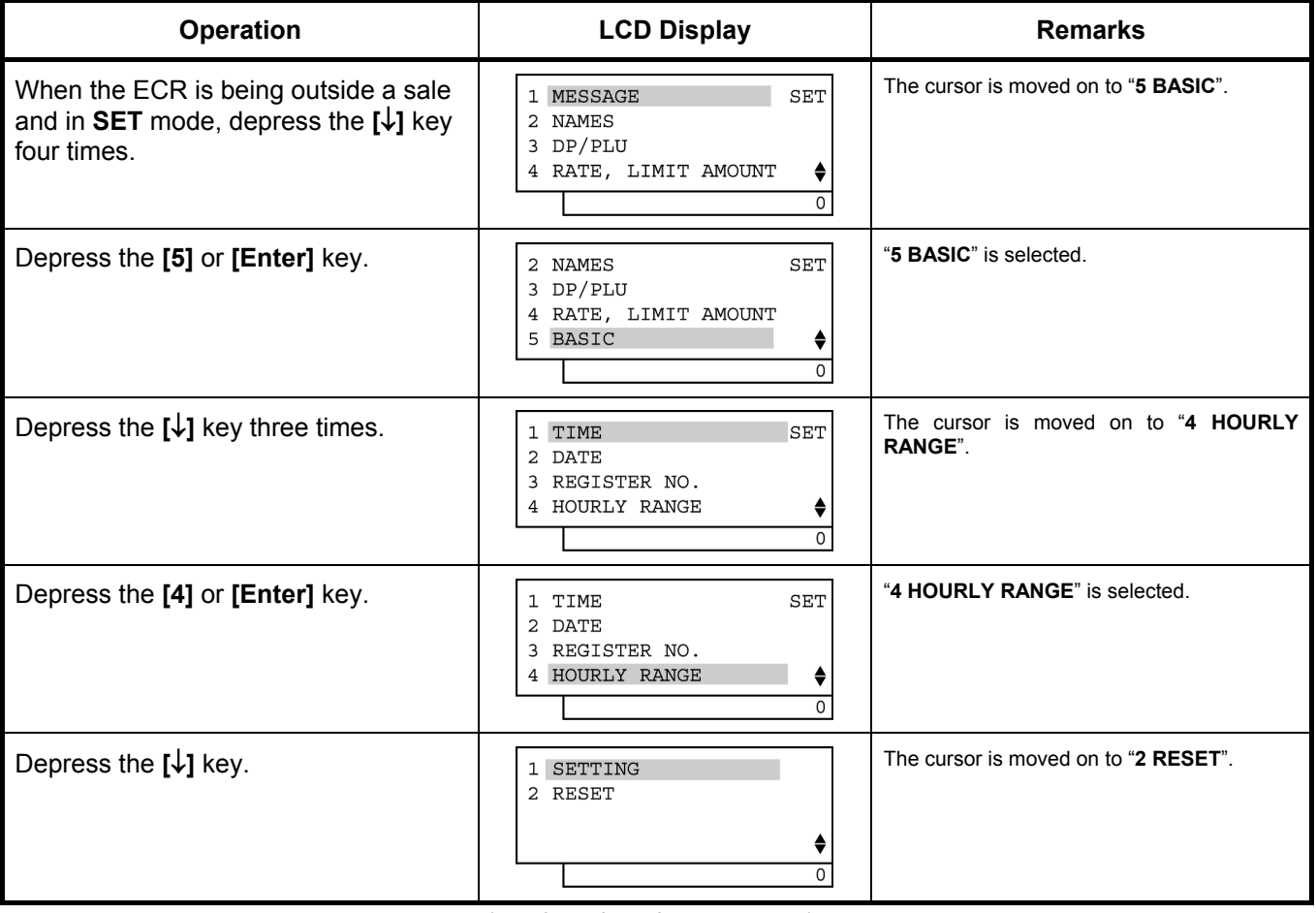

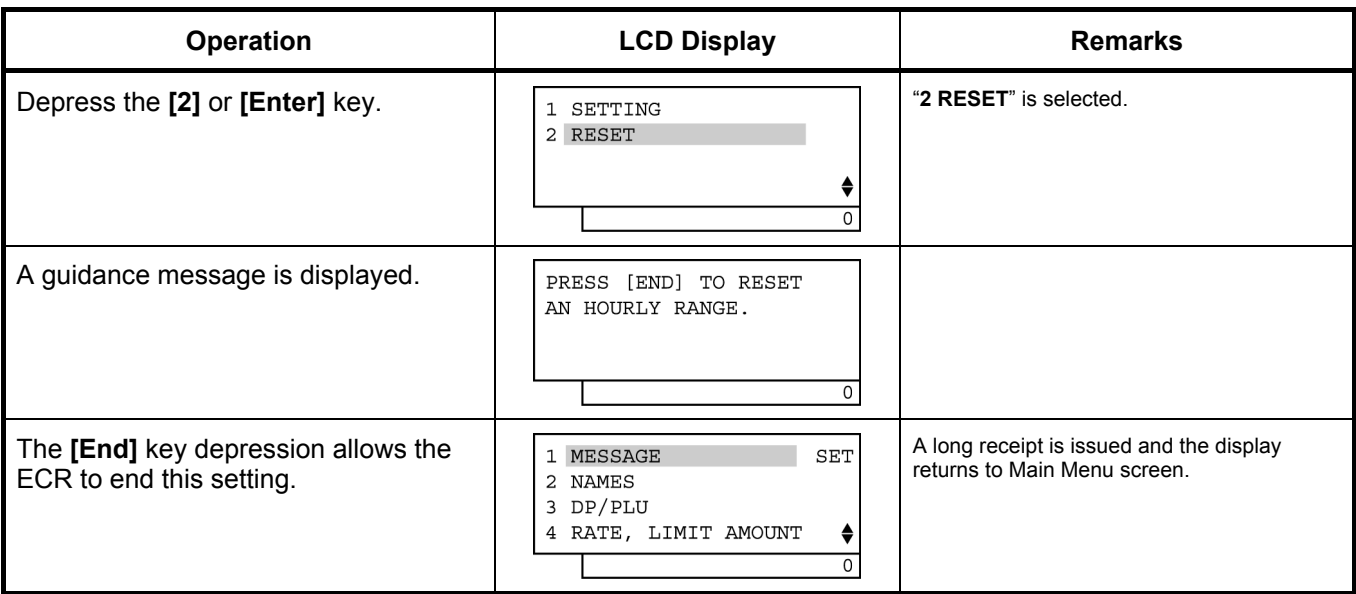

(continued from the previous page)

 $\blacksquare$ 

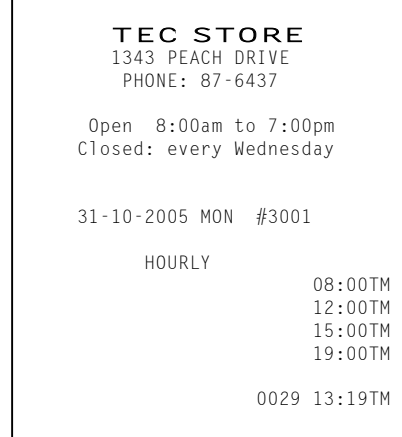

-- Receipt Sample of Hourly Range Table Setting -- - -- Receipt Sample for Hourly Range Table Resetting --

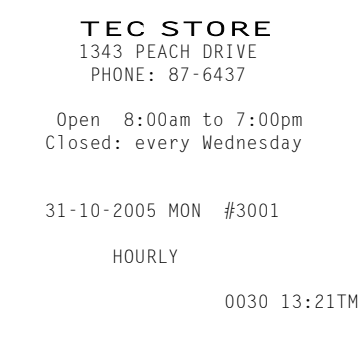

### **6.34 Tone Volume Setting**

Key-in tone for the ECR keyboard and error tone are selectable from High, Low, and OFF.

**CONDITION**  Any time outside a sale **OPERATION**  Mode Lock: **SET** 1) Menu Tree 2 NAMES SET 2 DATE SET 3 DP/PLU 3 REGISTER NO. 4 RATE, LIMIT AMOUNT 4 HOURLY RANGE 5 BASIC . KEY-IN-TONE TONE VOLUME (OFF) 5 TONE VOLUME (LOW)  $\overline{0}$  $\overline{0}$ TONE VOLUME (HIGH) 2) Operation Flowchart Main Menu **ECR** is being outside a sale and in **SET** mode. Depress **[**↓**]** four times then **[Enter]**. "**5 BASIC**" is selected. or Depress **[5]**. ┧ Depress **[**↓**]** four times then **[Enter]**. "**5 KEY-IN TONE**" is selected. or Depress **[5]**. Select a key tone with the **[**↑**]** or **[**↓**]**  $\begin{bmatrix} 1 & 1 & 1 \\ 1 & 1 & 1 \end{bmatrix}$  it is selectable from HIGH, LOW, and OFF. **[Enter]** The **[Enter]** key depression results in that the selected key tone sounds for 2 seconds. (See *NOTE 1* below.)

**[End]** This setting is ended. A long receipt is issued and the display returns to Main Menu screen.

#### *NOTES:*

- *1. The [Enter] key depression results in that the selected key tone sounds for 2 seconds. When the key tone "OFF" is selected, no sound occurs.*
- *2. After performing a RAM Clear, the key tone "HIGH" is set as standard.*

To change the key tone from "HIGH" (default setting) to "LOW".

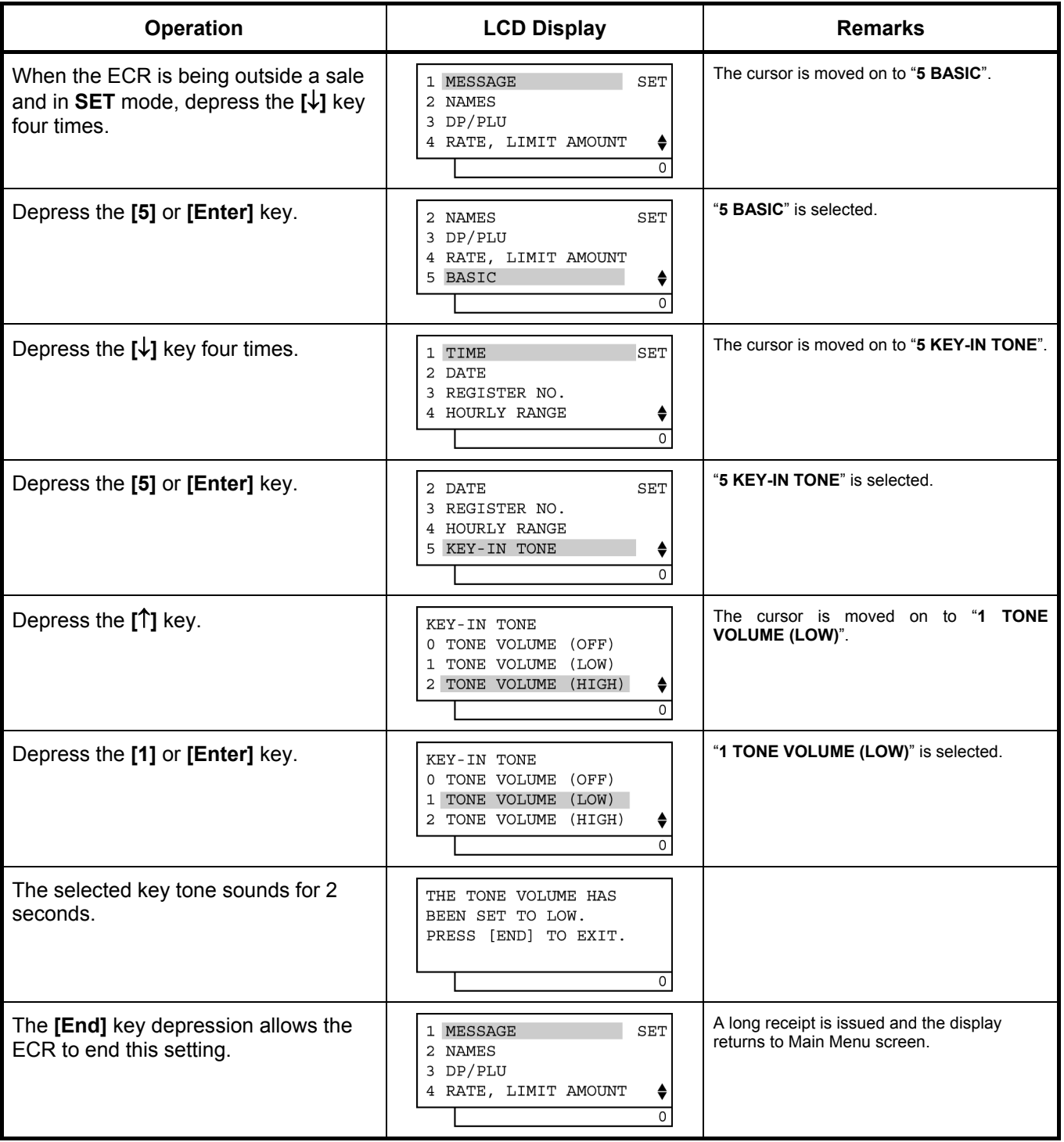

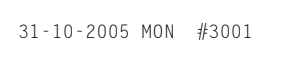

 KEY TONE TONE VOLUME (LOW)

0031 13:23TM

### **6.35 Report Item Print/Non-Print Setting**

Items to be printed on Financial, Cashier, and Salesperson Reports are set here.

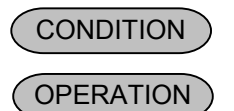

Any time outside a sale

Mode Lock: **SET** 

1) Menu Tree

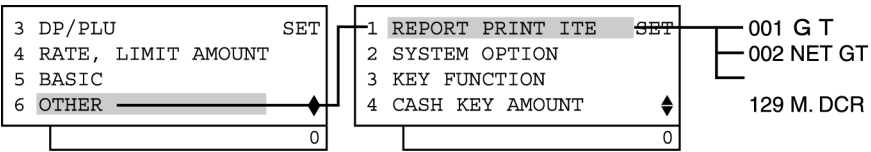

#### 2) Operation Flowchart

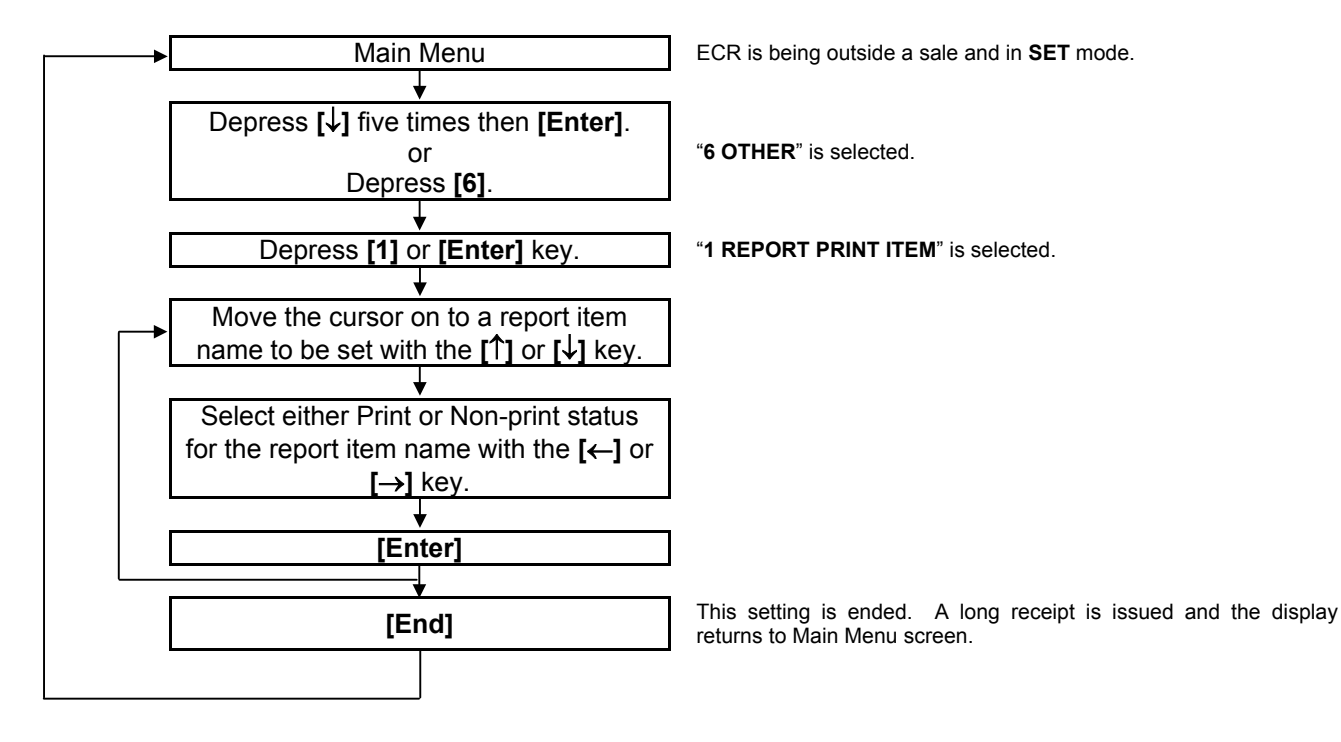

#### *NOTES:*

- *1. Items which are set with Print status will be printed on the reports. They are not affected by the open/close status of the key.*
- *2. Financial report item names are programmed in Section 6.14 Financial Report Item Name Programming.*
- *3. All item names are set with Print status after performing a RAM Clear.*
- *4. When the open/close status of the key is changed in the SFKC Programming, perform this setting again to set the print/non-print status of the corresponding key.*

To set Item Code 3 "NEG GT" with Non-print status.

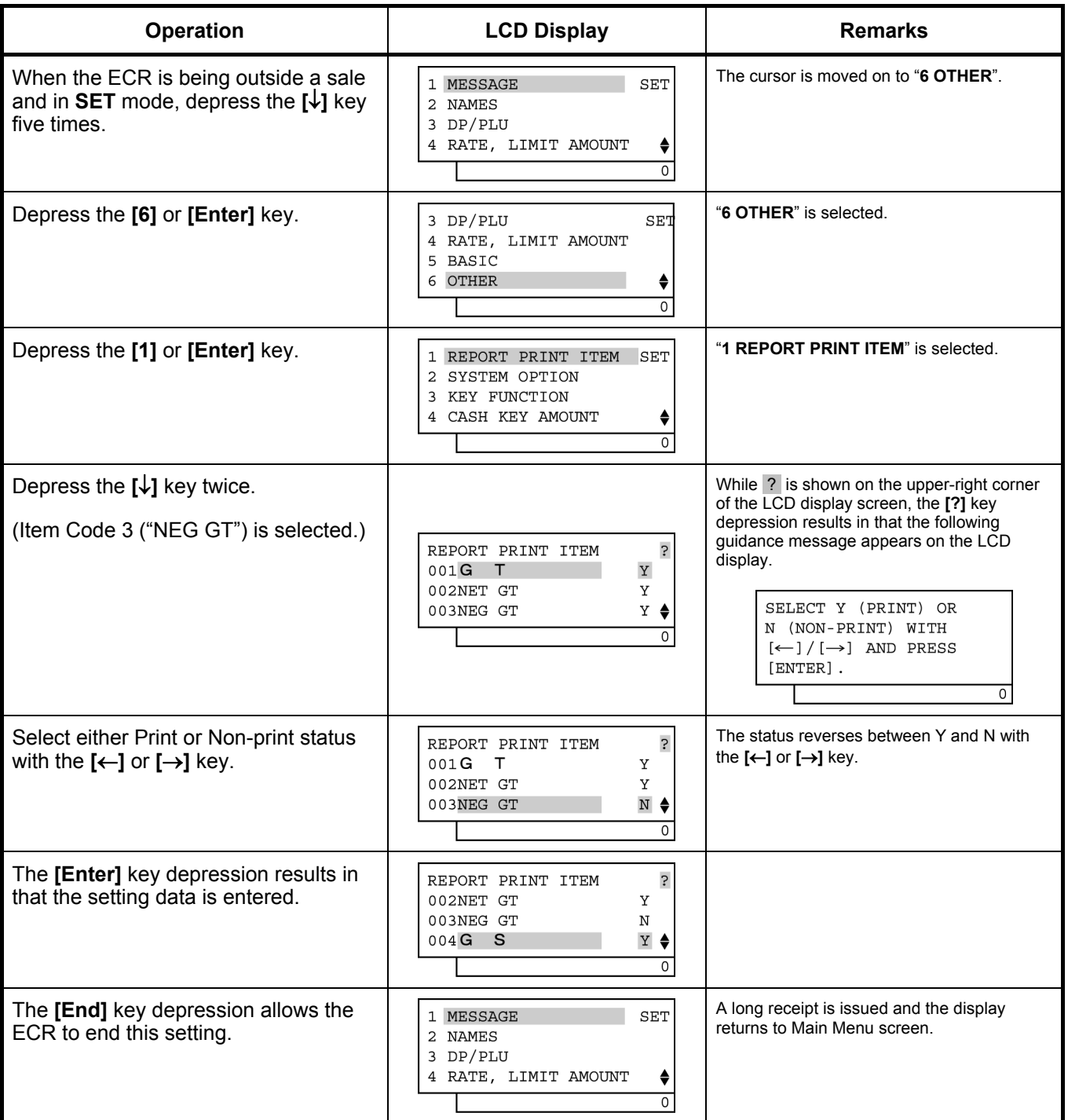

TEC STORE<br>1343 PEACH DRIVE

PHONE: 87-6437

 Open 8:00am to 7:00pm Closed: every Wednesday

31-10-2005 MON #3001

 REPORT PRINT #003 NEG GT 0 #003 NEG GT 1

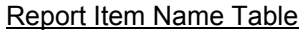

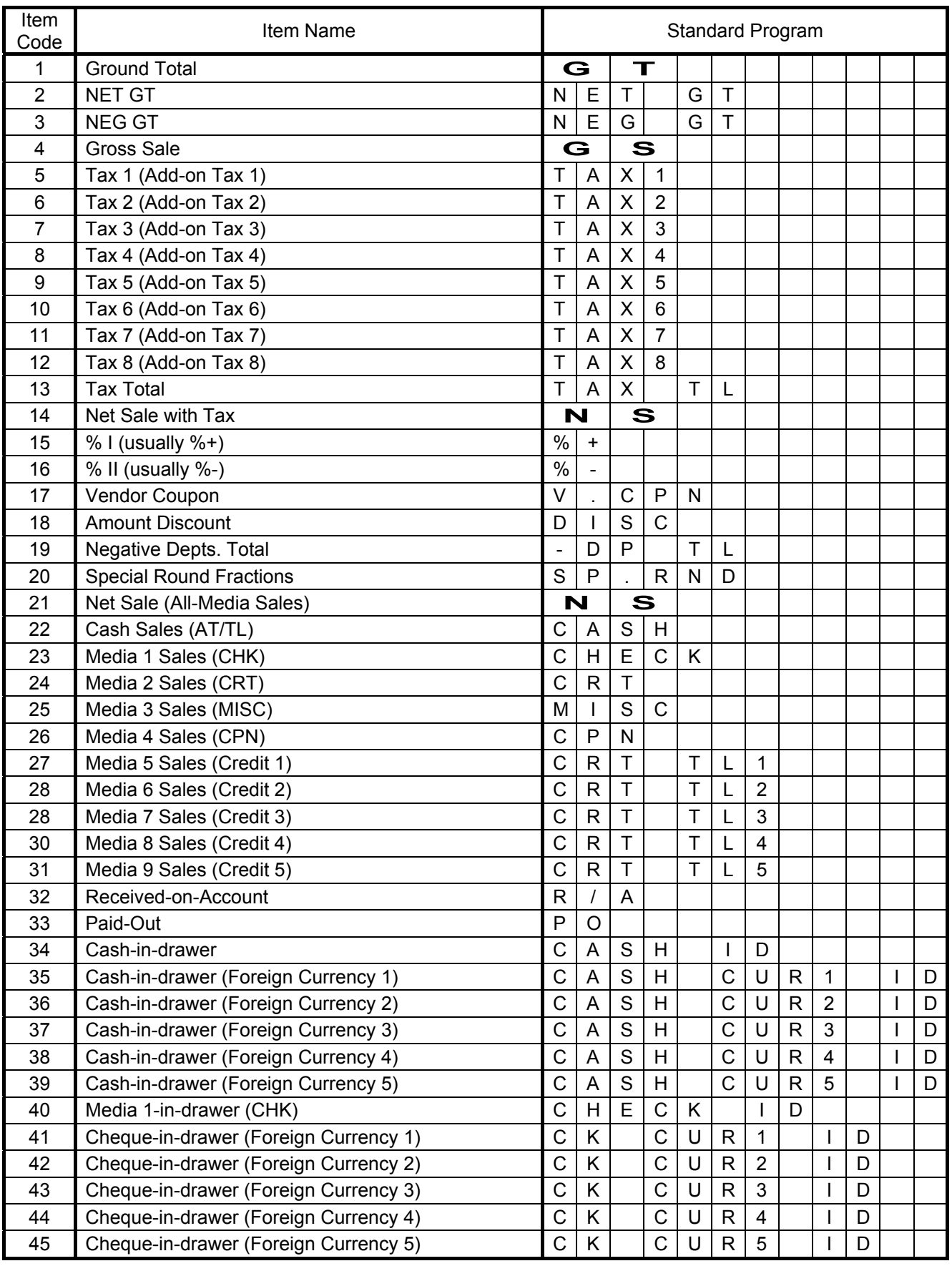

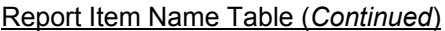

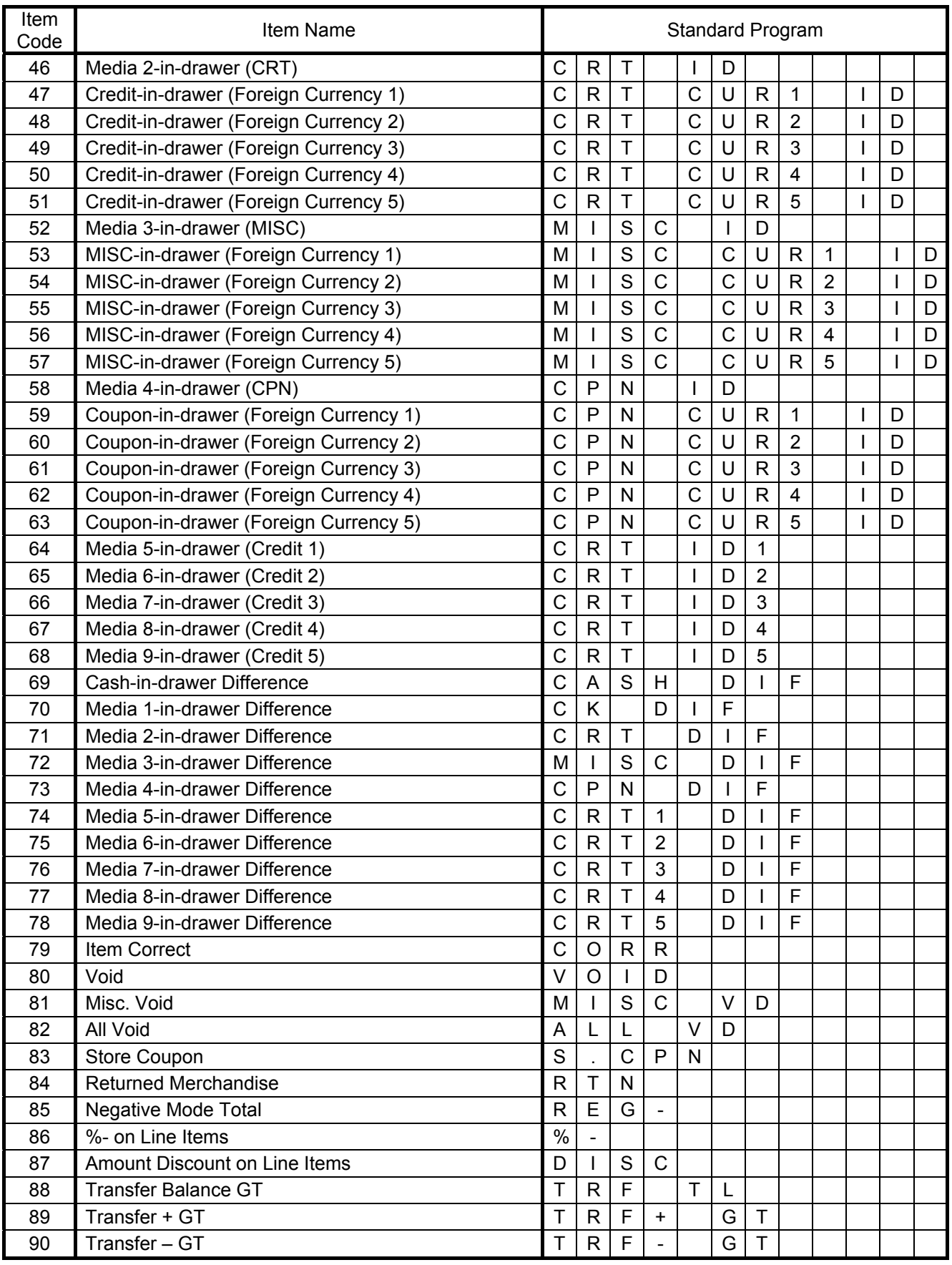

| Item<br>Code | Item Name                        | <b>Standard Program</b> |                |                |                         |                         |                         |           |              |              |             |              |  |
|--------------|----------------------------------|-------------------------|----------------|----------------|-------------------------|-------------------------|-------------------------|-----------|--------------|--------------|-------------|--------------|--|
| 91           | Transfer + Daily                 | $\mathsf{T}$            | $\mathsf{R}$   | F              | $\ddot{}$               |                         |                         |           |              |              |             |              |  |
| 92           | Transfer - Daily                 | T                       | $\mathsf{R}$   | $\overline{F}$ | $\blacksquare$          |                         |                         |           |              |              |             |              |  |
| 93           | PB (Previous Balance) Sales      | P                       | $\overline{B}$ |                | $\mathsf T$             | L                       |                         |           |              |              |             |              |  |
| 94           | PB R/A (PB Paid)                 | P                       | B              |                | $\mathsf{R}$            |                         | A                       |           |              |              |             |              |  |
| 95           | PB PO (PB Refunded)              | P                       | B              |                | P                       | $\circ$                 |                         |           |              |              |             |              |  |
| 96           | Taxable Total 1                  | T                       | X              | $\mathsf B$    |                         | $\mathbf{1}$            |                         |           |              |              |             |              |  |
| 97           | VAT 1 or Tax 1                   | V                       | A              | $\mathsf T$    | 1                       |                         |                         |           |              |              |             |              |  |
| 98           | Taxable Total 2                  | $\mathsf T$             | X              | $\mathsf B$    |                         | $\overline{2}$          |                         |           |              |              |             |              |  |
| 99           | VAT 2 or Tax 2                   | $\vee$                  | A              | $\mathsf{T}$   | $\overline{2}$          |                         |                         |           |              |              |             |              |  |
| 100          | Taxable Total 3                  | Т                       | X              | $\overline{B}$ |                         | 3                       |                         |           |              |              |             |              |  |
| 101          | VAT 3 or Tax 3                   | V                       | A              | T              | 3                       |                         |                         |           |              |              |             |              |  |
| 102          | Taxable Total 4                  | $\mathsf T$             | X              | $\overline{B}$ |                         | $\overline{\mathbf{4}}$ |                         |           |              |              |             |              |  |
| 103          | VAT 4 or Tax 4                   | V                       | A              | $\mathsf T$    | $\overline{\mathbf{4}}$ |                         |                         |           |              |              |             |              |  |
| 104          | Taxable Total 5                  | $\mathsf T$             | X              | $\mathsf B$    |                         | 5                       |                         |           |              |              |             |              |  |
| 105          | VAT 5 or Tax 5                   | $\vee$                  | A              | $\mathsf{T}$   | 5                       |                         |                         |           |              |              |             |              |  |
| 106          | Taxable Total 6                  | Т                       | X              | $\overline{B}$ |                         | 6                       |                         |           |              |              |             |              |  |
| 107          | VAT 6 or Tax 6                   | V                       | A              | T              | 6                       |                         |                         |           |              |              |             |              |  |
| 108          | Taxable Total 7                  | $\mathsf T$             | X              | $\overline{B}$ |                         | $\overline{7}$          |                         |           |              |              |             |              |  |
| 109          | VAT 7 or Tax 7                   | $\vee$                  | A              | $\mathsf T$    | 7                       |                         |                         |           |              |              |             |              |  |
| 110          | Taxable Total 8                  | T                       | X              | $\mathsf B$    |                         | 8                       |                         |           |              |              |             |              |  |
| 111          | VAT 8 or Tax 8                   | $\vee$                  | A              | $\mathsf{T}$   | 8                       |                         |                         |           |              |              |             |              |  |
| 112          | <b>VAT Total</b>                 | $\vee$                  | A              | $\mathsf T$    |                         | T                       | L                       |           |              |              |             |              |  |
| 113          | Net Sale Without Tax             | N                       |                |                |                         | N                       |                         | S         |              |              |             |              |  |
| 114          | Tax-exempt Customer              | $\vee$                  | A              | $\mathsf T$    |                         | E                       | $\sf X$                 |           |              |              |             |              |  |
| 115          | VAT 1 or Tax 1 Exempt            | $\vee$                  | A              | $\mathsf T$    | 1                       | E                       | $\sf X$                 |           |              |              |             |              |  |
| 116          | VAT 2 or Tax 2 Exempt            | V                       | A              | $\mathsf T$    | 2                       | E                       | $\times$                |           |              |              |             |              |  |
| 117          | VAT 3 or Tax 3 Exempt            | $\vee$                  | A              | $\mathsf{T}$   | 3                       | E                       | $\overline{\mathsf{X}}$ |           |              |              |             |              |  |
| 118          | VAT 4 or Tax 4 Exempt            | $\vee$                  | A              | $\mathsf T$    | 4                       | E                       | $\sf X$                 |           |              |              |             |              |  |
| 119          | VAT 5 or Tax 5 Exempt            | V                       | A              | $\mathsf T$    | 5                       | E                       | $\pmb{\times}$          |           |              |              |             |              |  |
| 120          | VAT 6 or Tax 6 Exempt            | $\vee$                  | A              | T              | $6\phantom{1}$          | E                       | $\sf X$                 |           |              |              |             |              |  |
| 121          | VAT 7 or Tax 7 Exempt            | V                       | A              | T              | 7                       | E                       | $\pmb{\times}$          |           |              |              |             |              |  |
| 122          | VAT 8 or Tax 8 Exempt            | V                       | Α              | $\mathsf T$    | 8                       | Ε                       | $\pmb{\times}$          |           |              |              |             |              |  |
| 123          | Sales Item Count per Customer    |                         | $\mathsf T$    | E              | M                       |                         | $\mathsf C$             | U         | S            |              |             |              |  |
| 124          | Sales Amount per Customer        | T                       | L              |                |                         |                         | $\mathsf C$             | U         | S            |              |             |              |  |
| 125          | No-Sale Counter                  | ${\sf N}$               | O              |                | S                       | A                       | L                       | E         |              |              |             |              |  |
| 126          | [C] key Counter                  | $\mathsf{C}$            | L              | $\mathsf E$    | $\mathsf A$             | $\mathsf{R}$            |                         |           |              |              |             |              |  |
| 127          | <b>Consignment Counter</b>       | $\mathsf C$             | O              | $\mathsf{N}$   | ${\mathsf S}$           |                         | G                       | ${\sf N}$ |              | $\mathsf{C}$ | $\mathsf T$ | $\mathsf{R}$ |  |
| 128          | <b>Validation Counter</b>        | $\vee$                  | A              | L              |                         |                         | $\mathsf{C}$            | T         | $\mathsf{R}$ |              |             |              |  |
| 129          | <b>Money Declaration Counter</b> | M                       |                | D              | $\mathsf C$             | $\mathsf{R}$            |                         |           |              |              |             |              |  |
| 130          | -- vacant --                     |                         |                |                |                         |                         |                         |           |              |              |             |              |  |

Report Item Name Table (*Continued*)

### **6.36 Key Status Programming**

Various selective statuses of media keys and other function keys are programmed here.

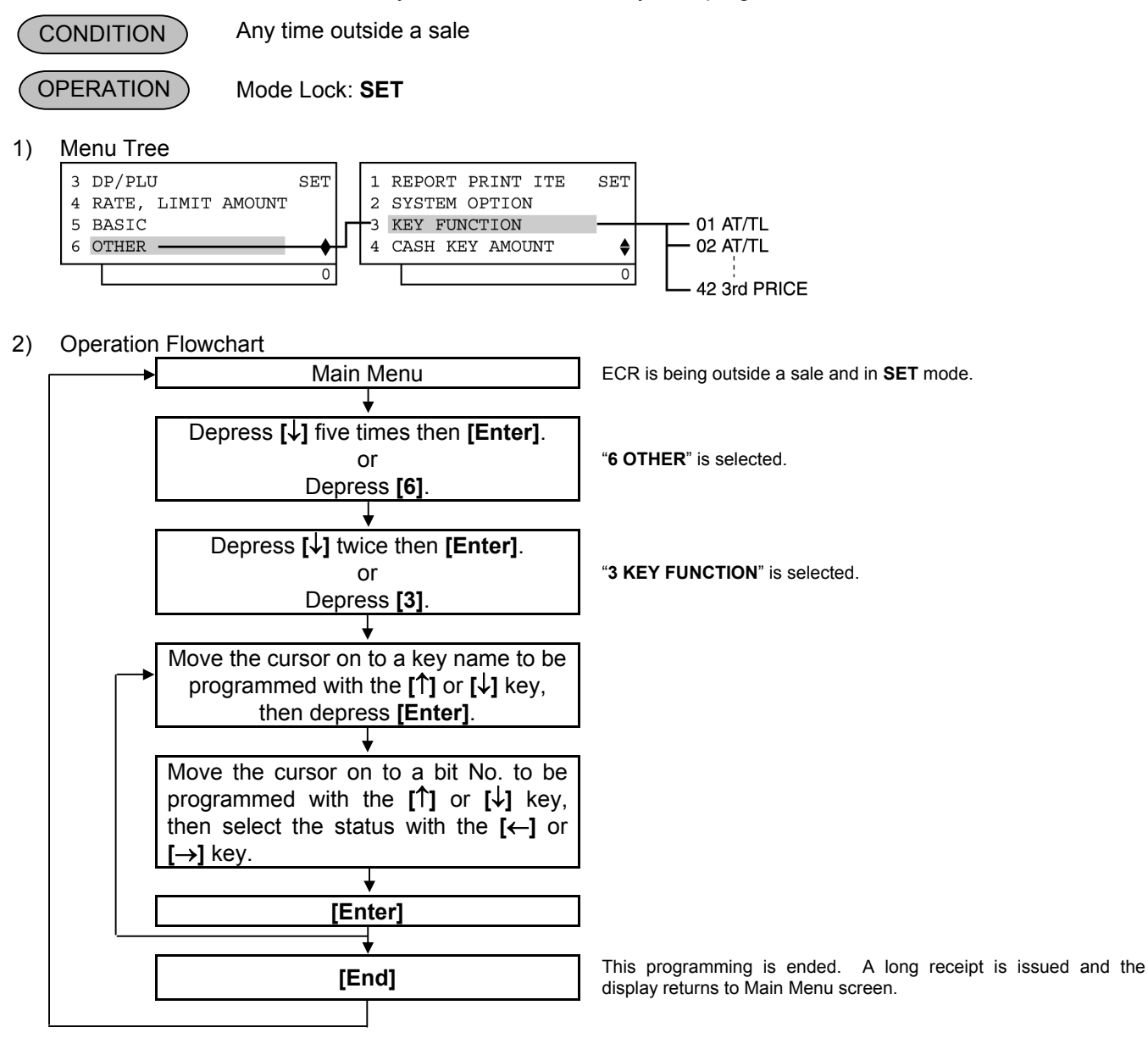

#### 3) Example)

To change Bit No. 2 status of Key Code 3 (**[CHK TEND]**) from SET to RESET.

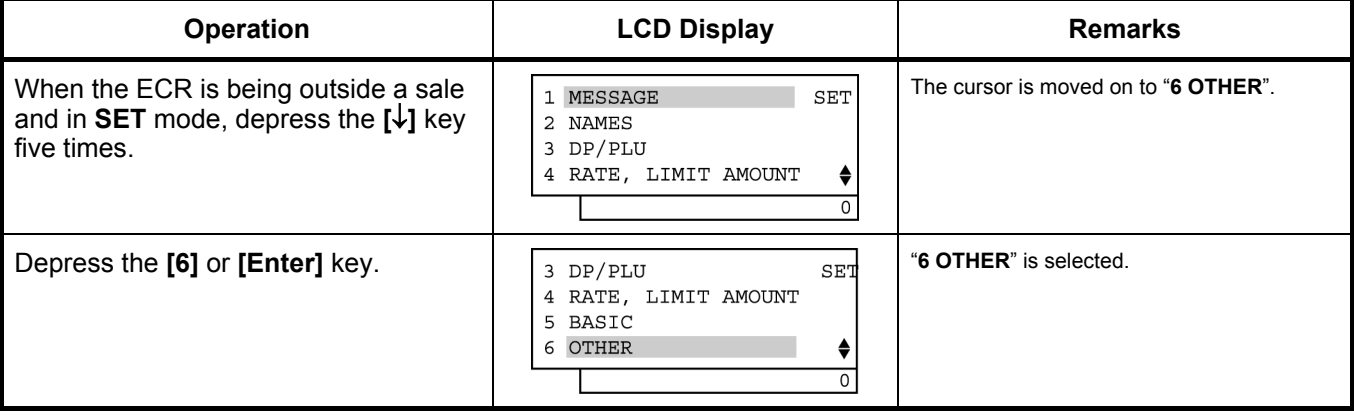

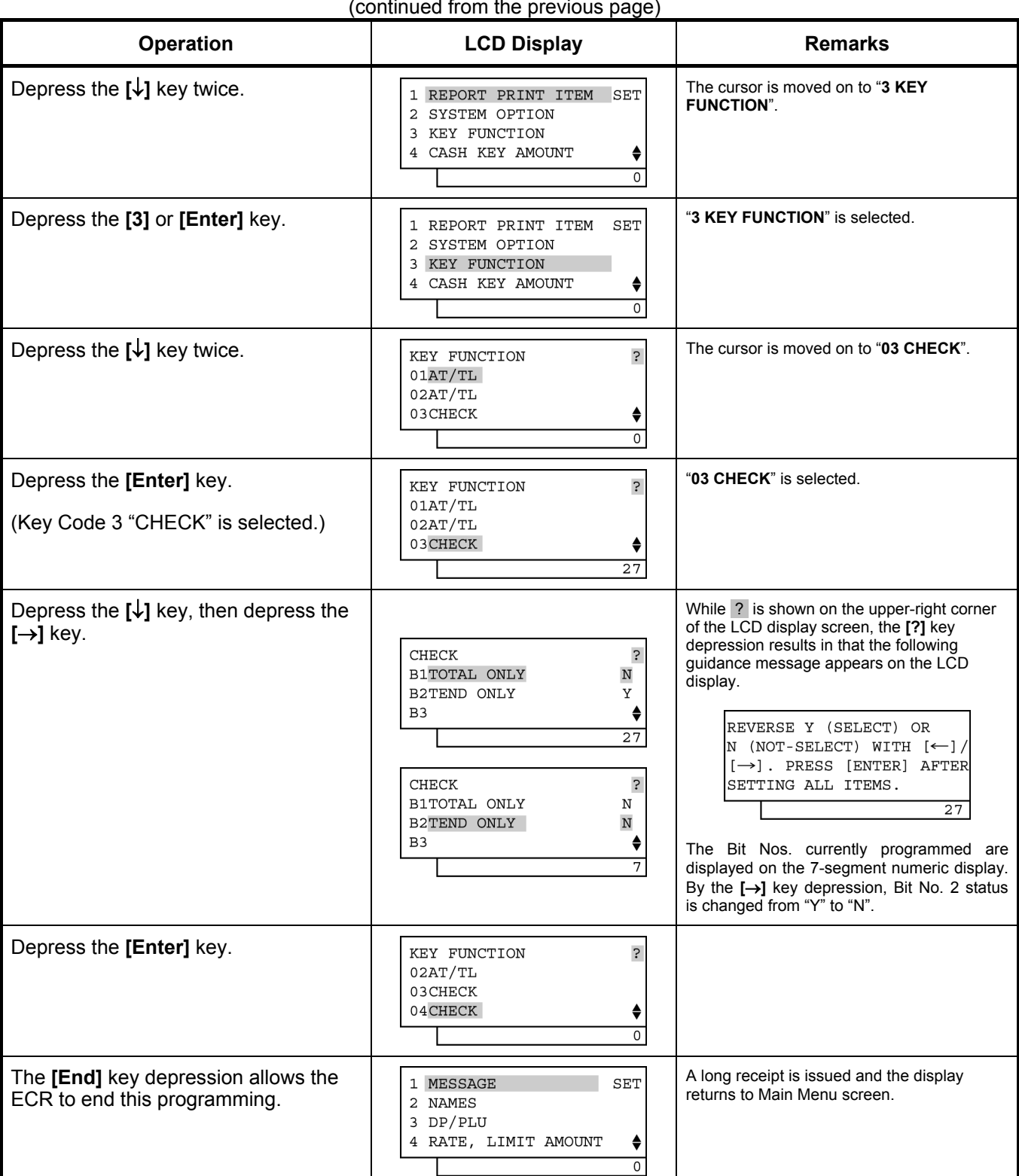

(continued from the previous page)

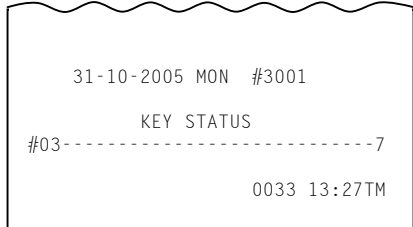

6.36 Key Status Programming

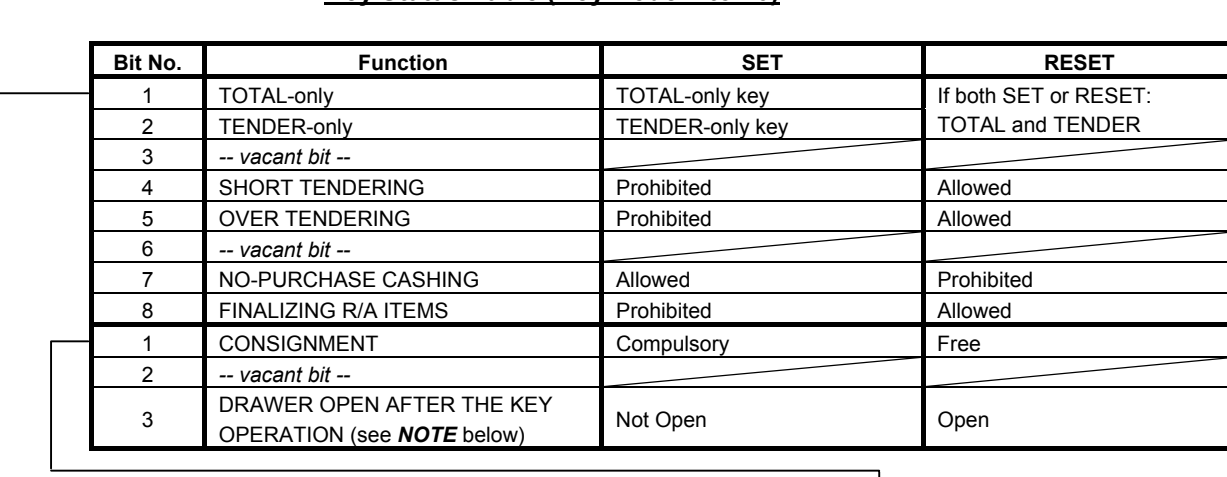

#### **Key Status Table (Key Code 1 to 20)**

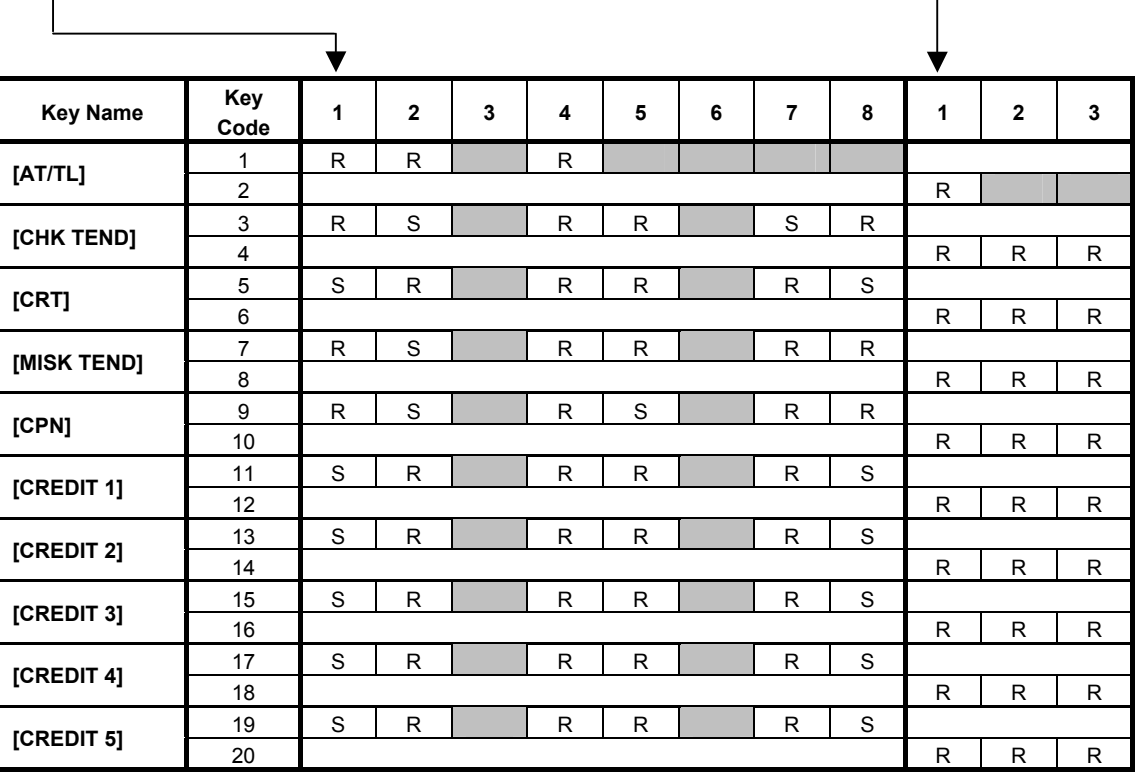

*NOTE: Regardless of this bit status selection, the drawer opens on over-tendering operation, but does not open on short-tendering operation.* 

Description of symbol in the above table:

R = RESET Status S = SET Status

Standard Bit status selection auto-preset after a RAM Clear.

Those bits marked with either "R" or "S" may be RESET or SET according to your requirements.  $\vert$  = Bit not applicable to the key (Those bits can be SET or RESET.)

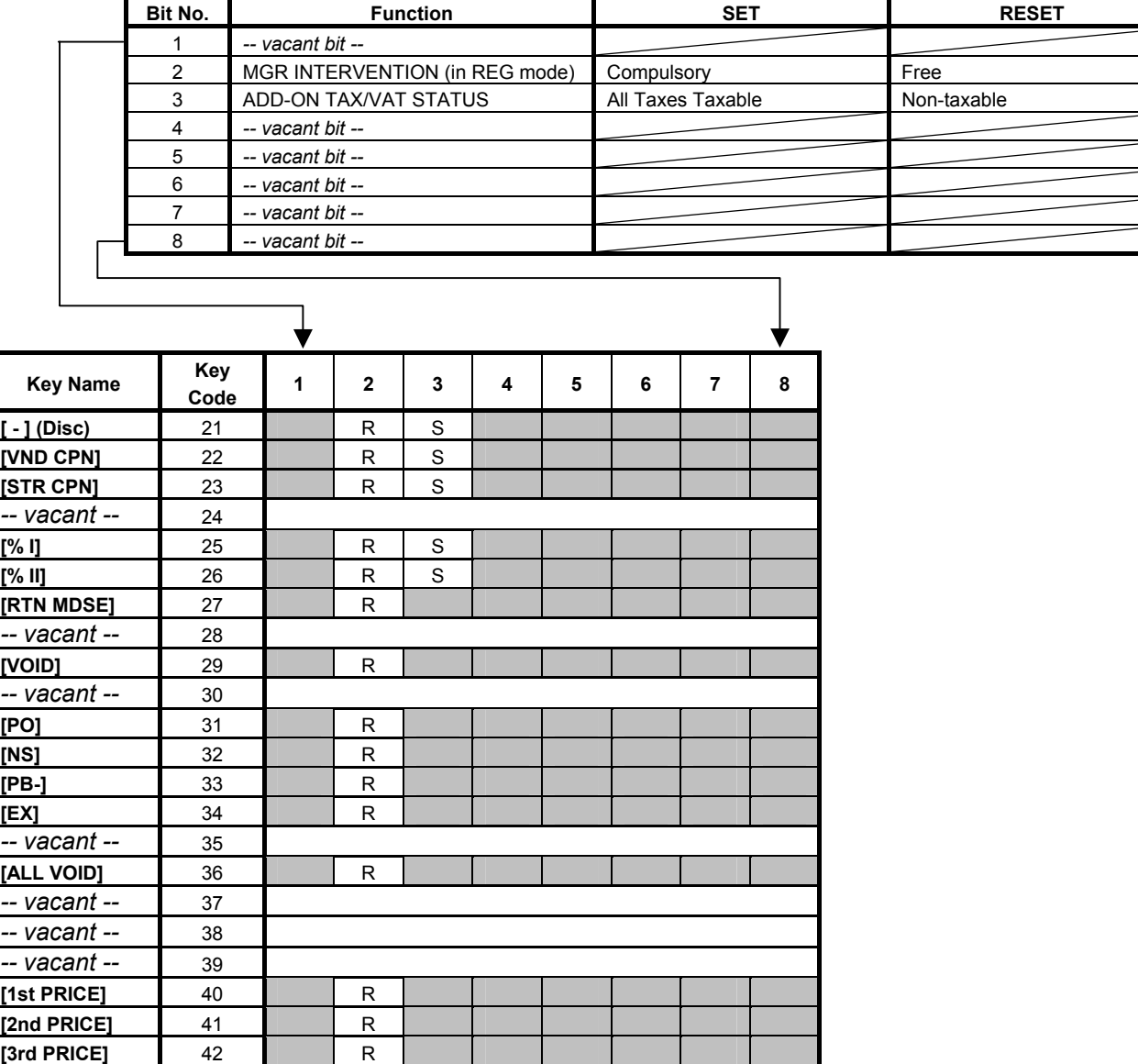

#### **Key Status Table (Key Code 21 to 42)**

*Key Codes 43 to 45 are vacant.* 

*NOTE: If RESET status is selected for the [STR CPN] key, the key will always be non-taxable regardless of the department tax status.* 

Description of symbol in the above table:

$$
\boxed{R}
$$
 = REST Status  
Standard Bit status selection auto-present after a RAM Clear.  
S = SET Status

Those bits marked with either "R" or "S" may be RESET or SET according to your requirements.

= Bit not applicable to the key (Those bits can be SET or RESET.)

### **6.37 Cash Tender Key Preset Amount Setting**

A maximum of 6-digit amount is preset to the Cash Key (**[CASH 1]** to **[CASH 3]**). When depressing the cash key with preset amount in a registration operation, it will be processed as a tendering operation of the preset amount.

**CONDITION**  Any time outside a sale **OPERATION**  Mode Lock: **SET** 1) Menu Tree 3 DP/PLU 1 REPORT PRINT ITE  $SET$ SET 4 RATE, LIMIT AMOUNT 2 SYSTEM OPTION 5 BASTC 3 KEY FUNCTION 6 OTHER CASH KEY AMOUNT 01 CASH1  $\overline{4}$ 02 CASH2  $\overline{0}$  $\overline{0}$ 03 CASH3

#### 2) Operation Flowchart

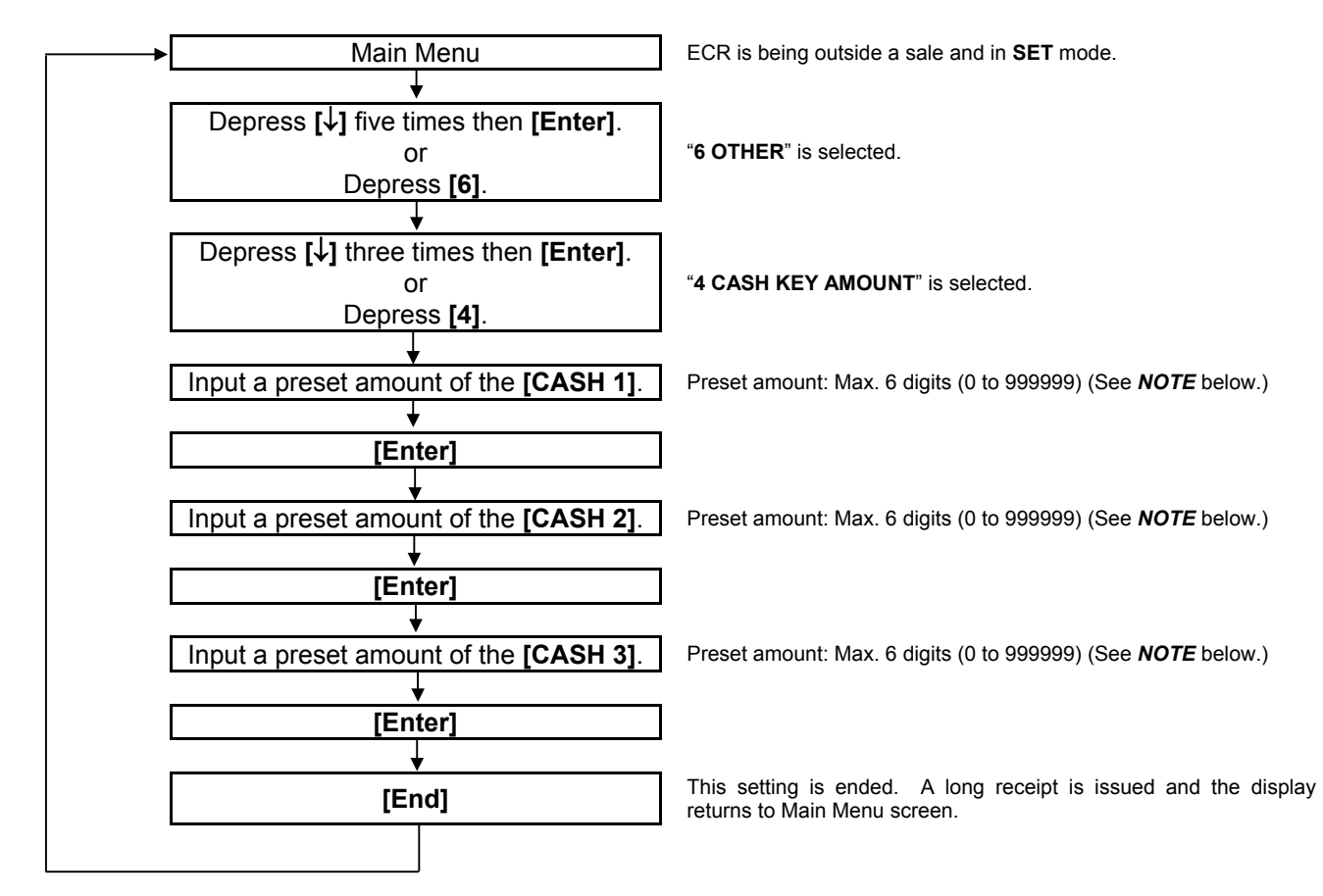

*NOTE: When inputting "0", the preset amount will be reset. An operation of the cash key of which preset amount is reset may cause an error in a registration transaction.* 

To preset €10000,00 to the **[CASH 1]** key and €10,00 to the **[CASH 2]** key.

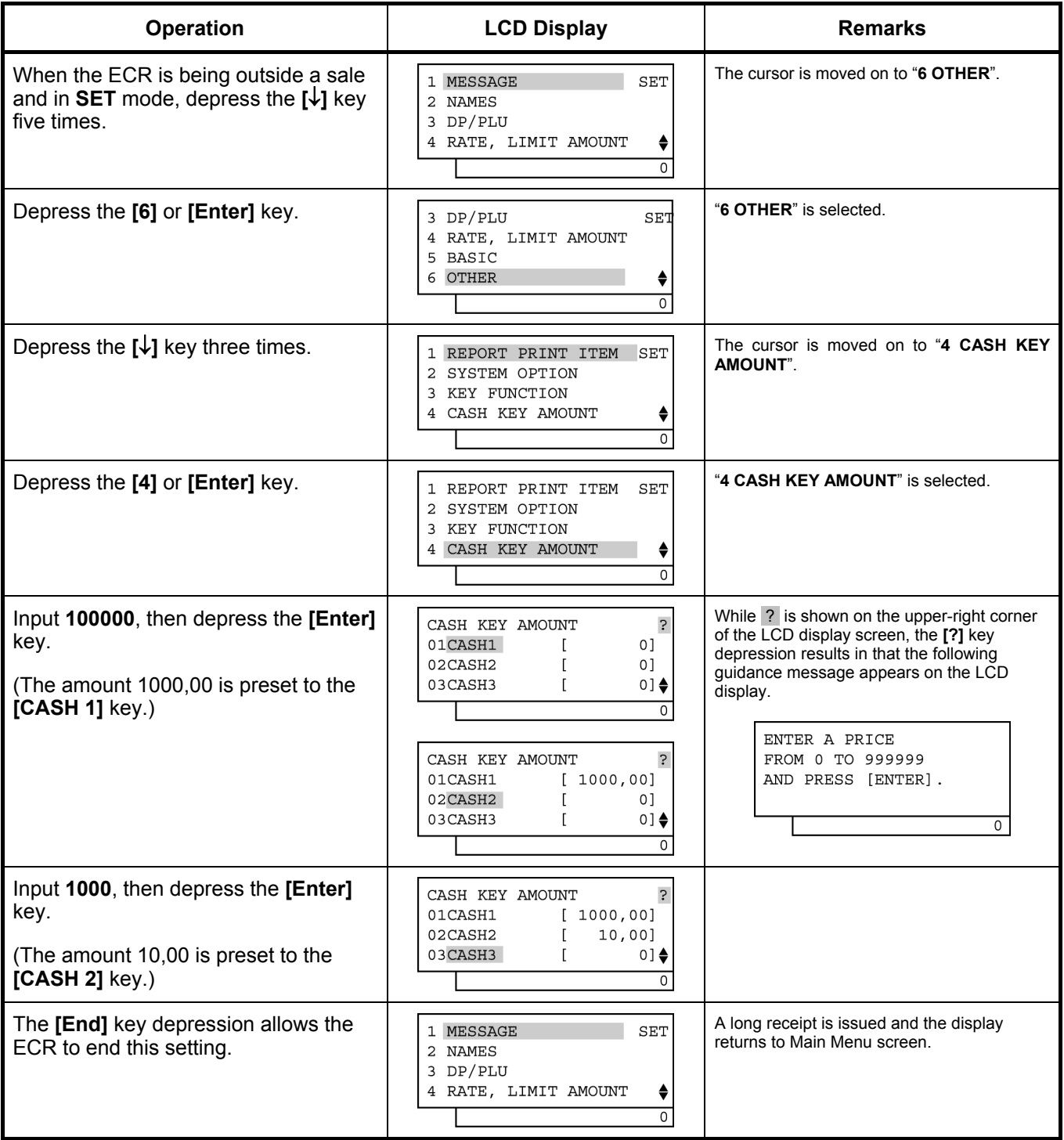

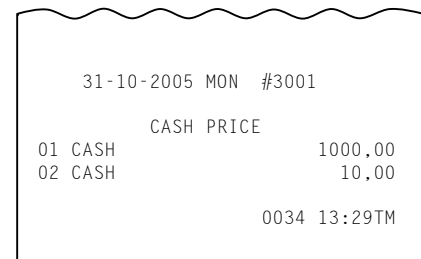

## **6.38 Drawer Warning Time Setting**

This operation sets the number of seconds as the period of time for the cash drawer remaining open until the alarm buzzer is generated to warn operator to close the drawer.

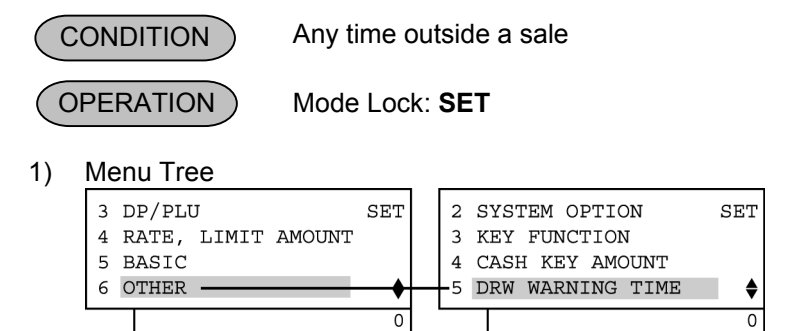

2) Operation Flowchart

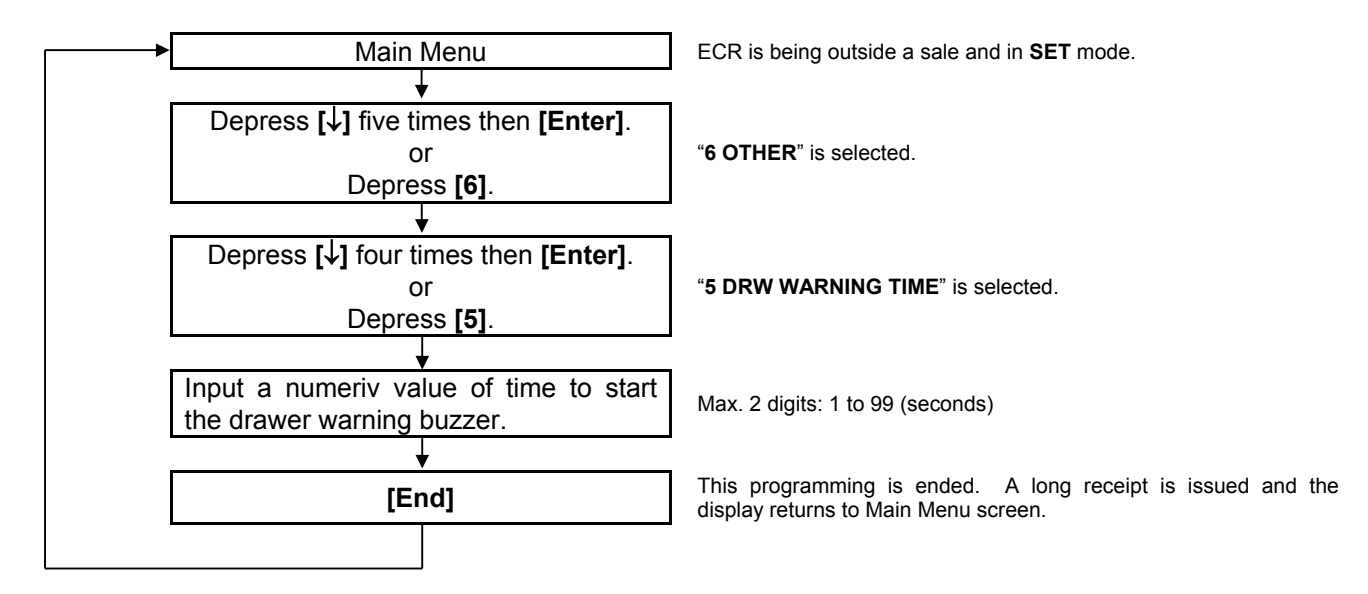

#### *NOTES:*

- *1. The value of 0 second cannot be set. (To cancel the drawer warning function, reset the warning option itself.)*
- *2. After a RAM Clear, the value of 15 seconds is set as the default setting.*
- *3. The setting here is effective only when the following are both selected in the system option programming: Address No. 27 - Bit No. 1 SET: Drawer-close compulsory Address No. 27 - Bit No. 2 SET: Drawer warning alarm ACTIVE*
- *4. The drawer warning error is cleared only by closing the drawer. This error cannot be cleared by turning the Mode Lock to any position.*
- *5. The drawer warning time is processed only in REG, MGR, and modes.*

To set 30 seconds for the drawer warning time.

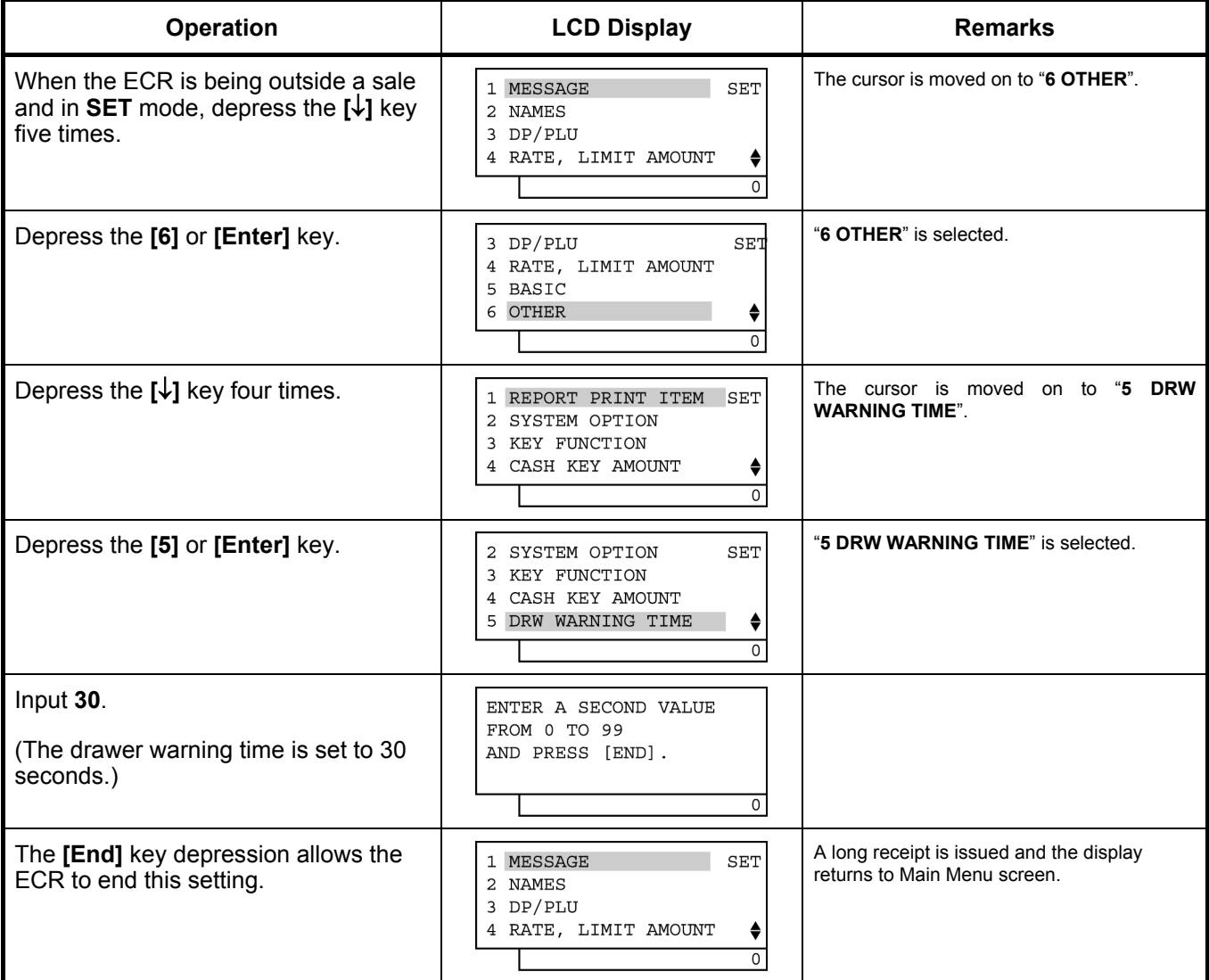

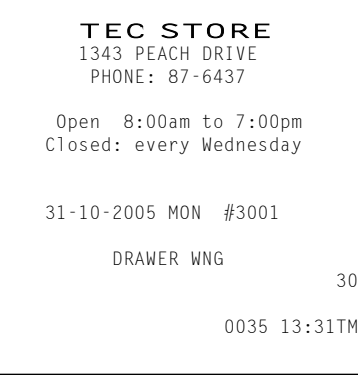
## **6.39 Special Rounding Process Setting, 1-digit type**

For Special Rounding and Denmark/Australia rounding, the pre-rounded value of the least effective digit and the post-rounded value are set here. This operation is effective when the option "Special Rounding ACTIVE" and "1 digit subject to Special Rounding" are selected (System Option Address No. 33, Bit No. 3 SET & Bit No. 4 RESET).

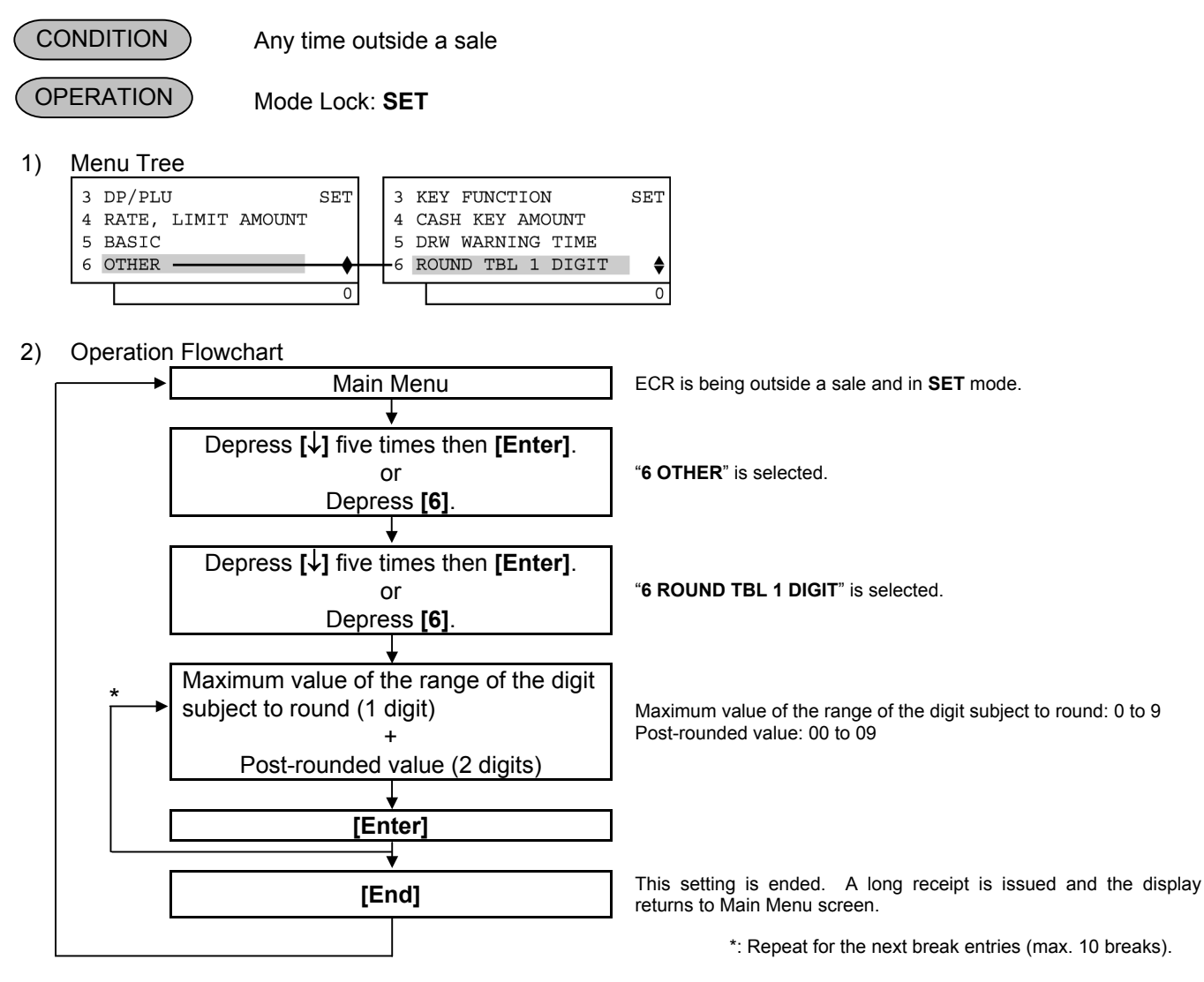

#### *NOTES:*

- *1. The values shown in the example below are default setting values after a RAM Clear.*
- *2. When the "Post-rounded Value" is to be 10 (i.e. the final break point), the break entry is automatically set (refer to the example below.). Therefore, it does not need to be entered. Entering a value larger 9 for the Post-rounded Value will not cause an error. However, the rounding process will occur only on the least effective digit in sales entries.*
- *3. A maximum of 10 breaks can be programmed.*
- 3) Example

To set the following rounding table:

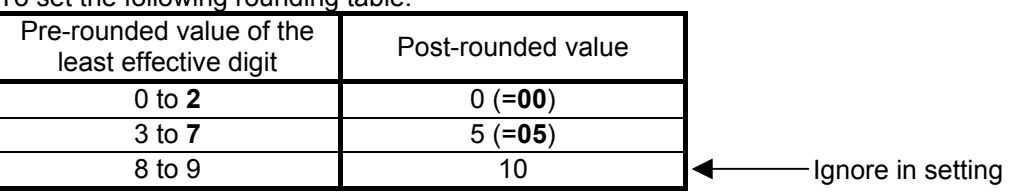

6.39 Special Rounding Process Setting, 1-digit type

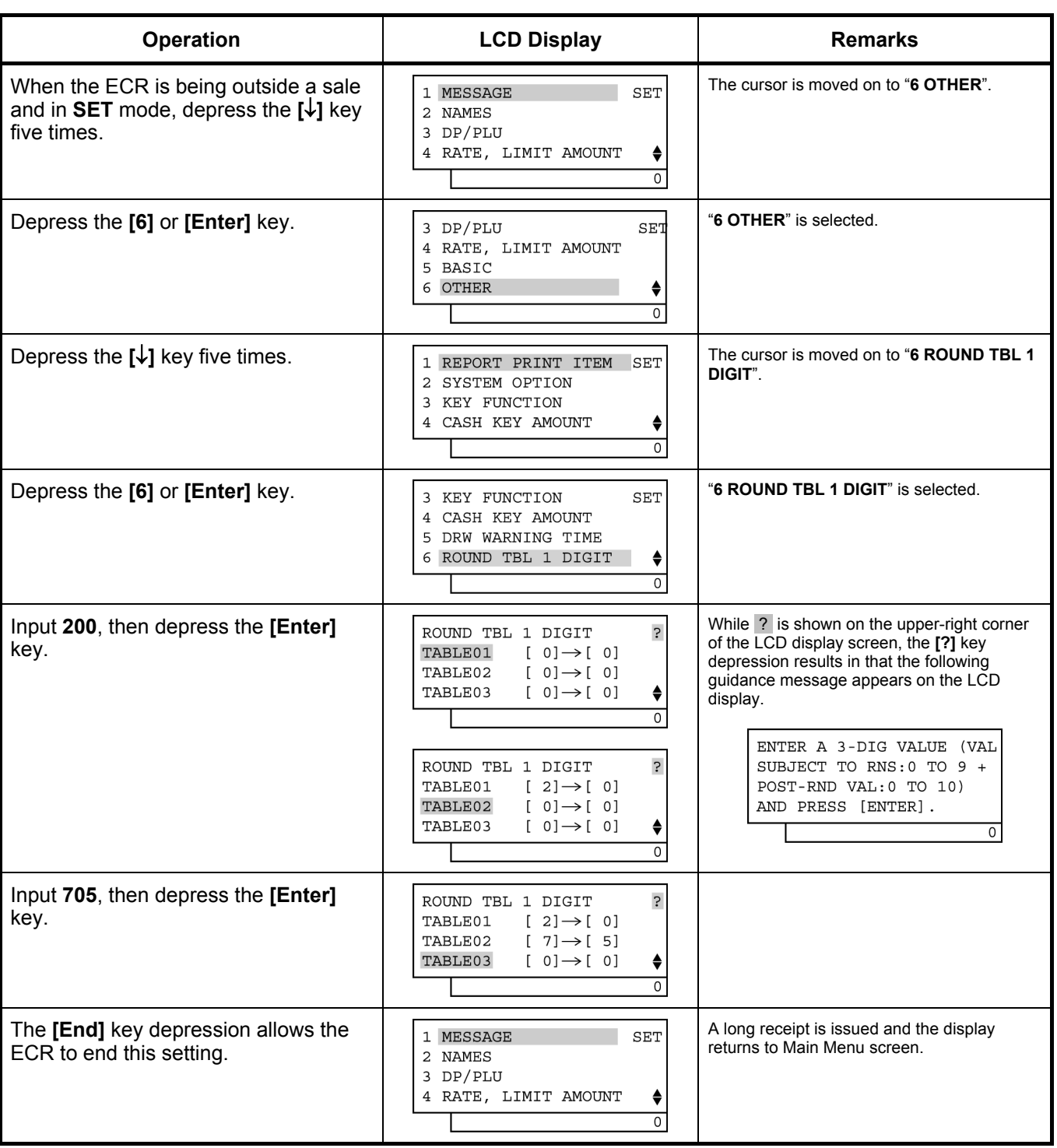

TEC STORE<br>1343 PEACH DRIVE PHONE: 87-6437 Open 8:00am to 7:00pm Closed: every Wednesday 31-10-2005 MON #3001 ROUNDING1 0036 13:33TM

 200 705

### 6-162

## **6.40 Special Rounding Process Setting, 2-digit type**

For Special Rounding and Denmark rounding, the pre-rounded value of the two least effective digit and the postrounded value are set here. This operation is effective when the option "Special Rounding ACTIVE" and "2 digits subject to Special Rounding" are selected (System Option Address No. 33, Bit No. 3 SET & Bit No. 4 SET).

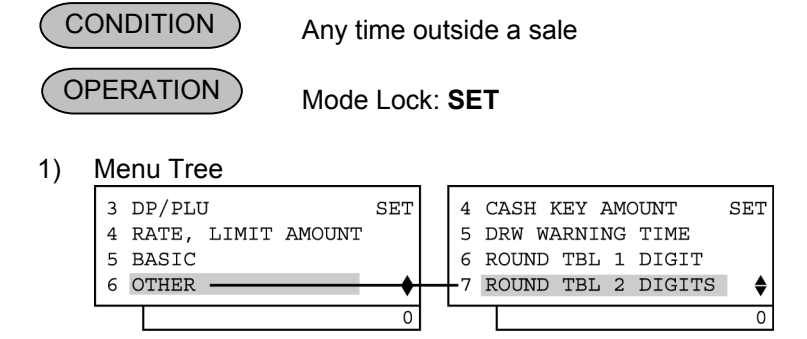

2) Operation Flowchart

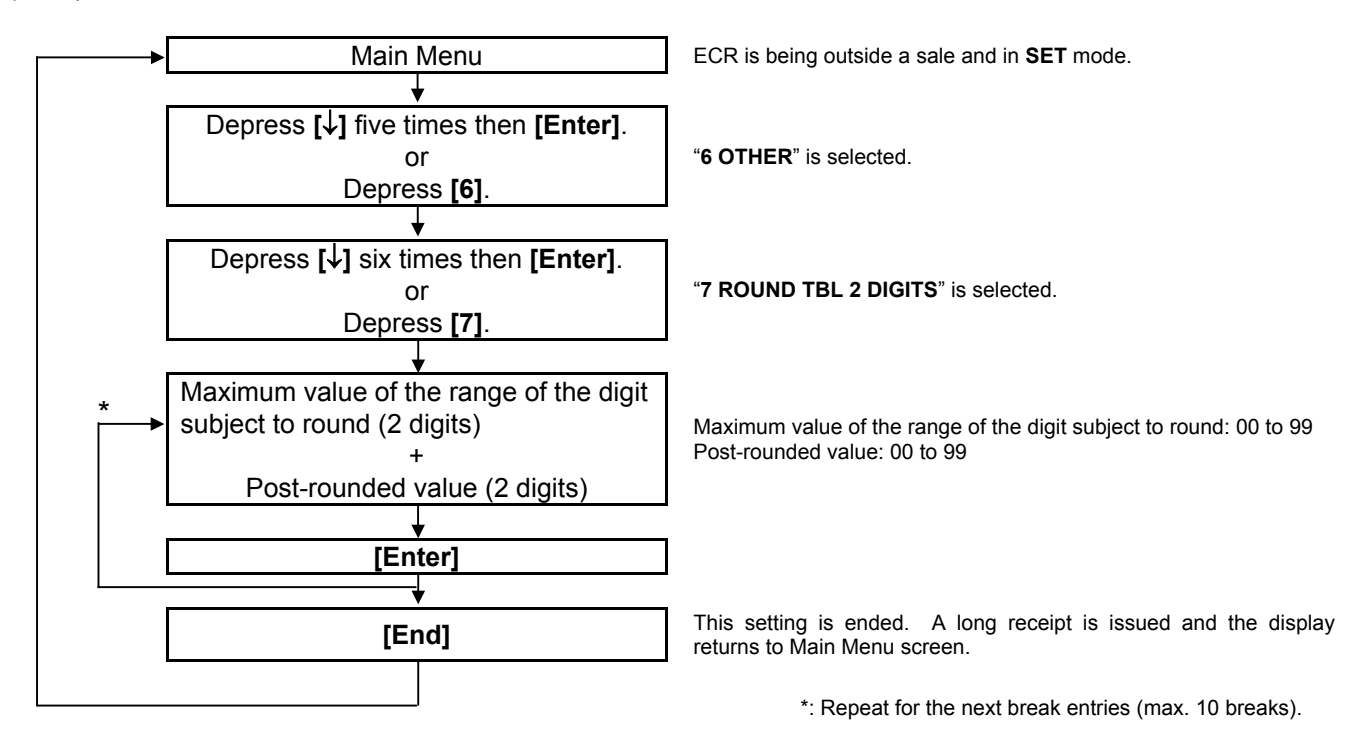

### *NOTES:*

- *1. When the "Post-rounded Value" is to be 100 (i.e. the final break point), the break entry is automatically set (refer to the example below). Therefore, it does not need to be entered. Entering a value larger 99 for the Post-rounded value will not cause an error. However, the rounding process will occur only on the two least effective digits in sales entries.*
- *2. A maximum of 10 breaks can be programmed.*
- *3. Values for Sweden rounding are set after performing a RAM Clear.*
- *4. Example of Sweden rounding*

 *For the Sweden rounding, the amount total is rounded as shown below.* 

| Pre-rounded value of the<br>two least effective digits | Post-rounded value |
|--------------------------------------------------------|--------------------|
| $0$ to 24                                              | በበ                 |
| 25 to 74                                               | 50                 |
| 75 to 99                                               | 1∩∩                |

### *Example of Denmark rounding*

 *For the Denmark rounding, the amount total is rounded as shown below.* 

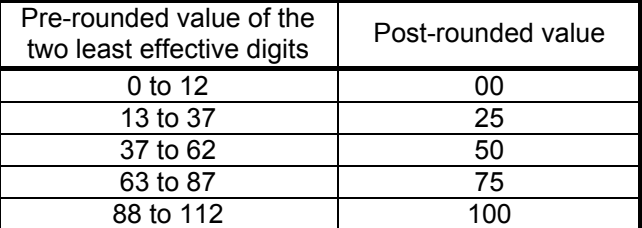

### 3) Example

To set the Denmark rounding.

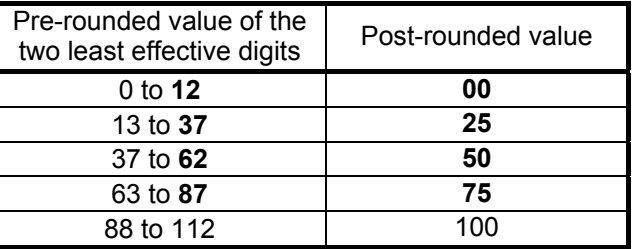

- Ignore in setting

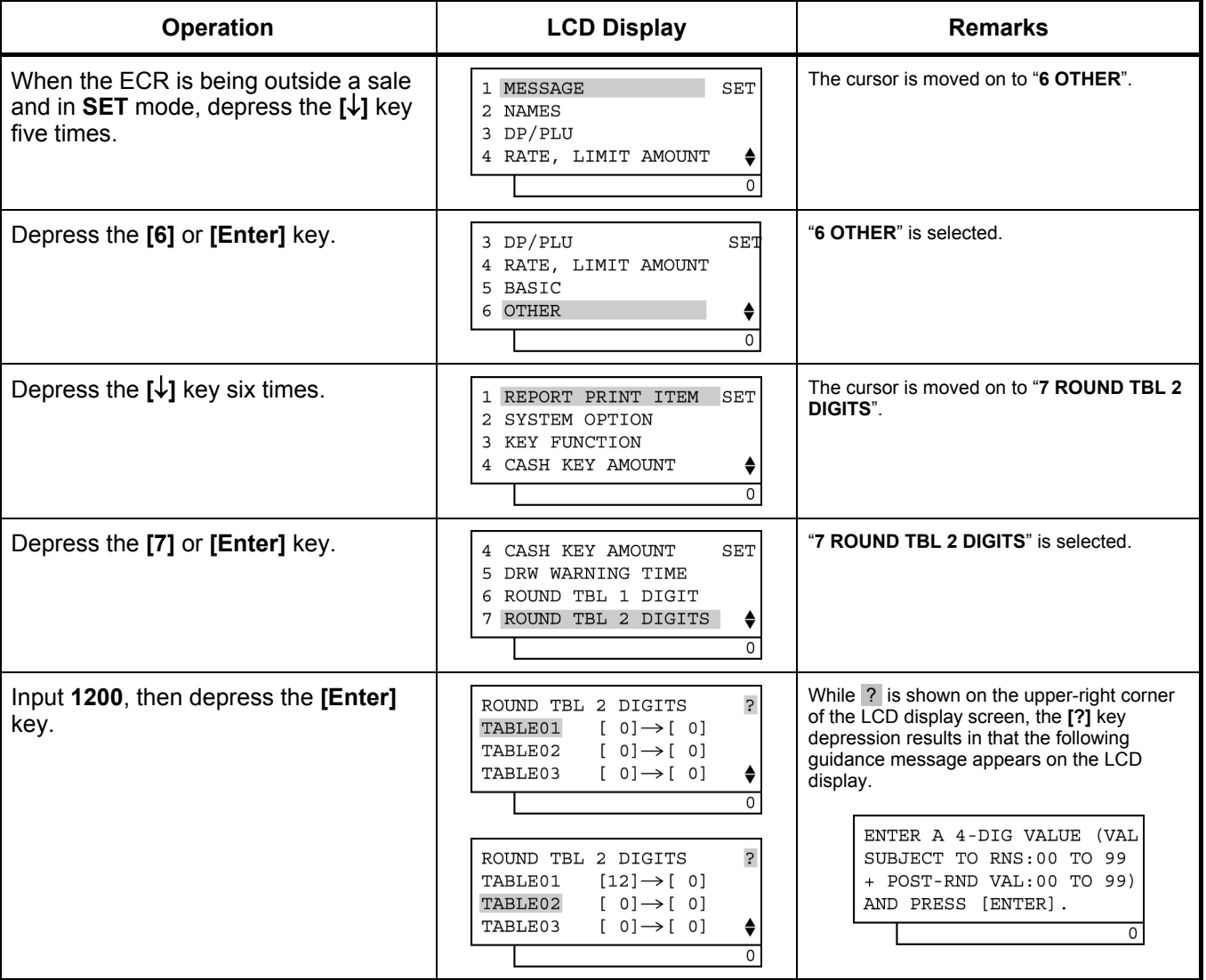

(continued on the next page)

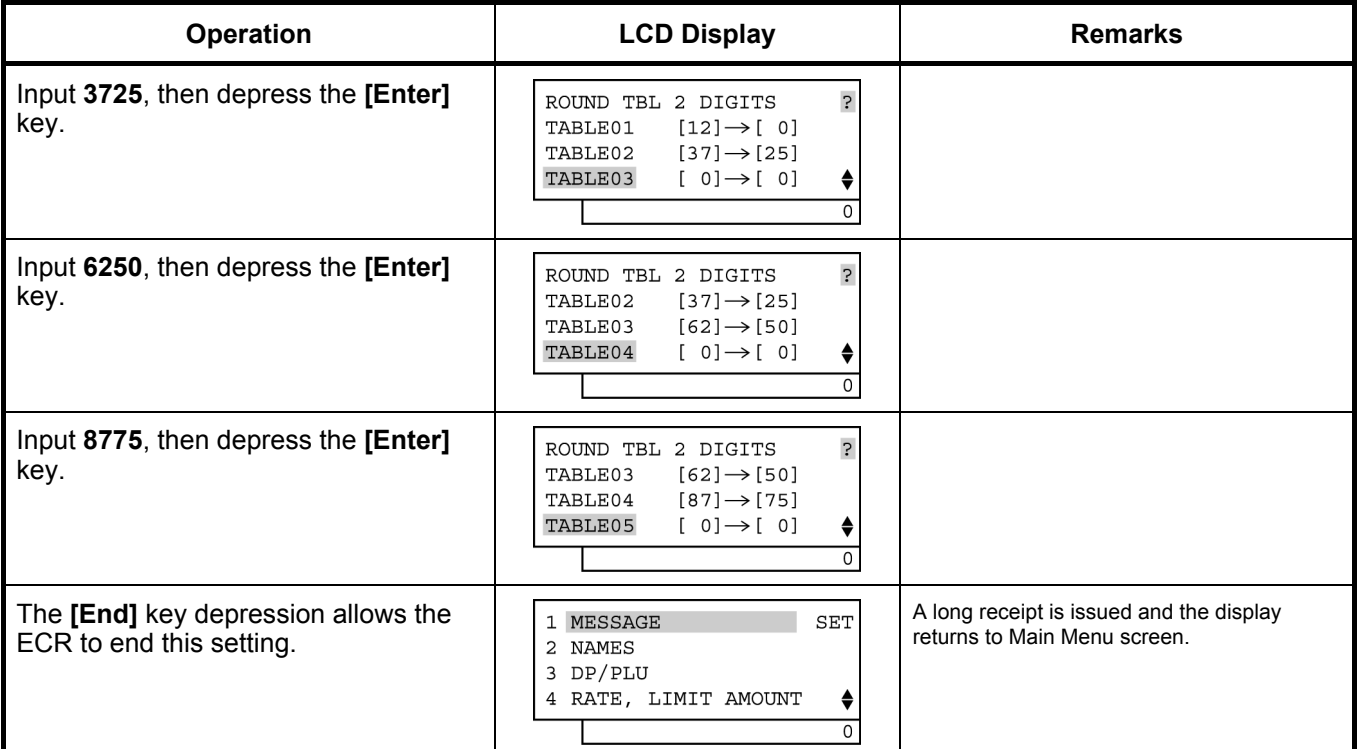

### (continued from the previous page)

## TEC STORE<br>1343 PEACH DRIVE PHONE: 87-6437

 Open 8:00am to 7:00pm Closed: every Wednesday

31-10-2005 MON #3001

ROUNDING2

 1200 3725

and the contract of the contract of the contract of the contract of the contract of the contract of the contract of the contract of the contract of the contract of the contract of the contract of the contract of the contra 8775

0037 13:35TM

### **6.41 Number of Receipt Print Buffer Line Setting**

The number of receipt print buffer line is set here. When it reaches the set value, only a receipt print operation starts. This setting is effective only in **REG**, **MGR**, and **-** modes or programming operation.

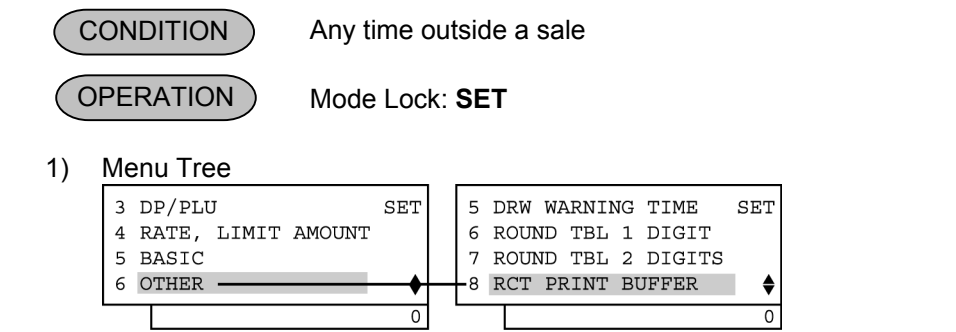

2) Operation Flowchart

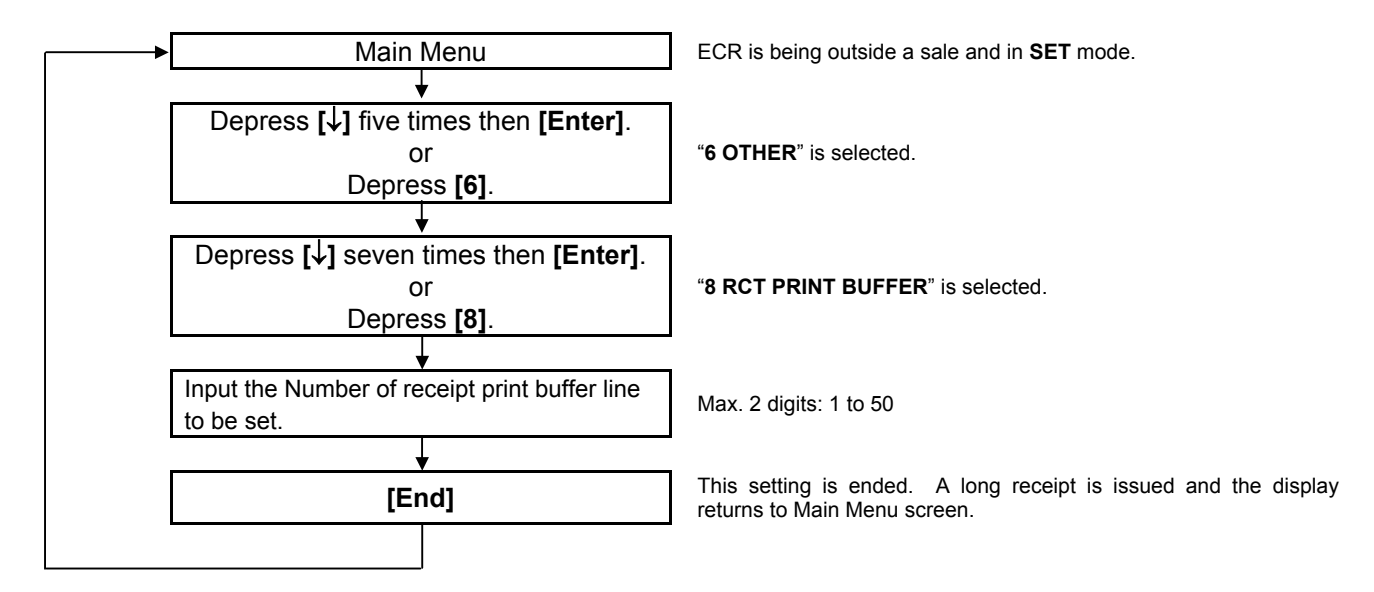

*NOTE: The Number of receipt print buffer line is set to 50 as default setting after performing a RAM Clear.* 

3) Example

To set the Number of receipt print buffer line is 30 lines.

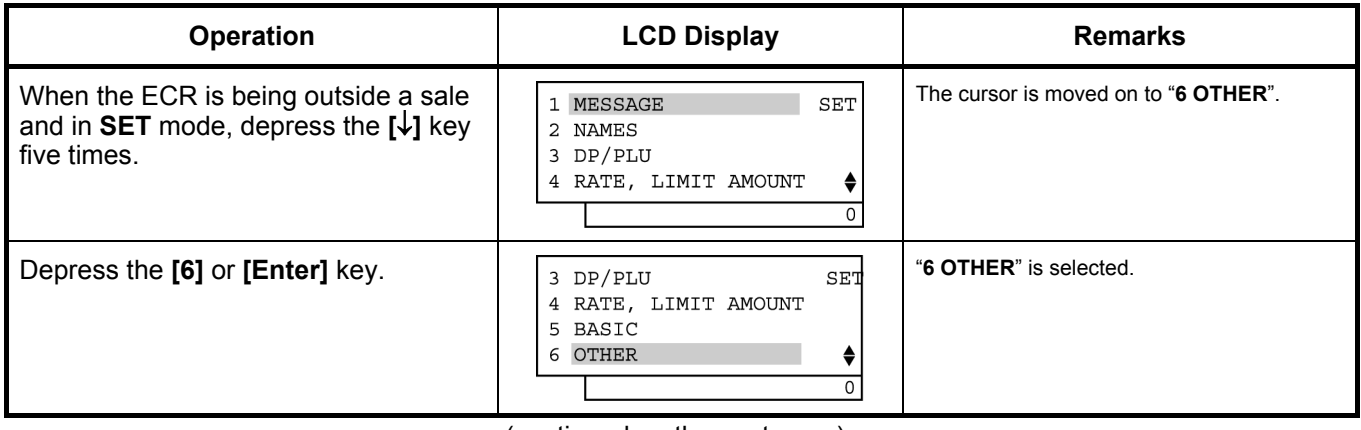

(continued on the next page)

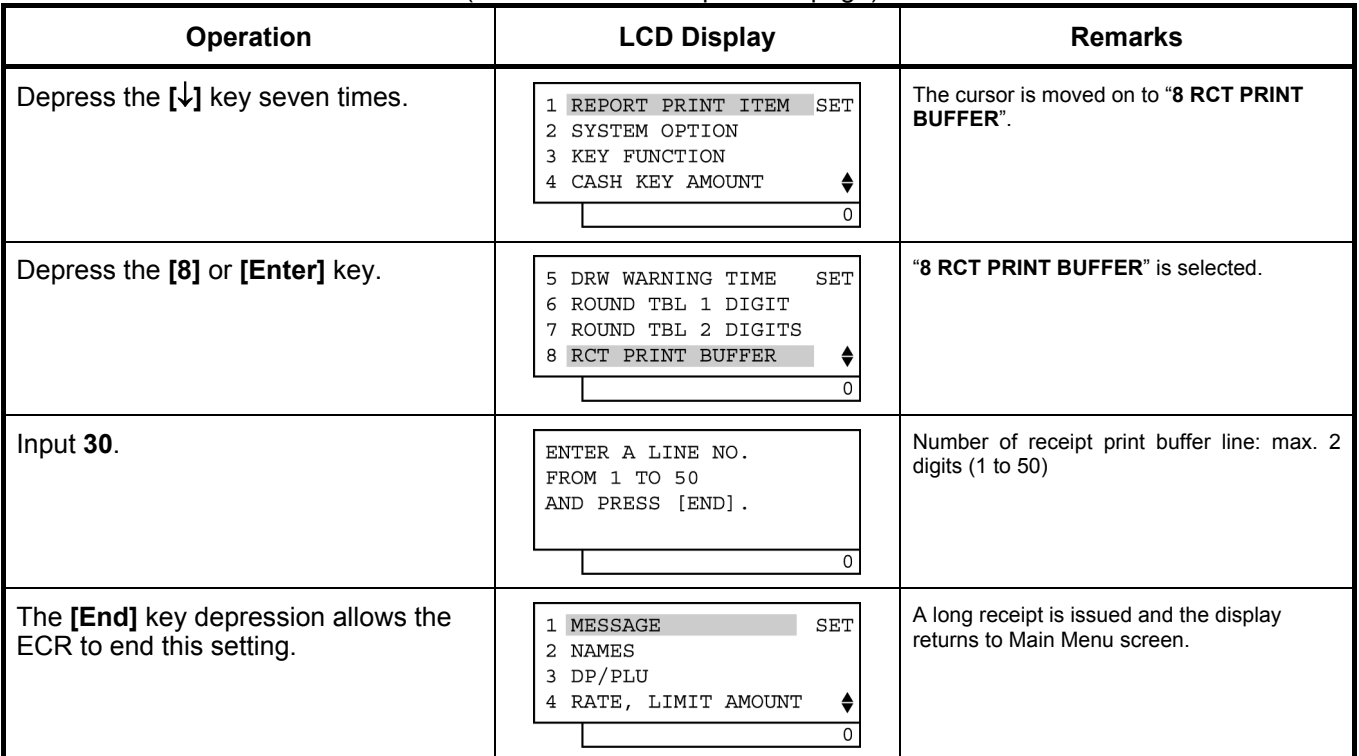

### (continued from the previous page)

# TEC STORE<br>1343 PEACH DRIVE

PHONE: 87-6437

 Open 8:00am to 7:00pm Closed: every Wednesday

31-10-2005 MON #3001

R PR BUFFER

RECEIPT BUF 30

0038 13:37TM

### **6.42 Serial No. Setting**

A maximum of 8-digit serial No. is set here. The serial No. will be printed on the Daily and GT Financial Read/Reset Reports.

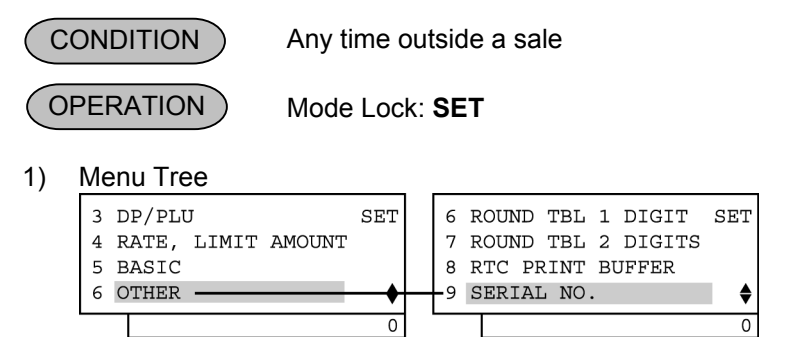

#### 2) Operation Flowchart

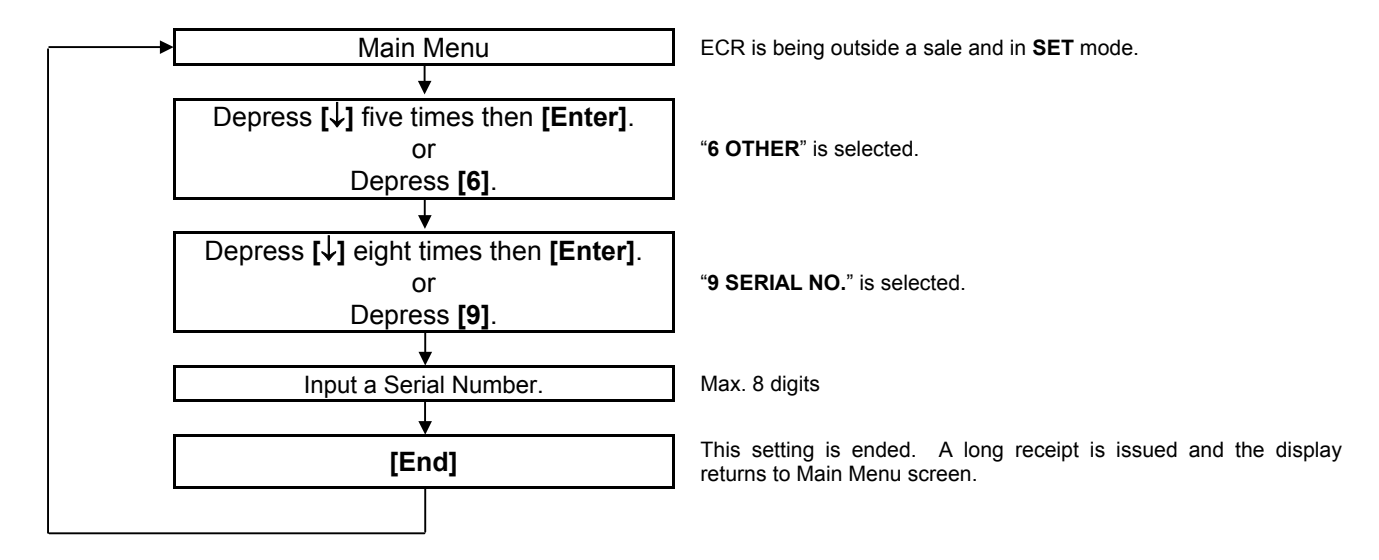

### *NOTES:*

- *1. When inputting 0, the serial No. will be reset. (None of serial No. is printed on the reports.)*
- *2. The serial No. is always printed on the reports with an 8-digit value. If the serial No. 1 is set, "00000001" is printed on the reports.*

### 3) Example

To set the serial No. 12345678.

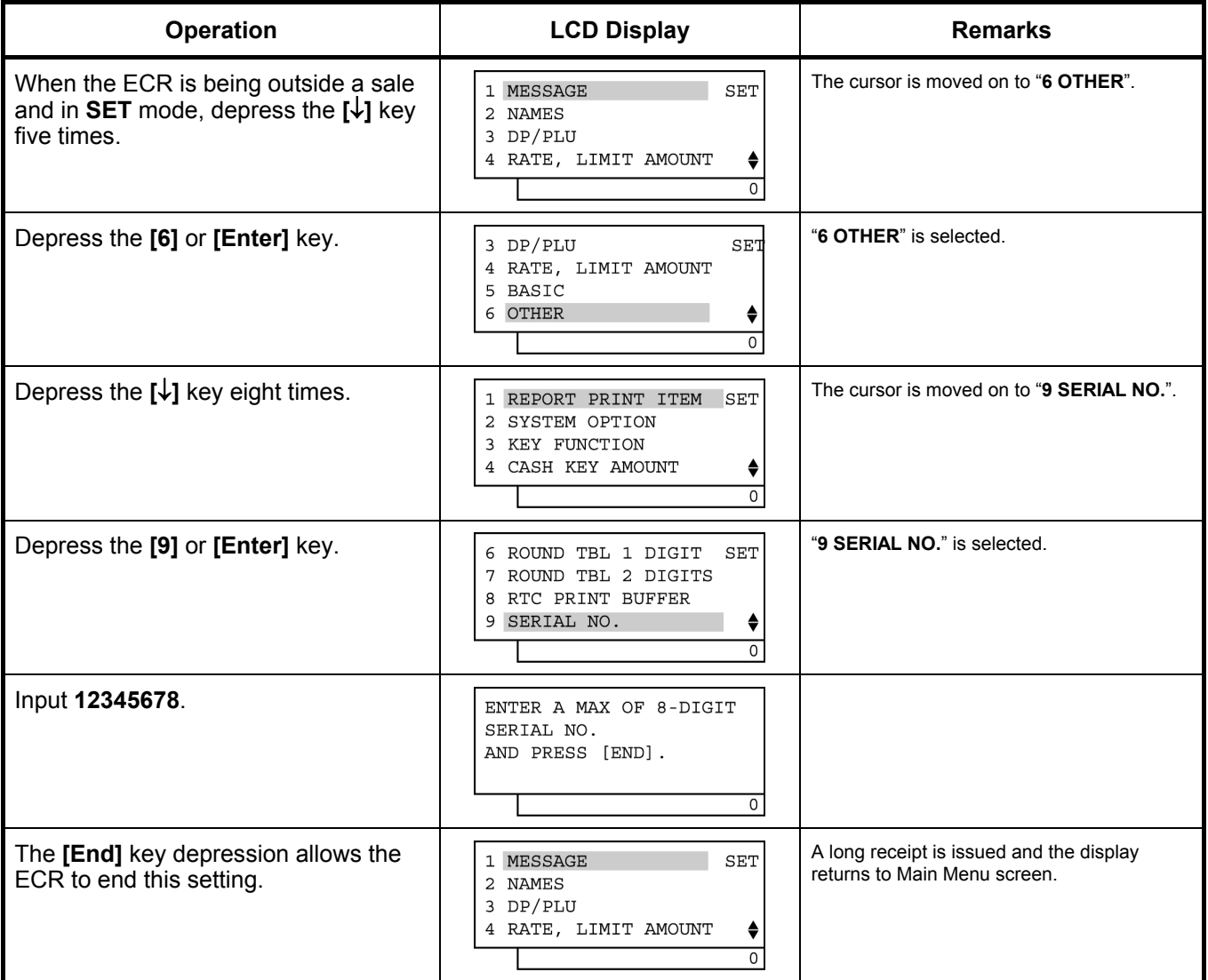

TEC STORE<br>1343 PEACH DRIVE PHONE: 87-6437

 Open 8:00am to 7:00pm Closed: every Wednesday

31-10-2005 MON #3001

 SERIAL NO. #12345678

0039 13:39TM

# **7. VERIFICATION OF PROGRAMMED DATA**

The programmed data entered in the preceding chapter can be read for verification purposes. The print format of each program reading is almost the same as on the program receipt, except that "X" is printed instead of printing Program Name.

 Any time outside a sale **CONDITION** 

 Mode Lock: **X** or **SET OPERATION** 

- 1. Turn the Mode Lock to the **X** or **SET** position with the **MGR** key.
- 2. In **X** mode, move the cursor on to "**3 PROGRAM DATA READ**" which is displayed on the LCD display with the **[**↓**]** key, then depress the **[Enter]** key.
- In **SET** mode, move the cursor on to "**7 PROGRAM DATA READ**", then depress the **[Enter]** key. 3. PROGRAM DATA READ menu is shown on the next page. Move the cursor on to a desired item to be verified with the **[**↓**]** key, then depress the **[Enter]** key.
- 4. The currently programmed data is printed both on the receipt and on the journal.
- *NOTE: On depressing the [Enter] key, the programmed data will be printed. To abort printing once started, depress the [ITEM CORR] or [VOID] key. The reading operation is immediately stopped halfway.*

Example)

To verify the preset rates of the **[%-]** and **[%+]** keys in **X** mode.

- 1. When the ECR is being outside a sale and in **X** mode, depress the **[**↓**]** key twice to move the cursor on "**3 PROGRAM DATA READ**".
- 2. Depress the **[3]** or **[Enter]** key.
- 3. Depress the **[**↓**]** key three times to move the cursor on to "**4 RATE, LIMIT AMOUNT**".
- 4. Depress the **[4]** or **[Enter]** key.
- 5. The **[1]** or **[Enter]** key depression results in printing.

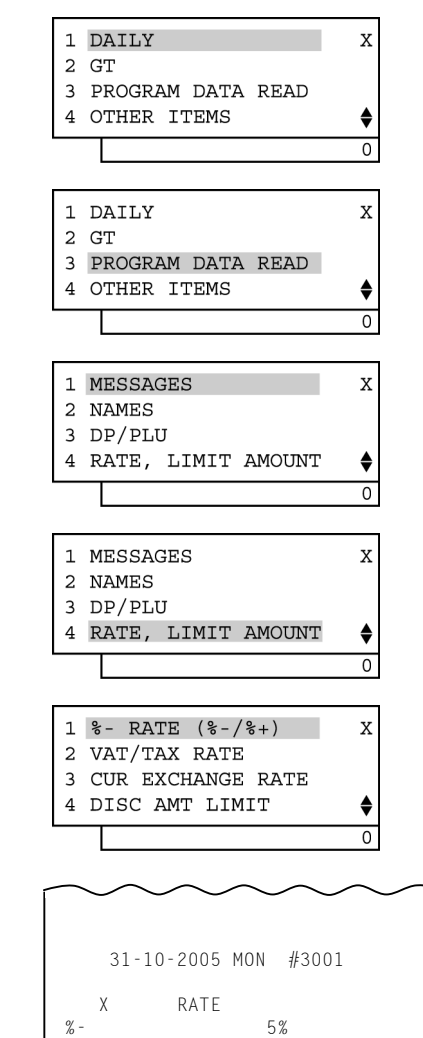

0040 13:41TM

#### PROGRAM DATA READ menu

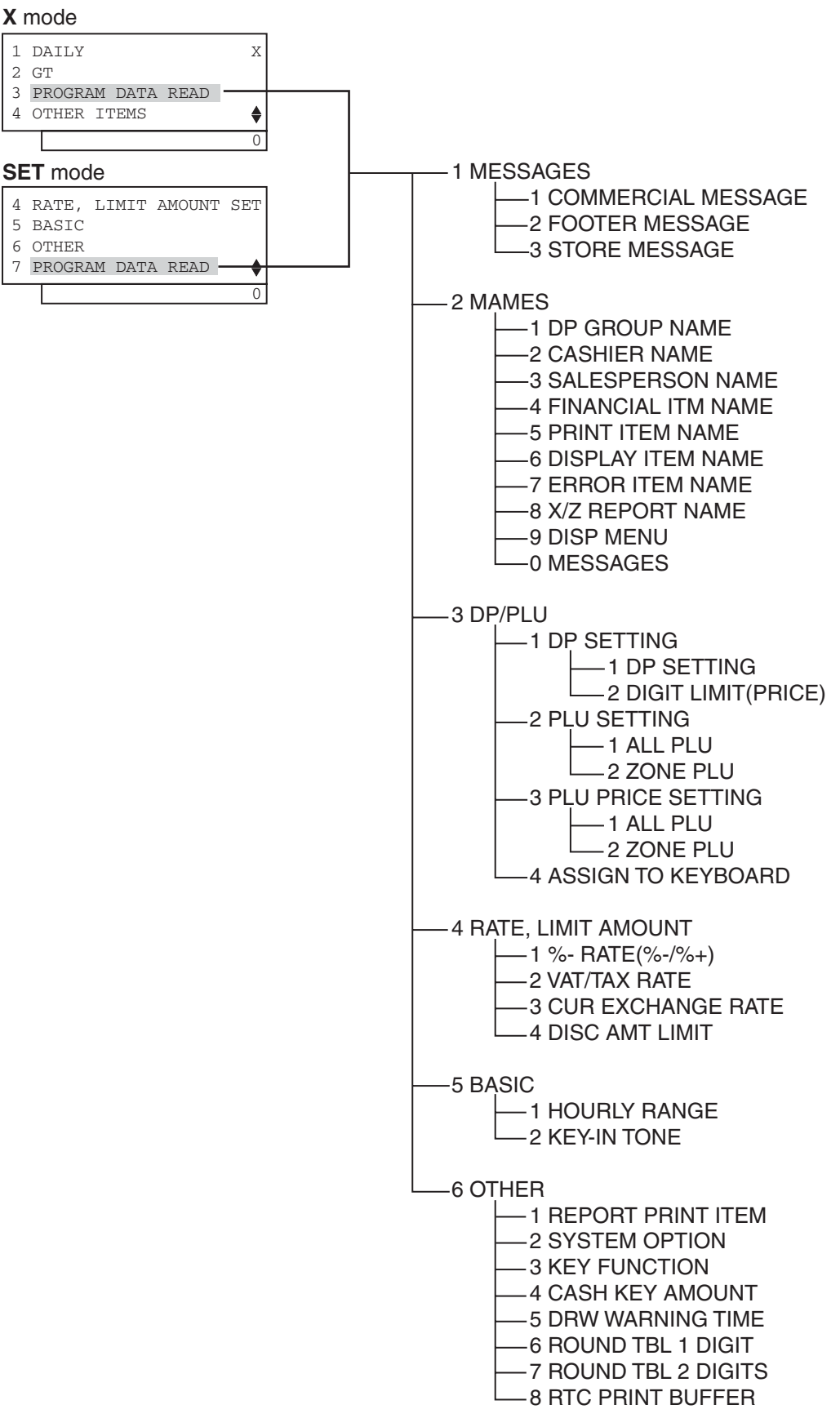

Free Manuals Download Website [http://myh66.com](http://myh66.com/) [http://usermanuals.us](http://usermanuals.us/) [http://www.somanuals.com](http://www.somanuals.com/) [http://www.4manuals.cc](http://www.4manuals.cc/) [http://www.manual-lib.com](http://www.manual-lib.com/) [http://www.404manual.com](http://www.404manual.com/) [http://www.luxmanual.com](http://www.luxmanual.com/) [http://aubethermostatmanual.com](http://aubethermostatmanual.com/) Golf course search by state [http://golfingnear.com](http://www.golfingnear.com/)

Email search by domain

[http://emailbydomain.com](http://emailbydomain.com/) Auto manuals search

[http://auto.somanuals.com](http://auto.somanuals.com/) TV manuals search

[http://tv.somanuals.com](http://tv.somanuals.com/)